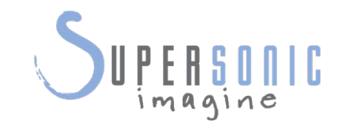

# AIXPLORER<br>MOCh<sup>20</sup>

533

IIII

#### **User's Guide**

User's Guide Ref.: SSIP95422-A01 PM.LAB.104-A September 2019

Copyright 2019 by SuperSonic Imagine S.A. All rights reserved Printed in 2019

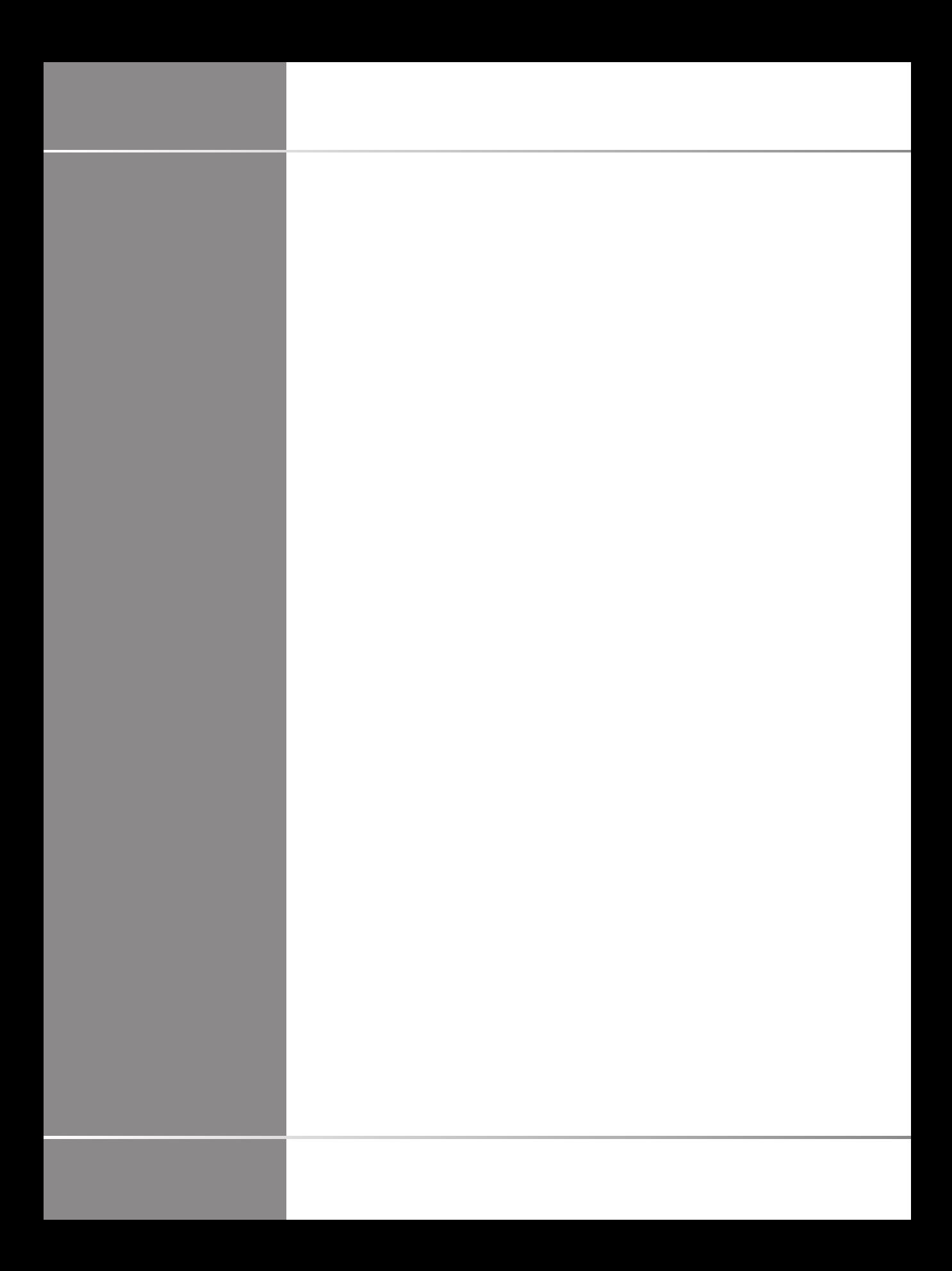

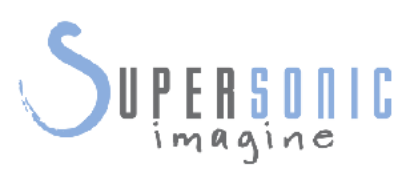

**SuperSonic Imagine**  510, rue René Descartes Bat F 13857 Aix en Provence Cedex

 $C 6459$ 

For a full list of the patents, pending patent applications and PCT owned by SuperSonic Imagine, please refer to the following link: **[https://www.supersonicimagine.com/SuperSonic-](https://www.supersonicimagine.com/SuperSonic-Imagine/Presentation/Patent-Portfolio)[Imagine/Presentation/Patent-Portfolio](https://www.supersonicimagine.com/SuperSonic-Imagine/Presentation/Patent-Portfolio)**

The software used for this system includes software owned by SuperSonic Imagine and licensed to SuperSonic Imagine by a licensor.

Availability of this software and related documents is restricted.

The software and related documents must be used only for this system.

The intellectual property of this software and related documents is not assigned to you.

You must not copy the software or documents, nor modify the software in whole or in part.

You must not recompile or reassemble the software.

You must not assign, disclose, transfer, or sublicense the software or documents to a third party.

The ultrasound system software is subjected to the US and French Export and Administration Laws and Regulations and you must not export or reexport the software in whole or in part unless properly authorized by the US or French government.

The information in the documents, or programs in the software are subject to change without notice.

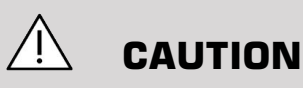

No modification of this equipment is allowed.

The following names are trademarked or registered by SuperSonic Imagine®, in particular:

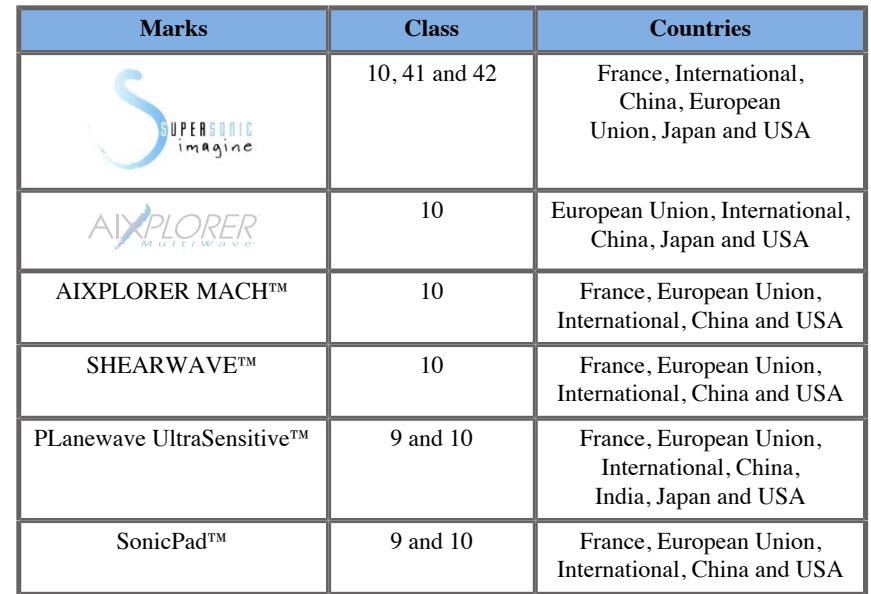

This User Guide may include trademarks or registered trademarks of other companies.

#### vi AIXPLORER MACH 20 User's Guide

# **Table of Contents**

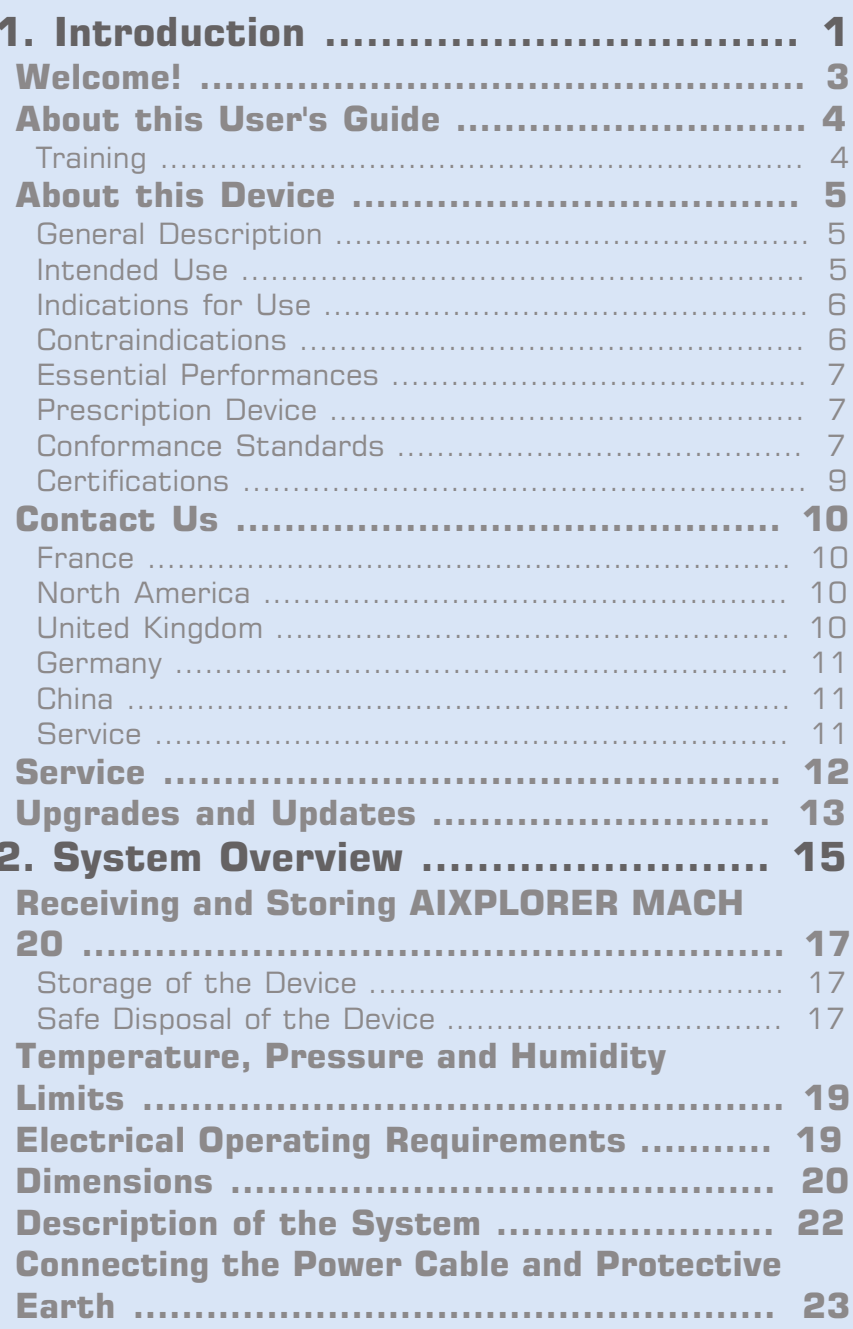

[Information concerning the terminal to which the](#page-39-0) [potential equalization conductor is to be connected](#page-39-0)

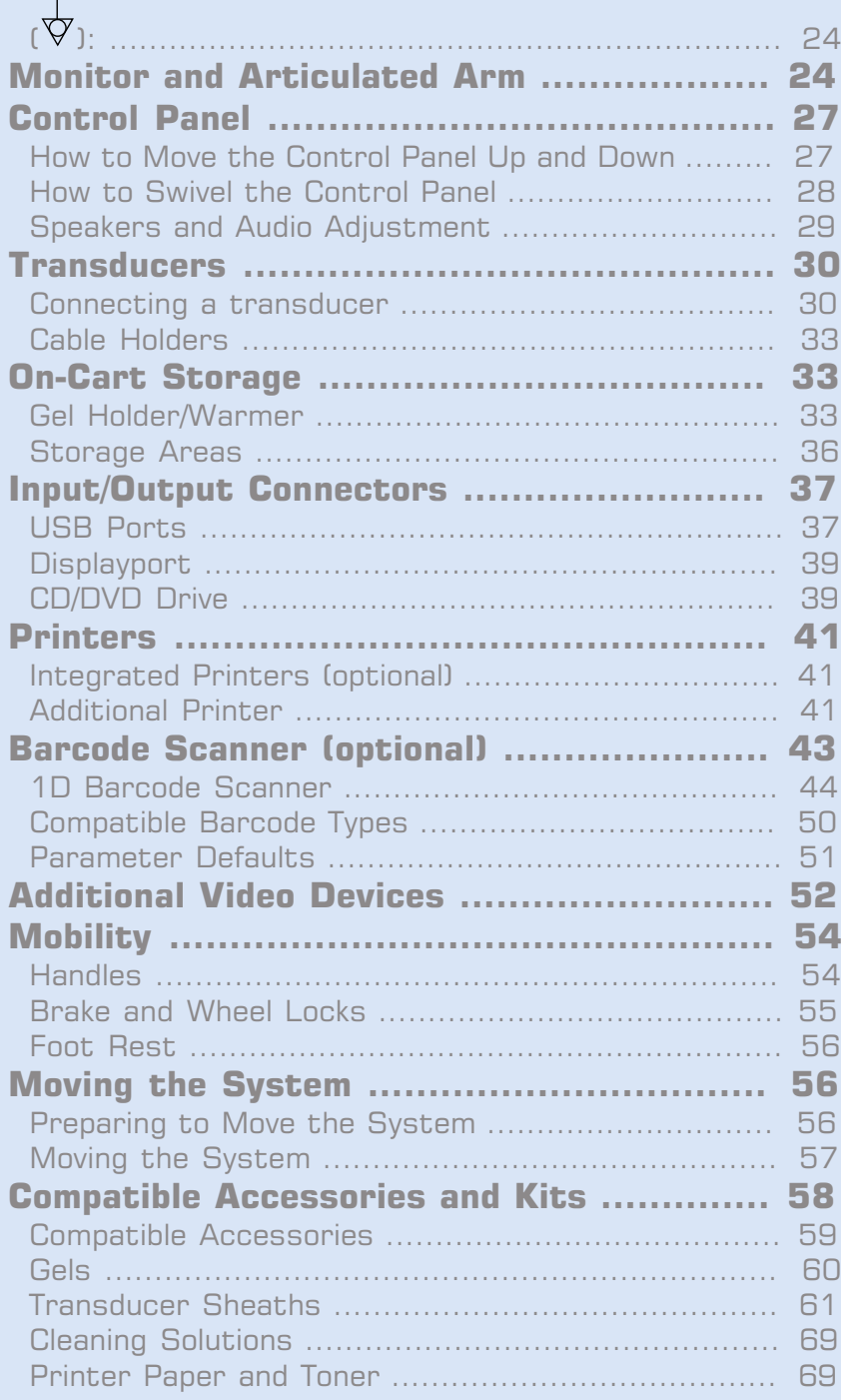

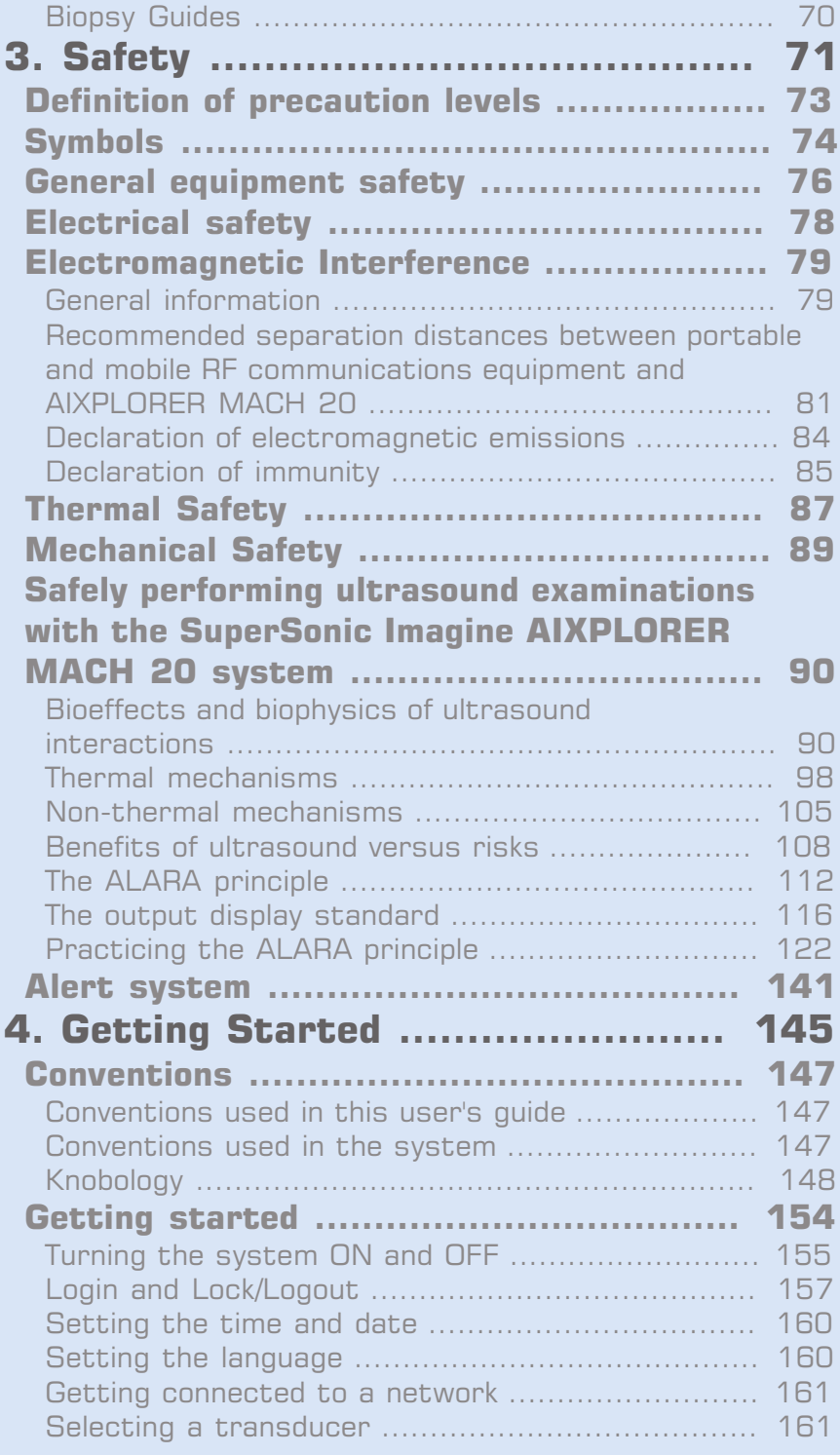

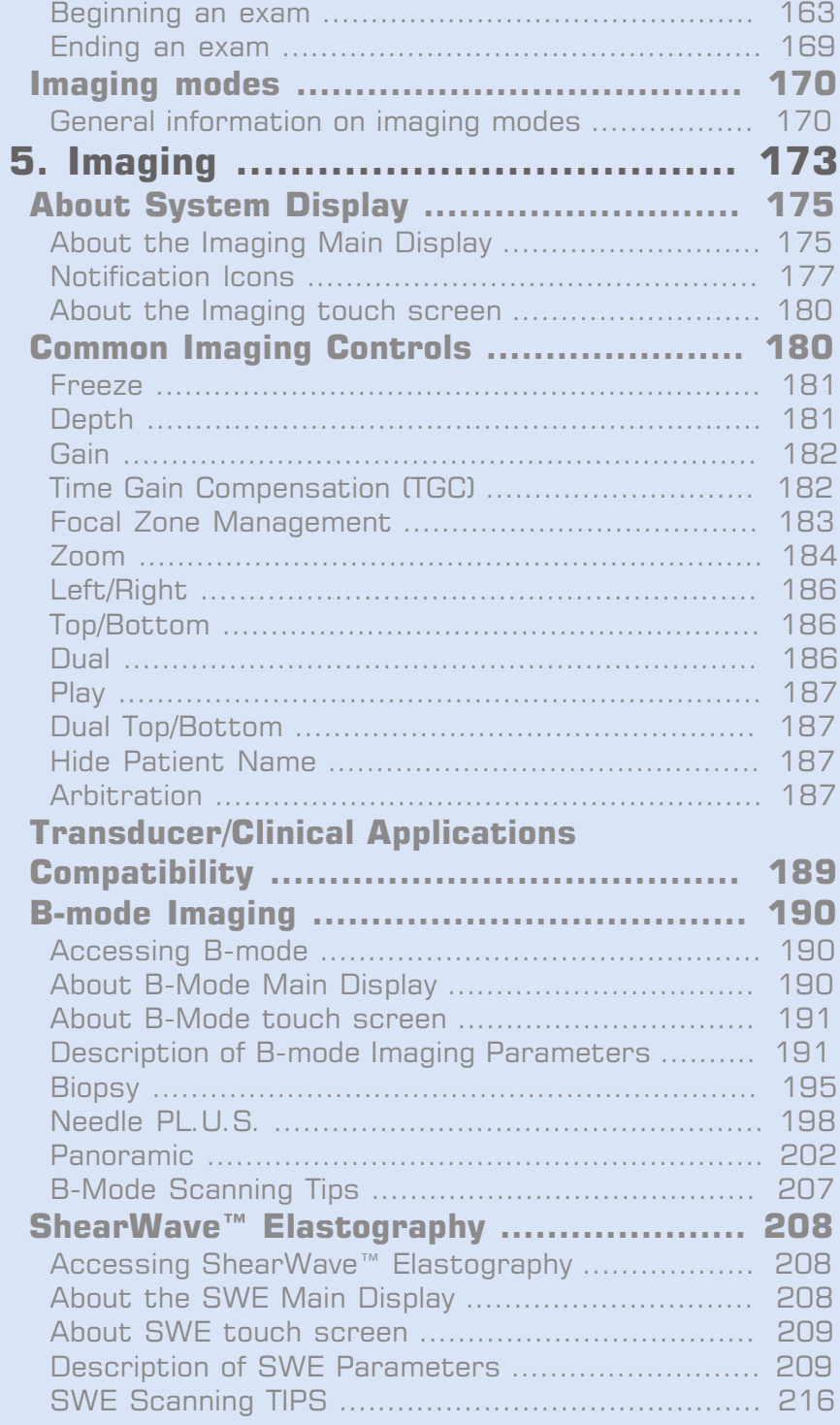

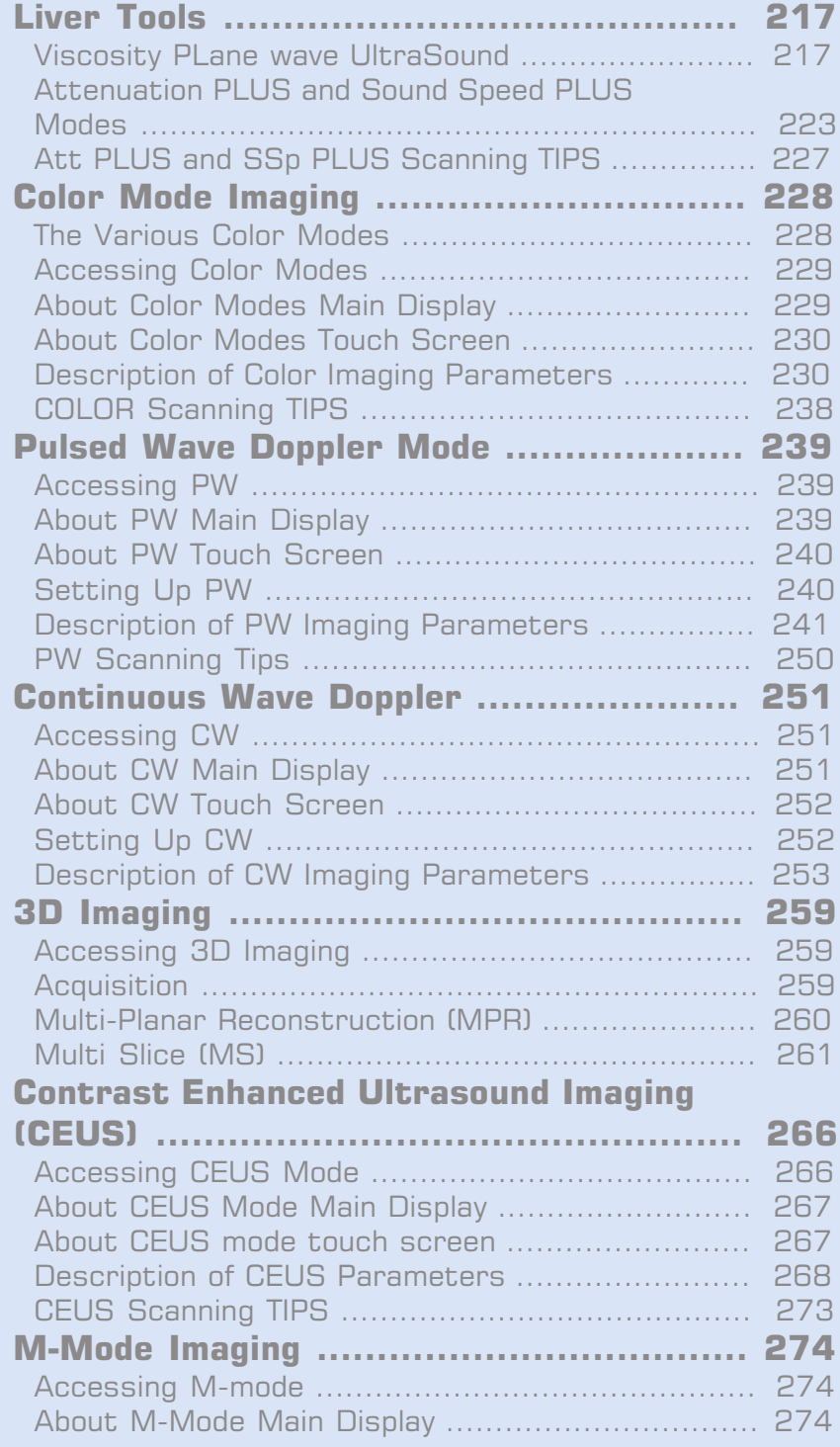

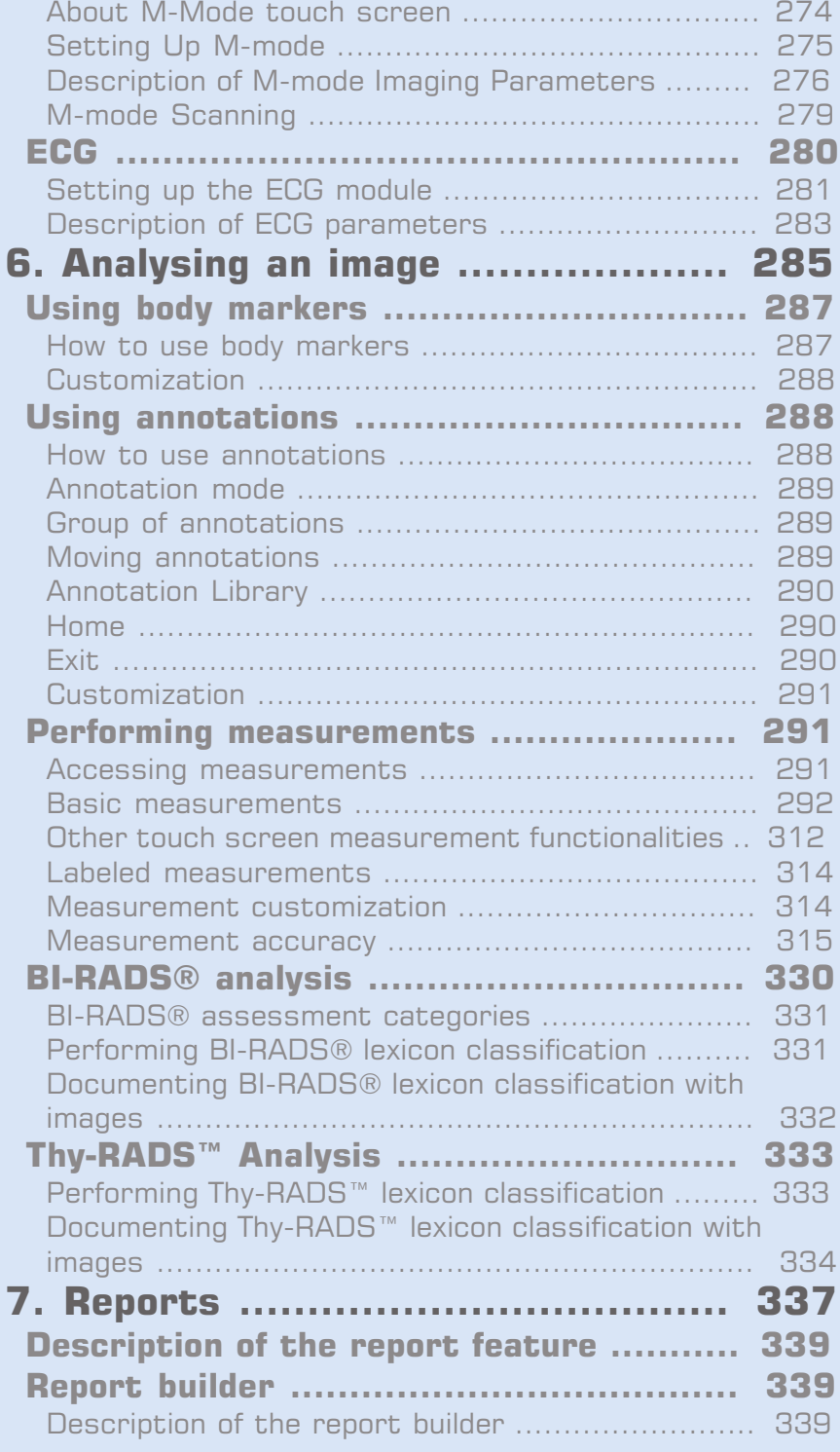

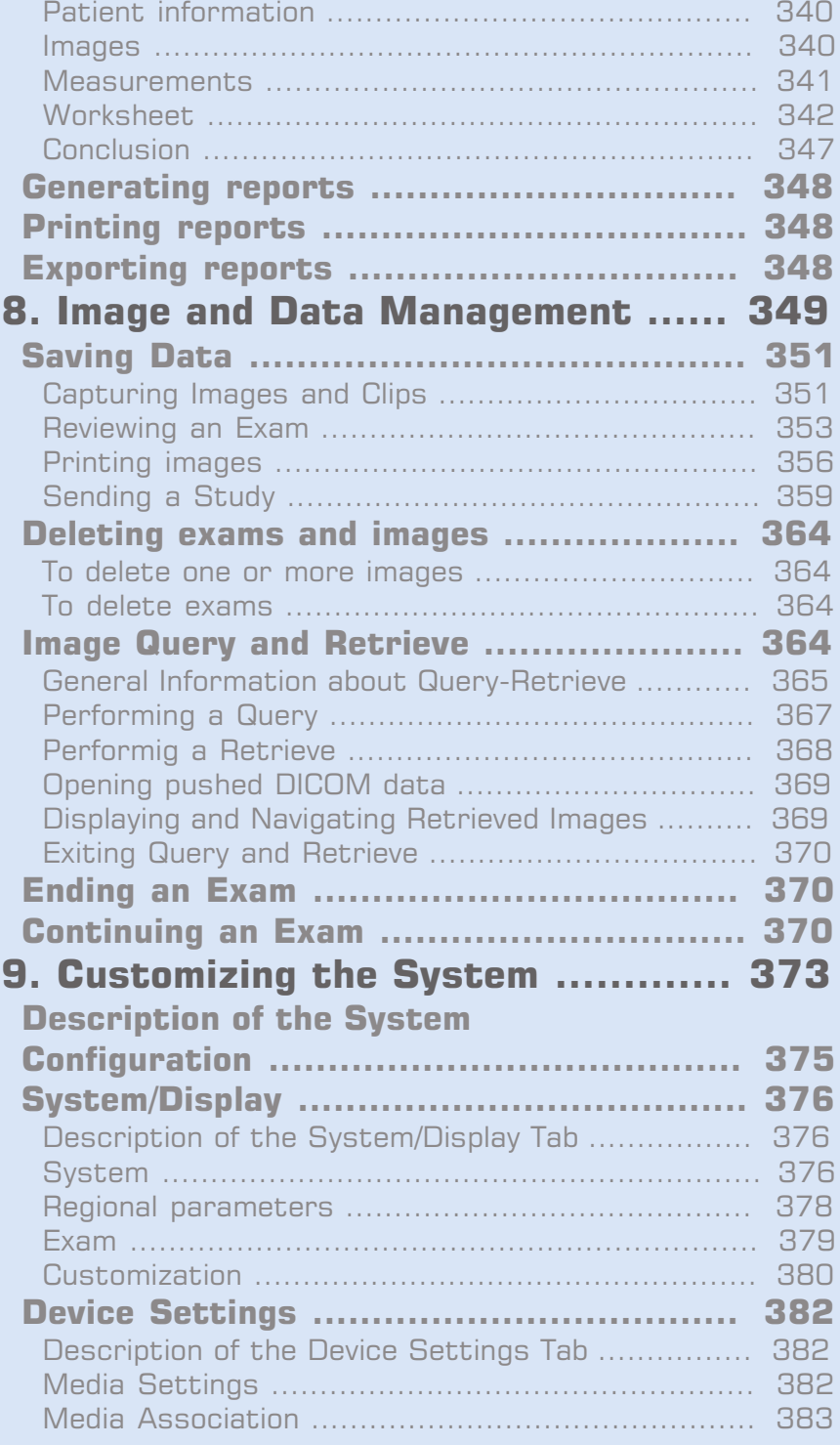

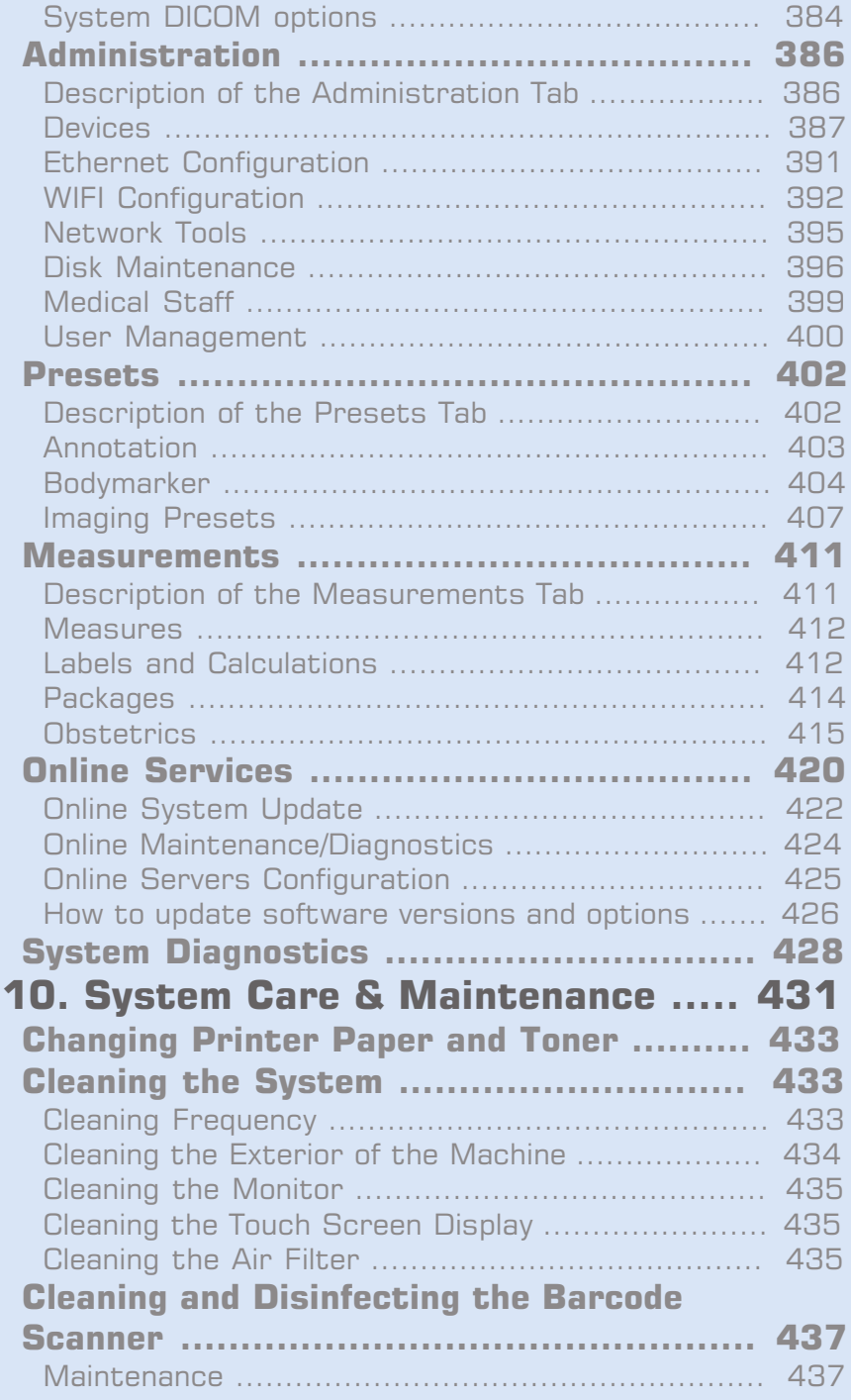

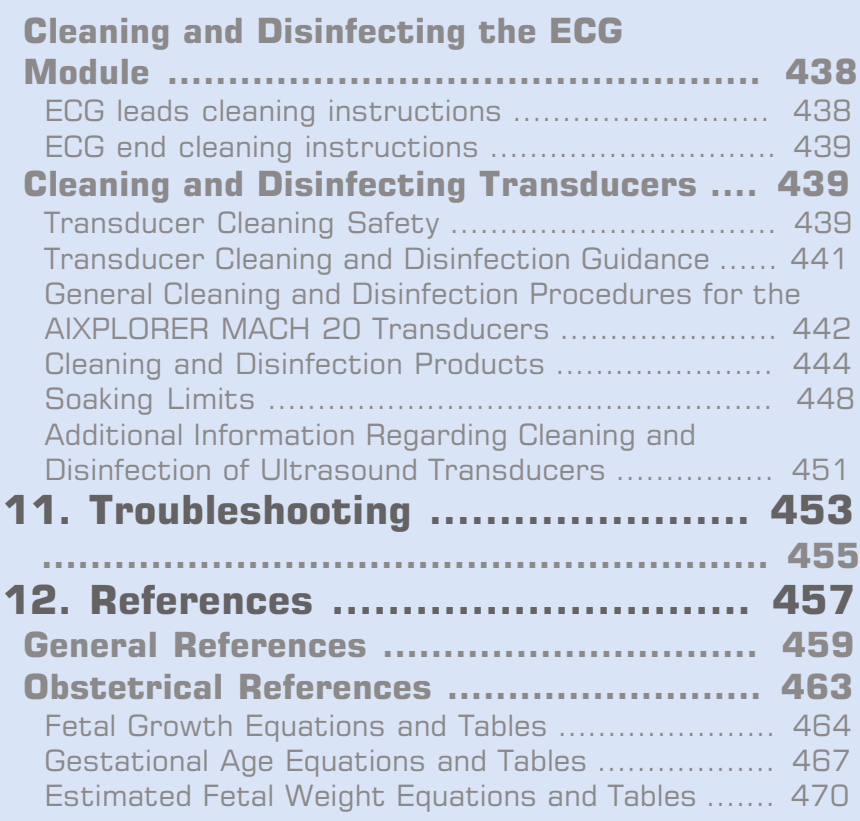

#### xvi AIXPLORER MACH 20 User's Guide

<span id="page-16-0"></span>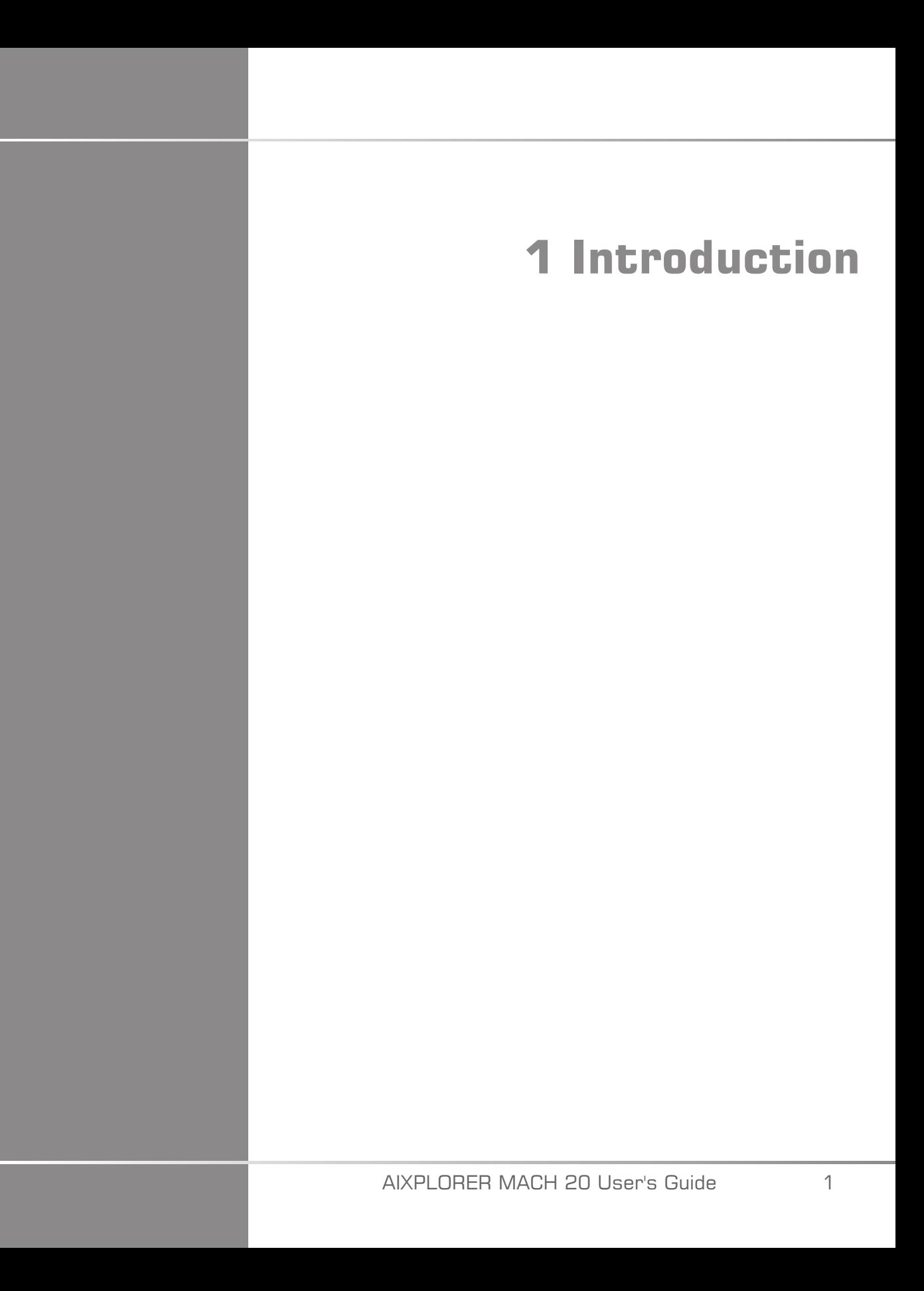

#### AIXPLORER MACH 20 User's Guide

# <span id="page-18-0"></span>**Welcome!**

Welcome and congratulations on your purchase of the AIXPLORER MACH 20 Ultrasound System.

The following documents are available for the AIXPLORER MACH 20 Ultrasound System:

#### • **User's Guide**

This User's Guide contains important information regarding the use and safety of the product. Please read this guide carefully and store it in a location where it can be easily accessed.

#### • **Start Guide** (PM.LAB.119)

The Start Guide contains a quick description of the system as well as basic information regarding the use of the product.

#### • **Obstetrical References** (PM.LAB.091)

The Obstetrical References Guide contains the detailed obstetrical tables and equations that are used on AIXPLORER MACH 20.

#### • **Acoustic Table Guide** (PM.LAB.090)

The Acoustic Table Guide contains all acoustic tables for each transducer/mode combination available for AIXPLORER MACH 20.

The AIXPLORER MACH 20 system has been designed with the safety of the operator and patient in mind.

Please read the following chapters thoroughly before you start working with the system.

SuperSonic Imagine guarantees the system will perform as intended only when all cautions and warnings specified in this user's guide are observed.

# <span id="page-19-0"></span>**About this User's Guide**

This user's guide contains important information about the use of your ultrasound system.

The features described in this user's guide may be optional. Please contact your local SuperSonic Imagine sales or service representative for further information.

Pictures are not contractual and are only displayed for general information purposes.

It also contains information about contacting SuperSonic Imagine for support.

This guide is intended for use by, or by the order of, and under direct supervision of a licensed physician qualified to direct the use of the ultrasound device.

This guide is intended for users who have been trained or are otherwise familiar with the use of medical ultrasound devices.

Clinical guidance on how to perform an ultrasound examination is not provided in this manual.

This user's guide complies with the following:

- 93/42/EEC European Directive modified by 2007/47/EEC European **Directive**
- <span id="page-19-1"></span>• FDA regulation, 21 CFR § 801

## **Training**

In case further information is needed, trainings are advised and available upon request at SuperSonic Imagine. Please contact your local representative for more information.

# <span id="page-20-1"></span><span id="page-20-0"></span>**About this Device**

#### **General Description**

The SuperSonic Imagine AIXPLORER MACH 20 system is a cart based ultrasound imaging system used to perform diagnostic general purpose ultrasound imaging studies.

The system contains a scan converter and can be coupled to a variety of linear, curved, micro-convex, phased and motorized linear array transducers to produce images, which are displayed on a LCD monitor.

An adjustable control panel with integrated touch screen allows the user to perform an ultrasound exam quickly and efficiently in accordance with ALARA principles.

The system also allows the user to perform measurements and associated calculations, capture images to digital memory or to an external device (such as a printer), and review diagnostic studies in the form of a report.

The system functions in a manner similar to existing devices and transducers for the imaging modes: B-Mode, M-mode, Color Doppler imaging, Pulsed Wave Doppler, Continuous Wave, Harmonic Imaging, Amplitude Power Doppler imaging, Directional Amplitude Power imaging, Contrast Enhanced Ultrasound Imaging, Elasticity Imaging, and 3D imaging.

#### <span id="page-20-2"></span>**Intended Use**

The SuperSonic Imagine AIXPLORER MACH 20 ultrasound diagnostic system and transducers are intended for general purpose pulse echo ultrasound imaging, soft tissue elasticity imaging, doppler fluid flow analysis of the human body.

## <span id="page-21-0"></span>**Indications for Use**

The SuperSonic Imagine AIXPLORER MACH 20 ultrasound system is indicated for use in the following applications, for imaging and measurement of anatomical structures: Abdominal, Small Organs, Musculoskeletal, Superficial Musculoskeletal, Vascular, Peripheral Vascular, OB-GYN, Pelvic, Pediatric, Urology, Trans-rectal, Transvaginal and Neonatal/Adult Cephalic, Non-invasive Cardiac.

In addition, the SuperSonic Imagine AIXPLORER MACH 20 ultrasound diagnostic system and associated transducers are intended for:

- Measurements of abdominal anatomical structures,
- Measurements of broad band shear wave speed, and tissue stiffness in internal structures of the liver and the spleen,
- Measurements of brightness ratio between liver and kidney,
- Visualization of abdominal vascularization, microvascularization and perfusion,
- Quantification of abdominal vascularization and perfusion

The shear wave speed and stiffness measurements, the brightness ratio, the visualization of vascularization, microvascularization and perfusion, the quantification of vascularization and perfusion may be used as an aid to clinical management of adult and pediatric patients with liver disease.

This device is intended for use by, or by the order of, and under the supervision of a licensed physician qualified to use or direct the use of the device<sup>1</sup>.

This system should only be used by trained sonographers who are knowledgeable about the risk of excessive acoustic energy in the body, particularly in the case where a great amount of fluid is present in the scanning area.

## <span id="page-21-1"></span>**Contraindications**

The AIXPLORER MACH 20 system is not designed for ophthalmic use or any use causing the acoustic beam to pass through the eye.

<sup>&</sup>lt;sup>1</sup>Information delivered by the device must be used by a licensed physician qualified to establish a diagnosis.

<span id="page-22-0"></span>The AIXPLORER MACH 20 system is not intended for use with flammable anaesthetics or in conjunction with flammable agents.

#### **Essential Performances**

The AIXPLORER MACH 20 Ultrasound System shall be free from noise on a waveform or artefacts or distorting an image or error of a displayed numerical value which cannot be attributed to a physiological effect and which may alter the diagnosis.

The AIXPLORER MACH 20 Ultrasound System shall be free from the display of incorrect numerical values associated with the diagnosis to be performed.

The AIXPLORER MACH 20 Ultrasound System shall be free from the display of incorrect safety related indications.

The AIXPLORER MACH 20 Ultrasound System shall be free from the production of unintended or excessive ultrasound output.

The AIXPLORER MACH 20 Ultrasound System shall be free from the production of unintended or excessive transducer assembly surface temperature.

The AIXPLORER MACH 20 Ultrasound System shall be free from the production of unintended or uncontrolled motion of transducer assemblies intended for intracorporeal use.

#### <span id="page-22-1"></span>**Prescription Device**

<span id="page-22-2"></span>Caution: United States federal law restricts the sale of diagnostic ultrasound devices to sale by or on the order of a physician.

#### **Conformance Standards**

According to 93/42/EEC European Directive modified by 2007/47/EEC European Directive, AIXPLORER MACH 20 is a Class IIa Medical Device.

According to:

- IEC/EN 60601-1, Equipment is Class I, type BF.
- IEC 60601-1-2, Equipment is Class A.

The product is compliant to the following standards:

- UL 60601-1 Medical Electrical Equipment, Part 1: General Requirements for Safety
- CAN/CSA-C22.2 No. 601.1Medical Electrical Equipment Part 1: General Requirements for Safety
- IEC/EN 60601-1-1 Medical electrical equipment Part 1-1: General requirements for safety – Collateral standard: Safety requirements for medical electrical systems.
- IEC/EN 60601-1-2 Medical electrical equipment Part 1-2: General requirements for safety – Collateral standard: Electromagnetic compatibility – Requirements and tests.
- IEC 60601-2-37 Medical electrical equipment Part 2-37: Particular requirements for the safety of ultrasonic medical diagnostic and monitoring equipment.
- IEC 62304 Medical device software Software life cycle processes
- NEMA UD 2 Acoustic Output Measurement Standard for Diagnostic Ultrasound Equipment
- NEMA UD 3 Standard for Real-Time Display of Thermal and Mechanical Acoustic Output Indices on Diagnostic Ultrasound Equipment
- EN ISO 10993-1 Biological evaluation of medical devices Part 1: Evaluation and testing
- EN ISO 14971: Medical devices Application of risk management to medical devices
- IEC/EN 60601-1 Medical electrical equipment Part 1: General requirements for safety
- IEC 61340-5-1: Electrostatics Part 5-1: Protection of electronics devices from electrostatic phenomena – General Requirements
- IEC 61340-5-2: Electrostatics Part 5-2: Protection of electronics devices from electrostatic phenomena – User guide
- EN 50419: Marking of electrical and electronical equipment in accordance with Article 11(2) of Directive 2002/96/EC (WEEE)
- Digital Imaging and Communications in Medicine (DICOM) standard: PS 3 -2017d

## <span id="page-24-0"></span>**Certifications**

SuperSonic Imagine is ISO 13485 certified.

SuperSonic Imagine is ISO 14001 certified.

## <span id="page-25-0"></span>**Contact Us**

Customer service representatives are available regionally to help answer your questions. Please contact your local SuperSonic Imagine sales or service representative for assistance.

## <span id="page-25-1"></span>**France**

#### **SuperSonic Imagine**

Les Jardins de la Duranne - Bât E & F 510, rue René Descartes 13857 Aix en Provence Cedex - France Telephone: +33 (0)442 99 24 32 Telephone: +33 (0)426 70 02 70 E-mail: contactsFR@supersonicimagine.com

## <span id="page-25-2"></span>**North America**

**SuperSonic Imagine, Inc.** 2625 Weston Road Weston, FL 33331- North America Telephone: +1(954) 660 3528 E-mail: contactsUSA@supersonicimagine.com

## <span id="page-25-3"></span>**United Kingdom**

**SuperSonic Imagine Ltd.,** 18 Upper Walk Virginia Water Surrey GU25 4SN - United Kingdom Telephone: +44 (0)845 643-4516 E-mail: contactsUK@supersonicimagine.com

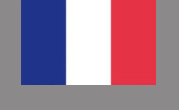

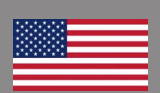

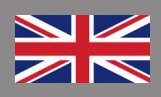

## <span id="page-26-0"></span>**Germany**

#### **SuperSonic Imagine GmbH**

Zeppelinstr.  $71 - 73$ 81669 München - Germany Phone: +49 89 36036 - 844 Fax: + 49 89 36036 - 700 E-mail: contactsDE@supersonicimagine.com

## <span id="page-26-1"></span>**China**

#### **SuperSonic Imagine**

Suite 2304, Block D, Ocean International, DongSiHuan ZhongLu, Chaoyang District, Beijing (100025), China Phone : +86-10- 85861023/ 2951/ 2917 Fax: + 86-10-8586 2389 E-mail: beijing@supersonicimagine.com

## <span id="page-26-2"></span>**Service**

Call your SuperSonic Imagine local representative.

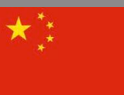

# <span id="page-27-0"></span>**Service**

The lifetime of the product is directly impacted by the following variables:

- Hours of clinical operational use of the product
- Hours of clinical non-operation use while the product is energized and in the "on" state
- Environmental exposure of the product with regard to temperature, humidity and pressure
- Appropriate electrical power conditions
- Proper handling and moving of the product
- Proper storage of the product when not in use
- Proper maintenance and cleaning of the product
- Maintenance quality and frequency
- Quality of accessories used with the device

The SuperSonic Imagine AIXPLORER MACH 20 ultrasound system has to be installed by an authorized SuperSonic Imagine sales or service representative.

To optimize operation and maximize the life of the product, we recommend having an annual maintenance performed by a SuperSonic Imagine authorized representative.

Maintenance and service contracts are available.

All repairs must be conducted by a SuperSonic Imagine authorized representative.

Maintenance operations as described in **Chapter 10,** *[System Care &](#page-446-0) [Maintenance](#page-446-0)* **[\[431\]](#page-446-0)** can be performed by the user.

Improper installation, repair or maintenance will void any warranties associated with the product.

Please contact a SuperSonic Imagine sales or service representative for further information.

When the AIXPLORER MACH 20 or its accessories do not longer function properly, please contact SuperSonic Imagine.

# <span id="page-28-0"></span>**Upgrades and Updates**

Upgrades may be announced that consist of hardware or software improvements.

Updated user information will accompany those system upgrades.

Software updates will also be available via the Online Services feature.

Always verify that you are using the revision of this document appropriate for your product version.

To verify the correct version of the document for your system or to obtain the latest revision, contact your SuperSonic Imagine representative or local distributor.

#### AIXPLORER MACH 20 User's Guide

<span id="page-30-0"></span>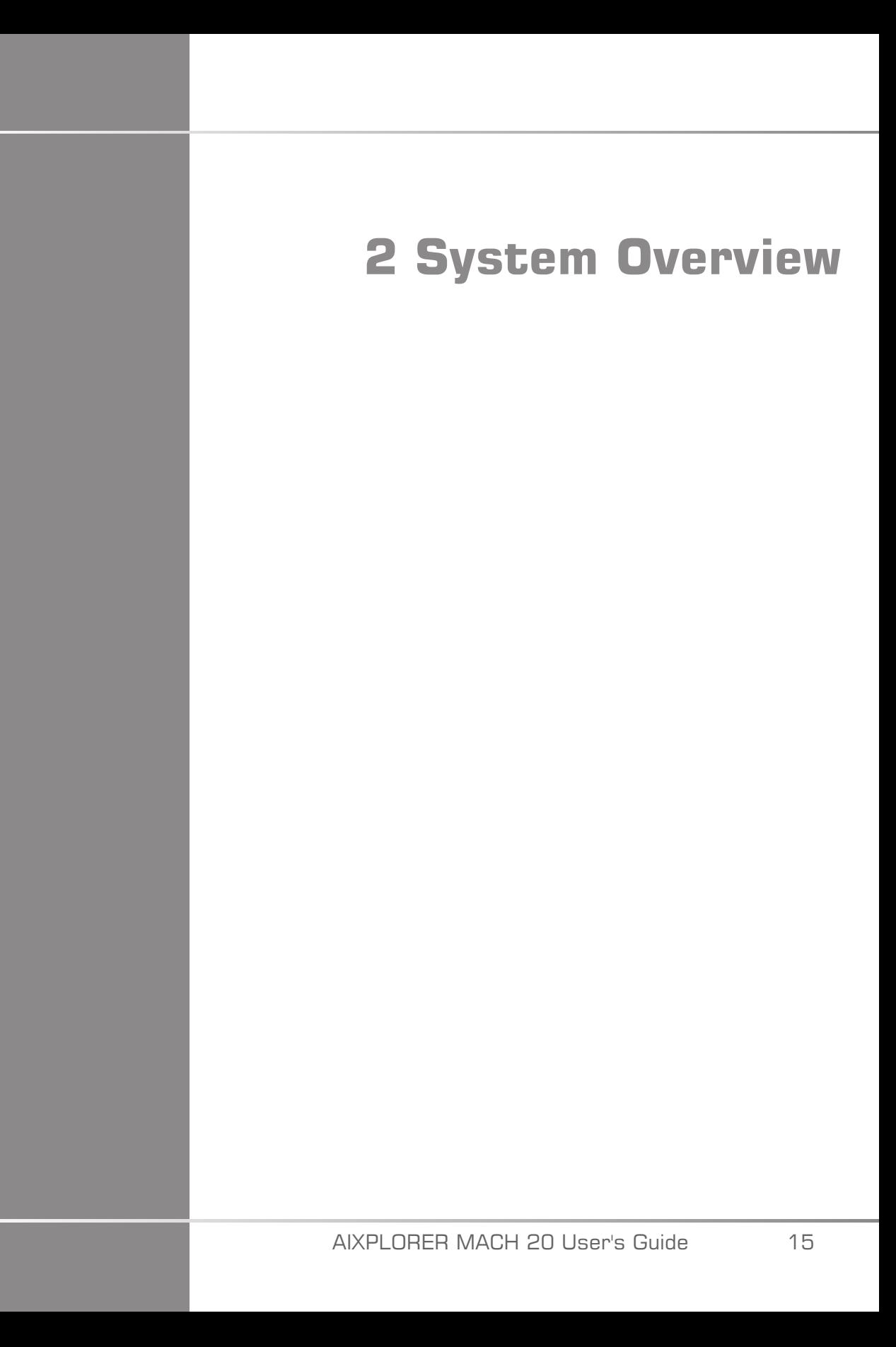

#### AIXPLORER MACH 20 User's Guide

# <span id="page-32-0"></span>**Receiving and Storing AIXPLORER MACH 20**

Upon delivery and initial installation, please allow SuperSonic Imagine authorized personnel to open the system packaging. If you need to send the device back to SuperSonic Imagine for service, please do not pack it. Contact your Local SuperSonic Imagine representative.

The AIXPLORER MACH 20 system must be installed only by SuperSonic Imagine authorized personnel.

<span id="page-32-1"></span>It is imperative to leave the system 48 hours at room temperature before it is first switched on.

## **Storage of the Device**

The AIXPLORER MACH 20 ultrasound system may be stored indefinitely provided that it is done so under ambient conditions which do not exceed the limits outlined in this chapter.

In the case of extremely long periods of storage (greater than 1 year), it is possible that on-board batteries may become discharged.

If you plan to store the system for extended periods of time, please consult your authorized SuperSonic Imagine service representative regarding battery management.

<span id="page-32-2"></span>It is also prudent to have a service representative on-site when re-starting the system for the first time after prolonged storage.

## **Safe Disposal of the Device**

The AIXPLORER MACH 20 ultrasound system contains components that are similar to those found in a typical personal computer.

As such, the electronic parts contained within the housing may contain small amounts of lead (electrical components), mercury (electrical components and batteries) and lithium ions (batteries).

The housing is also composed of plastic material, which can be recycled. As SuperSonic Imagine is ISO 14001:2015 certified, please verify with your local regulations regarding recycling of electrical components, plastics and overall safe disposal of this device.

In order to protect data, SuperSonic Imagine recommends the destruction of any hard drive leaving HDO's control.

Please contact your SuperSonic Imagine representative for further information.

# <span id="page-34-0"></span>**Temperature, Pressure and Humidity Limits**

The system should be operated, stored, and transported within the parameters outlined below.

Either its operational environment must be constantly maintained or the unit must be turned Off.

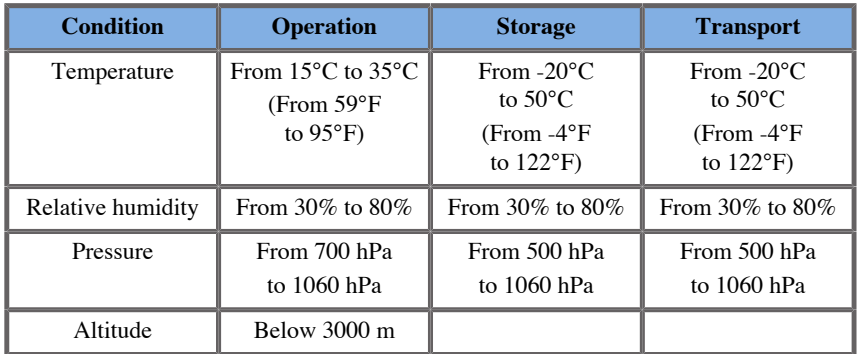

# <span id="page-34-1"></span>**Electrical Operating Requirements**

The system contains an internal power supply which is designed to work at the following voltage ranges:

• 100-240V, 50/60Hz, 500W.

Power must be available through a grounded, hospital-grade outlet (UL 60601-1).

# <span id="page-35-0"></span>**Dimensions**

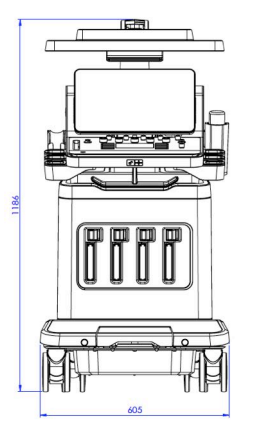

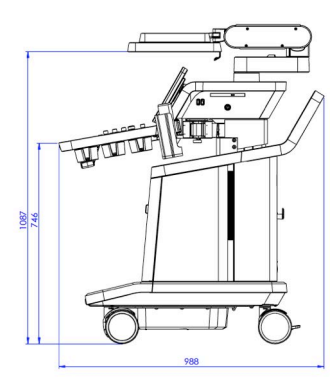

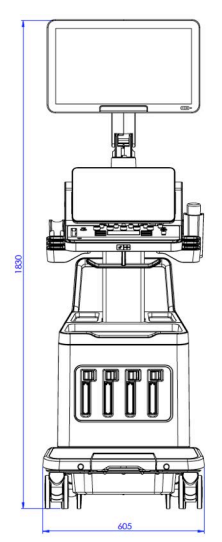

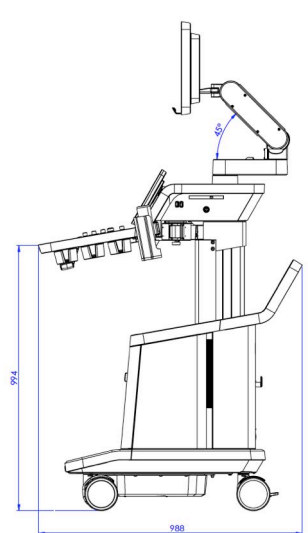
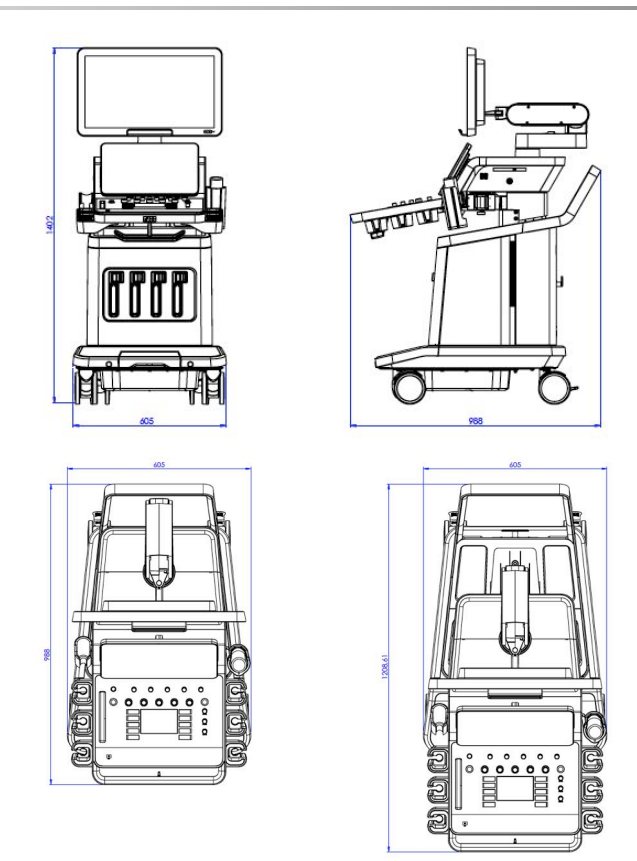

Width: 60.5cm (23.8in)

Height:

- 183cm (72in), with control panel and monitor fully raised
- 140,2cm (55,2in), with control panel in lowest position and monitor in lowest position
- 118.6cm (46.6in), with control panel lowered and monitor in flat position

Depth:

- 98.7cm (38.8in)
- 120,8cm (47.5in), with control panel fully extended

Weight: about 112kg (247 Lbs) without any accessories.

# **Description of the System**

The AIXPLORER MACH 20 system is a cart-based ultrasound system composed of a central processing unit enclosed in a lower housing, an articulated control panel, a touch screen, a monitor and a variety of transducers.

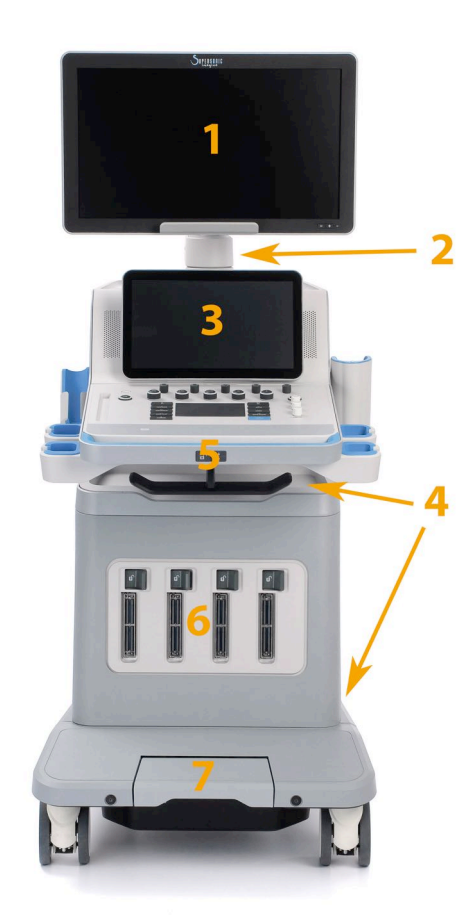

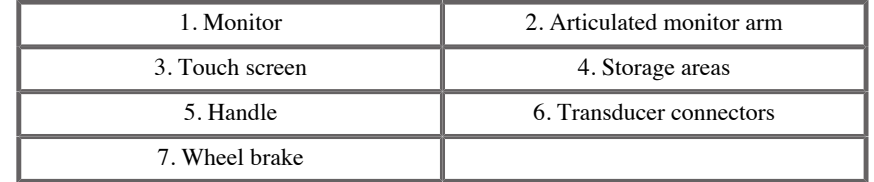

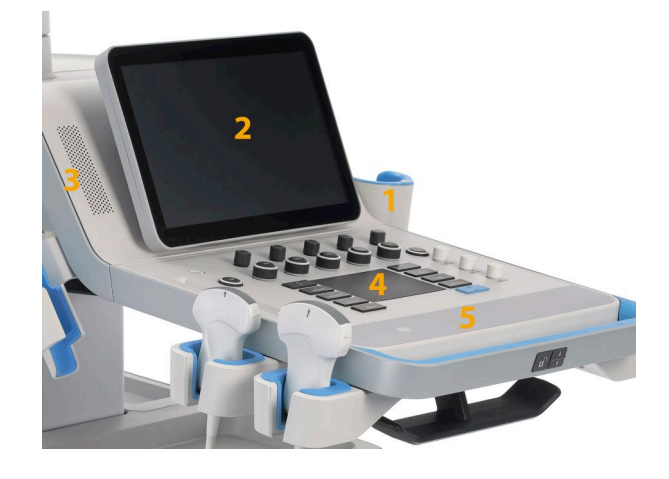

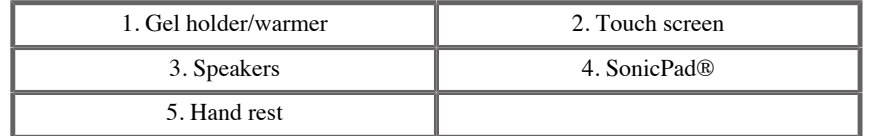

# **Connecting the Power Cable and Protective Earth**

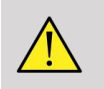

### **WARNING**

Be sure to connect the power plug to a three-pin grounded outlet meeting the ratings indicated on the rating name plate.

If this type of outlet is not available, contact your SuperSonic Imagine representative.

When the system is correctly plugged in, the on/off button located on the control panel blinks.

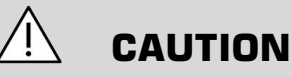

The power cable has a locking system preventing it from being unplugged unintentionally.

Make sure you press the red button located on the cable head to unplug it.

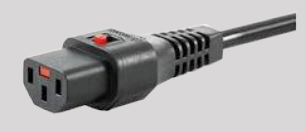

# **Information concerning the terminal to which the potential equalization conductor is to be connected ( ):**

To use another medical device in combination with this system, an equipotential wire for connecting to an equipotential bus must be supplied. For more information, contact your SuperSonic Imagine representative. Be sure to connect the potential-equalization lead wire before inserting the equipment power plug into the receptacle. Also, be sure to remove the equipment power plug from the receptacle before disconnecting the wire to avoid electrical shock.

# **Monitor and Articulated Arm**

The monitor is mounted on an articulated arm that permits it to be positioned vertically and horizontally.

You can adjust the position of the monitor to suit different operating positions and operator heights.

When it is released from its locked transport position, the monitor can be tilted up and down, swiveled left and right, and moved from side to side.

To release the monitor from its locked transportation position, rotate the screw on the arm counterclockwise (blue cursor).

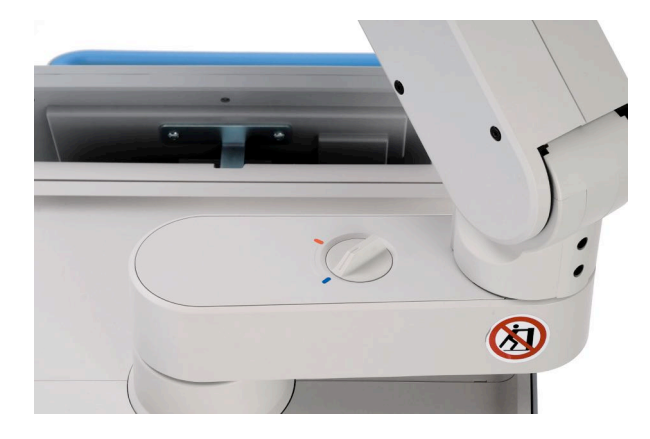

For transportation, put the monitor in its lower position and rotate the locker clockwise (red cursor) in order to lock the monitor in this position. It the system needs to be packed for transportation the monitor can be put in flat position.

To adjust the monitor, grasp it by its handle and tilt, swivel or move it.

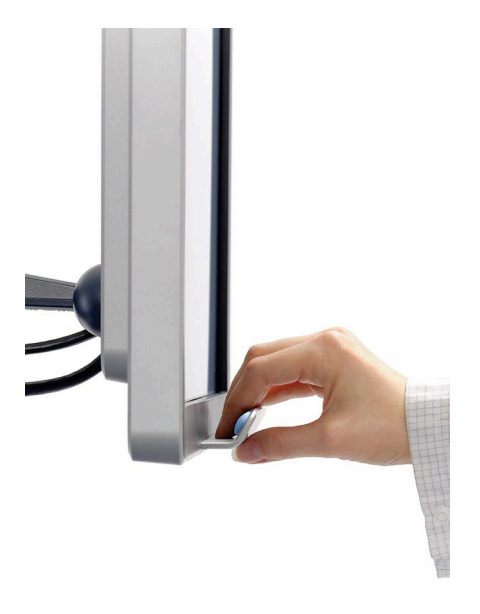

You can configure the brightness of the screen using the **-**/**+** buttons located at the bottom right hand corner of the monitor.

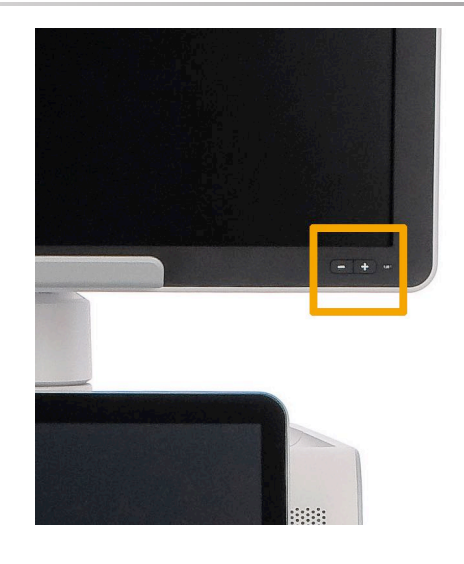

# **CAUTION**

Do not pull the monitor when both the monitor and the control panel are not aligned with the AIXPLORER MACH 20 system. Pulling the monitor when both the monitor and the control panel are positioned as seen on the picture below may cause an imbalance of the system.

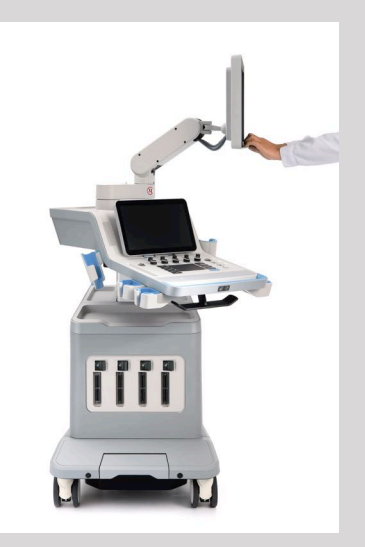

Do not push or pull the articulated arm.

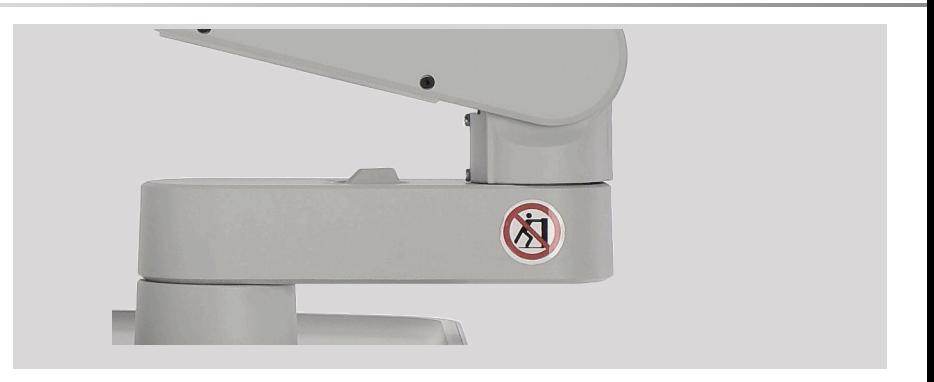

# **Control Panel**

## **How to Move the Control Panel Up and Down**

You can adjust the control panel height electrically by doing as follows.

1. Push one of the two buttons located on the front handle as shown below:

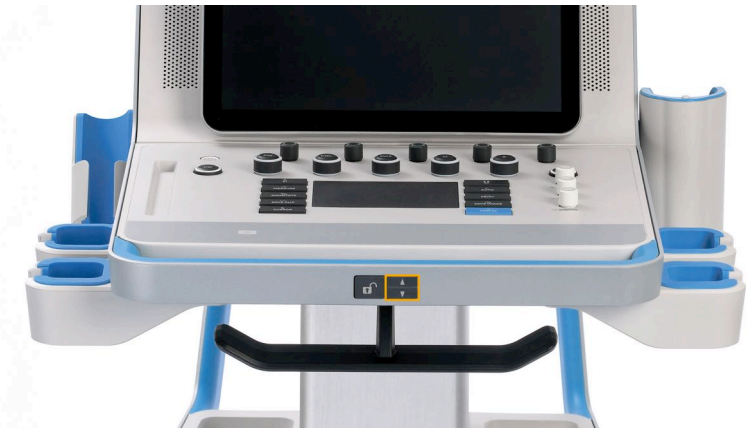

- 2. Do one of the following:
	- To lower the control panel down, push the down button
	- To lift the control panel up, push the up button

# **CAUTION**

When the system is turned off, you can only lower the control panel.

## **How to Swivel the Control Panel**

1. Push the Unlock button located on the front handle (see picture below) and rotate the control panel to the left or to the right for your convenience

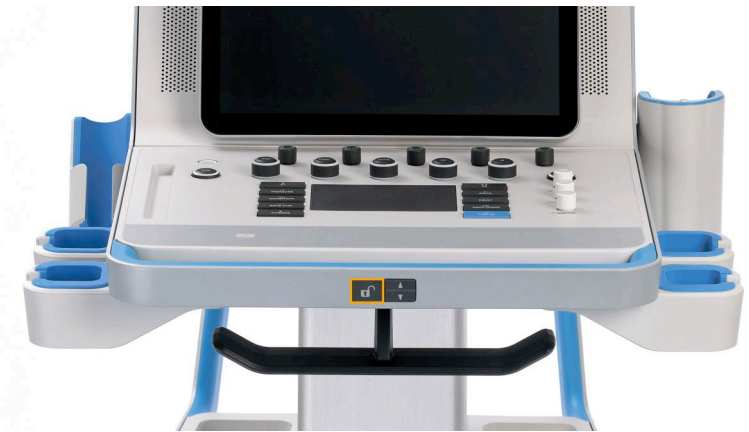

2. Release the button to lock the control panel in desired position.

# **CAUTION**

When in locked position, you can slightly move the control panel. If you want to move it freely make sure to push the unlock button as mentioned above.

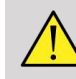

### **WARNING**

Make sure there is no object or person under the system when moving the control panel down or when swivelling it.

When adjusting the height or when swivelling the control panel, the system will auto-freeze. Make sure to press freeze again to go back to live exam.

Please note that the touchscreen angle is fixed.

## **Speakers and Audio Adjustment**

The Audio Volume may be adjusted in System Configuration.

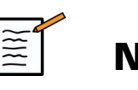

### **NOTE**

You can either mute system sounds such as Save Image and Save Clip (in System Configuration, **System/Display** tab, **System** sub-tab) or mute spectral audio volume when in PW or CW by pressing on the Audio volume button.

# **CAUTION**

Do not get fluids into the speaker grills.

Be sure to clean any unused gel from the surface of the control panel after system use.

Avoid placing fluids close to the speaker grills.

# **Transducers**

## **Connecting a transducer**

Connect the transducer and push in its compartment, push the lock handle all the way to the left to lock the connector (see picture below).

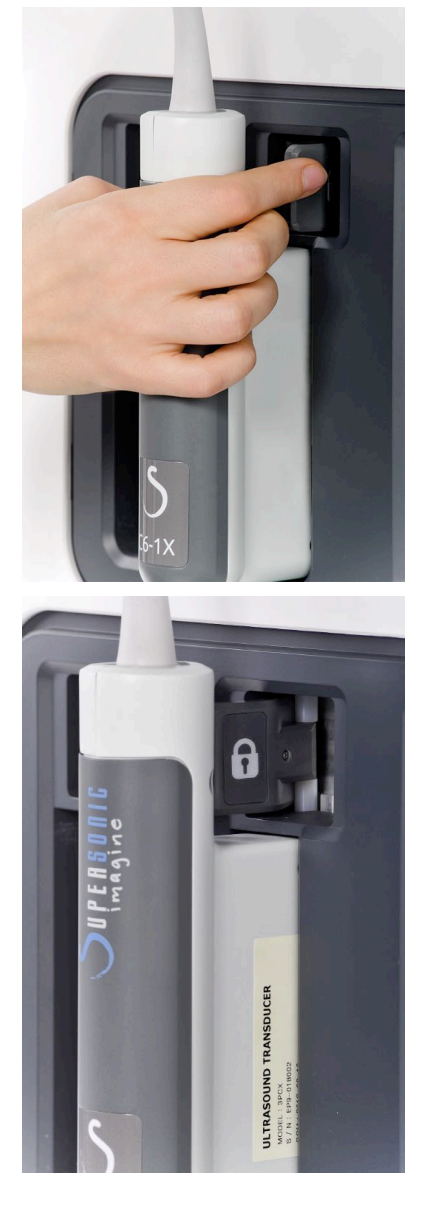

## **CAUTION**

When not in use, make sure the locker is in unlocked position (pushed to the right).

Make sure the locker is in unlocked position (pushed to the right) before connecting a transducer as follows.

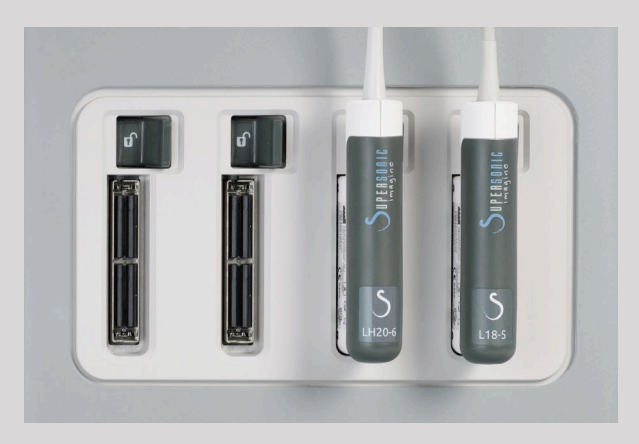

If a transducer is not connected properly, an icon is displayed on the probe tab as follows:

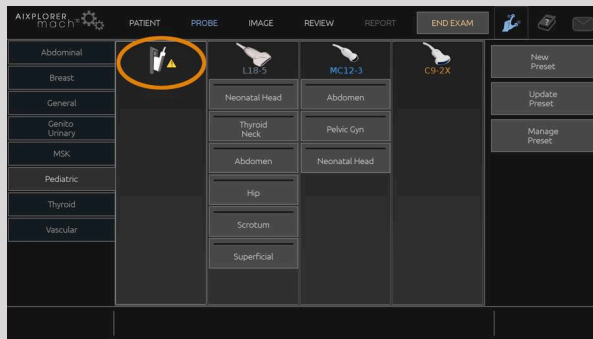

When this icon is displayed, please reconnect the transducer correctly to avoid any hardware or software problems.

When disconnecting the transducer, push the locker all the way to the right to unlock the connector (see picture below) and then hold the connector and pull it straight out.

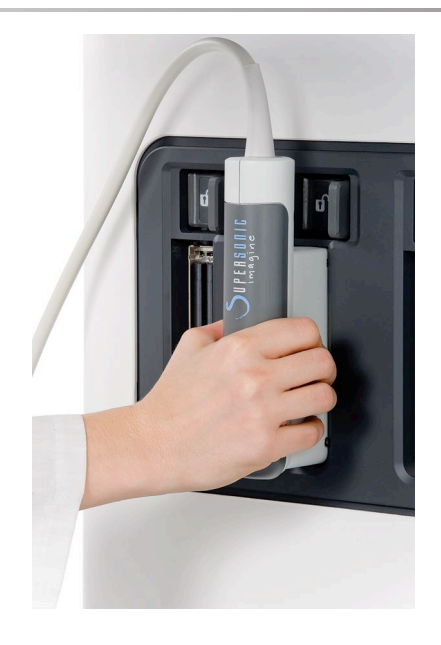

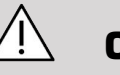

### **CAUTION**

If a transducer is connected or disconnected with an image displayed, the system and/or the transducer may malfunction.

Do not connect or disconnect a transducer during the system startup or shutdown process. This may result in system malfunction.

If a transducer is dropped or other significant impact occurs, inspect the transducer carefully before use.

Verify that the transducer housing has not been cracked, and the cable and insulation are intact.

If there is any doubt of the integrity of the transducer, discontinue use and contact an authorized SuperSonic Imagine Service Representative.

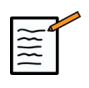

### **NOTE**

Make sure you hold the transducer the right way. The SuperSonic Imagine transducers are designed with an arrow on the side which indicates the first element.

This arrow is not be confused with the one on the picture below, which indicates the center of the transducer footprint to help with biopsy.

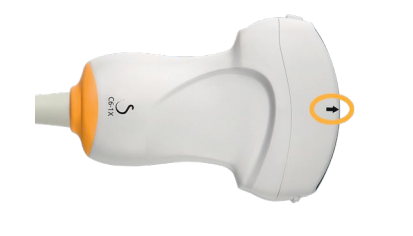

## **Cable Holders**

You can put the probe cables on the hooks located under the control panel.

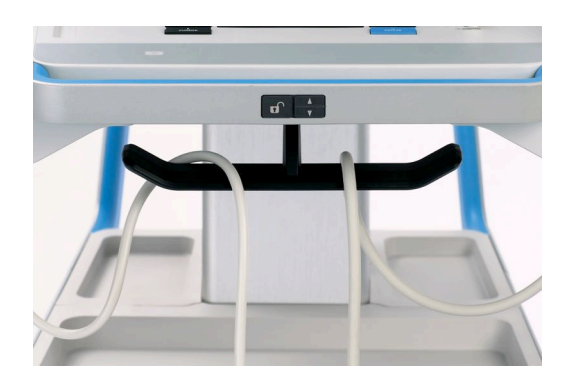

# **On-Cart Storage**

## **Gel Holder/Warmer**

An on-cart gel holder has been provided as a convenience.

The gel holder is located on the side of the touch screen.

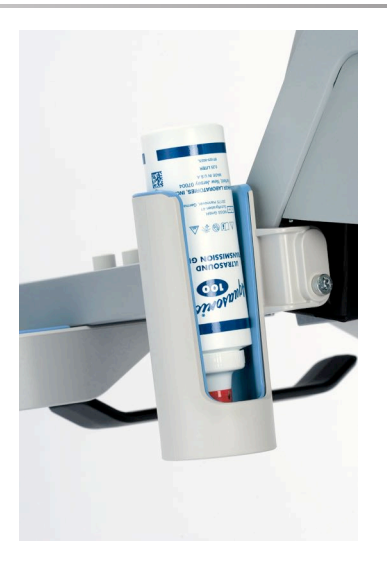

Standard sized 250ml, diameter 50 mm gel bottles may be placed in the holder for easy access during clinical exams.

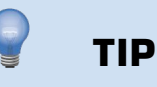

Place gel bottles in the holder with the nozzle down so that the gel is always ready to flow.

Use warm water and a soft bristle brush to remove stubborn dried gel.

A gel warmer has been provided for your convenience. It is directly integrated onto the gel holder. It heats gel to 86°F (30°C) in an hour and up to  $98,6^{\circ}F(37^{\circ})$  in 4 hours.

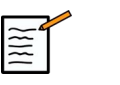

### **NOTE**

As long as it is activated, please note that the gel warmer will alternatively and automatically activates and deactivates in order to regulate the gel temperature.

To activate or deactivate the gel warmer, press the following icon located on the touch screen.

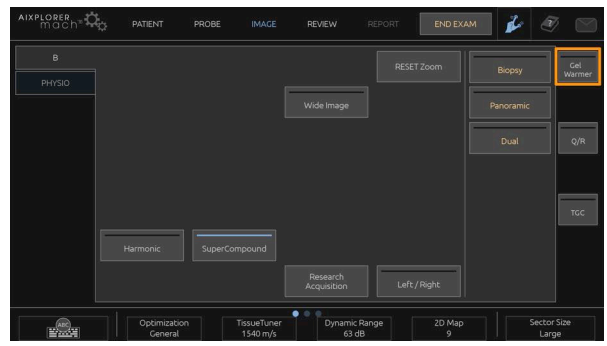

# **CAUTION**

A blue LED indicates that the warmer is powered. It does not mean that it is being warmed.

The gel bottle diameter must be between 49 mm (min) and 52 mm (max) to avoid warming problems.

# **WARNING**

Only use the gel warmer with recommended gels for AIXPLORER MACH 20 (please refer to **[the section called "Gels" \[60\]](#page-75-0)** for the full list of compatible gels).

Respect the expiry date of the gel.

The system and its accessories are not intended to be used outdoor.

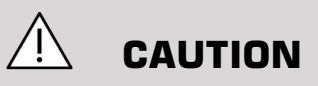

The gel warmer may be cleaned by using a soft, damp cloth and a mild detergent or hospital grade disinfectant, for more information please refer to **Chapter 10,** *[System Care & Maintenance](#page-446-0)* **[\[431\]](#page-446-0)**.

Use care not to wet the electronic controls.

Do not use an abrasive cleaner or isopropyl alcohol to clean the gel warmer.

Do not submerge or immerse the gel warmer in water.

Only use ultrasound gels in the gel warmer. Do not use any other products.

## **Storage Areas**

These areas be may be used to store basic items such as notebooks, charts, DVD's and towels.

The picture below indicates the storage areas as well as the maximum weight you can store for each areas.

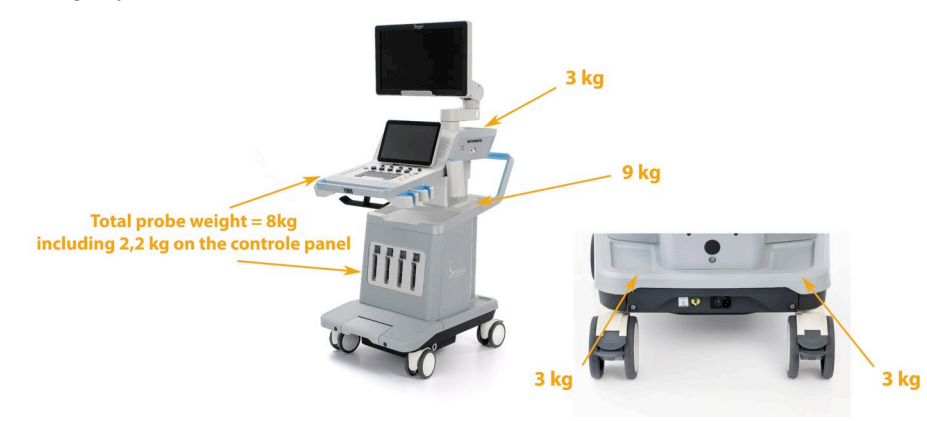

You can store a total of 26 kg (57 lbs) on the system, including probe weight.

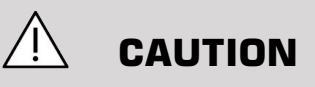

Do not attempt to open the cart to attach devices.

Call your SuperSonic Imagine sales or service representative for assistance.

Incorrectly connecting electronic devices to the ultrasound system will void all warranties and may result in malfunction, electrical shock or fire.

Do not overload the storage areas on the system.

When storing items, opt for the middle storage area rather than the upper one. Overloading the upper storage area may cause an imbalance of the system.

Excessive loading of the system with peripherals, or stacking peripherals outside of the designated peripheral bay may cause system instability, resulting in the peripheral or system falling over.

Do not load the control panel with heavy items.

Do not lean on the control panel.

# **Input/Output Connectors**

## **USB Ports**

# **CAUTION**

Externally powered USB devices are not permitted to be connected to the USB ports of the AIXPLORER MACH 20 ultrasound system.

Any USB device may be connected to the system as long as it is SELFpowered through the USB port (two USB ports can be used) or powered from an external supply IEC60601 (1MOPP) compliant.

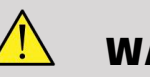

### **WARNING**

When using a USB port, ensure that both the user and the patient do not place hands or any other body parts on or in the USB port.

The following ports are available on the system:

• Two USB ports are located on the right side of the control panel

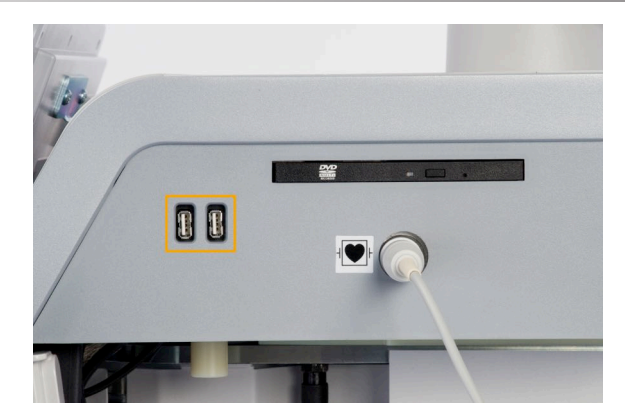

• Three USB ports are located on the rear side of the system

In these USB ports, you can plug the footswitch and a memory stick.

• One isolated USB port is located on the rear side of the system

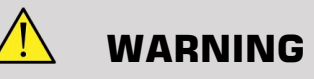

The isolated ethernet and USB ports have the following sticker below them.  $\sqrt{\frac{1}{2}}$ 

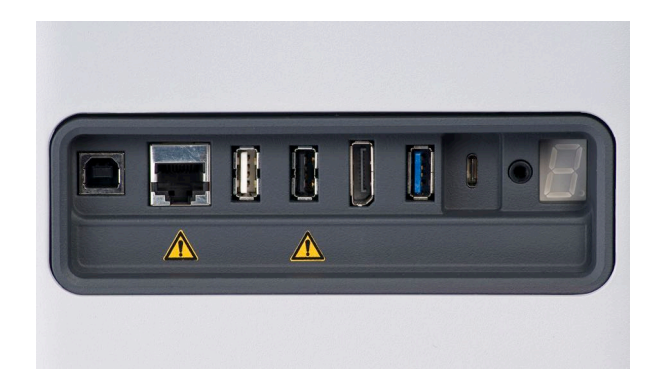

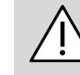

### **CAUTION**

Peripherals that need to be powered directly by the AIXPLORER MACH 20 (such as an USB key or the foot pedal) should not be connected through the isolated USB port.

Make sure to only connect peripherals that are powered by an external source through the isolated USB port. As an example, plugging the footswitch on the isolated USB port may slow down the system.

The USB type B port (highlighted on the picture below) is dedicated to SuperSonic Imagine Service. Do not connect any peripherals to this port.

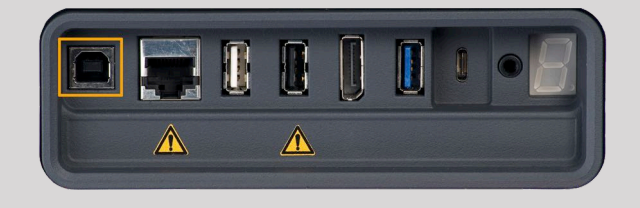

A two-pedal KINESIS footswitch is provided with the AIXPLORER MACH 20 (optional).

## **Displayport**

A displayport as well as adapters allowing you to switch from displayport to VGA, DVI and HDMI, are provided with the system.

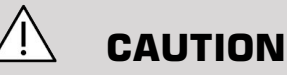

Only equipments compliant with IEC 60601-1 may be connected to the displayport.

An external monitor which supports DVI capability may be connected through the displayport.

For more details, see **[the section called "Additional Video](#page-67-0) [Devices" \[52\]](#page-67-0)**.

## **CD/DVD Drive**

The CD Drive is located on the right side of the control panel:

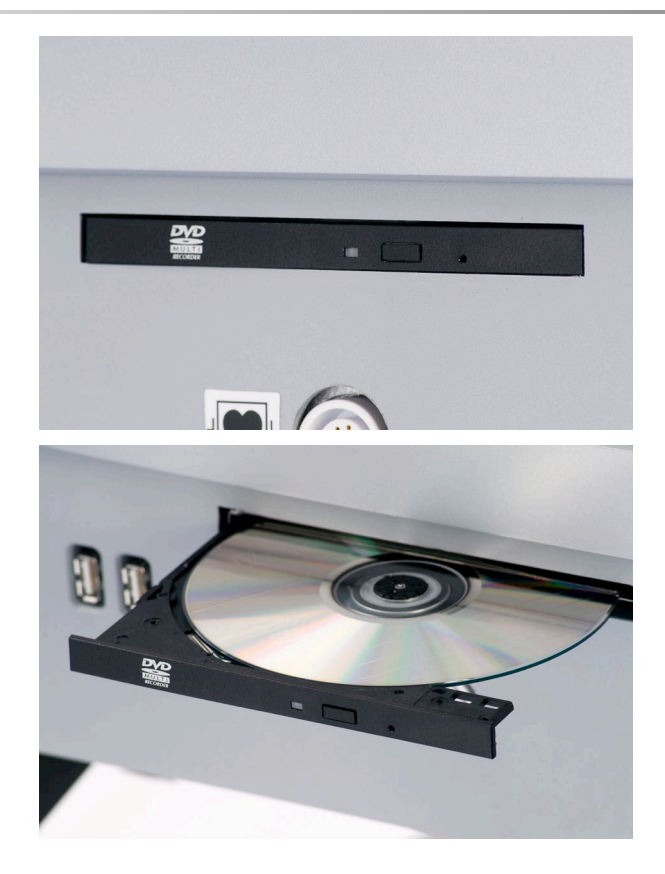

The CD/DVD drive supports the following media:

- $\bullet$  DVD-R (SL)
- DVD-R (DL)
- DVD+R $(SL)$
- M-Disc DVD(DVD+R)
- DVD+R (DL)
- DVD+RW
- DVD-RW
- DVD-RAM
- CD-R
- CD-RW

To eject a CD/DVD:

1. Click on the appropriate icon (CD or DVD)

The job list is displayed

2. Press the Eject button to eject the CD or DVD

For information on icons, refer to **[the section called "Notification](#page-192-0) [Icons" \[177\]](#page-192-0)**.

If you need to manually eject the CD/DVD, insert one end of a paper clip in the hole located right next to the CD/DVD player.

## **Printers**

## **Integrated Printers (optional)**

A SONY black and white thermal printer (Embedded UP-D898DC) is integrated on the system. It is located at the rear of the cart.

The SONY black and white thermal printer provided with the system should remain on.

It will stay in an energy-saving mode. Turning Off and restarting the printer stresses the AIXPLORER MACH 20 system and could cause other electrical problems.

## **Additional Printer**

You may want to plug an additional printer to your AIXPLORER MACH 20 device.

# **WARNING**

Never plug a printer that does not comply with IEC 60601-1 standard to a USB port of your AIXPLORER MACH 20. If external peripheral is not connected to the isolated USB port, the External peripheral equipment must be in compliance with related IEC standards for safety. The electrical medical systems conformance to IEC60601-1-1: 2000 or IEC60601-1: 2012 must be verified. All devices meeting IEC60950 must be kept outside of the patient environment, as defined in IEC60601-1-1. Commercial devices such as printers and external monitors, usually exceed allowable leakage current limits and, when plugged into separate AC outlets, are in violation of patient safety standards. Suitable electrical isolation of such external AC outlets, or providing the device with extra protective earth, will be required in order to meet IEC60601-1 standards for electrical leakage.

Please refer to the list of compatible printers below. These printers are compatible with your AIXPLORER MACH 20 device and should be connected though the isolated USB port. If you use printers that are not listed, make sure they are compliant with IEC60601-1.

The AIXPLORER MACH 20 system is compatible with most Generic PostScript and PCL6 printers.

If the printer complies with the IEC 60950 standard, perform the following steps:

- 1. Make sure that the AIXPLORER MACH 20 device is connected to the network (the isolated Ethernet port is located at the rear of the cart)
- 2. Plug the power cable of your external printer to the wall plug
- 3. Plug the network cable of your external printer to the network
- 4. Turn your external printer on
- 5. Configure the AIXPLORER MACH 20 system to connect to the printer on the same network

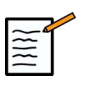

### **NOTE**

The AIXPLORER MACH 20 and the external printer may be plugged into the same network at your facility.

If the printer complies with the IEC 60601-1 standard, perform the following steps:

- 1. Plug the power cable of your external printer to the wall plug
- 2. Do one of the following, depending on the printer model:
	- connect the printer to AIXPLORER MACH 20 with the USB cable
	- connect the printer to AIXPLORER MACH 20 with the network cable

# **Barcode Scanner (optional)**

The AIXPLORER MACH 20 supports a model of hand-held barcode scanner especially designed for healthcare applications and environements, for logging data as patient ID: barcode scanner (JADAK Flexpoint HS-1M).

If only Patient ID is acquired from barcode scanner, the Patient ID can be acquired reading in Patient, Worklist or Q&R AIXPLORER MACH 20 screens.

When delivered by SuperSonic Imagine, the HS-1M barcode scanner is factory programmed and therefore doesn't need any customizations by the user. If you need to change these settings, programming is accomplished by scanning the bar codes in this guide or by sending the commands below them.

See **[the section called "Cleaning and Disinfecting the Barcode](#page-452-0) Scanner"** [437] for details regarding disinfection and cleaning of the HS-1M barcode scanner.

# **CAUTION**

The HS-1M contains a laser based aiming system that is fully compliant with eye safety certifications.

This device emits CDRH/IEC Class 2 laser and IEC Class 1M light.

Do not stare into beam.

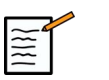

### **NOTE**

When not in use you can store HS-1M in an available probe holder.

### **1D Barcode Scanner**

#### **Overview**

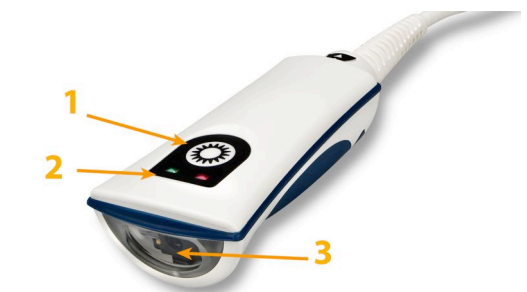

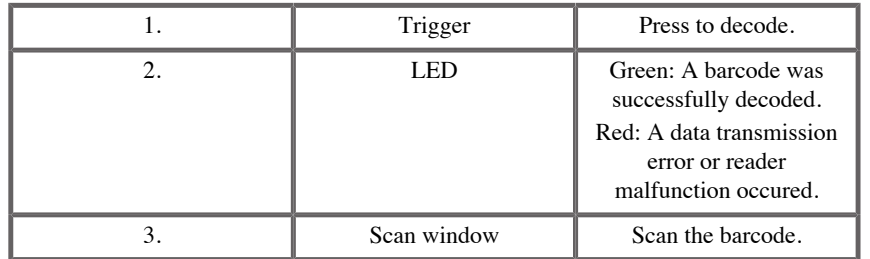

### **Setting Up the Scanner**

Plug the barcode scanner USB cable into a USB port available on the AIXPLORER MACH 20 and ensure the connector is properly secured. When properly plugged in, the barcode scanner emits a sound.

The scanner has factory settings and is set to be used to read 1D barcodes only.

The scanner supports some user-defined functions as introduced below.

For more details, please contact SuperSonic Imagine customer service department.

### **Settings**

### KEYBOARD COUNTRY LAYOUT

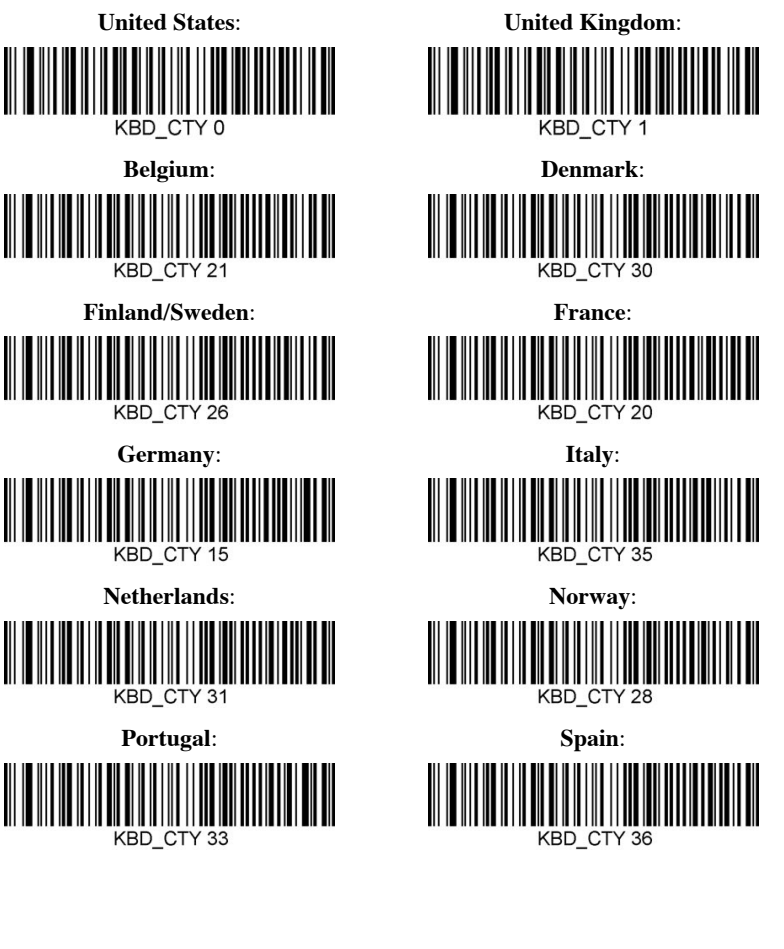

#### GOOD READ INDICATORS

### LED - LED on Good Read

The led indicator can be enabled or disabled in response to a good read.

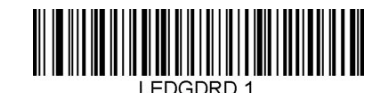

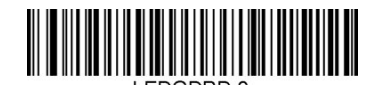

**Enable Disable**

Beeper - Good Read

The beeper may be programmed On or Off in response to a good read. Turning this option off only turns off the beeper's response to a good read indication. All error and menu beeps are still audible.

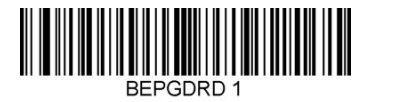

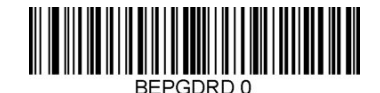

**Enable Disable**

Beeper Volume - Good Read

The beeper volume codes modify the volume of the beep the HS-1M emits on a good read. When set to off, error and menu beeps are still audible.

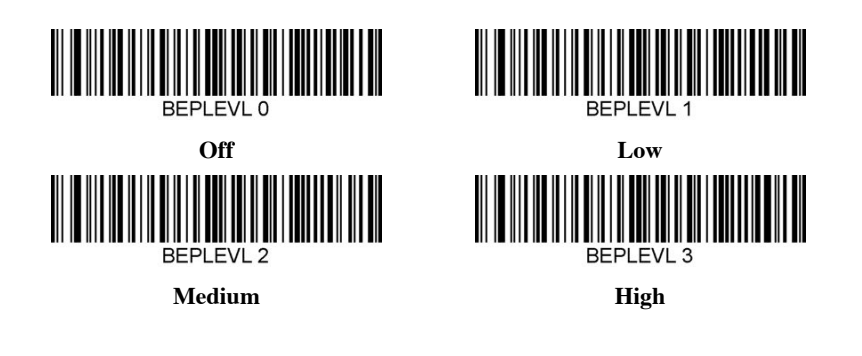

Beeper Tone - Good Read

Scan one of the following codes to set the tone or pitch of the Good Read beep.

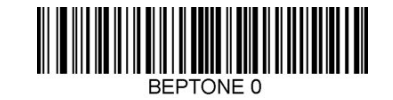

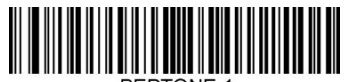

**Medium**

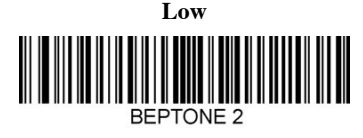

**High**

Beeper Time - Good Read

Scan one of the following codes to set the duration of the Good Read beep.

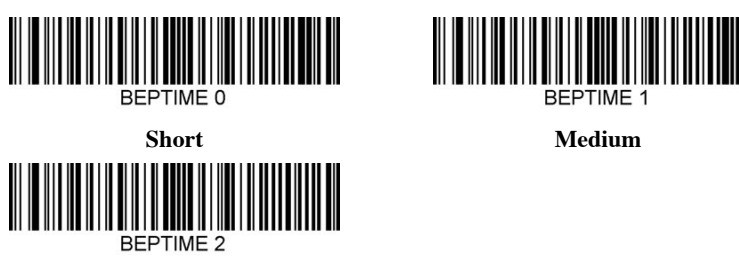

**Long**

Beeper - Power Up Beep

Scan one of the following codes to enable or disable the power-up beep cycle of the scanner.

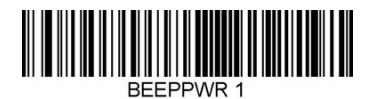

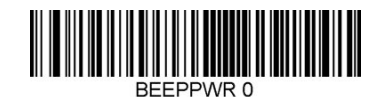

**Enable Disable**

#### **VIBRATION**

The HS-1M has an optional internal Vibration motor function that can be used to indicate errors, reads / no reads, etc. This can be very helpful in an environment where an audible beep would be unwanted; for instance in a patient ward at night in a hospital, where patients are sleeping.

Vibration Modes

The HS-1M can use its vibration engine to vibrate in different situations. Use one of the codes below to set the vibration mode of the HS-1M.

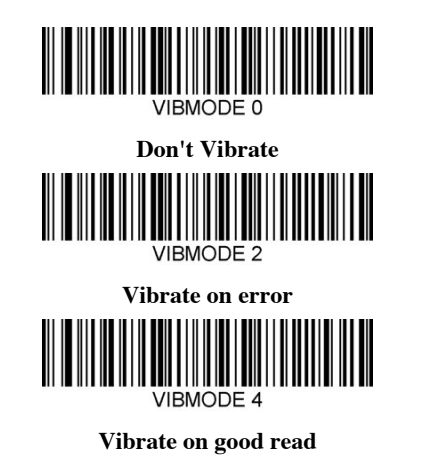

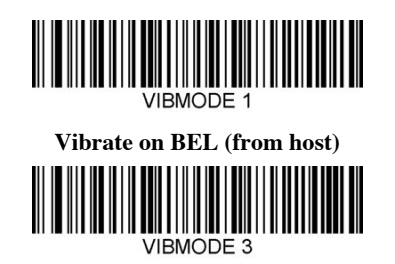

**Vibrate on No Read**

### Vibration Pulse Count

Set the Vibration Pulse count (i.e. number of vibrations) between 1 and 5 pulses. Each pulse's duration will be determined by the vibration time setting (see next page).

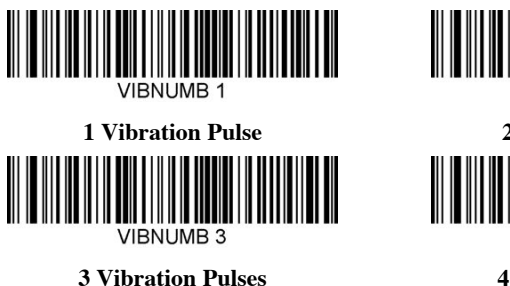

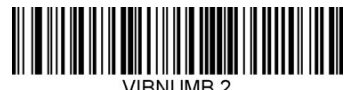

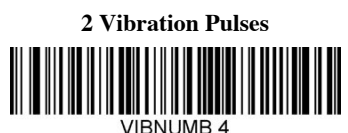

**4 Vibrations Pulses**

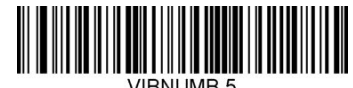

#### **5 Vibration Pulses**

#### Vibration Time

Sets the Vibration (and Pulse) Time in steps of 1 millisecond from 1ms up to 1 second. Several commonly used Vibration Time menu command barcodes are included below.

Sample settings:

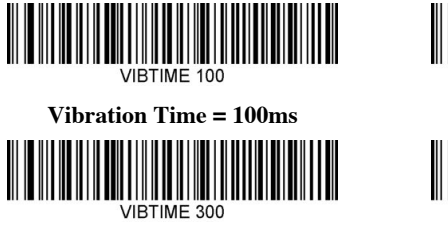

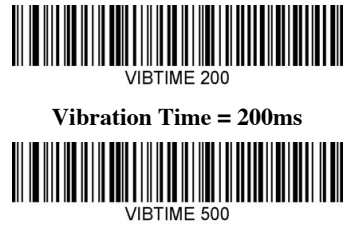

**Vibration Time = 500ms**

### MENU BAR CODE SCANNING

**Vibration Time = 300ms**

As the JADAK HS-1M can be programmed by scanning menu bar codes, there is an option to restrict the ability to scan menu codes. By setting **MNUENAB 0**, you can no longer scan menu programming barcodes. The only command or scannable menu barcode to revert this will be **MNUENAB 1**.

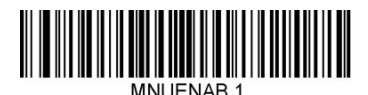

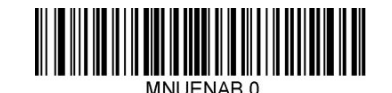

**Enable Disable**

### **Scanning in Hand-Held Mode**

1. Ensure all connections are secure

- 2. Put the pointer over the field to fill in
- 3. Aim the scanner at the barcode. Press the trigger.

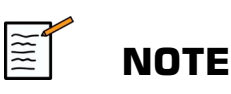

Ensure the scan line cross every bar and space of the symbol, see the figure below.

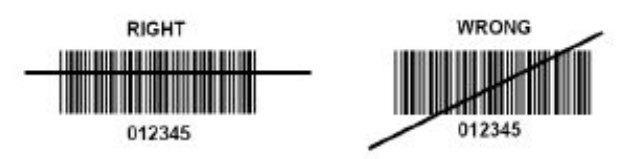

4. Upon successful decode, the reader beeps and the LED turns green.

### **Compatible Barcode Types**

- GS-1 Databar Limited (RSS Limited)
- GS-1 Databar Expanded (RSS Expanded)
- Codabar
- Code 11
- Interleaved 2 of 5
- Code 128
- Matrix 2 of 5
- Code 39
- Code 93
- NW7
- MSI
- EAN/JAN-13
- EAN/JAN-8
- UPC-A
- GS1-128
- UPC-E
- GS-1 Databar (RSS-14)
- UPC-E1

## **Parameter Defaults**

Refer to the following table for parameter defaults of the Jadak HS-1M Barcode Scanner

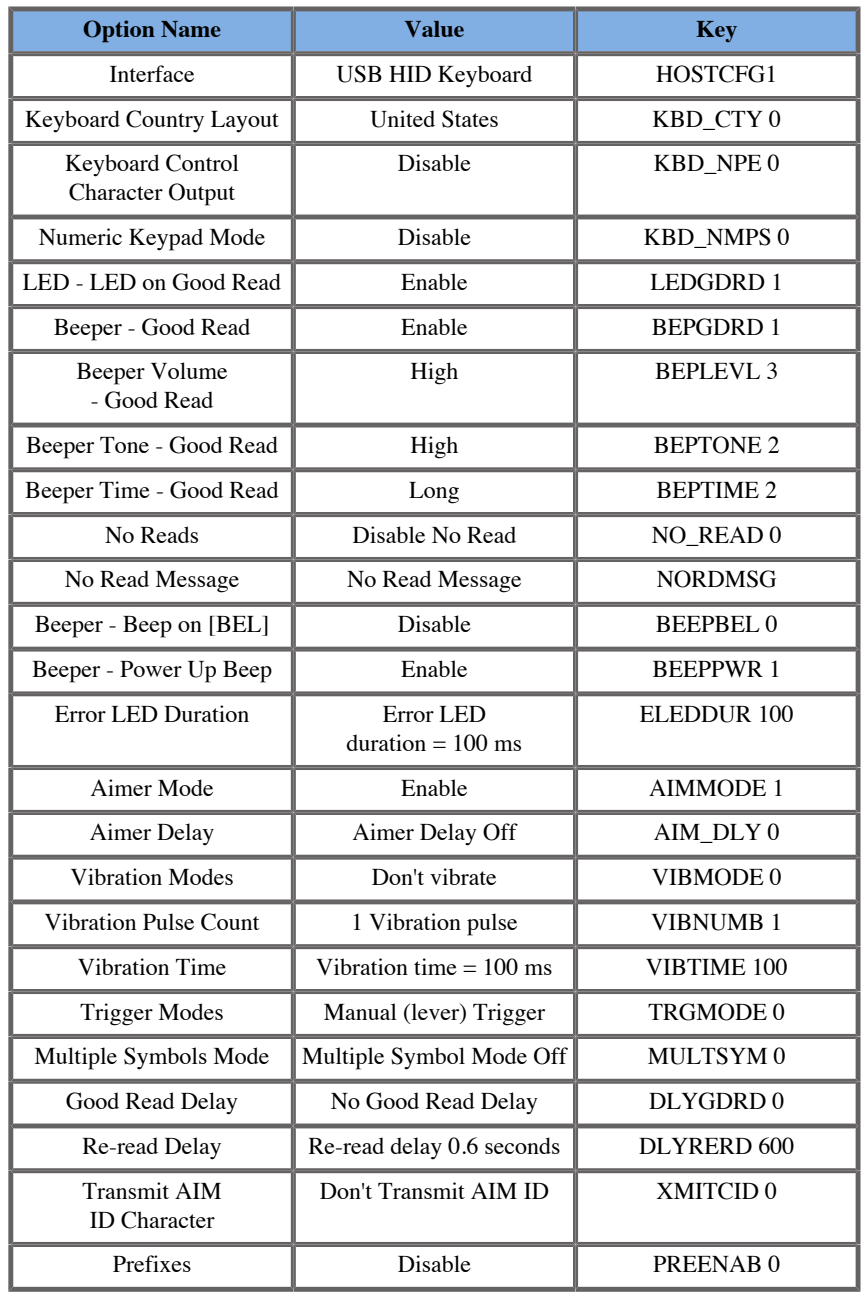

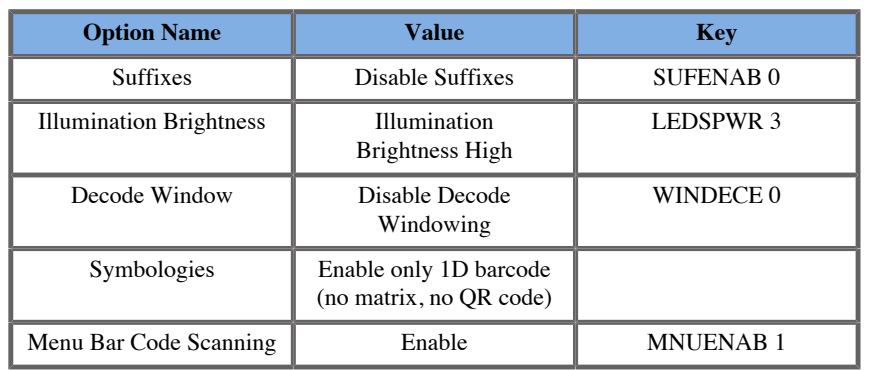

# <span id="page-67-0"></span>**Additional Video Devices**

You may want to attach an additional video device such as a LCD monitor or video projector to your AIXPLORER MACH 20 device.

The video output of the AIXPLORER MACH 20 is digital video, with a native resolution of 1920x1080.

You may connect video devices to the AIXPLORER MACH 20 which are compatible with the port type and support this video resolution. The external video device must comply with the IEC60601-1. To connect your video device with the AIXPLORER MACH 20, perform the following steps:

- 1. Power your external video device.
- 2. Be sure your external video device is powered ON, and it is set such that its input is specified to receive signals from the displayport. See the User's guide of the external video device for more details.
- 3. Connect your external video device to the AIXPLORER MACH 20 by means of a displayport cable\*, no longer than 5 m\* (15 ft\*) in length.
- 4. Turn on the power of the AIXPLORER MACH 20. The main display will be mirrored on the system display and on the external monitor.

\*a displayport to HDMI, VGA and DVI adapter is included

\*displayport cables of 5 m in length have been tested with AIXPLORER MACH 20. Longer cables may cause digital signal degradation or loss.

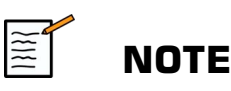

External video devices which do not support the resolution of 1920x1080 may result in the following:

- 1. No signal displayed on the external video device
- 2. A "letterbox" effect where the video display is shown with a black border around the edges.
- 3. An aspect ratio adjusted signal is displayed. This may result in the image being stretched or compressed to fit the display.

If you experience problems with the video quality or aspect ratio, it is most likely caused by external video devices which do not support the native resolution of 1920x1080. This can be resolved by adding a "digital scaler" between the external monitor and the AIXPLORER MACH 20. For more information, please contact your local SuperSonic Imagine representative.

# **CAUTION**

Additional equipment connected to medical electrical equipment must comply with the respective IEC or ISO standards (e.g. IEC 60950 for data processing equipment). Furthermore all configurations shall comply with the requirements for medical electrical systems (see IEC 60601-1).

Any person connecting accessory equipment to medical electrical equipment is configuring a medical system and is therefore responsible that the system(s) complies with the requirements for medical electrical systems.

Attention is drawn to the fact that local laws take priority over the above mentioned requirements.

If in doubt, consult your local representative or the technical service department.

# **Mobility**

The SuperSonic Imagine ultrasound system is a transportable cart based system.

The chassis is mounted on four swivel wheels (casters) which allow you to easily roll the system over flat surfaces.

Swivel wheels allow the user to steer the system around corners.

## **Handles**

Handles are provided to comfortably and safely grasp the system while moving.

Large handles located on the control panel and behind the system (see picture below) allow you to firmly and safely grasp the system when moving.

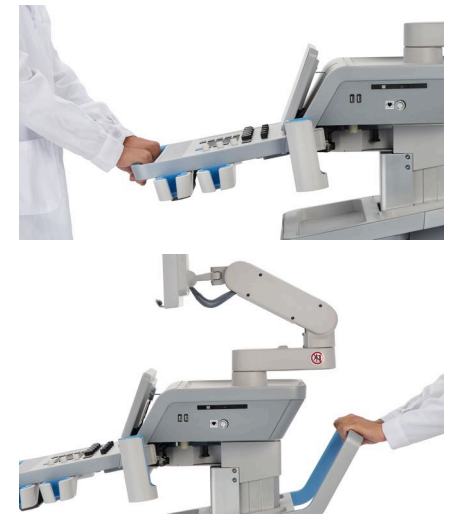

To steer the system, move the handles in the opposite direction you would like the cart to go (e.g. push handles to the right to steer the cart to the left).

# **TIP**

Pushing the system is much easier and safer than pulling it. Grasp the handles firmly and maintain an upright posture when pushing.

Make sure you use the back handle to push the system on long distances to avoid damaging it.

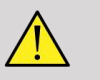

### **WARNING**

The handles are not designed to be used to lift the system.

The handles are to be used only to push and pull the system.

To lift the system, it must be secured to a pallet, or be contained in its original shipping crate.

Do not use a hand-truck to move the system.

## **Brake and Wheel Locks**

A brake and wheel locks are provided to stabilize the system when moving, scanning or when storing.

A wheel brake located in the middle of the foot rest and controls the front wheels.

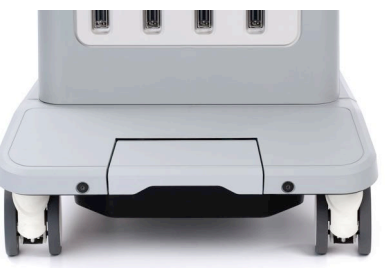

Putting the brake in low position by stepping on it will completely lock the front wheels.

Putting the brake in medium position unlocks the front wheels so they can be moved freely.

Putting the brake in high position locks front the wheels in direction so that they can be moved forward and backward but cannot be rotated.

Stepping on the back wheel locks will completely lock them. Put back wheel locks in high position to move them freely. Only use the back wheel locks to store the system.

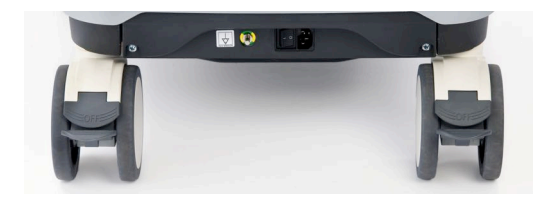

# **CAUTION**

Brakes and wheel locks are not intended to stabilize the system on ramps or inclines.

Do not park or store the system on slopes or uneven surfaces.

## **Foot Rest**

A foot rest has been provided for convenience.

A dedicated area is located above the front wheels.

This rest provide an ergonomic option for resting the legs in a neutral position when scanning in a seated position.

# **Moving the System**

## **Preparing to Move the System**

1. Put the control panel back in its parked position
Turn the system power off.

- 2. Unplug the main power cord, and disconnect any accessory cords (network, etc.).
- 3. Use the transducer cable management system to raise transducer cables up from wheel level.
- 4. Remove or ensure that all peripherals and items in the storage area are secure.
- 5. Lock the articulating monitor arm in its lowest position as follows:

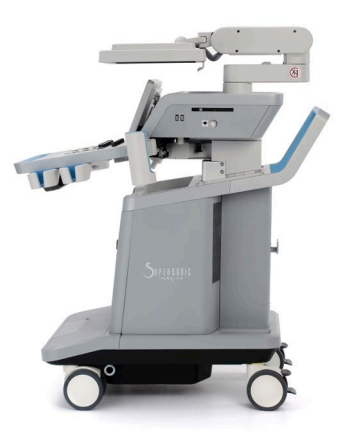

6. Unlock the wheel locks.

### **Moving the System**

- 1. Grasp the handles at the front of the machine firmly.
- 2. Keeping an upright posture, push the system forward.
- 3. Steer by moving the handles in the opposite direction you would like the cart to go (e.g. push handles to the right to steer the cart to the left).

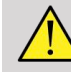

#### **WARNING**

Use caution when moving the system. It could cause injury to you or others if it rolls over feet or into shins.

Use the monitor arm and control panel locking mechanisms when moving the system.

Never attempt to lift the system manually.

In order to prevent injury, an aide such as a ramp or elevator must be used.

Exercise caution when going up or down ramps.

Do not push the system from either side with excessive force. The system could tip over.

Do not allow the wheels to roll over accessory cables.

If you encounter any failure of the wheels, handles or braking mechanisms, park the system on a level surface in a safe area, set the wheel locks and discontinue use until the mechanical parts can be inspected by an authorized SuperSonic Image Service representative.

# **Compatible Accessories and Kits**

Under some use conditions, additional materials provided by third-party vendors may be used by clinicians performing exams with the system. The decision to use the system and transducers with third-party products is completely at the discretion of the clinician. The following tables list products which are suitable for use with the AIXPLORER MACH 20 system and transducers. The use of third-party products outside of those on the following lists is to be done at the user's and patient's own risk.

# **Compatible Accessories**

The following accessories are to be used with the AIXPLORER MACH 20 system or its transducers (please refer to specific sections for more information about accessories) :

- Displayport to HDMI, VGA and DVI adapter
- ECG cables, please refer to **[the section called "ECG" \[280\]](#page-295-0)** for more information about ECG cables
- Barcode scanner (JADAK Flexpoint HS-1M)
- Printers, please refer to **[the section called "Printers" \[41\]](#page-56-0)** for more information about printers
- Two-pedal Savant Elite 2 Foot switch by KINESIS
- Ethernet cable, CAT6a SSTP (PIMF) 500Mhz (shielded) AWG26/7
- Wifi dongle Linksys AE3000
- Gels, please refer to **[the section called "Gels" \[60\]](#page-75-0)** for a full list of compatible gels
- Sheaths, please refer to **[the section called "Transducer](#page-76-0) [Sheaths" \[61\]](#page-76-0)** for a full list of compatible sheaths
- Biopsy Guide, please refer to **[the section called "Biopsy](#page-85-0) [Guides" \[70\]](#page-85-0)** for a full list of compatible biopsy guides
- Cleaners, please refer to **[the section called "List of Compatible](#page-459-0) Products**" [444] for a full list of cleaner and disinfection products

### <span id="page-75-0"></span>**Gels**

Most water-based gels are compatible with the ultrasound system transducers.

The following gels are recommended because of their compatibility with our transducers. Please check whether the recommended products in the tables below are approved for use in your country.

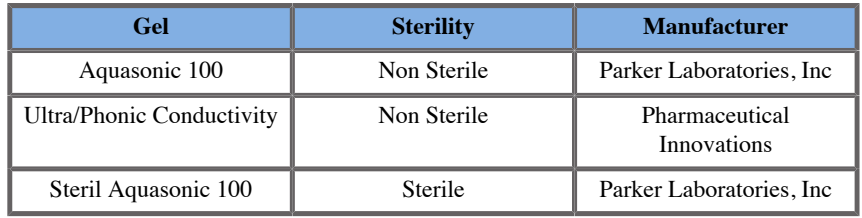

# **WARNING**

Use only recommended gels (lubricants). Alternate products can damage the probe and void the warranty.

# <span id="page-76-0"></span>**Transducer Sheaths**

Under certain conditions where the transducer may come in contact with mucous membranes, blood or other bodily fluids, the use of a transducer sheath is recommended.

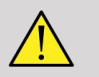

### **WARNING**

The use of a transducer cover is recommended.

After use, the single-use sheath should be removed and discarded.

Endocavity probe must be used with a sterile sheath. If these probes are used to assist biopsy procedures, all of the biopsy accessories should be sterile for the procedure and should be cleaned and resterilized according to manufacturer's recommendations, after each use.

The E12-3 probe should be cleaned and received high level disinfection after use, even if a sterile sheath was used.

Sheaths can fail during use and the level of resulting contamination may not be easily visible.

The following tables list basic information regarding sterile transducer sheaths which will physically fit our ultrasonic transducers. Please check whether the recommended products in the tables below are approved for use in your country.

### **L18-5**

Transducer width 6.58 cm (2.6 in.), cable length 2.1 m (82.7 in.)

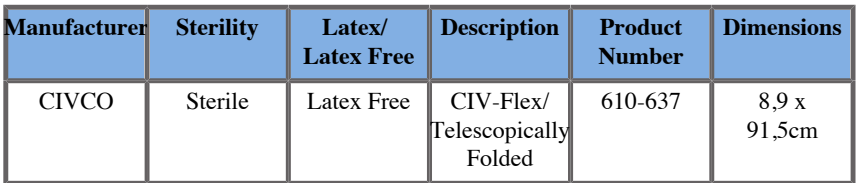

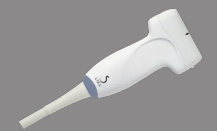

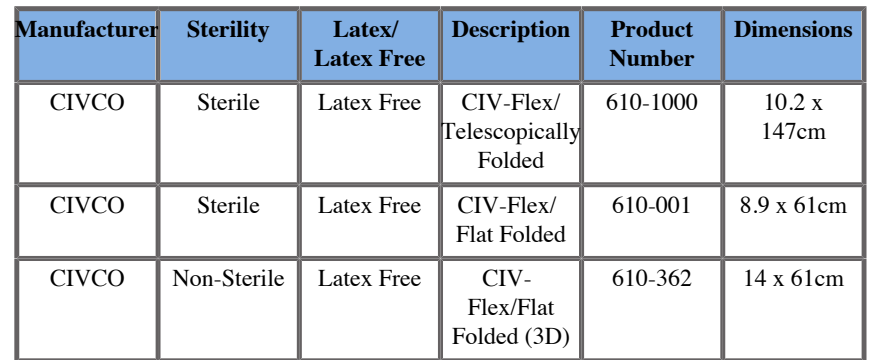

### **C6-1X**

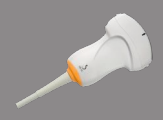

Transducer width 7.89 cm (3.11 in.), cable length 2.1 m (82.7 in.)

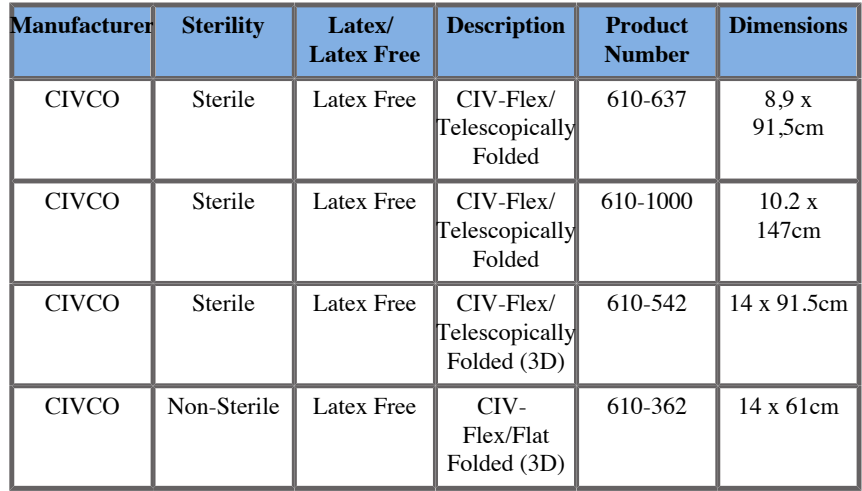

### **C9-2X**

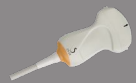

Transducer width 7.89 cm (3.11 in.), cable length 2.1 m (82.7 in.)

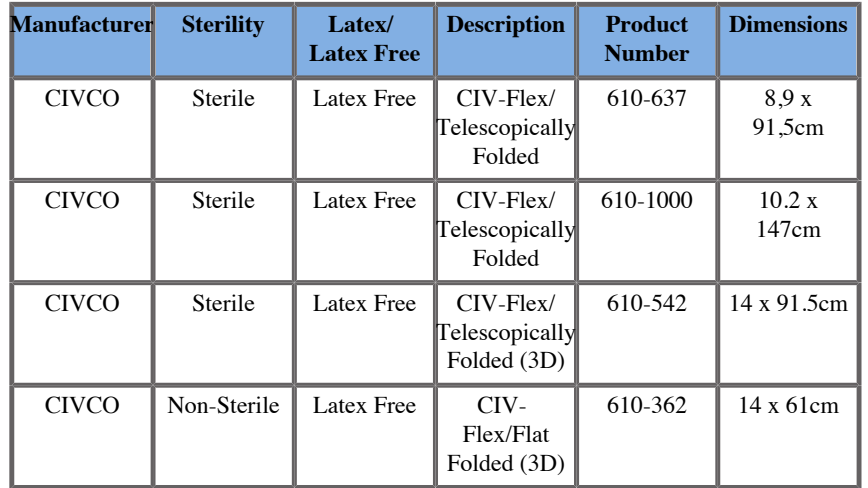

#### **E12-3**

Transducer width at tip 2.42 cm (0.96 in.), transducer maximum width at handle 4 cm (1.58 in.), cable length 2.1 m (82.7 in.)

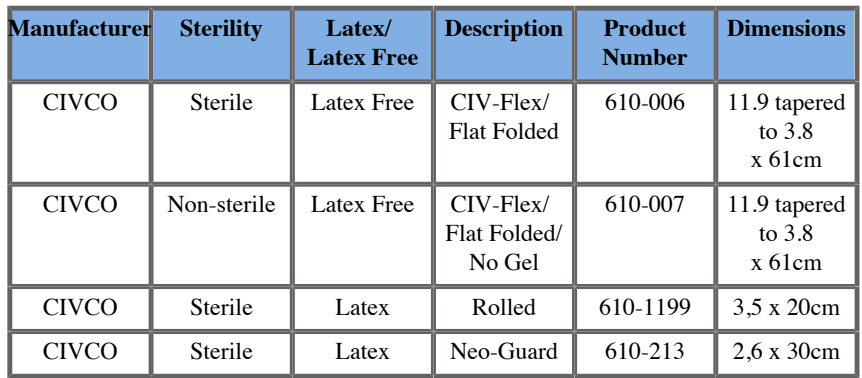

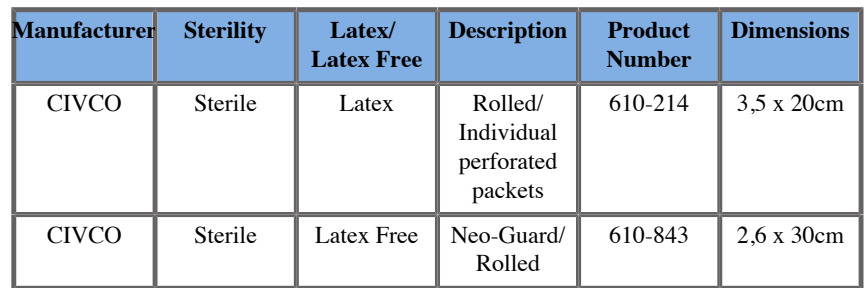

#### **LV16-5**

Transducer width 6.4cm (2.52 in.), cable length 2.1 m (82.7 in.)

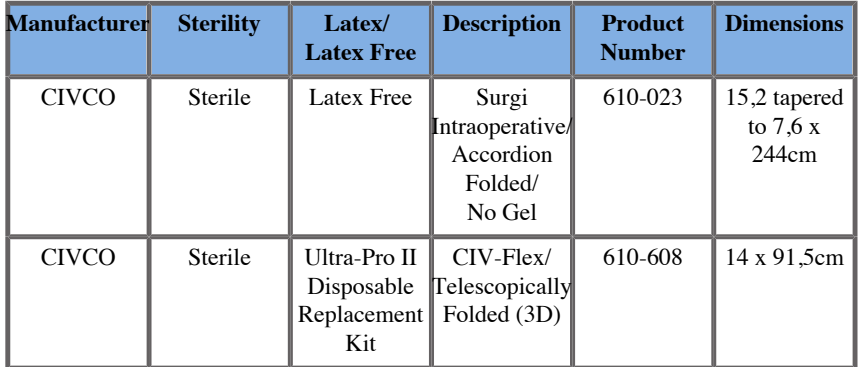

### **LH20-6**

Transducer width 3.2 cm (1.25 in.), cable length 2.1 m (82.7 in.)

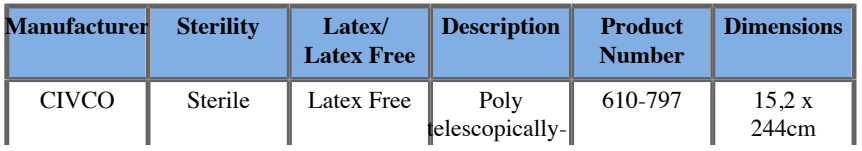

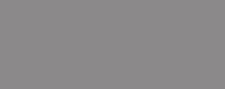

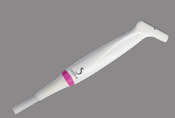

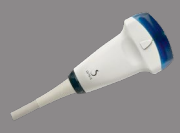

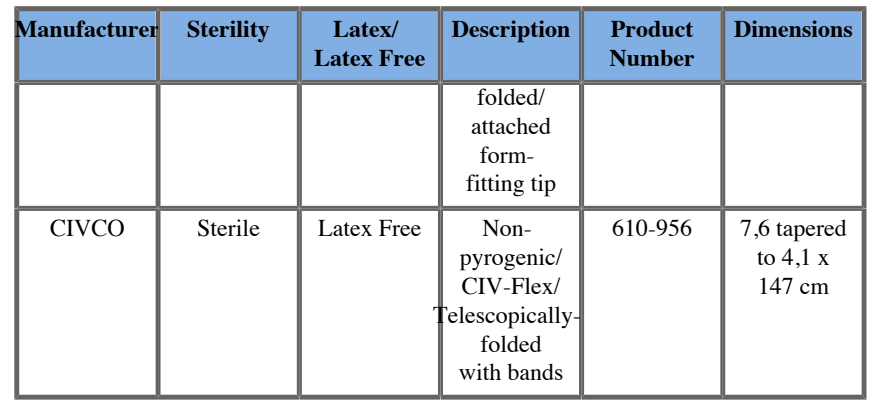

#### **L10-2**

Transducer width 5.92 cm (2.33 in.), cable length 2.1 m (82.7 in.)

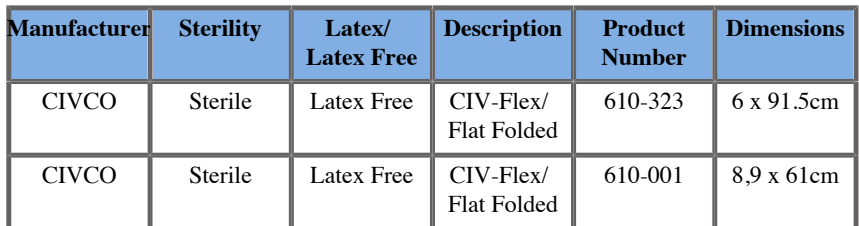

### **P5-1X**

Transducer width at tip 2.89 cm (1.13 in.), transducer maximum width at handle 3.79 cm (1.49 in.), cable length 2.1 m (82.7 in.)

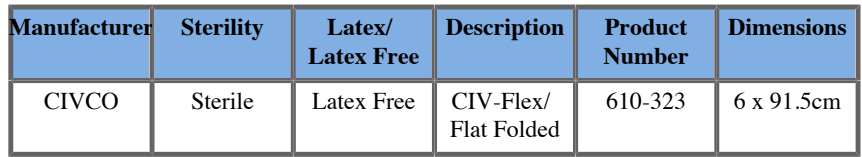

AIXPLORER MACH 20 User's Guide 65

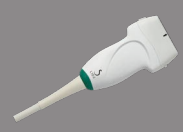

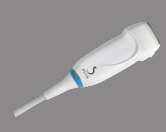

### **MC12-3**

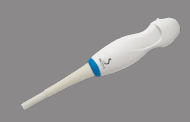

Transducer width at tip 0.91 cm (0.36 in.), transducer maximum width at handle 2.78 cm (1.09 in.), cable length 2.1 m (82.7 in.)

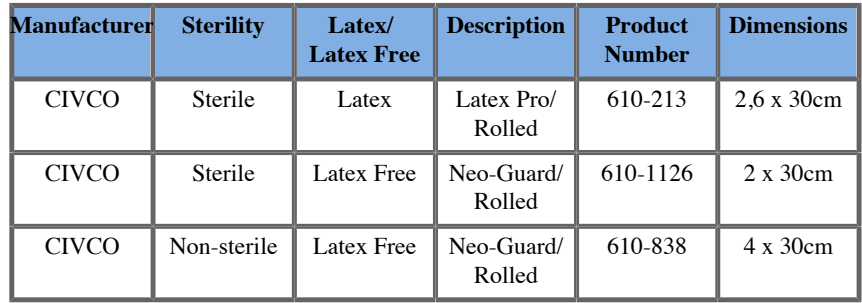

All are CE approved as CE 0120. All are FDA approved:

- General purpose CIV-Flex Latex Free covers are under FDA K970513
- CIV-Flex 3D covers are under FDA K002546
- Neo-Guard, and Eclipse covers are under FDA K991236
- General Purpose Latex covers are under FDA K970515

# **LATEX TRANSDUCER SHEATHS**

Transducers may be sheathed in latex or latex-free sheaths for semicritical applications. However, the use of latex sheaths for any procedure may involve the risk of an allergic reaction.

The following medical alert has been reprinted to inform the user of the possible risk of using latex sheaths.

FDA Medical Alert, March 29, 1991, Allergic Reactions to Latex-Containing Medical Devices (FDA MDA91-1)

Because of reports of severe allergic reactions to medical devices containing latex (natural rubber), the FDA is advising health care professionals to identify their latex sensitive patients and be prepared to treat allergic reactions promptly.

Patient reactions to latex have ranged from contact urticaria to systemic anaphylaxis.

Latex is a component of many medical devices, including surgical and examination gloves, catheters, intubation tubes, anesthesia masks, and dental dams.

Reports to the FDA of allergic reactions to latex-containing medical devices have increased lately.

One brand of latex cuffed enema tips was recently recalled after several patients died as a result of anaphylactoid reactions during barium enema procedures.

More reports of latex sensitivity have also been found in the medical literature.

Repeated exposure to latex both in medical devices and in other consumer products may be part of the reason that the prevalence of latex sensitivity appears to be increasing.

For example, it has been reported that 6% to 7% of surgical personnel and 18% to 40% of spina bifida patients are latex sensitive.

Proteins in the latex itself appear to be the primary source of the allergic reactions.

Although it is not known how much protein is likely to cause severe reactions, the FDA is working with manufacturers of latex- containing medical devices to make protein levels in their products as low as possible.

FDA's recommendations to health professionals in regard to this problem are as follows:

When taking general histories of patients, include questions about latex sensitivity.

For surgical and radiology patients, spina bifida patients and health care workers, this recommendation is especially important.

Questions about itching, rash or wheezing after wearing latex gloves or inflating a toy balloon may be useful.

Patients with positive histories should have their charts flagged.

If latex sensitivity is suspected, consider using devices made with alternative materials, such as plastic. For example, a health professional could wear a non-latex glove over the latex glove if the patient is sensitive.

If both the health professional and the patient are sensitive, a latex middle glove could be used. (Latex gloves labeled "Hypoallergenic" may not always prevent adverse reactions.)

Whenever latex-containing medical devices are used, especially when the latex comes in contact with mucous membranes, be alert to the possibility of an allergic reaction.

If an allergic reaction does occur and latex is suspected, advise the patient of a possible latex sensitivity and consider an immunologic evaluation.

Advise the patient to tell health professionals and emergency personnel about any known latex sensitivity before undergoing medical procedures.

Consider advising patients with severe latex sensitivity to wear a medical identification bracelet.

The FDA is asking health professionals to report incidents of adverse reactions to latex or other materials used in medical devices. (See the October 1990 FDA Drug Bulletin)

To report an incident, call the FDA Problem Reporting Program, operating through the U.S. Pharmacopeia toll-free number: 800-638-6725.

For questions about FDA activity related to latex sensitivity and anesthesiology, call the Office of Health Affairs, Center for Devices and Radiological Health, Rockville MD.

For a single copy of a reference list on latex sensitivity, write to: LATEX, FDA, HFZ-220, Rockville, MD 20857.

# **Cleaning Solutions**

See **Chapter 10,** *[System Care & Maintenance](#page-446-0)* **[\[431\]](#page-446-0)** for details regarding disinfection and cleaning and associated products.

## **Printer Paper and Toner**

See **Chapter 10,** *[System Care & Maintenance](#page-446-0)* **[\[431\]](#page-446-0)** for details regarding changing printer paper and toner and associated products.

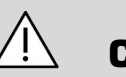

### **CAUTION**

Additional equipment connected to medical electrical equipment must comply with the respective IEC or ISO standards (e.g. IEC 60950 for data processing equipment).

Furthermore all configurations shall comply with the requirements for medical electrical systems (see IEC 60601-1).

Any person connecting accessory equipment to medical electrical equipment is configuring a medical system and is therefore responsible that the system(s) complies with the requirements for medical electrical systems.

Attention is drawn to the fact that local laws take priority over the above mentioned requirements. If in doubt, consult your local representative or the technical service department.

# <span id="page-85-0"></span>**Biopsy Guides**

Biopsy guides are used during an ultrasound-guided biopsy exam, whose aim is to take a sample of tissue or fluid from a lesion.

The following biopsy kits may be used:

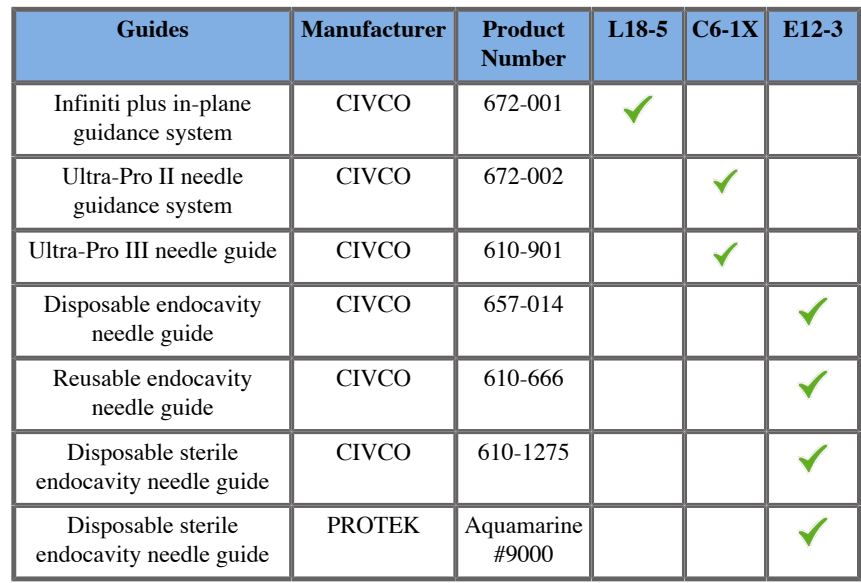

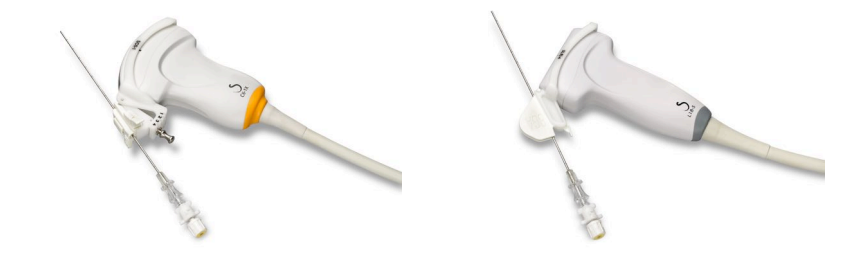

For an exhaustive list, please refer to the last applicable version of suppliers' catalog for SuperSonic Imagine compatible accessories.

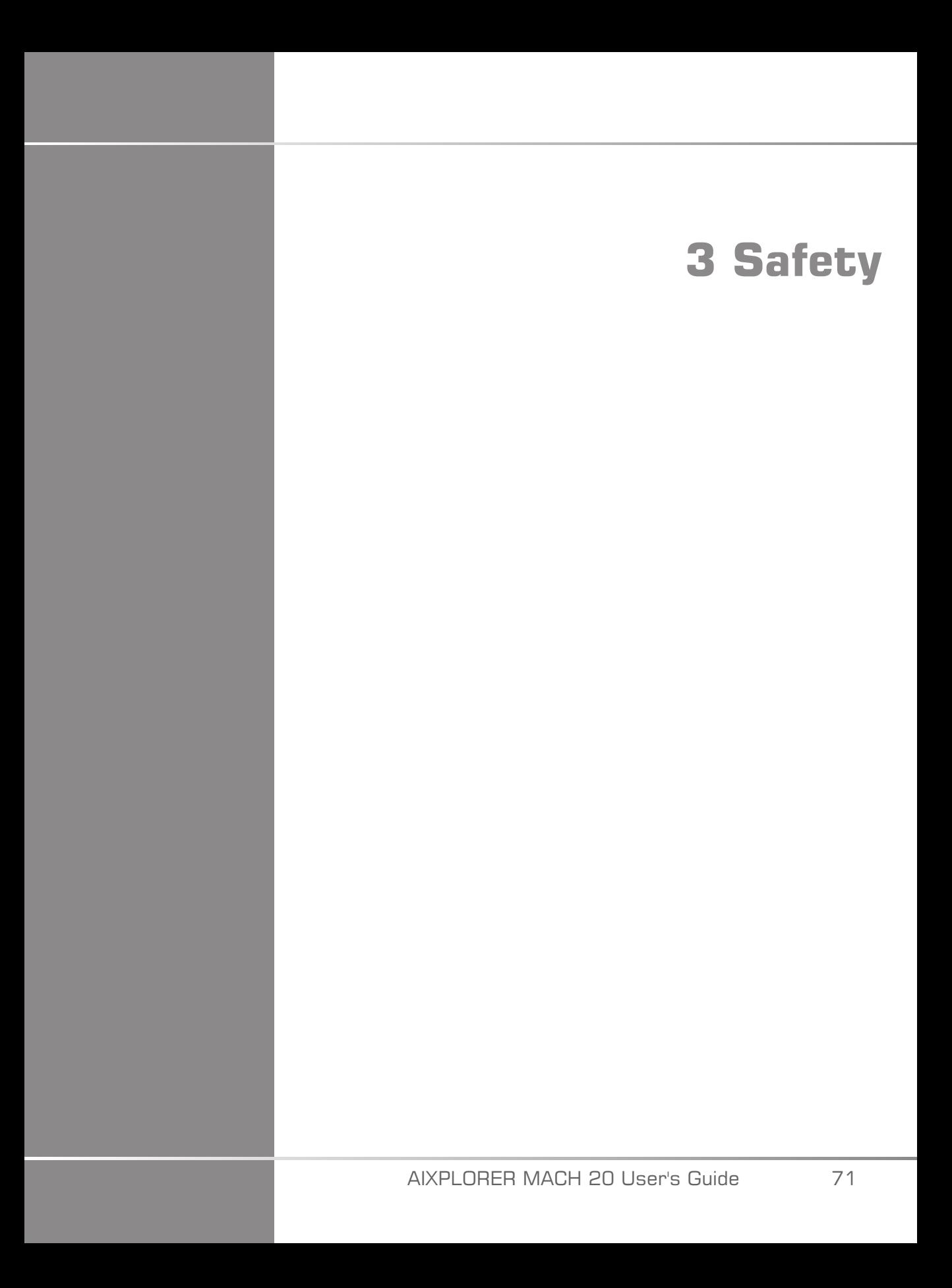

#### AIXPLORER MACH 20 User's Guide

# **Definition of precaution levels**

The following symbols are used in this document:

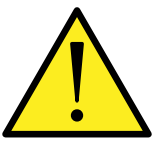

A WARNING symbol describes precautions necessary to prevent injury or loss of life.

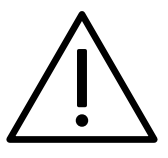

A CAUTION symbol describes precautions necessary to protect the equipment.

# **Symbols**

The following symbols are used on the ultrasound device.

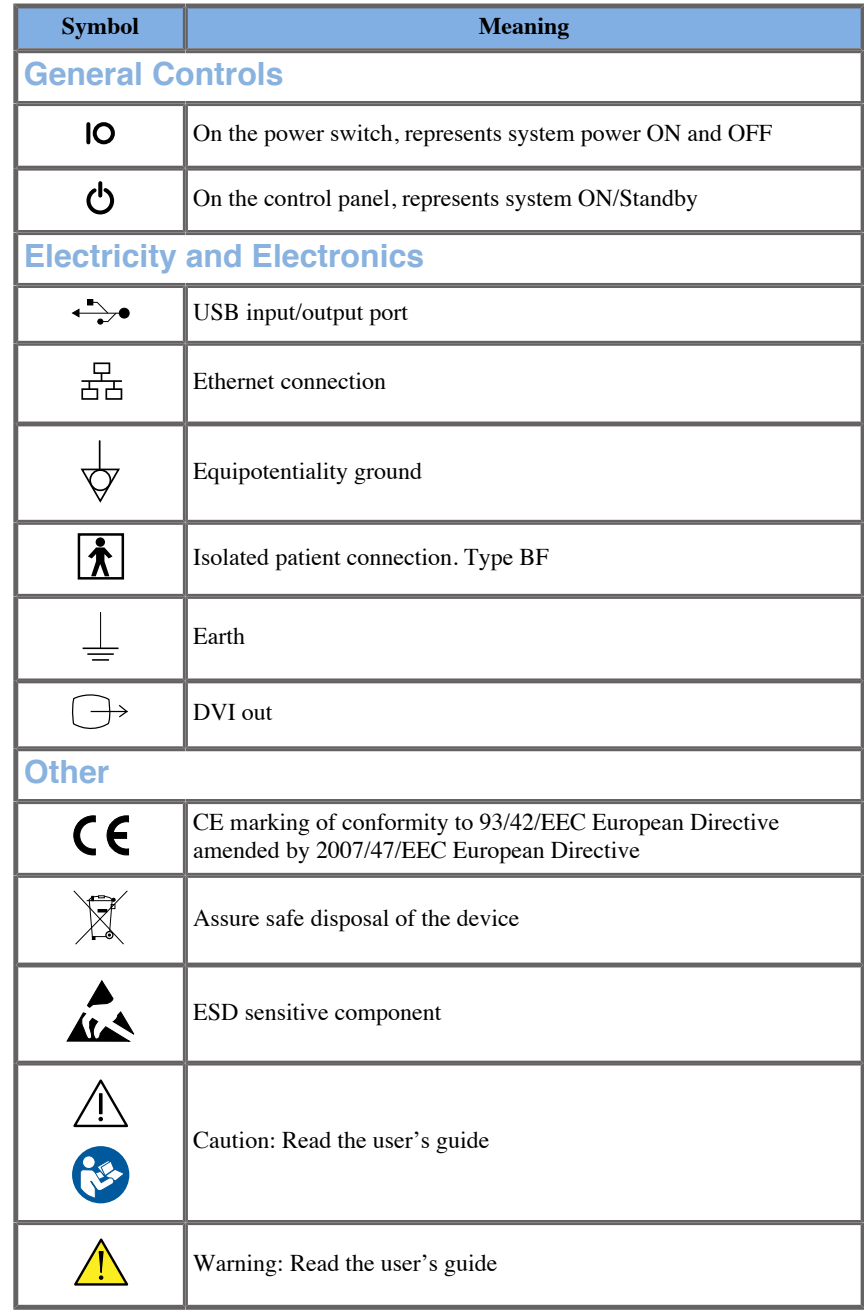

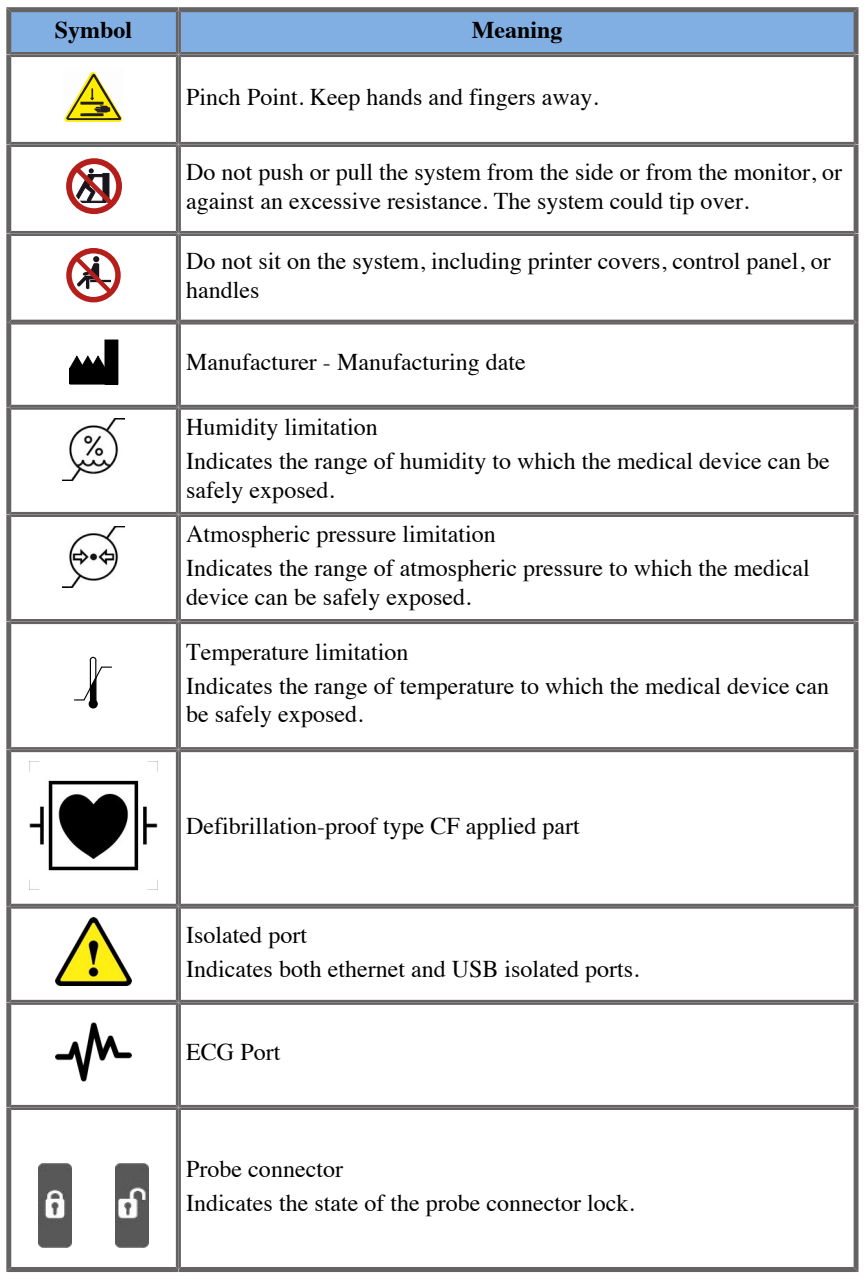

# **General equipment safety**

Read the User's Guide carefully and get acquainted with the transducers and the ultrasound system before using them.

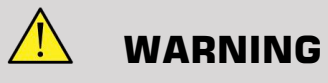

Do not remove system covers. Hazardous voltages are present inside the system.

To avoid electrical shock, use only the supplied power cords and connect to properly grounded wall receptacles.

Do not operate the system in the presence of flammable anesthetics. Explosion can result.

Never operate the system if a significant quantity (2 mL or greater, wet to the touch) of liquid (gel, water, saline, alcohol, blood, etc.) has penetrated the outer casing, including control panel. Discontinue use of the device until the liquid is removed or completely dried.

Exercise caution when negotiating ramps and narrow hallways.

Keep hands and feet away from system wheels when moving or transporting the system.

Before performing maintenance or cleaning, always press the On/ Standby switch to put the system into standby mode, set the power switch to Off, and then disconnect the system from the wall outlet.

Do not push the system from the side, or against an excessive resistance. The system could tip over.

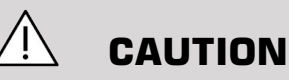

Repairs must be performed by authorized personnel only.

Repairs and maintenance performed by unauthorized parties are at the user's risk, and shall void all warranties, explicit or implied. For optimal performance, the AIXPLORER MACH 20 system should be connected to an electrical circuit that is able to sustain at least 500W.

To avoid interference, avoid operating the system in an environment where portable and mobile radio-frequency (RF) communications are in use.

Avoid handling fluids near the system. Fluids leaking through the air vents of the system may cause electrical failure.

Warm air will be exhausted from the rear, the sides and the bottom of the system. This is normal behavior when the system is in operation. Do not block or obstruct air vents at the rear of the system.

Use the handle to move the system.

To prevent damage to system cables or transducer cables, be careful not to run over them with the machine.

Never attempt to open system covers, transducers or transducer connectors.

Do not submerge the system cables or the transducer cables in liquid.

Ultrasound transducers are easily damaged when handled improperly. Avoid dropping the transducer or bringing it into contact with any sharp or abrasive surfaces or objects.

Improper cleaning or sterilization of the transducers may cause permanent damage. See **Chapter 10,** *[System Care &](#page-446-0) [Maintenance](#page-446-0)* **[\[431\]](#page-446-0)**.

The automatic Freeze feature will turn Off the acoustic output to the transducer when the system is not in use. This will help prevent heat build-up and damage to the transducer.

If an error message appears on the monitor indicating a hazardous condition, note the error code and turn Off the power to the system. Contact the SuperSonic Imagine Customer Service Department to relate and troubleshoot the problem.

Do not load the system with any peripheral devices or equipment weighing more than 26 kg (57 lbs), including probe weight. Doing so may cause the system to become unstable and tip over.

If an excessive internal temperature is reached, the system displays a warning message and will eventually automatically shut down for 30 minutes to prevent over-heating damage.

# **Electrical safety**

This device has been tested by a third-party testing agency and is described as a Class 1 electrical device with Type BF isolated patient applied parts.

This device has demonstrated conformance to the following standards:

• IEC 60601-1, UL 60601-1, CAN/CSA-C22.2 No. 601.1

Shock hazards may exist if this system is not properly grounded. The system must be plugged into a fixed power socket that is grounded. The grounding wire must not be defective. Never use an adaptor or converter to connect with a power source plug (three- prong to two- prong converter).

# **CAUTION**

Use only the cables provided by SuperSonic Imagine and connect these cables according to the installation process.

To avoid electrical shock and fire hazard, check power cables and plugs for damage on a regular basis.

# **WARNING**

All patient-contact devices, such as transducers, and ECG leads not specifically indicated as defibrillation-proof must be removed from patient contact before application of a high-voltage defibrillation pulse.

Hazardous voltages exist inside the system; therefore, the protective covers on the system should not be removed. Any internal adjustment or replacement must be made by an authorized SuperSonic Imagine service representative.

Servicing the power supply : the system must be unplugged for a minimum of two minutes before accessing the live parts of the power supply.

To avoid risk of electrical shock hazards, always inspect the transducer before use. Make sure the face is not cracked, torn or chipped and that the housing of the transducer or the cord is not damaged before use. Diagnostic can be made for you to identify whether a problem comes directly from a transducer or from your AIXPLORER MACH 20 system. Please contact your Customer Service representative.

Ethernet connectors must only be connected to IEC certified equipment. Any USB device may be connected to the system as long as it is selfpowered.

Use caution when plugging in or unplugging the system.

Do not touch transducer connector pins when plugging in or unplugging a transducer.

Do not insert any objects through openings in the system covers.

If a foreign object should fall into an opening in the system cover, immediately power down the system and discontinue use until the system can be inspected by an authorized service representative.

# **Electromagnetic Interference**

### **General information**

Electrostatic discharge (ESD) or static shock is a natural phenomenon. Static shock is a discharge of electrical energy that can be transferred to file cabinets, computer equipment, metal door knobs and other individuals. Static shock occurs most often during low humidity conditions that can be brought on by heating or air conditioning. To avoid damage to the system or transducers resulting from an electrical energy discharge from a system user or patient, the use of anti-static mats, anti-static sprays or a ground wire connection between the system and the patient table are recommended. Medical electrical equipments need special precautions regarding EMC and need to be installed and put into service according to the EMC information. The AIXPLORER MACH 20 system must be installed only by SuperSonic Imagine authorized personnel. This equipment has been tested and found to comply within the limits for medical devices in IEC 60601-1-2 Class A. These limits are designed to provide reasonable protection against harmful interference in a typical medical institution. This equipment can radiate radio frequency energy, and if not installed and used in accordance with the instructions, may interfere with other devices in the vicinity. Powering the system Off and On can determine if the problem is caused by this unit. In addition, electromagnetic fields from fixed transmitters such as base stations for radio (cellular/cordless) telephones and land mobile radios, amateur radio, AM and FM radio broadcast, and TV broadcast may interfere with the use of this device. Portable and mobile RF communications equipment can affect the device. These fields may cause degradation of the image quality of the device. Sources of electromagnetic interference cannot be predicted theoretically with accuracy.

If this system causes harmful interference to other devices, or the system demonstrates an interference pattern on the image, the user is encouraged to try to correct the interference by:

- Increasing the distance separating the pieces of equipment
- Ensuring the system is not connected to the same outlet as the other device(s)
- Using only shielded cabling when connecting the device to networks and peripherals
- Reorienting the device
- Consulting the manufacturer or field service representative for help

If abnormal performance persists, additional measures may be necessary, such as relocating the system.

# **Recommended separation distances between portable and mobile RF communications equipment and AIXPLORER MACH 20**

The AIXPLORER MACH 20 is intended for use in an electromagnetic environment in which radiated RF disturbances are controlled. The customer or the user of the AIXPLORER MACH 20 can help prevent electromagnetic interference by maintaining a minimum distance between portable and mobile RF communications equipment (transmitters) and the AIXPLORER MACH 20 as recommended below, according to the maximum output power of the communications equipment.

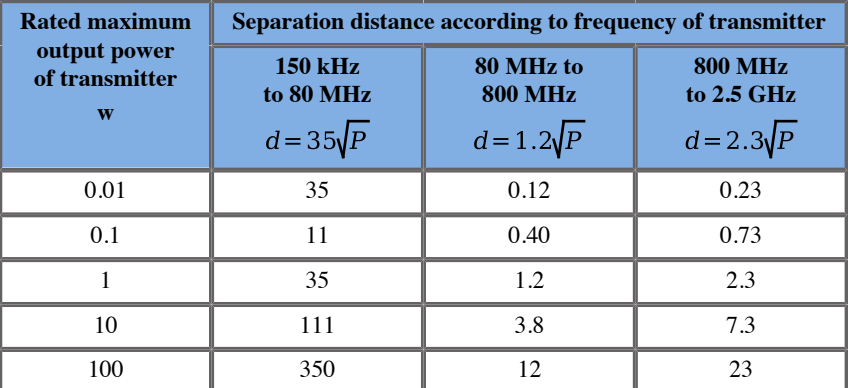

**For transmitters rated at a maximum output power not listed above, the recommended separation distance (d) in meters (m) can be estimated using the equation applicable to the frequency of the transmitter, where P is the maximum output power rating of the transmitter in watts (W) according to the transmitter manufacturer.**

**NOTE 1 At 80 MHz and 800 MHz, the separation distance for the higher frequency range applies**

**NOTE 2 These guidelines may not apply in all situations. Electromagnetic propagation is affected by absorption and reflection from structures, objects, and people.**

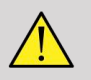

### **WARNING**

This equipment/system is intended for use by healthcare professionals only. This equipment/system may cause radio interference or may disrupt the operation of nearby equipment.

It may be necessary to take mitigation measures, such as re-orienting or relocating AIXPLORER MACH 20 or shielding the location.

# **CAUTION**

Use of this system in the presence of an electromagnetic field can cause the equipment to perform outside of the published performances.

Avoid using cellular phones, pagers, radios, TVs, or microwave transmission equipment near the machine.

The use of cables, transducers, and accessories other than those supplied with the product may result in increased emissions from the system.

Do not connect transducers to the system unless ESD precautionary procedures are used.

AIXPLORER MACH 20 is provided with the following cables:

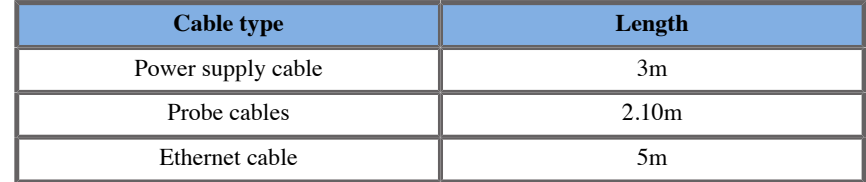

AIXPLORER MACH 20 has been EMC tested with the following accessories:

- SONY UP-D898DC Black and white printer (integrated)
- SuperSonic Imagine L18-5 probe
- SuperSonic Imagine C6-1X probe
- SuperSonic Imagine E12-3 probe
- SuperSonic Imagine LV16-5 probe
- SuperSonic Imagine L10-2 probe
- SuperSonic Imagine LH20-6 probe
- SuperSonic Imagine MC12-3 probe
- SuperSonic Imagine P5-1X probe
- SuperSonic Imagine C9-2X probe
- JADAK Flexpoint HS-1M Barcode Scanner
- Ethernet cable, CAT6a SSTP (PIMF) 500Mhz (shielded) AWG26/7, meets standards EIA/TIA 568 B2- ISO/IEC11801, maximum length 5 meters
- Two-pedal Savant Elite 2 Foot switch by KINESIS

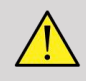

#### **WARNING**

Using accessories and cables other than those listed above may result in increased emissions or decreased immunity of the system.

# **Declaration of electromagnetic emissions**

AIXPLORER MACH 20 is suitable for use in the following environment. The user must assure that it is used only in the electromagnetic environment as specified.

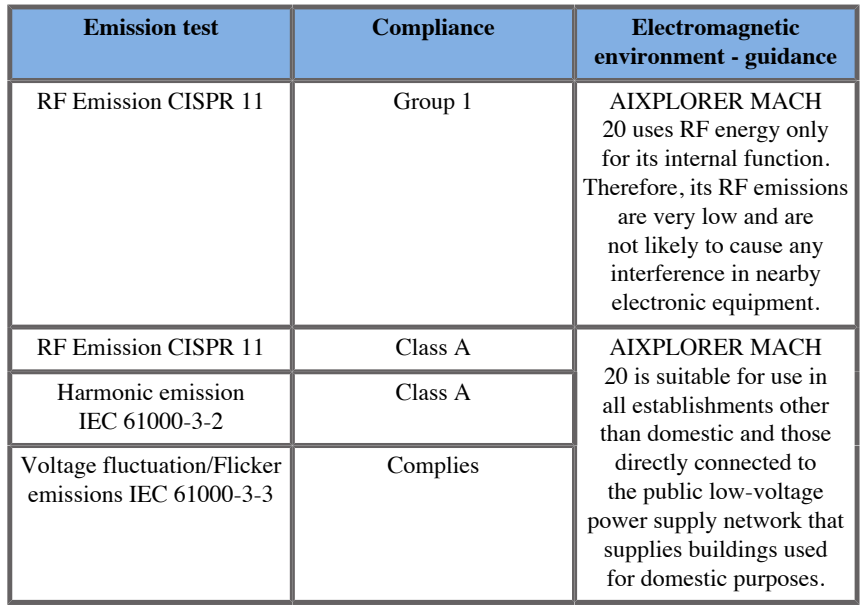

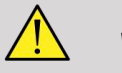

### **WARNING**

AIXPLORER MACH 20 with its peripherals should not be used adjacent to or stacked with other electrical equipment.

If the use of adjacent or stacked electrical equipment is necessary, verify the normal operation of AIXPLORER MACH 20 and its peripherals.

## **Declaration of immunity**

**Guidance and manufacturer's declaration - electromagnetic immunity**

**AIXPLORER MACH 20 is suitable for use in the following environment. The user must assure that the system is used according to the specified guidance and only in the electromagnetic environment listed in the electromagnetic environment as specified.**

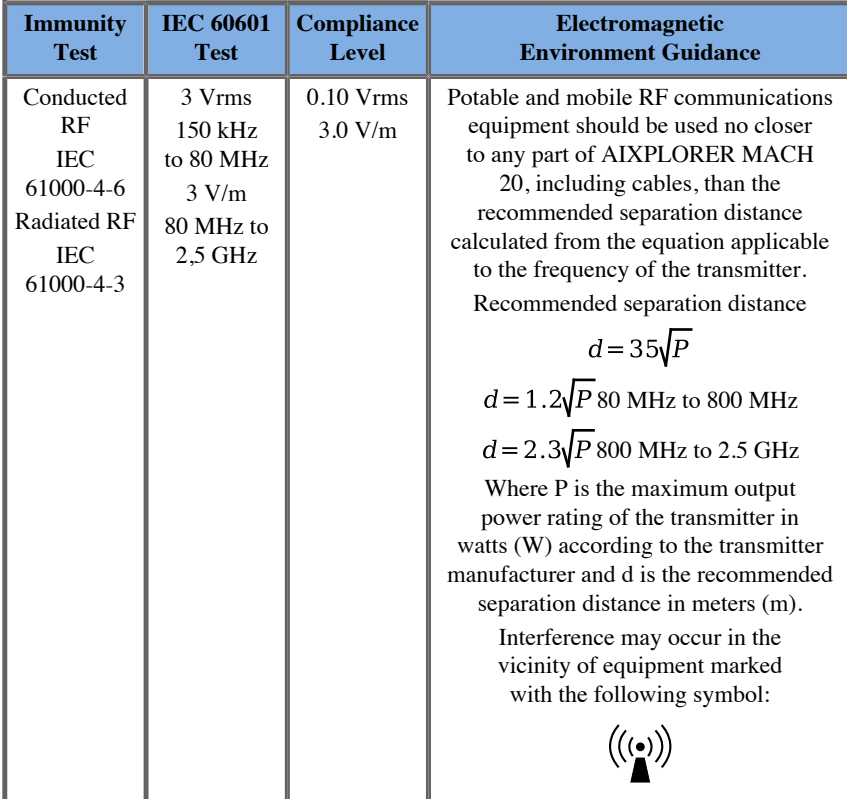

NOTE 1 At 80 MHz and 800 MHz, the higher frequency range applies

NOTE 2 These guidelines may not apply in all situations. Electromagnetic propagation is affected by absorption and reflection from structures, objects and people.

a) Field strengths from fixed transmitters, such as base stations for radio (cellular/cordless) telephones and land mobile radios, amateur radio, AM and FM radio broadcast and TV broadcast cannot be predicted theoretically with accuracy. To assess the electromagnetic environment due to fixed RF transmitters, an electromagnetic site survey should be considered. If the measured field strength in the location in which AIXPLORER MACH 20 is used exceeds the applicable RF compliance level above, AIXPLORER MACH 20 should be observed to verify normal operation. If abnormal performance is observed, additional measures may be necessary, such as re-orienting or relocating the AIXPLORER MACH 20.

b) Over the frequency range 150 kHz to 80 MHz, field strengths should be less than [VI] V/m.

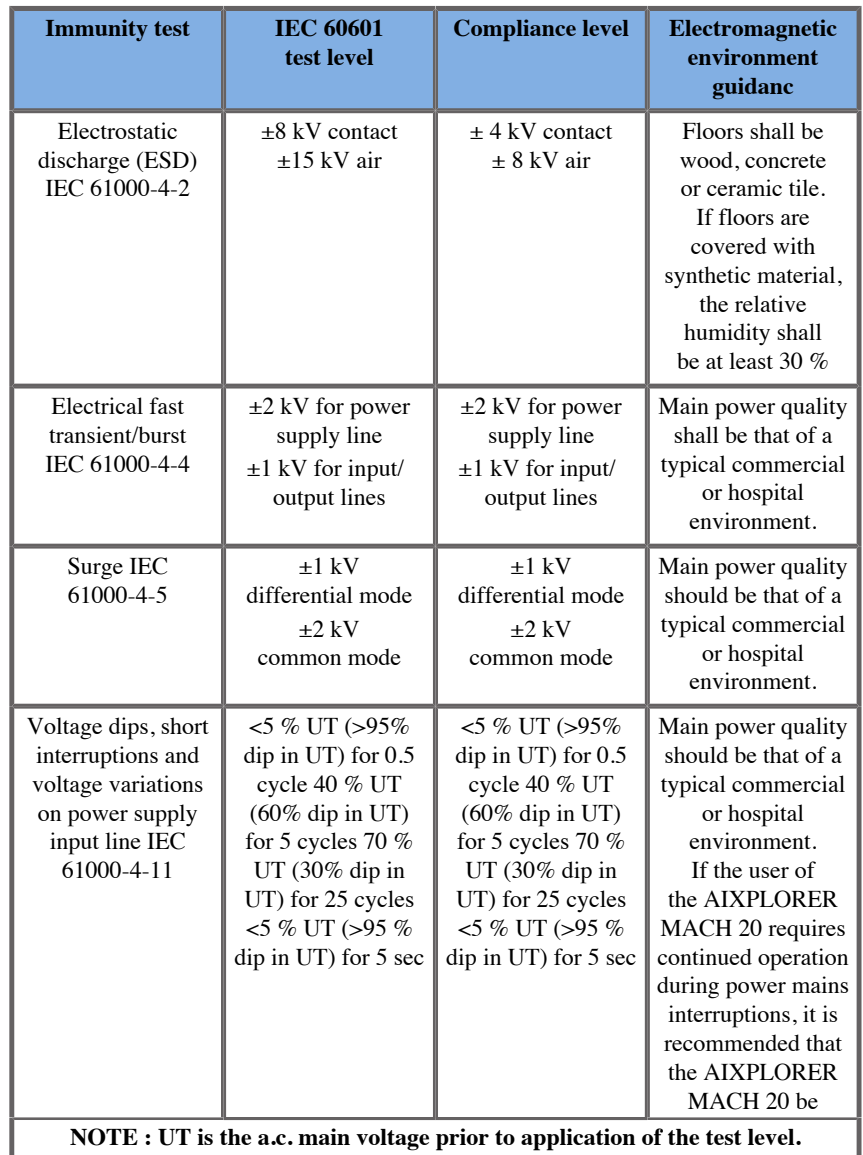

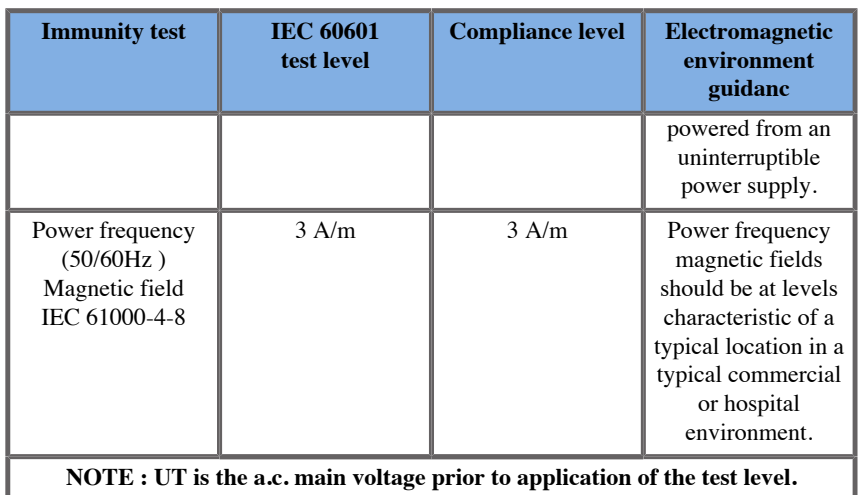

# **Thermal Safety**

Our device has been designed to have a surface temperature not exceeding 50°C in air and 43°C when in contact with the patient or user when measured under the requirements of the IEC 60601-2-37 standard. Some heat is generated by the ultrasound system, and by the transducer. Heat generated by the electrical components of the ultrasound system is dissipated through specific outlets.

Heat may also be generated at the surface of the ultrasound transducer. In some cases the heat of the transducer may be detected at the surface of the skin. This would occur if the transducer remains in contact with a part of the body for a prolonged period of time.

The ultrasound system has been equipped with internal sensors which monitor the temperature rise within the chassis. Alerts and WARNING messages may be displayed on the system in the event of an overheating condition. In the case of extreme or prolonged heat build-up, the system may automatically shut-down.

If heating of either the transducer or system is determined to be a problem, please call your SuperSonic Imagine service representative immediately.

## **WARNING**

Ultrasound system overheating may occur if the environment exceeds the recommended ambient operating conditions. To avoid overheating, be sure the system is operated under normal "room temperature" conditions, and adequate ventilation is provided.

Ultrasound can produce harmful effects in tissue and potentially result in patient injury. Always minimize exposure time and keep ultrasound levels low when there is no medical benefit (ALARA principle).

A system which is overheating due to external conditions or an internal fault may issue a warning followed by a spontaneous shut-down to prevent heat damage or fire. If this occurs, discontinue use of the system and call your SuperSonic Imagine service representative.

Transducer surfaces may experience heat-build up. This is especially true if the transducer is in prolonged use and/or the point of contact with the body is stationary. Please use ALARA principles to prevent unnecessary heating of the patient or the transducer.

Using the "Freeze" control is recommended to suspend acoustic energy to the transducer when not in use.

Do not maintain the transducer in one position on the body for prolonged periods of time. Prolonged exposure can produce minor burns.

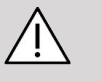

# **CAUTION**

Do not operate the system if ambient temperature is above the recommended limit.

Use caution when operating the system in small spaces. Ambient room temperature increases may occur.

Change or clean air filters regularly to prevent system overheating.

The ultrasound system is designed to auto-Freeze if the imaging controls are not changed for a duration defined by the user. This is designed to reduce heat build-up of the transducer. Use the Freeze button to resume scanning.

If a system persistently issues an operating temperature-related warning, discontinue use of the system and call your SuperSonic Imagine service representative.

If the system reaches a certain temperature, follow the instructions that appear on the screen.

# **Mechanical Safety**

The ultrasound system has been ergonomically and mechanically optimized to be pleasant, efficient and safe, provided that it is used as intended and all instructions, warnings and cautions specified in this Guide are followed. If the system suffers mechanical damage, discontinue use and call an authorized SuperSonic Imagine representative for assistance.

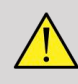

#### **WARNING**

Never use the system if any of the exterior covers are cracked, damaged, missing or improperly installed.

Touching internal electrical or mechanical parts may cause injury or death.

If a foreign object should fall into an opening in the system cover, immediately power down the system and discontinue use until the system can be inspected by an authorized service representative.

Do not push or pull the system from the side or from the monitor, or against an excessive resistance. The system could tip over.

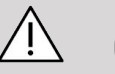

### **CAUTION**

Use caution when accessing the peripheral bays.

Use caution when accessing cables on the back of the system. Some mechanical exterior parts may cause abrasion.

If the system does not roll smoothly on its wheels, do not force the system to move.

Do not overload the system with heavy peripheral devices or equipment. Doing so may cause the system to become unstable and tip over.

To prevent damage to system cables or transducer cables, be careful not to run over them with the machine.

Never attempt to open a transducer or a transducer connector.

Do not submerge the system cables or the transducer cables in liquid.

# **Safely performing ultrasound examinations with the SuperSonic Imagine AIXPLORER MACH 20 system**

## **Bioeffects and biophysics of ultrasound interactions**

### **Frequencies and energy levels of ultrasound waves**

Ultrasound is sound at a very high frequency above human hearing, i.e. above 20 kiloHertz (kHz). For medical diagnostic purposes, ultrasound systems generate ultrasound waves typically ranging from 1 to 20 MegaHertz (MHz). A probe, or transducer, is applied on the patient's body. It emits ultrasound waves that pass into the body, then reflect off the different tissue boundaries. The transducer then receives these reflections, which are assembled and processed by a computer system to generate a picture displayed on a video monitor. Key parameters of the ultrasound waves can vary, such as their frequency, density, focusing and aperture. For example, beams at higher frequencies produce higher resolution images but cannot penetrate as deeply into the body as lower frequencies, which penetrate more deeply but show lower resolution. Therefore, the choice of frequency is a trade-off between spatial resolution of the image and imaging depth. Energy levels of ultrasound waves are measured in W/cm². The two typical values that are calculated and taken into account are the spatial-peak temporal average intensity ( ), measured in mW/cm² and of the spatial-peak pulse average intensity ( ), measured in W/cm². Diagnostic ultrasound systems usually use energy levels corresponding to an ranging between 0 and 720 mW/ cm².

### **Change in policy and operator education**

The first guidelines and recommendations ever published for ultrasound manufacturers was proposed by the American Institute of Ultrasound in Medicine (AIUM) in 1983. These guidelines were revised in 1988 where the energy maximum limit was fixed to 100 mW/cm². Below this limit, no adverse bioeffects had ever been reported on animals or patients, although contradictory observations have been reported later, in 1993. Since 1993, the Food and Drug Administration (FDA) imposed a maximum limit on the acoustic output of ultrasound devices. However, due to the continuous development of sophisticated systems with improved image quality and diagnostic sensitivity, it was realized that safely increasing the limit under specific circumstances could bring diagnostic advantages (i.e., patients with fatty tissues). In 1997, the FDA increased the maximum limit of energy output level up to a much higher value (see section Present state of output levels) and recognized an increased role of the operator in limiting the potential for ultrasound bioeffects. In conclusion the operator has the responsibility of making an informed decision concerning the desired diagnostic information in comparison to possible adverse bioeffects. Achieving this goal requires an adapted education that needs to be provided to every operator in order to make an informed and balanced decision. In this context, the AIUM document published in 1994, "Medical Ultrasound Safety", is highly recommended, as is this particular educational content.

### **Ultrasound use: history and safety record**

Ultrasound really started to be used in clinical medicine in the 1950's. It has always been considered as a potential medical imaging technique despite continuing concerns of potential related risks: from the beginning, some studies demonstrated that sufficient ultrasound levels could harm biological material, even with lower doses than used today. Due to the absence of adverse effects reported on patients, the diagnostic ultrasound technology kept on being developed and improved, culminating in the mid-1980's with grayscale and real-time imaging modes. In parallel, the ability to quantify ultrasonic fields also improved considerably, thus giving a tool to measure accurately ultrasound energy levels. Diagnostic ultrasound imaging has accumulated an excellent safety record over the past 50 years. The recent development of new applications and new modes and the increase in ultrasound use have not impacted on this safety record. However, ultrasound safety continues to be discussed and regulatory authorities are continuously revising the guidelines and standards in order to minimize potential risks and maintain a safe framework for patients, manufacturers and users.

#### **Potential hazards at high output levels**

The first deleterious effects of ultrasound were observed by Paul Langevin in 1917: "fishes placed in the beam in the neighborhood of the source operation in a small tank were killed immediately, and certain observers experienced a painful sensation on plunging the hand in this region". In 1930, Harvey released the first review paper on biological effects of ultrasound: he reported on the physical, chemical, and biological effects in which alterations were produced in macromolecules, micro-organisms, cells, isolated cells, bacteria, tissues, and organs with a view towards the identification of the interaction mechanisms. In the mid 1990's, an animal study observed lung and intestine hemorrhage with a pulsed, 2 MHz ultrasound exposure for 3 minutes, although this observation was not confirmed intraoperatively
with transesophageal echocardiography. Here are some examples of possible deleterious bioeffects of ultrasound:

- Cells of the sensory organs (eye, ear, nervous tissue) are particularly sensitive to ultrasound and can be destroyed by thermal effect.
- Cavitation mechanisms can create tearing lesions of the inner layer of blood vessels, thus leading to thrombogenic processes.
- Cell lysis has been observed in vitro with 1 MHz continuous ultrasound exposure, due to cavitation.
- Cardiac premature contractions have been observed in frogs with 1.2 MHz exposure to a single 5-millisecond pulse with normal recovery.
- The development of blood cells has been reported to be altered in monkeys after multiple exposures to ultrasound at diagnostic levels.

Moreover, potential bioeffects of ultrasound at the subcellular level may lead to structural and functional changes in cell membranes, thus affecting signal transduction, for example.

## **Mechanisms for thermal and nonthermal bioeffects**

Ultrasound can cause heating of the tissues (thermal effect) and can create non-thermal effects (mechanical effects).

### THERMAL EFFECTS

An ultrasonic wave propagating into a biological tissue is attenuated with distance from its emission source, due to scattering (redirection of the ultrasound beam) and/or absorption (conversion into heat). Depending on the tissue characteristics, a temperature increase will occur if the rate of heating is greater than the rate of cooling the tissue. Operators must be aware of that risk, which may counterbalance the benefits of ultrasound examination.

#### NON-THERMAL OR MECHANICAL EFFECTS

Non-thermal effects include cavitation, production of audible sounds, movement of cells in liquid, electrical changes in cell membranes, shrinking and expansion of bubbles in liquid, and pressure changes. Cavitation has been extensively studied: it happens when bubbles located in an ultrasound field start to resonate. This effect has not been demonstrated in human tissue; some observations of haemorrhagia have only been made in lung or intestine of laboratory animals. Other nonthermal effects caused by ultrasound include changes in pressure, force, torque (causing tissues to rotate) and streaming. Audible sounds and electrical changes of cell membranes can derive from such changes, potentially causing cell damage. Consequences of non-thermal bioeffects can cause damage to the tissue, eventually cell death, cell membrane disruption or ruptures of small blood vessels. Although these bioeffects have not been observed in humans, they could potentially occur with future technology.

#### EXPOSURE-EFFECT STUDIES

The bioeffects of ultrasound on fetuses have always been of concern, due to the presence of developing tissues. This has become even more present due to new ultrasound modalities arising in the late 1980's (harmonic imaging, color Doppler and 3D imaging) that have allowed new diagnostic capabilities. Since these methods potentially required more ultrasound energy, the FDA revised its diagnostic ultrasound regulatory guidelines in the early 1990's. As a result, the upper limit of output intensity allowed in fetal examinations has been raised more than 7 times its original value. Some concerns have arisen about the new regulations and researchers conducted epidemiological studies looking for associations between ultrasound exposure and newborn defects linked to fetal development. As reviewed by the National Council on Radiation Protection and Measurements (NCRP), one of the largest studies followed 15,000 women in Australia, but was not designed to study birth defects. Therefore, the lack of increase in birth defects was reassuring but not conclusive. Another large Canadian study focused on the correlation between ultrasound screening and prematurity. It concluded that the group receiving more ultrasound scans during pregnancy had slightly lower birth weights. The interpretation of epidemiological studies, however, can be biased by the prescription of ultrasound due to a suspected fetal problem. Additionally, the NCRP has stated that there is insufficient evidence to conclude that diagnostic ultrasound is the cause of adverse effects such as low birth weight, or any adverse effect whatsoever. However, this conclusion does not preclude the possibility of any effect. Research is limited because physicians cannot perform more stringent experiments on their patients. As a preliminary mandatory step, more animal studies are recommended by the NCRP.

### **Risk versus benefit**

Diagnostic ultrasound systems provide diagnostic information that creates a clear benefit to the patient, to the physician, and to healthcare systems. Currently available systems give very good quality images and highly relevant information that allow physicians to make optimal decisions. Ultrasound imaging is a favorite imaging technique because:

- It appears to be safe,
- It is known to provide diagnostic information with great sensitivity and specificity,
- It is widely accepted by patients,
- It has low costs when compared to other radiological modalities.

However, there are risks in doing or not doing an ultrasound exam: On the one hand, performing an ultrasound examination may expose the patient to potential adverse bioeffects by heating or cavitation, although no such incidents have ever been reported on humans at diagnostic ultrasound levels. Physicians must also weigh the expected benefit against the potential risks of the ultrasound exam. They must balance the intensity and energy that is used to perform the exam against the beneficial information it brings. Increasing the intensity, the exposure time, focal properties, and the pressure are associated with an increased risk of bioeffects. However, using a low intensity may lead to poor diagnostic information. On the other hand, not doing an ultrasound examination may prevent physicians and patients from getting relevant diagnostic information, or may lead to the acquisition of the same information through other modalities, which may be more invasive or require exposure to ionizing radiation. There currently should be no hesitation when choosing to perform an ultrasound examination when a significant clinical benefit is expected. For example, cardiac ultrasound examinations with transesophageal echocardiography give the ability to image the structure and function of the heart and great vessels, and allow the operator to follow the course of blood flow within the heart. In obstetrics, the National Institute of Health consensus development conference held in the early 1980's recommended not to perform routine ultrasound examination, but identified a number of appropriate clinical indications for the use of ultrasound imaging during pregnancy. "Diagnostic ultrasound has been in use since the late 1950s. Given its known benefits and recognized efficacy for medical diagnosis, including use during human pregnancy, the American Institute of Ultrasound in Medicine herein addresses the clinical safety of such use: No confirmed biological effects on patients or instrument operators caused by exposure at intensities typical of present diagnostic ultrasound instruments have ever been reported. Although the possibility exists that such biological effects may be identified in the future, current data indicate that the benefits to patients of the prudent use of diagnostic ultrasound outweigh the risks, if any, that may be present."

#### PRESENT STATE OF OUTPUT LEVELS

Since the adoption of the Output Display Standard (ODS) in 1992 and the publication of the revised FDA guidelines in September 1997, diagnostic ultrasound systems that follow the Output Display Standard, including fetal Doppler applications (except fetal heart rate monitors), must have a maximum energy level that is not application-specific. Therefore, the maximum energy level is currently defined by (1) a derated limit of 720 mW/cm² and (2) a maximum MI of 1.9 or a derated of 190 W/ cm². The only application-specific exception to these guidelines is the ophthalmic use with lower maximum values. When compared to the maximum application-specific limits that were decided and published in 1985 and 1987 as shown in the tables below, the actual maximum values available on today's systems have become much higher.

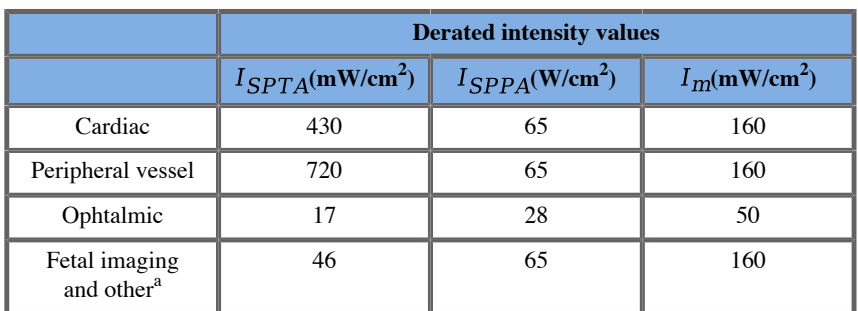

*Table 3.1. FDA's pre-amendments levels of diagnostic ultrasound devices (FDA, 1985)*

<sup>a</sup> Abdominal, Intraoperative, Small Organ (breast, thyroid, testes), Neonatal Cephalic, Adult Cephalic

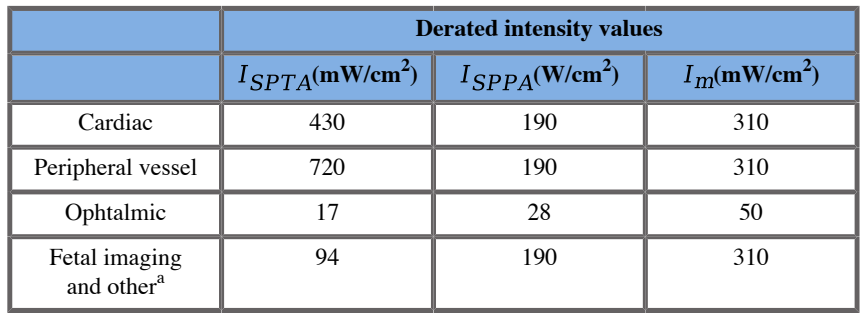

*Table 3.2. FDA's pre-amendments levels of diagnostic ultrasound devices (FDA, 1987)*

<sup>a</sup> Abdominal, Intraoperative, Small Organ (breast, thyroid, testes), Neonatal Cephalic, Adult Cephalic

However, with the publication of the ODS in 1992, the ultrasound users have been given the ability to operate their systems with realtime information on the potential risk of biological effects within the tissue. The real-time information consists of two biophysical indices known as the Thermal Index (potential risk for temperature increase) and the Mechanical Index (potential risk for mechanical tissue damage). This has allowed operators to make appropriate and informed clinical decisions, to weigh risks versus benefits, and to implement the "As Low As Reasonably Achievable" (a.k.a. ALARA) principle.

### **Proposed indices as indicators of thermal and mechanical effects**

#### THERMAL INDEX

The Thermal Index (TI) estimates the temperature increase within the insonified tissue; its value derives from the ratio of the total acoustic power to the acoustic power required to raise the tissue temperature by 1°C. Every type of tissue has different absorption characteristics, and therefore a different absorption coefficient, which is directly proportional to the ultrasound wave frequency: the higher the frequency, the greater the absorption and the lower the depth penetration. Thus, optimizing the image penetration should take into account the increased risk of a temperature rise in the tissue. Because various tissues (blood, amniotic fluid, cerebrospinal fluid, urine, soft tissue, and bone) have different absorption capabilities and coefficients, some devices further subcategorize the TI according to the nature of the insonified tissue: soft tissue thermal index (TIS) for soft homogeneous tissues, cranial bone thermal index (TIC) for bone at or near the surface, and bone thermal index (TIB) for bone after the beam has passed through soft tissue. Bone has a very high absorption coefficient. Biological liquids such as amniotic fluid, blood, cerebrospinal fluid, and urine have an absorption coefficient of zero and therefore show minimal temperature rise. Soft tissue has an absorption coefficient that falls somewhere between fluid and bone.

#### MECHANICAL INDEX

The mechanical or non-thermal effects of ultrasound absorption are estimated by a relative measure: the Mechanical Index (MI). It is calculated by dividing the spatial-peak value of the peak rarefractional pressure (rated by 0.3 dB/cm-MHz at each point along the beam axis) by the square root of the center frequency. As described above, the mechanical effects are the result of compression and decompression in the tissue and the formation of microbubbles (cavitation). This phenomenon is related to the peak negative pressure during a pulse, which is related to the pulse-average intensity. Therefore, the spatial-peak pulseaverage intensity ( ) is related to cavitation. Many ultrasound products use for specifications and therefore, operator awareness is a necessity. Current standards recommend that if an ultrasound device is capable of achieving a TI or MI of greater than 1.0, then the output display screen must show the appropriate index value for the operator to predict the potential for adverse bioeffects.

# **Thermal mechanisms**

### **Thermal bioeffects**

As introduced in the previous section, the absorption of ultrasound energy by biological tissues can produce heating. The self-heating of the probe may also contribute to heating in tissue. The mechanism of thermal bioeffects is well understood and can be estimated for different exposure conditions. However, even if some studies in mammalian tissue demonstrate that some aspects of the theory are reasonably well understood, many unanswered concerns still remain in terms of being able to assess in vivo temperature increase. The rate of heat generation per unit volume is directly proportional to:

- the ultrasonic temporal-average intensity, which is itself proportional to the pressure amplitude and inversely proportional to the density of the medium
- the ultrasonic amplitude absorption, which increases with the increasing frequency

If damage occurs during exposure of tissue to elevated temperature, the extent of damage will be dependent upon the duration of the exposure as well as on the temperature increase achieved. Detrimental effects in vitro are generally noted at temperatures of 39–43°C, if maintained for a sufficient time period. At higher temperatures (>44°C) coagulation of proteins can occur. These effects have been documented in experimental studies of heat-induced cell death in cell cultures. Ultrasound machine operators must be particularly aware that risks may offset the benefits of ultrasound exposures when the temperature rise at the focal point of the ultrasound beam is calculated to be, for example in fetus echographic studies, more than 3°C for ten minutes or more. In AIXPLORER MACH 20, the temperature is calculated according to the Standard for real-Time Display of Thermal and Mechanical Acoustic Output Indices on Diagnostic Ultrasound Equipment, NEMA UD3-2004 (refer to the section "Meaning of the TI and MI and Relation with Bioeffects"). However, threshold-based data suggest that for non-fetal soft tissue, and for scanning conditions consistent with conventional B-mode ultrasound exams for which the exposure durations at the same in situ location would be less than a few seconds, the allowable maximum temperature increase could be relaxed relative to longer exposures.

*Table 3.3. Temperature thresholds for biological risks on embryonic and adult tissues*

| <b>Thermal threshold</b> | Temperature (°C) | <b>Biological risk</b>                 |
|--------------------------|------------------|----------------------------------------|
| Physiological level      | 37.0             | safe region                            |
| Embryonic tissue         | 39.5             | risks for obstetrics<br>and pediatrics |
| Adult tissue             |                  | general risks                          |

### **Tissue factors influencing ultrasound thermal effects**

Ultrasonic waves propagating into biological tissues are attenuated due to the properties of the tissue. This attenuation is due to either absorption (portion of the wave energy that is converted into heat) or scattering (portion of the wave energy which changes direction). The higher the absorption, the higher the potential risk of rise of temperature within the tissue. Furthermore, as explained above, tissues with poor vascularization, (eye, tendon, fat) and tissues that conduct the heat (bone), are subject to higher temperature rises.

### **Technical and exposure factors influencing ultrasound thermal bioeffects**

Several technical factors also affect the temperature rise in the insonified tissue:

• Frequency of the ultrasound wave

Tissue heating depends on the absorption of ultrasound; absorption depends on the frequency of the ultrasound wave received. Therefore, heating in tissues will increase as the frequency of the ultrasound wave increases.

• Beam focusing

It improves the image resolution but it also increases the intensity and the potential of a temperature rise.

• Type of ultrasound wave form (pulsed or continuous waveforms)

Pulsed waves usually produce less heat than continuously emitted waves. The spatial-peak temporal-average intensity (ISPTA) is defined as the intensity at the maximum temporal-average intensity. Other factors include pulse duration, pulse repetition frequency and beam/ scanning configuration. The duty cycle is the product of the pulse duration and pulse repetition frequency. The heating in tissue is proportional to the duty cycle.

• Exposed tissue volume

Scanned modes (B-mode and color flow Doppler) allow a greater volume of tissue exposed to the ultrasound energy; this decreases the risk of heating. Unscanned modes (M-mode and spectral Doppler) use a stationary beam over a narrower volume of tissue; these modes show a higher risk of heating in tissues. The greatest temperature rise occurs between the focal point and the surface, the exact location of the "hottest point" depending on tissue attenuation, absorption, and the focal depth.

• Duration of ultrasound exposure

Temperature is affected by energy absorption during ultrasound exposure. The longer the tissue is exposed, the greater the absorption, thus the greater the risk for potential heating.

#### THERMAL DOSE CONCEPT

An immediate consequence of a temperature increase is an increase in biochemical reaction rates. Most enzymes have their biological activity increased by a factor 3 for each 10°C temperature increase. However, they become denatured over 39°C, and deleterious effects are seen in vitro at temperatures ranging from 39 to 43°C, if exposure lasts a sufficient time. The concept of thermal dose describes the dependence between the duration of exposure and the increase of temperature. In biological tissues, the temperature of 43°C has been found to be a transition threshold temperature, which serves as a reference, units of thermal dose being "equivalent minutes at 43°C". Practically every increase of 1°C above 43°C halves the equivalent time, while every decrease of 1°C below 43°C results in a 4-fold equivalent time.

#### BIOLOGICALLY SENSITIVE SITES

All biological tissues are sensitive to temperature, which can have deleterious irreversible effects. The fetus and the lens of the eye are two examples of some tissues that are more sensitive. During pregnancy, the fetus can absorb higher temperature elevation than its mother's surrounding tissue. Also, the ongoing ossification that occurs during the first trimester can lead to alteration of brain tissue by heat conduction within the neonatal skull. The 1998 recommendations from the World Federation of Ultrasound in Medicine and Biology (WFUMB) with regard to ultrasound-induced temperature elevation are as follows:

- 1. A diagnostic ultrasound exposure that produces a maximum in situ temperature rise of no more than 1.5°C above normal physiological levels (37°C) may be used clinically without reservation on thermal grounds.
- 2. A diagnostic ultrasound exposure that elevates embryonic and fetal in situ temperature above 41°C (4°C above normal temperature) for 5 min or more should be considered potentially hazardous.
- 3. The risk of adverse effects is increased with the duration of exposure.

#### **ABSORPTION**

The volume rate of heat generation due to absorption is proportional to the acoustic intensity and absorption at a single frequency. After the initial propagation, the heat diffuses slowly into the tissue, expands, smoothes out, and diminishes from the original pattern. Tissue properties influence the temperature rise induced by ultrasound energy in the way the absorption of heat is directly affected by the protein proportion tissue contains (collagen has particularly high absorption capabilities). In most of the clinical situations, bone tissues have the greatest absorption coefficient, skin and tendon have intermediate absorption capabilities, brain, liver and kidney have a low absorption and finally, fluids show absorption coefficients close to zero. Absorption properties are known to be dependent on the wave frequency, but it is important to know that amplitude and shape of waveforms also change as they propagate and energy is absorbed into the medium. Absorption in the body is a highly significant effect, especially because it limits the penetration of ultrasound waves in the body, i.e. the maximum depth at which tissues can be imaged. Usually imaging systems have a way of increasing acoustic amplitude as a function of depth to compensate for the absorption phenomenon.

#### SURROUNDING TISSUE

The actual temperature rise in tissue depends on several factors including the local specific heat capacity, the time of exposure, the rate of temperature rise and the rate of distribution of heat in neighboring tissue. The measurable parameter for this distribution of heat, known as the perfusion length, depends directly on the thermal conductivity of the tissue and inversely on the blood perfusion flow rate and the specific heat capacity of blood. Perfusion lengths are measured in millimeters and range for different tissues from 1 (for highly vascularized organs) to 20 (for poorly perfused tissue). Blood perfusion plays a significant role in cooling the tissue and must be considered when estimating the tissue temperature and its variations. Tissue with poor vascularization, such as tendon, fat and cornea, and tissue that conduct the heat, such as bone, are subject to higher temperature rises. Where the perfusion length is smaller than any dimension of the insonated volume, heat transfer from surrounding tissue is small. On the contrary, where it is larger than any of the dimensions of the insonated volume, heat transfer within the insonated volume becomes important. Therefore, tissues adjacent to bone are particularly susceptible to heat increase via conduction.

### HEAT CONDUCTION EFFECT

Temperature rise by heat conduction refers to the increase of the local temperature of a tissue that is located close to another heating object. When the temperature gets elevated in a bone structure within the body, due to absorption, the surrounding tissue may then be subject to heating by conduction. This phenomenon is of particular concern for brain heating due to the proximity of the skull. It can also happen when a transducer is selected but left unused. Acoustic power may flow to the outer absorbing lens where it causes self-heating. The transducer itself can then heat the body by conduction due to direct contact when the operator starts the exam. However, temperature of the probe surface is controlled not to exceed a few degrees when in air and air-gel mixture. When the transducer is in use, the temperature contribution through conduction is often neglected because it is limited to the surface of the body and it is smaller than the absorption contribution.

#### **SCATTERING**

The scattering effect depends on the shape and roughness of the object insonified (scatterer). Three categories can be distinguished, depending on the size of the scatterer.

#### Specular Scattering

Specular scattering relates to reflections from objects whose shapes are much bigger than a wavelength. If the object's dimensions are larger than the wavelength, the approximation of the reflection on the object forms a wavefront that mimics the shape of the object.

#### Diffuse Scattering

Diffusive scattering happens for objects that are much smaller than a wavelength. Irregularities on the surface of the object create individual reflections that do not cause any significant interference effects. It has important implications in medical imaging because biological tissue is often considered as aggregates of small sub-wavelength point scatterers. Doppler methods measure blood flow depending on scattering effect by numerous small spatially unresolved blood cells. Most ultrasound contrast agents also act as tracers to enhance the scattering of ultrasound on gas-filled resonant spheres.

#### Diffractive Scattering

Diffractive scattering occurs on objects slightly less than a wavelength to hundreds of wavelengths. This group of scattering objects is the largest. Scattered waves in this situation can be considered to be originating from the surfaces of the scatterers, which act as secondary ultrasound sources.

## **Spatial volume of insonified tissue**

For a given duration of ultrasound exposure and a given level of acoustic energy delivered, larger volumes of insonated tissue will be submitted to a more diffuse heating, avoiding too high temperatures. At the precise location of ultrasound beam focusing, the temperature will be higher than before or after the focus zone. The aperture of the ultrasound beam also impacts the heating capabilities of the ultrasound beam in the way it generates a more or less focused ultrasound beam, bringing more or less energy into the tissue. As described above, the scanning mode used can also impact the spatial volume of insonified tissue.

### **Homogeneity of tissue in insonified volume**

The homogeneity of tissue being insonified is a key characteristic in heat transfer. The ultrasound waves must typically pass through the several layers of tissue that form organs. These layers influence the absorption of the ultrasound energy since increased absorption in any given layer decreases the ultrasound energy available at the point of interest. The effect of tissue layering on the biological effects of ultrasound has been extensively studied in obstetrics. They demonstrated that the attenuation model that applies best to real observations is the overlying tissue model, in which attenuation depends upon both frequency and non-fluid distance. Furthermore, they demonstrated that the attenuation coefficient asked by the international standards was 2 to 3 times lower than the measured mean values to estimate ultrasonic intensity quantities in tissue.

# **Non-thermal mechanisms**

In addition to heat, ultrasound waves also have various types of mechanical effects on biological tissue and media, also called nonthermal effects.

### **Cavitation and role of gas bubbles**

#### **CAVITATION**

Acoustic cavitation may occur when the ultrasound beam crosses a cavity area, such as a gas pocket. Some adult tissue contains gas bubbles (lung and intestine), and therefore are more vulnerable to cavitation. With acoustic cavitation, pre-existing bubbles are modified or new bubbles are formed, due to both expansion and contraction of the gas body. The ultrasound waves can lead the bubbles to expand and contract rhythmically, i.e. to pulsate or resonate. The hypothesis of bubbles that would form in tissues and organs that do not contain gases is currently under investigation.

#### RECTIFIED DIFFUSION

Under ultrasound insonification and certain conditions, a gas bubble can resonate and grow instead of dissolving in the medium liquid. The ultrasound wave makes the bubble expand and outer dissolved gases get pumped in, which increases its size rapidly.

#### FACTORS GENERATING CAVITATION

The generation of cavitation depends on numerous factors including the ultrasonic pressure, the type of ultrasound wave emitted (focused or not, pulsed or continuous), the presence of standing waves and the nature and state of the material. Cavitation can be prevented by first being aware of whether or not gas bubbles stay in the tissue being imaged. In liquid media, another significant biological factor over cavitation is the density of the liquid: higher density liquids create intense cavitation with a greater implosive force. Some technical factors can also be of great help, including limitation of the pressure amplitude of the ultrasound pulse and length of the pulse. When gas bubbles are present in the tissue, their number, size and location are also significant contributors to the effect.

#### TYPES OF CAVITATION

#### Stable cavitation & microstreaming

Stable cavitation refers to the periodic expansion or contraction of a gas bubble. The gaseous body pulsates due to the ultrasound field, and remains stable. Part of the liquid medium surrounding the gaseous bubbles can begin to stream with the oscillations, leading to microstreaming. Theoretically, microstreaming could also be caused by "acoustic streaming" in fluid media, due to the stirring action of the ultrasound wave. As happens in microstreaming, the acoustic streaming results in a flow of liquid speeding up as the acoustic pressure of the ultrasound increases. This phenomenon could damage cell membranes, which could undergo disruption. However, the real effect of cell membrane damage has only been observed in animal experiments and whether it occurs in humans remains unclear.

#### **NUCLEATION SITES**

When the insonified tissue contains bubbles, gas or vapor, the ultrasoundinduced strain may induce cavitation originating from the location of the gas, termed as a "nucleation site". The exact nature and source of nucleation sites are not well understood in a complex medium such as tissue. Theoretical analyses and predictions have not yet been verified experimentally.

#### **INERTIAL CAVITATION**

The inertial cavitation, called unstable or ''transient cavitation'' when first observed, refers to the rapid growth and violent collapse of a bubble, seen as a threshold event that tends to increase with frequency. This phenomenon is closely linked to very high temperatures (about 5000°K) and its consequences include the generation of biological toxic compounds, the generation of shock waves, and ''sonoluminescence.''

#### Other mechanical effects

Ultrasound waves can also generate other mechanical effects that are not related to bubbles. They include changes in pressure, force, torque and streaming; they can produce audible sounds and cause electrical changes in cell membranes, thus increasing their patency to large molecules; they can lead to the movement and redistribution of cells in liquid, and they can also damage cells.

#### **RADIATION FORCE**

Recently, static or dynamic acoustic radiation force techniques have been applied to ultrasound diagnosis. Amongst the different techniques that use radiation force to locally move or vibrate tissue, the technique used by the AIXPLORER MACH 20 system is Supersonic Shear Imaging. This technique utilizes the ultrasound-induced temporal-average force on the medium to create the tissue motion. The magnitude of the effect is proportional to the local temporal-average intensity and is in the range of microns.

#### THRESHOLD PHENOMENA

The cavitation effect is a far more rapid response than temperature rise and is also a threshold phenomenon. In inertial cavitation, the threshold is defined by the amplitude of the ultrasound wave, its frequency, and the size of the pre-existing nucleation sites. The threshold is such that there is a critical size range over which bubbles will undergo inertial cavitation if insonified by an appropriate sound field. In other words, for a given frequency and sound pressure amplitude, bubbles within a certain radius range will undergo inertial cavitation, and those outside of it will not.

#### LUNG HEMORRHAGE IN ANIMALS

Under experimental circumstances, ultrasound has to be used outside of the diagnostic range in order to be able to detect any adverse bioeffect. Among them, lung hemorrhage is probably the most extensively studied, although its mechanism still remains unclear. Thermal bioeffects and inertial cavitation have both been excluded as being responsible for lung lesions. However, general observations can be made from the large amount of ultrasound-induced lung damage threshold studies. First, the degree of damage observed in animals does not appear to be a concern since the extent of lung damage is limited and the organ can recover from the effect. Second, the mechanisms of lung injury seem to be similar in all species and the features of the lesions induced are independent from the frequency, pulse repetition frequency, and the beamwidth. Therefore similar biological mechanisms may be of concern in patients undergoing ultrasound lung exposure, and especially patients with pulmonary disorders or "at risk" neonates.

# **Benefits of ultrasound versus risks**

### **Benefits of use**

Without question, ultrasound imaging has had a significant impact on the field of medical diagnostic imaging. Examples of the benefits of ultrasound diagnostic imaging can be easily found in cardiology and obstetrics. In cardiology, ultrasound allows for the detailed visualization of the anatomical structure and function of the heart and its great vessels. The radiologist can see the blood flow within the heart ventricles and atria as well as the function of the valves under normal and pathological conditions. In obstetrics, there is a particular concern for potential bioeffects on the embryo-fetus during pregnancy. However, because of its excellent safety record, this imaging modality is routinely used worldwide. During the past few years, the technology of ultrasound imaging has greatly improved and refers to an expanding array of clinical applications. A variety of ultrasound systems are currently available for specific medical and clinical situations such as elasticity imaging, vascular medicine, cardiac studies and musculoskeletal applications. Recent technological developments have allowed for images of far better quality and also better diagnostic information. However, these technological advances and applications also require more responsibility to be assumed by the operators. From both healthcare systems and patients' perspectives, the cost effectiveness and non invasive nature of ultrasound examinations make them very well tolerated. Ultrasound examinations are universally accepted by patients and their reimbursement agencies.

### **Risks of use**

Despite the excellent safety record, the potential risk of adverse biological effects at the tissue and cellular levels exist. As mentioned above, biological mechanisms of lung injury similar to the ones observed in nonhuman mammals may be of concern in patients undergoing sonographic procedures with lung exposure. There is also the theoretical potential for bioeffects to occur at the subcellular level, although these effects are poorly understood. Adverse bioeffects that were observed in mammals have never been reported to occur in human patients. Therefore, the regulation now reinforces the operator's responsibility in limiting the potential risk of ultrasound adverse bioeffects to their patients. To achieve this, the operator should be given all the necessary information to make an informed balanced decision, weighing possible bioeffects against the expected diagnostic information. However, newer applications (transesophageal echocardiography, intravascular ultrasound) may cause bioeffects that have never been anticipated. Further specific research is needed in these fields before all risks can be defined.

#### **Risks of not using ultrasound**

In the meantime, ultrasound operators should permanently weigh potential biological effects against the real risks of not doing the examination and thus missing key diagnostic information. In obstetrics and cardiology, the clinical diagnostic value of ultrasound information is so well accepted by the medical community, that it is acknowledged that there is a higher risk to the patient if an ultrasound exam is not performed. Ultrasound imaging provides a large amount of highly valuable clinical information that is pertinent to a variety of diagnostic applications. This information can be used instead of a higher risk procedure, or can be used in conjunction with other diagnostic procedures, in order to improve diagnostic confidence or to obtain crucial diagnostic information. In most cases, obtaining the same information with other tests or imaging methods would be at a higher cost or with increased risk.

### **Increase in risk as acoustic output increases**

At the tissue site where the ultrasound temporal-average intensity is  $I_{TA}$ , the rate of heat generation per unit volume is given by the expression  $Q = 2\alpha I_{T\Delta}$ , where  $\alpha$  stands for the ultrasonic amplitude absorption coefficient. This means that the increase in temperature is proportional to an average value of the ultrasound intensity over a time period, also called the acoustic output. Therefore, the risk of generating thermal bioeffects within insonified tissues depends directly on the acoustic output.

### **Increase in diagnostic information as acoustic output decreases**

Since 1991, the technical evolution of ultrasound systems has allowed for significant increases in acoustic output and therefore has lead to better spatial resolution, enhanced contrasts, increased image definition and improved diagnostic sensitivity. Real 3D and 4D imaging modes, color Doppler, and recently strain imaging illustrate the new and enhanced imaging capabilities of current ultrasound systems. Other potential benefits of increasing the acoustic output include the ability to image at greater depths due to improved echo and Doppler signal acquisition and penetration, and improvements in resolution due to the transmission of higher frequencies. Simultaneously, the scientific knowledge of biological adverse effects of ultrasound has largely expanded and has raised the concept of weighing the risks against the benefits of getting a better ultrasound image.

### **Increase in responsibility for user at higher output levels**

In relaxing the limits of the acoustic output power on current ultrasound systems, the regulatory authorities of course have allowed the development of increased diagnostic capabilities and image quality, but they have also placed increased responsibility on operators. The operator has to evaluate the risks and benefits of diagnostic ultrasound in general, but also of increasing the acoustic output power to get better images. To fulfil this responsibility, ultrasound operators need to have full knowledge of ultrasound systems and tools. This requires specific education and training, which has now been included as part of the accreditation process for ultrasound clinical use in most developed countries.

The operator should:

- be familiar with the possible risk factors,
- be aware of the need to adjust the acoustic output to obtain a good image,
- evaluate and consider the patient's clinical state and
- know all the system controls that affect the acoustic output.

Current ultrasound systems allow the operator to balance risks versus benefits and make an informed decision. Systems display real-time information on the potential risks of adverse bioeffects via indices that refer to the output intensity and the possible thermal and mechanical risks (Thermal Index: TI, and Mechanical Index: MI). According to the NCRP, the risks of diagnostic ultrasound have to be weighed against the benefits when the MI is above 0.5 or the TI is above 1.0. Practically speaking, generating a better image may lead to greater risks, especially depending on the patient's anatomy and presentation: thin and obese patients do not present the same risks, full and empty bladder at the time of examination do not have the same risks, and the presence of gas bubbles in the scanned area of the body may increase risk.

# **The ALARA principle**

According to the International Commission of Radiological Protection "Medical exposure is the only category in which large reductions in average dose are possible, and it is therefore highly desirable to reduce applications of medical radiation which are of no benefit to the patients and to minimize useless radiation in the course of medical examinations". To reduce the risks related to ultrasound exposure, the ALARA principle can be applied to ultrasound examinations. ALARA stands for "As Low As Reasonably Achievable". It means that the total ultrasound exposure has to be kept as low as reasonably achievable, in order to guarantee the patient's safety while optimizing diagnostic information.

### **Controlling energy**

The ALARA principle applied to ultrasound diagnostic imaging recommends that the total ultrasound energy should be maintained below a level at which bioeffects are generated while diagnostic information is preserved. The implementation of ALARA enables obtaining the information needed while keeping the potential for bioeffects as low as reasonably achievable. The operator should start the exam by selecting the correct transducer frequency and application and then use a low output level. Then all image quality controls should be used to optimize the image (focus, receiver gain…). Only if the image is not diagnostically useful at this point, then acoustic output can be increased. The output power control allows the operator to select intensity levels less than the established maximum. Prudent use dictates that the operator select the lowest output intensity that is consistent with good image quality.

### **Controlling exposure time**

The indices that are displayed do not take into account the length of exposure. As the total amount of energy received at a location is proportional to length of exposure of this particular site, the operators should also keep the total exposure time in one location as short as possible. Therefore, a more complete definition of the ALARA principle is to use the lowest output setting that will yield the best possible diagnostic information, while keeping the exposure time as short as possible.

## **Controlling scanning technique**

The operating guidelines that derive from the ALARA principle should remain very clear and have the only goal of quality of the diagnostic information.

In addition, the operator should ensure that:

- only medically required scanning is performed,
- an exam is not rushed.
- the quality is never compromised.

A poor exam will most probably require a secondary exam or a followup, thus increasing exposure time.

### **Controlling system setup**

Selecting the most appropriate system setup (transducer, application) is the first step to take before starting an ultrasound scan. Then the operator should select the correct range of acoustic intensity for the application, if not done automatically by the system. Ultimately, the operator has the responsibility for proper clinical use. The AIXPLORER MACH 20 ultrasound system provides both automatic (default) settings and manual (user-selectable) settings.

### **Effects of system capabilities**

The system offers the possibility to control the acoustic output thanks to 3 different types of controls.

**Direct controls** affect directly the acoustic intensity. They include the Application Selection (see above) and the control of the Output Power. The Application Selection affects the allowable output intensity range. Selecting the correct range of acoustic intensity for the application is one of the first things that occur in any exam. For example, peripheral vascular intensity levels are not recommended for fetal exams. Some systems automatically select the proper range for a particular application, while others require manual selection. Ultimately, the user has the responsibility for proper clinical use. The AIXPLORER MACH 20 ultrasound system provides both automatic (default) settings and manual (user-selectable) settings. The Output Power directly affects the acoustic intensity, by increasing or decreasing it. Once the application has been established, the Output Power control allows the operator to select intensity levels less than the established maximum. Prudent use dictates that the operator select the lowest output intensity that is consistent with good image quality.

**Indirect Controls** are those that have an indirect effect on acoustic intensity. They refer to the transducer selection (see "Effects of transducer capabilities" below), the imaging mode (see "Effects of operating mode" below), the pulse repetition frequency, the focal depth and the pulse length. All of them indirectly impact the output intensity for specific reasons: for example, the transducer operating frequency has to be adapted to the expected depth of scanning; also, a scanned and a stationary mode will not deliver the same amount of energy in a particular location. For complete details on other indirect controls the operator should refer to sub-section "Indirect Controls" in the section "Applying ALARA with the AIXPLORER MACH 20 Ultrasound Imaging System". Pulse repetition frequency or rate refers to the number of ultrasound bursts of energy over a specific period of time. The higher the pulse repetition frequency, the more pulses of energy in a period of time. Several controls affect pulse repetition frequency: focal depth, display depth, sample volume depth, flow optimization, scale, number of focal zones, and sector width controls. Focus of the ultrasound beam affects the image resolution. To maintain or increase resolution at a different focus requires a variation in output over the focal zone. This variation of output is a function of system optimization. Different exams require different focal depths. Setting the focus at the proper depth improves the resolution of the structure of interest. Pulse length is the time during which the ultrasonic burst is turned on. The longer the pulse, the greater the time-average intensity value. The greater the time-average intensity, the greater the likelihood of temperature increase and cavitation. Pulse length or burst length or pulse duration is the output pulse duration in pulsed Wave Doppler. Increasing the Doppler sample volume size increases the pulse length.

**Receiver controls** have no effect on acoustic output and can be used by the operator to improve image quality. They only change the way the ultrasound echo is received and should always be used before the output power is increased. They include gain, TGC, dynamic range, and image processing features. The important thing to remember, relative to output, is that receiver controls should be optimized before output is increased. For example: before increasing output, optimize gain to improve image quality.

## **Effects of operating mode**

The choice of imaging mode determines the nature of the ultrasound beam. For example, the B-Mode is a scanning mode, while Doppler is a stationary or unscanned mode. A stationary ultrasound beam concentrates energy in a single location. A moving or scanned ultrasound beam disperses the energy over an area such that the beam is concentrated on the same area for only a fraction of the time as that of an unscanned mode.

### **Effects of transducer capabilities**

Transducer selection indirectly affects acoustic output intensity. Tissue attenuation changes with frequency. The higher the transducer operating frequency, the greater the attenuation of the ultrasonic energy. A higher transducer operating frequency requires more output intensity to scan at a deeper depth. To scan deeper at the same output intensity, a lower transducer frequency should be required. Using more gain and output beyond a point, without corresponding increases in image quality, can mean that a lower frequency transducer is needed.

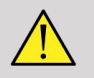

## **WARNING**

Ultrasound exposure time should always be limited; however, do not rush the exam.

Ensure that the indices are kept to a minimum and that exposure time is limited without compromising diagnostic sensitivity.

# **The output display standard**

### **Purpose of the output display standard**

The system Output Display Standard (ODS) comprises two basic indices: a mechanical index and a thermal index. The thermal index further consists of the following indices: a thermal index for soft tissue (TIS), a thermal index for bone or tissue located near bone (TIB), and a thermal index for cranial bone (TIC). The AIXPLORER MACH 20 user is able to choose the TI and MI display format in the System Configuration, i.e TIS and/or TIB and/or TIC, or the maximum value of the three TI, which in return depends upon the application at hand. Either the TIS or TIB or the maximum value of those indices will be displayed at all times. Which one is displayed depends upon the system preset or user's choice, which in return depends upon the application at hand. The application-specific nature of the default index setting is also an important factor in index behavior. A default setting is a system control state which is preset by the manufacturer or the operator. The system has default index settings corresponding to each transducer application. The default settings are invoked automatically by the ultrasound system when power is turned on, new patient data is entered into the system data base, or a change in application takes place. The decision as to which of the 3 thermal indices, or the maximum value of the three, to display should be based on the following criteria:

- Appropriate index for the clinical application: TIS is used for imaging soft tissue TIB for a focus at or near bone, and TIC when imaging through the cranial bone or near the skull.
- Factors that might create artificially high or low thermal index readings: location of fluid or bone, or blood flow. For example, if there is a highly attenuating tissue path so that the actual potential for local zone heating is less than the thermal index displays.

Scanned modes versus unscanned modes of operation affect the thermal index. For scanned modes, heating tends to be near the surface; for unscanned modes, the potential for heating tends to be deeper in the focal zone.

### **Mechanical index**

Mechanical bioeffects are threshold phenomena that occur when a certain level of output is exceeded. The threshold level varies, however, with the type of tissue. The potential for mechanical bioeffects varies with peak rarefactional pressure and ultrasound frequency. The MI accounts for these two factors. The higher the MI value, the greater the likelihood of mechanical bioeffects occurring. There is no specific MI value that indicates that a mechanical effect is actually occurring. The MI should be used as a guide for implementing the ALARA principle.

## **Thermal index**

The TI informs the user about conditions that might lead to an increase in temperature at the surface of the body, within the body tissue, or at the point of focus of the ultrasound beam on bone. That is, the TI informs the user of the potential for temperature rise in body tissue. It is an estimate of temperature increase in body tissue with specific properties. The actual amount of any temperature rise is influenced by factors such as tissue type, vascularity, mode of operation and others. The TI should be used as a guide for implementing the ALARA principle. The bone thermal index (TIB) informs the user about potential heating at or near the focus after the ultrasound beam has passed through soft tissue or fluid, for example, at or near second or third trimester fetal bone. The cranial bone thermal index (TIC) informs the user about the potential heating of bone at or near the surface, for example, cranial bone. The TI informs the user about the general potential for heating within tissue. Depending on the AIXPLORER MACH 20 user's choice, the TIS or TIB or TIC or the maximum value of the three is continuously displayed over the range of 0.0 to maximum output. The mechanical index is continuously displayed over the range of 0.0 to 1.9.

### **System display levels and accuracy for MI and TI**

As mentioned above, and depending on the AIXPLORER MACH 20 user's choice, the TIS or TIB or TIC, or the maximum value of the three is continuously displayed from 0.0 to maximum output, based on the transducer and application, in increments of 0.1. The mechanical index is continuously displayed from 0.0 to 1.9, in increments of 0.1. Therefore, the MI and TI precision is 0.1 unit on the AIXPLORER MACH 20 system. The MI and TI display accuracy estimates for the AIXPLORER MACH 20 system are given in Acoustic Output Tables in this user manual. These accuracy estimates are based on the variability range of transducers and systems, inherent acoustic output modelling errors and measurement variability, as discussed below. The displayed values should be interpreted as relative information to help the operator achieve the ALARA principle through prudent use of the system. The values should not be interpreted as actual physical values in interrogated tissues or organs. The initial data that is used to support the output display is derived from laboratory measurements based on the AIUM measurement standard. The measurements are then put into algorithms for calculating the displayed output values. Many of the assumptions used in the process of measurement and calculation are conservative in nature. Overestimation of actual in situ intensity exposure, for the vast majority of tissue paths, is built into the measurement and calculation process. For example:

- The measured water tank values are derated using a conservative, industry standard, and attenuation coefficient of 0.3 dB / cm-MHz.
- Conservative values for tissue characteristics were selected for use in the TI models. Conservative values for tissue or bone absorption rates, blood perfusion rates, blood heat capacity, and tissue thermal conductivity were selected.
- Steady-state temperature rise is assumed in the industry standard TI models, and the assumption is made that the ultrasound transducer is held steady in one position long enough for steady state to be achieved.

A number of factors are considered when estimating the accuracy of the displayed values: hardware variations, estimation algorithm accuracy, and measurement variability. Variability among transducers and systems is a significant factor. Transducer variability results from piezoelectric crystal efficiencies, process-related impedance differences, and sensitive lens focusing parameter variations. Differences in system pulser voltage control and efficiency may also contribute to variability. There are inherent uncertainties in the algorithms used to estimate acoustic output values over the range of possible system operating conditions and pulser voltages. Inaccuracies in laboratory measurements are related to, among others, differences in hydrophone calibration and performance, positioning, alignment, and digitization tolerances, and variability among test operators. The conservative assumptions of the output estimation algorithms of linear propagation, at all depths, through a 0.3 dB/cm-MHz attenuative medium is not considered in the accuracy estimate for the display. Neither linear propagation, nor uniform attenuation at the 0.3 dB/cm-MHz rate, occurs in water tank measurements or in most tissue paths in the body. In the body, different tissues and organs have dissimilar attenuation characteristics. In water, there is almost no attenuation. In the body, and in particular, in water tank measurements, non-linear propagation and saturation losses occur as pulser voltages increase. Therefore, the display accuracy estimates are based on the variability range of transducers and systems, inherent acoustic output modelling errors, and measurement variability. Display accuracy estimates are not based on errors in, or caused by measuring according to, the AIUM measurement standards, or the effects of non-linear loss on the measured values.

### **Meaning of the TI and MI relation with bioeffects**

#### THERMAL INDEX

The TI gives a relative indication of the potential for temperature increase at a specific point along the ultrasound beam. The reason for the term 'relative' is that the assumed conditions for heating in tissue are so complex that this index cannot be assumed to give the actual increase in temperature for all possible conditions. Thus, a TI of 2 represents a higher temperature rise than a TI of 1, but does not necessarily represent a rise of 2° C. This temperature rise is a theoretical estimate based on experimental conditions that may not apply to clinical conditions. The important point to remember about the TI is that it is designed to make users aware of the possible temperature rise at a particular point in tissue. The concern over temperature rise induced by ultrasound in the body is based on observed changes in cellular activity as a function of temperature. In general, for healthy activity of enzymes, the enzymatic activity doubles for every 10° C rise. The human body is able to tolerate hot drinks and fevers for a certain period of time. A fever of  $+2^{\circ}$  C is not a problem, where 37 $^{\circ}$  C is taken as an average core body temperature. The following table identifies stages of temperature effects.

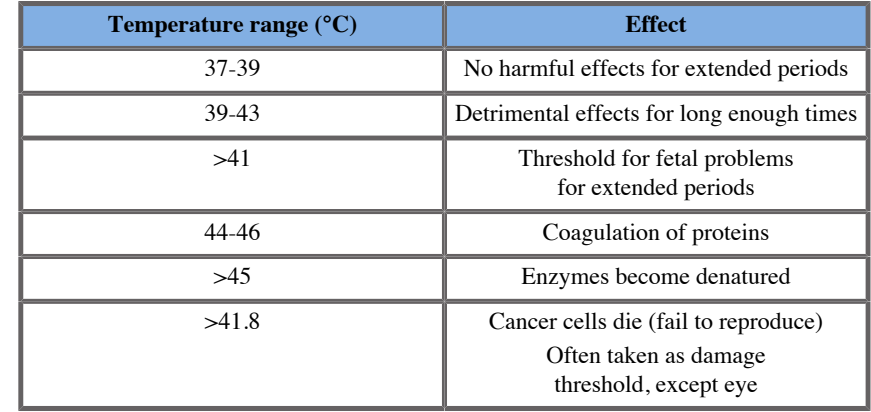

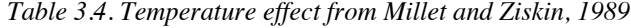

The temperature rise in tissue during ultrasonic exposure is due to the absorption of acoustic energy. Absorption is the conversion of ultrasonic energy into heat. The extent of the absorption depends on the tissue type. A specific way in which tissue absorption characteristics are quantified is the "Absorption coefficient". The absorption coefficient is expressed in decibels per centimeter per MegaHertz. Absorption coefficients are very dependent on the organ or tissue type that is being imaged. Amniotic fluid, blood and urine have very low absorption coefficients, which mean that there is little temperature elevation and the ultrasound goes through the fluid with very little decrease. Bone, however, has a very high absorption coefficient. Dense bone absorbs the energy very quickly and causes the temperature to rise rapidly. Soft tissues vary in density depending on the particular organ, but the density does not vary much within an organ. Ultrasonic frequency affects absorption. The higher the frequency, the higher the absorption. How to minimize temperature rise: The temperature increase depends on the intensity, duration of exposure at the same location, transducer focal point size and location, and absorption of the energy by the tissue. The operator can control the intensity (output power control), the duration or the exposure time. The transducer is typically moved frequently during the exam, which reduces the exposure duration at a specific tissue location. The other important factor of temperature rise is absorption of the ultrasound energy in tissue layers in front of the point of interest. Increased absorption in these layers decreases the ultrasound energy available at the point of interest.

#### MECHANICAL INDEX

In addition to heat effect, various types of mechanical effects on the body are generated by ultrasonic exposure. These effects can be divided into two categories. The first category is called acoustic cavitation. Cavitation can occur when sound passes through an area that contains a cavity, such as a gas bubble or other air pocket. Some tissues, most notably adult lung and intestine, do contain air bubbles, and are therefore more vulnerable to these cavitation effects. The fetal lung and intestine do not contain obvious air bubbles, because the fetus does not breathe air yet—it gets oxygen from the mother's blood stream. However, tiny bubbles could potentially form in parts of the body other than the lung and intestine. More research is needed in this area. In cavitation, the sound waves can cause the bubbles or air pockets to expand and contract rhythmically: in other words, to pulsate, or resonate. When they pulsate, the bubbles send secondary sound waves off in all directions. If the bubbles contract towards the point of collapsing, they can build up very high temperatures and pressures for a few tens of nanoseconds. These high temperatures and high pressures can produce highly reactive chemicals called free radicals, and other potentially toxic compounds which, although considered unlikely, could theoretically cause genetic damage. The rapid contraction of bubbles in cavitation can also cause micro-jets of liquid which can damage cells. When diagnostic ultrasound is focused on the lung or intestine of laboratory animals, which contain gas bubbles, these cavitation effects can cause ruptures in very small blood vessels. The safety guidelines for diagnostic ultrasound are designed to try to prevent cavitation effects, because these effects can be damaging. Restrictions on the pressure amplitude of the ultrasound pulse, in combination with awareness of whether or not there are gas bubbles in the tissue being imaged, can help prevent cavitation. Other factors such as the length of the pulse, and the density of the liquid, also influence whether or not cavitation occurs. And if there are gas bubbles, the number, size and location of the bubbles also contribute to the effect. The occurrence of cavitation and its behavior depend on many factors, including the ultrasonic pressure and frequency, the focused or unfocused and pulse or continuous ultrasonic field, the degree of standing waves, and the nature and state of the material and its boundaries. Currently there is no evidence of cavitation occurring in human tissue or fluids resulting from diagnostic ultrasonic exposure. In addition, the control parameters on our ultrasound imaging system limit the peak output. Ultrasound can also create other mechanical effects that do not require the presence of bubbles in order to occur. These effects include changes in pressure, force, torque (causing things to rotate) and streaming (stirring of the liquid). These changes, in turn, can cause audible sounds, electrical changes in cell membranes that make them more permeable to large molecules, movement and redistribution of cells in liquid, and cell damage. When ultrasound passes through liquid, it causes a sort of stirring action called acoustic streaming. As the acoustic pressure of the ultrasound increases, the flow of liquid speeds up. This stirring action, in theory, could occur in fluid-filled parts of a patient's body, such as blood vessels, the bladder or amniotic sac. In experiments with animals, when streaming of the liquid comes near a solid object, shearing can occur, and this can damage platelets and lead to abnormal blood clotting (thrombosis). It is not clear to what extent this effect occurs in humans exposed to diagnostic ultrasound. Although possible adverse effects of ultrasound exist, the overall risk of undergoing an ultrasound diagnostic examination has been found to be minimal, even under moderate to prolonged exposure. Under normal circumstances of diagnostic examination, ultrasound applied prudently using the ALARA principle has been shown to be a safe, effective and reliable diagnostic tool.

# **Practicing the ALARA principle**

### **How to implement ALARA**

#### ALARA PRINCIPLE

The guiding principle for the use of diagnostic ultrasound is defined by the "As Low As Reasonably Achievable" (ALARA) principle. The decision as to what is reasonable has been left to the judgment and insight of qualified personnel. No set of rules can be formulated that would be sufficiently complete to dictate the correct response to every circumstance. By keeping ultrasound exposure as low as possible, while obtaining diagnostic images, users can minimize potential ultrasonic bioeffects.

USERS SHOULD FOLLOW THE ALARA PRINCIPLE IN ALL STUDIES

Since the threshold for diagnostic ultrasound bioeffects is undetermined, it is the operator's responsibility to control total energy transmitted into the patient. The operator must reconcile exposure time with diagnostic image quality. To ensure diagnostic image quality and limit exposure time, an ultrasound system provides controls that can be manipulated during the exam to optimize the results of the exam. The ability of the user to abide by the ALARA principle is important. Advances in diagnostic ultrasound - not only in the technology but in the applications of that technology, have resulted in the need for more and better information to guide the user. The output display indices are designed to provide that important information. There are a number of variables which affect the way the output display indices can be used to implement the ALARA principle. These variables include index values, body size, location of the bone relative to the focal point, attenuation in the body, and ultrasound exposure time. Exposure time is an especially useful variable, because it is controlled by the user. The ability to limit the index values over time supports the ALARA principle.

#### IMPLEMENTING ALARA USING THE TI AND MI **INDICES**

The ALARA concept is achieved by using the information displayed on the screen in the form of biologically relevant exposure indices: the TI and the MI. The display of biological index information is only a tool. Safe use of the ultrasound imaging device can be ensured by using the lowest indices that will yield the best possible diagnostic information.

#### SYSTEM CONTROLS VERSUS ACOUSTIC OUTPUT

An ultrasound scan of a patient begins with selecting the appropriate transducer frequency. After selecting the transducer and the application, which are based on patient anatomy, adjustments to output power should be made to ensure that the lowest possible setting is used to acquire an image. After the image is acquired, adjusting the focus of the transducer, and then increasing the receiver gain, dynamic range, and the TGC to produce a uniform representation of the tissue follows. If an adequate image can be obtained with the increase in gain and adjusting the TGC, then a decrease in output should be made. Only after making these adjustments should the operator increase output to the next level. Having acquired the B-mode display of the scanned organ, Color Flow Imaging can be used to localize blood flow. As with the B-mode image display, gain, TGC, and image processing controls must be optimized before increasing output. Having localized the blood flow, use the Doppler controls to position the sample volume over the vessel. Before increasing output, adjust velocity range or scale and Doppler gain to obtain an optimal Doppler trace. Only if maximum Doppler gain does not create an acceptable image does the operator increase output. In summary: select the correct transducer frequency and application for the job; start with a low output level; optimize the image using focus, receiver gain, and other imaging controls; if the image is not diagnostically useful at this point, then increase output. Overall gain and TGC are the 2 most important receiver controls that must be used by the operator to improve image quality, before increasing the acoustic output. These controls have no effect on acoustic output and only affect the way the ultrasound echo is received. The important thing to remember, relative to output, is that receiver controls should be optimized before output is increased. For example: before increasing output, optimize gain to improve image quality. Dynamic range and image post-processing are also receiver controls that have no effect on acoustic output power. Again, it is of first importance for the operator to remember that these two controls also should be optimized before output is increased.

### **System application versus acoustic output**

Application selection and the Output Power control directly affect acoustic intensity. There are different ranges of allowable intensity or output based on operator's selection. Selecting the correct range of acoustic intensity for the application is one of the first things that occurs in any exam. For example, peripheral vascular intensity levels are not recommended for fetal exams. Some systems automatically select the proper range for a particular application, while others require manual selection. Ultimately, the user has the responsibility for proper clinical use. The AIXPLORER MACH 20 ultrasound system provides both automatic (default) settings and manual (user-selectable) settings. Output Power has direct impact on acoustic intensity. Once the application has been established, the Output Power control can be used to increase or decrease the intensity output. The Output Power control allows the operator to select intensity levels less than the established maximum. Prudent use dictates that the operator selects the lowest output intensity that is consistent with good image quality.

### **Transducer effect on acoustic output**

The controls that affect the acoustic output are:

- pulse repetition frequency,
- focus depth,
- pulse length,
- transducer selection.

Pulse repetition frequency or rate refers to the number of ultrasound bursts of energy over a specific period of time. Dwell time is equal to the inverse of the pulse repetition frequency minus the burst length. The higher the pulse repetition frequency, the more pulses of energy in a period of time and the shorter the dwell time. Several controls affect pulse repetition frequency: focal depth, display depth, sample volume depth, flow optimization, scale, number of focal zones, and sector width controls. Focus of the ultrasound beam affects the image resolution. To maintain or increase resolution at a different focus requires a variation in output over the focal zone. This variation of output is a function of system optimization. Different exams require different focal depths. Setting the focus at the proper depth improves the resolution of the structure of interest. Pulse length is the time during which the ultrasonic burst is turned on. The longer the pulse, the greater the time-average intensity value. The greater the time-average intensity, the greater the likelihood of temperature increase and cavitation. Pulse length, also known as burst length or pulse duration, is the output pulse duration in pulsed Doppler. Increasing the Doppler sample volume size increases the pulse length. Transducer selection indirectly affects intensity. Tissue attenuation changes with frequency. The higher the transducer operating frequency, the greater the attenuation of the ultrasonic energy. A higher transducer operating frequency requires more output intensity to scan at a deeper depth. To scan deeper at the same output intensity, a lower frequency transducer is required. Using more gain and output beyond a point, without corresponding increases in image quality, can mean that a lower frequency transducer is needed.

### **System operating modes versus acoustic output**

The choice of imaging mode determines the nature of the ultrasound beam. B-mode is a scanning mode, Doppler and M-mode are stationary or unscanned modes. A stationary ultrasound beam concentrates energy in a single location. A moving or scanned ultrasound beam disperses the energy over an area such that the beam is concentrated on the same area for only a fraction of the time as that of an unscanned mode. ShearWave™ Elastography mixes the two types of scanned and unscanned modes:

- the generation of the acoustic radiation force is a scanned ultrasound emission,
- the acquisition of the Shearwave propagation is achieved by unscanned flat insonification at a very high frequency (UltraFast™),
- the B mode imaging is performed in an interleaved manner with the elastography sequence and is a scanned mode.

### **Control of exposure time**

One important contributor to ALARA, not incorporated in the output display indices, is the element of time. As the total exposure is directly proportional to the amount of time the ultrasound beam remains in one area, users should remember that, besides keeping the TI and MI as low as possible, the total exposure time in any one location should be kept as short as possible. The concept of ALARA is to use the lowest output setting that will yield the best possible diagnostic information, while keeping the exposure time as short as possible. With a clear understanding of the new responsibilities, users will have more capabilities and potentially more diagnostic information available from these higher output devices, while minimizing risk to patients. Ensure that scanning time is kept to a minimum, and ensure that only medically required scanning is performed. Never compromise quality by rushing through an exam. A poor exam may require a follow-up, which ultimately increases exposure time. Diagnostic ultrasound is an important tool in medicine, and, like any tool, it should be used efficiently and effectively.

## **Applying ALARA with the AIXPLORER MACH 20 ultrasound imaging system**

The system imaging mode used depends upon the information needed. Bmode imaging provides anatomical information. Pulsed Doppler, Color Power Imaging (CPI), Directional Color Power Imaging (dCPI) and Color Flow Imaging (CFI) provide information about blood flow. The Mmode is used for cardiac assessment and measurement of the fetal heart rate. ShearWave™ Elastography Imaging displays information about tissue stiffness via color-scale or grayscale. A scanned mode, like Bmode, SWE, CPI, dCPI, or CFI, disperses or scatters the ultrasonic energy over an area, while an unscanned mode, like Pulsed Wave Doppler, concentrates ultrasonic energy. The M-mode should be used instead of spectral Pulsed Wave Doppler imaging to document embryonic/ fetal heart rate. Understanding the nature of the imaging mode being used allows the operator to apply the ALARA principle with informed judgment. Additionally, knowing the transducer frequency, system setup values, and scanning techniques, and the operator's experience allow him or her to meet the ALARA principle. The decision as to the amount of acoustic output is, in the final analysis, up to the operator. This decision must be based on the following factors: type of patient, type of exam, patient history, ease or difficulty of obtaining diagnostically useful information, and the potential localized heating of the patient due to transducer surface temperatures. Prudent use of the system occurs when patient exposure is limited to the lowest index reading for the shortest amount of time necessary to achieve acceptable diagnostic results. Although a high index reading does not mean that a bioeffect is actually occurring, a high index reading should be taken seriously. Every effort should be made to reduce the possible effects of a high index reading. Limiting exposure time is an effective way to accomplish this goal. There are several system controls that the operator can use to adjust the image quality and limit the acoustic intensity. These controls are related to the techniques that an operator might use to implement ALARA. These controls can be divided into three categories: direct, indirect, and receiver controls. As various system controls are adjusted, the TI and MI values may change. This will be most apparent as the Output Power control is adjusted; however, other system controls will affect the on-screen output values.

#### DIRECT CONTROLS

Output power

Output Power controls the system acoustic output. Two real-time output values are on the screen: a TI and MI. They change as the system responds to Output Power adjustments. In combined modes, such as simultaneous CFI, B-mode, the individual modes each add to the total TI. One mode will be the dominant contributor to this total. The displayed MI will be from the mode with the largest peak pressure.

#### INDIRECT CONTROLS

B-mode controls

#### **SECTOR WIDTH**

Narrowing the sector angle may increase frame rate. This action will increase the TI. Pulser voltage may be automatically adjusted down with software controls to keep the TI below the system maximums. A decrease in pulser voltage will decrease MI.

#### **ZOOM**

Increasing the zoom magnification by pressing Zoom may increase frame rate. This action will increase the TI. The number of focal zones may also increase automatically to improve resolution. This action may change MI since the peak intensity can occur at a different depth.
#### **NUMBER OF FOCAL ZONES**

More focal zones may change both the TI and MI by changing frame rate or focal depth automatically. Lower frame rates decrease the TI. MI displayed will correspond to the zone with the largest peak intensity.

### **FOCUS**

Changing the focal depth will change MI. Generally, higher MI values will occur when the focal depth is near the natural focus of the transducer.

### M-mode controls

The M-mode is accessible from the B-mode controls. All 2D controls mentioned above apply to the M-mode image. Similarly, the MI and/or TI are displayed on the AIXPLORER MACH 20 monitor when operated in M-mode. Additional indirect controls dedicated to the M-mode also impact on the TI and MI.

### **SAMPLE VOLUME DEPTH**

When M-mode sample volume depth is increased the PRF may automatically increase, leading to an increase of the TI.

## CFI, CPI and dCPI controls

### **VELOCITY OPT.**

Increasing the Color sensitivity with the Velocity Opt control may increase the TI. More time is spent scanning the Color image. Color pulses are the dominant pulse type in this mode.

#### **COLOR BOX/SECTOR WIDTH**

Narrower color sector width will increase color frame rate and the TI will increase. The system may automatically decrease pulser voltage to stay below the system maximum. A decrease in pulser voltage will decrease the MI.

#### **COLOR BOX/SECTOR DEPTH**

Deeper color sector depth may automatically decrease color frame rate or select a new color focal zone or color pulse length. The TI will change due to the combination of these effects. Generally, the TI will decrease with increased color sector depth. MI will correspond to the peak intensity of the dominant pulse type which is a color pulse.

#### **SCALE**

Using the scale control to increase the color velocity range may increase the TI. The system may automatically adjust pulser voltage to stay below the system maximums. A decrease in pulser voltage will also decrease MI.

#### **SECTOR WIDTH**

A narrower 2D sector width in Color imaging will increase color frame rate. The TI will increase. MI will not change.

Pulsed Wave Doppler controls

#### **SAMPLE VOLUME DEPTH**

When Doppler sample volume depth is increased the Doppler PRF may automatically decrease. An increase in PRF will increase the TI. The system may also automatically decrease the pulser voltage to remain below the system maximum. A decrease in pulser voltage will decrease MI.

## Continuous Wave Doppler controls

#### **CW SCALE**

When the CW Scale is increased the Doppler PRF may automatically increase.

Elastography controls

### **ELASTOGRAPHY BOX/SECTOR WIDTH**

Narrower Elastography sector width may increase elastography frame rate and the TI will increase. The system may automatically decrease pulser voltage to stay below the system maximum. A decrease in pulser voltage will decrease the MI.

#### **ELASTOGRAPHY BOX/SECTOR DEPTH**

Deeper Elastography sector depth may automatically decrease elastography frame rate. The TI will change. Generally, the TI will decrease with increased Elastography sector depth. MI will correspond to the peak intensity of the dominant pulse type in the combined mode.

#### **SECTOR WIDTH**

A narrower 2D sector width in Elastography imaging will decrease the Elastography frame rate. The TI will increase. MI will not change.

Other

### **B-MODE, CFI, CPI, DCPI, PULSED WAVE DOPPLER, AND ELASTOGRAPHY**

When a new imaging mode is selected, both the TI and MI may change to default settings. Each mode has a corresponding pulse repetition frequency and maximum intensity point. In combined or simultaneous modes, the TI is the sum of the contribution from the modes enabled and MI is the MI for the focal zone and mode with the largest derated intensity.

#### **DEPTH**

An increase in B-mode depth will automatically decrease the Bmode frame rate. This would decrease the TI. The system may also automatically choose a deeper B-mode focal depth. A change of focal depth may change the MI. The MI displayed is that of the zone with the largest peak intensity.

#### **APPLICATION**

Acoustic output defaults are set when the operator selects an application. Factory defaults vary with transducer, application, and mode. Defaults have been chosen below the FDA limits for intended use.

## **Clinical application examples**

### SMALL PARTS

For any small parts, the clinician starts with selecting the appropriate application and Tissue Preset Setting (Breast/Breast, Genitourinary/ Scrotum, Thyroid/Thyroid, or General on the L18-5 or Breast or General on the LV16-5 or Breast or Thyroid on the L10-2, or Breast on the L18-5), the clinician starts imaging the tissue and starts adjustments of the output power to ensure that the lowest possible setting is used to obtain a B Mode image. The user shall then adjust the spread and depth of the focal zone of the transducer, and then using the Auto key or increasing the receiver gain to produce a uniform representation of the tissue follows. If an adequate image can be obtained with the adjustment/ increase in gain, then a decrease in output should be made. Only after making these adjustments should the operator increase output to the next level in the case of an unsatisfying image. Having acquired the B Mode images of the small part/superficial tissue, CFI CPI and/or dCPI can be used to localize blood flow. As with the B Mode image display, gain and image processing controls must be optimized before increasing output, if ever needed. Having localized the blood flow, the clinicians shall use the Pulsed Wave Doppler controls to position the sample volume over the vessel. Before increasing output, the user shall adjust velocity range or scale and Doppler gain to obtain an optimal Doppler trace. Only if maximum Doppler gain does not create an acceptable Doppler spectrum does the operator increase output. Having acquired 2D, Color Flow and Pulsed Wave Doppler, Elastography can be used to assess the tissue stiffness. SWE Opt. setting (Resolution, Standard or Penetration), size and location of the SWE Box and SWE gain shall be adjusted to obtain an optimal Elastography image before increasing output. Only if optimal settings and maximum Elastography gain do not create an acceptable image does the operator increase output. A Three-dimensional acquisition can be performed with the LV16-5 of B-Mode of ShearWave ™ Elastography once the conventional two-dimensional planes have been acquired.

## MUSCULOSKELETAL

For any MSK imaging, the clinician starts with selecting the appropriate application and Tissue Preset Setting (MSK/ Shoulder, Elbow, Wrist/ Hand, Knee, Ankle/Foot or Muscle on the L18-5, L10-2, LH20-6 probe) then the clinician starts imaging the tissue and starts adjustments of the output power to ensure that the lowest possible setting is used to obtain a B Mode image. The user shall then adjust the spread and depth of the focal zone of the transducer, and then using the AutoTGC key or increasing the receiver gain to produce a uniform representation of the tissue follows. If an adequate image can be obtained with the adjustment/ increase in gain, then a decrease in output should be made. Only after making these adjustments should the operator increase output to the next level in the case of an unsatisfying image. Having acquired the B Mode images of the small part/superficial tissue, CFI, CPI and/or dCPI can be used to localize blood flow. As with the B Mode image display, gain and image processing controls must be optimized before increasing output, if ever needed. Having localized the blood flow, the clinicians shall use the Pulsed Wave Doppler controls to position the sample volume over the vessel. Before increasing output, the user shall adjust velocity range or scale and Doppler gain to obtain an optimal Doppler trace. Only if maximum Doppler gain does not create an acceptable Doppler spectrum does the operator increase output. Having acquired 2D, Color Flow and Pulsed Wave Doppler, Elastography can be used to assess the tissue stiffness (not available on LH20-6). SWE Opt. setting (Resolution, Standard or Penetration), size and location of the SWE Box and SWE gain shall be adjusted to obtain an optimal Elastography image before increasing output. Only if optimal settings and maximum Elastography gain do not create an acceptable image does the operator increase output.

## ABDOMINAL/PELVIC

For abdominal imaging, the clinician starts with selecting the appropriate transducer (P5-1X for deep abdominal Imaging and L18-5 or L10-2 intestine Preset for superficial) and the appropriate Tissue Preset Setting (Renal, Abdomen, Prostate and Intestine for the L10-2). The clinician then starts imaging the target organ and adjusts the output power to ensure that the lowest possible setting is used to obtain an adequate B Mode image. After the first B Mode image is obtained, adjusting the depth and spread of the focal zone, and then increasing the receiver gain should be used first to produce a uniform representation of the tissue. If an adequate image can be obtained with the increase in gain, then a decrease in output should be made. Only after making these adjustments should the operator increase output to the next level, if ever needed. Having acquired the B Mode images of the target organ, CFI, CPI and/or dCPI can be used to localize blood flow. As with the B Mode image display, gain and image processing controls must be optimized before increasing output. In case of artifacts due to the increase in gain, the user shall activate the Flash suppression key to be able to increase gain and decrease output acoustic power. Having localized the blood flow, the operator shall use the pulsed wave Doppler controls to position the sample volume over the vessel. Before increasing output, the operator shall adjust velocity range or scale and Doppler gain to obtain an optimal Doppler trace. Only if maximum Doppler gain does not create an acceptable Doppler spectrum does the operator increase output. Having acquired 2D, Color Flow and Doppler, Elastography can be used to assess the organ tissue stiffness. Before increasing output, the user should first adjust the appropriate SWE Opt. setting (Resolution, Standard or Penetration), adjust the size and location of the SWE box and adjust SWE gain to obtain an optimal Elastography image. Only if maximum Elastography gain does not create an acceptable image does the operator increase output.

## ENDOCAVITARY (NON OBSTETRICAL)

For genitourinary and gynecologic imaging, the clinician starts with selecting the appropriate transducer (E12-3 for intracavitary scanning), the desired clinical application and the appropriate Tissue Preset Setting (Genitourinary/ Prostate or OB-GYN/Gyn/). The clinician then images the target organ and adjusts the output power to ensure that the lowest possible setting is used to obtain a B Mode image. After the first B Mode image is obtained, adjusting the depth and spread of the focal zone, and then increasing the receiver gain should be used first to produce a uniform representation of the organ. If an adequate image can be obtained with the increase in gain, then a decrease in output should be made. Only after making these adjustments should the operator increase output to the next level, in case of poor quality images. Having acquired the B Mode images of the organ, CFI, CPI and/or dCPI can be used to localize blood flow. As with the B Mode image display, gain and image processing controls must be optimized before increasing output. The user shall then turn one the Power Doppler Mode and adjust its controls to position the sample volume over the vessel. Before increasing output, the user shall adjust velocity range or scale and Doppler gain to obtain an optimal Doppler trace. Only if maximum Doppler gain does not create an acceptable image does the operator increase output. Having acquired B Mode, Color Flow and Pulsed Wave Doppler images, Elastography can be used to assess the target organ tissue stiffness (not available on any obstetrical presets). Before increasing output, the user should first adjust the appropriate SWE Opt. setting (Resolution, Standard or Penetration), adjust the size and location of the SWE box and adjust SWE gain to obtain an optimal Elastography image. Only if maximum Elastography gain does not create an acceptable image does the operator increase output.

## VASCULAR

For vascular imaging, the clinician starts with selecting the appropriate transducer (L18-5 and MC12-3 for superficial vascular imaging, L10-2 for deep vascular imaging; C6-1X for vascular abdominal imaging and P5-1X for Transcranial imaging) and the appropriate Tissue Preset Setting (Carotid, Upper Extremity Arterial/Venous, Lower Extremity Arterial/Venous for L18-5, MC12-3 or L10-2, Vascular Abdominal for C6-1X, TCD, Abdominal Vascular or Renal for P5-1X). The clinician then starts imaging the target vessel or organ and adjusts the output power to ensure that the lowest possible setting is used to obtain an adequate B Mode image. After the first B Mode image is obtained, adjusting the depth and spread of the focal zone, and then increasing the receiver gain should be used first to produce a uniform representation of the vessel or the organ. If an adequate image can be obtained with the increase in gain, then a decrease in output should be made. Only after making these adjustments should the operator increase output to the next level, if ever needed. Having acquired the B Mode images of the target vessel or organ, CFI, CPI and/or dCPI can be used to localize blood flow. As with the B Mode image display, gain and image processing controls must be optimized before increasing output. In case of artifacts due to the increase in gain, the user shall activate the Flash suppression key to be able to increase gain and decrease output acoustic power. Having localized the blood flow, the operator shall use the pulsed wave Doppler controls to position the sample volume over the vessel. Before increasing output, the operator shall adjust velocity range or scale and Doppler gain to obtain an optimal Doppler trace. Only if maximum Doppler gain does not create an acceptable Doppler spectrum does the operator increase output.

## **OBSTETRICS**

Diagnostic ultrasound studies of the fetus are generally considered safe during pregnancy. This diagnostic procedure should be performed only when there is a valid medical indication, and the lowest possible ultrasonic exposure setting should be used to gain the necessary diagnostic information under the ALARA (as low as reasonably achievable) principle. The thermal index for soft tissue (TIS) should be used at earlier than 10 weeks' gestation, and the thermal index for bone (TIB) should be used at 10 weeks' gestation or later when bone ossification is evident. In keeping with the ALARA principle, M-mode imaging should be used instead of spectral Doppler imaging to document embryonic/fetal heart rate. For a use of the Early OB preset on the E12-3, the system is limiting the Mechanical Index to a maximum value of 1.0 (on both probes) and the Thermal Index to a maximum value of 2.0 (on both probes). These limits are following the recommendations and the guidelines for safe use of an ultrasound diagnostic system during a fetal exam:

- American institute of ultrasound of medicine (AIUM)
- British medical ultrasound society (BMUS)
- European committee for medical ultrasound safety (ECMUS)

• Société des obstétriciens et gynécologues du Canada (SOCG) et Santé Canada

And more particularly the information provided by the AIUM on the ultrasound biological effects, its recommendations published in the Journal of Ultrasound in Medicine in April 2008, and the article published by DL Miller. During the first trimester of pregnancy and especially during the first 10 weeks, it is essential to follow these recommendations. For obstetrics imaging, the clinician starts with selecting the appropriate transducer (E12-3 for Early OB scanning, C6-1X for General OB scanning) and the desired clinical application (OB-GYN- application, GYN, Early OB or Gen OB). The clinician then images the target organs and adjusts the output power to ensure that the lowest possible setting is used to obtain a B Mode image. (Obstetrics presets have a limited Mechanical Index and Thermal Index [MI & TI] to follow the recommendations and guidelines from AIUM, BMUS, ECMUS and SOCG). After the first B Mode image is obtained, adjusting the depth and spread of the focal zone, and then increasing the receiver gain should be used first to produce a uniform representation of the organ. If an adequate image can be obtained with the increase in gain, then a decrease in output should be made. Only after making these adjustments should the operator increase output to the next level, in case of poor quality images. Having acquired the B Mode images of the organs, CFI, CPI and/or dCPI can be used to localize blood flow. As with the B Mode image display, gain and image processing controls must be optimized before increasing output. Having acquired B Mode and Color Flow, the user can image the desired organ using M Mode imaging. M Mode can be used to assess the beats per minute of fetal cardiac activity. Before increasing output, the user should first adjust the appropriate B/M Modes parameters such as gain, maps, and dynamic range; adjust the size and location of the M zone to obtain an optimal M Mode trace. Only if maximum M-Mode gain does not create an acceptable trace does the operator increase output. Having acquired B Mode, Color Flow and M Mode, the clinician also has the ability to use the Pulsed Wave (PW) Doppler Mode and adjust its controls to position the sample volume over the vessel. Before increasing output, the user shall adjust velocity range or scale and Doppler gain to obtain an optimal Doppler trace. Only if maximum Doppler gain does not create an acceptable image does the operator increase output. PW Doppler can be used to assess blood flow in the later stages of the fetal development.

### CARDIAC

For cardiac imaging, the clinician starts with selecting the appropriate transducer (P5-1X for basic non invasive transthoracic cardiac imaging, through the General application) and the appropriate Tissue Preset Setting (Cardiac for P5-1X). The clinician then starts imaging the heart and adjusts the output power to ensure that the lowest possible setting is used to obtain an adequate B Mode image. After the first B Mode image is obtained, adjusting the depth and spread of the focal zone, and then increasing the receiver gain should be used first to produce a uniform representation of the heart in one of the typical view. If an adequate image can be obtained with the increase in gain, then a decrease in output should be made. Only after making these adjustments should the operator increase output to the next level, if ever needed. Having acquired the B Mode images of the heart, CFI, CPI and/or dCPI can be used to localize and assess blood flows. As with the B Mode image display, gain and image processing controls must be optimized before increasing output. In case of artifacts due to the increase in gain, the user shall activate the Flash suppression key to be able to increase gain and decrease output acoustic power. Having acquired B Mode and Color Flow, the user can image the heart using M-Mode imaging. M-Mode can be used clinically for the assessment of valve motion, chamber sizes, aortic root size, wall thickness, and ventricular function. M-mode pulses a narrow ultrasound beam in a single plane through the heart, producing images of the tissue in that plane with a very high temporal and spatial resolution. It can also be used to assess the beats per minute of cardiac activity. Before increasing output, the user should first adjust the appropriate B/M Modes parameters such as gain, maps, and dynamic range; adjust the size and location of the M zone to obtain an optimal M-Mode trace. Only if maximum M-Mode gain does not create an acceptable trace does the operator increase output. Having localized the blood flow, the operator also has the ability to use the Pulsed Wave (PW) Doppler Mode and adjust its controls to position the sample volume over the characteristic cardiac blood flows to be analyzed. This technique allows for the localization of the Doppler shift, and hence velocity or pressure measurements. Before increasing output, the user shall adjust velocity range or scale and Doppler gain to obtain an optimal Doppler trace. Only if maximum Doppler gain does not create an acceptable image does the operator increase output. While evaluating cardiac blood flows using the Pulsed Wave Doppler Mode, The operator has the possibility to assess Tissue Motion velocities using Pulsed Wave Tissue Doppler Imaging (PW TDI) by positioning the PW TDI sample volume over the Left Ventricle walls in the apical window, especially at the Mitral annulus. Before increasing output, the user shall adjust velocity range or scale and Doppler gain to obtain an optimal Tissue Doppler Imaging trace. Only if maximum Tissue Doppler Imaging gain does not create an acceptable image does the operator increase output. Having localized the blood flow, the operator also has the ability to use the Continuous Wave (CW) Doppler Mode and adjust its controls to position the sample volume over the characteristic cardiac blood flows to be analyzed. This technique allows for assessment of the Doppler flow characteristics along the CW Doppler line, and hence velocity or pressure measurements. Before increasing output, the user shall adjust velocity range or scale and Doppler gain to obtain an optimal Doppler trace. Only if maximum Doppler gain does not create an acceptable image does the operator increase output.

## **PEDIATRICS**

For any pediatric exam, the clinician starts with selecting the appropriate transducer (superficial Pediatric on the L18-5, L10-2, LH20-6 or MC12-3 and deep Pediatric on the MC12-3) and appropriate application and Tissue Preset Setting (Neonatal Head, Thyroid Neck, Abdomen, Hip, Scrotum, Superficial or Pelvic Gyn) the clinician starts imaging the tissue and starts adjustments of the output power to ensure that the lowest possible setting is used to obtain a B Mode image. The user shall then adjust the spread and depth of the focal zone of the transducer, and then using the AutoTGC key or increasing the receiver gain to produce a uniform representation of the tissue follows. If an adequate image can be obtained with the adjustment/ increase in gain, then a decrease in output should be made. Only after making these adjustments should the operator increase output to the next level in the case of an unsatisfying image. Having acquired the B Mode images of the Pediatric tissue, CFI CPI and/or dCPI can be used to localize blood flow. As with the B Mode image display, gain and image processing controls must be optimized before increasing output, if ever needed. Having localized the blood flow, the clinicians shall use the Pulsed Wave Doppler controls to position the sample volume over the vessel. Before increasing output, the user shall adjust velocity range or scale and Doppler gain to obtain an optimal Doppler trace. Only if maximum Doppler gain does not create an acceptable Doppler spectrum does the operator increase output. Having acquired 2D, Color Flow and Pulsed Wave Doppler, Elastography can be used to assess the tissue stiffness. SWE Opt. setting (Resolution, Standard or Penetration), size and location of the SWE Box and SWE gain shall

be adjusted to obtain an optimal Elastography image before increasing output. Only if optimal settings and maximum Elastography gain do not create an acceptable image does the operator increase output.

# **Alert system**

The usage of the AIXPLORER MACH 20 ultrasound system requires the physical presence of the operator. The operator and patient are colocated to the system. Thus the AIXPLORER MACH 20 alert system is composed of visual alerts only. The AIXPLORER MACH 20 alert system utilizes either a pop-up window with suggested actions or a message in the information area of the main monitor. The AIXPLORER MACH 20 alert conditions are not configurable by an operator. The AIXPLORER MACH 20 logs the occurrences of alerts for later review by a SuperSonic Imagine representative.

The medium priority alerts are used to intervene automatically by halting the system upon detection of an alert condition that may result in harm to the patient, operator, or the system. The operator is instructed via a visual alert. The course of operator's actions is limited to contacting an SuperSonic Imagine representation and acknowledgement of the restarting the system.

The low priority alerts are used as informational. The user may be able to take action to resume system usage or the alert is strictly to inform the user of a condition that may impact workflow.

The following alerts display pop-windows of a medium priority:

*Table 3.5. Medium priority alerts*

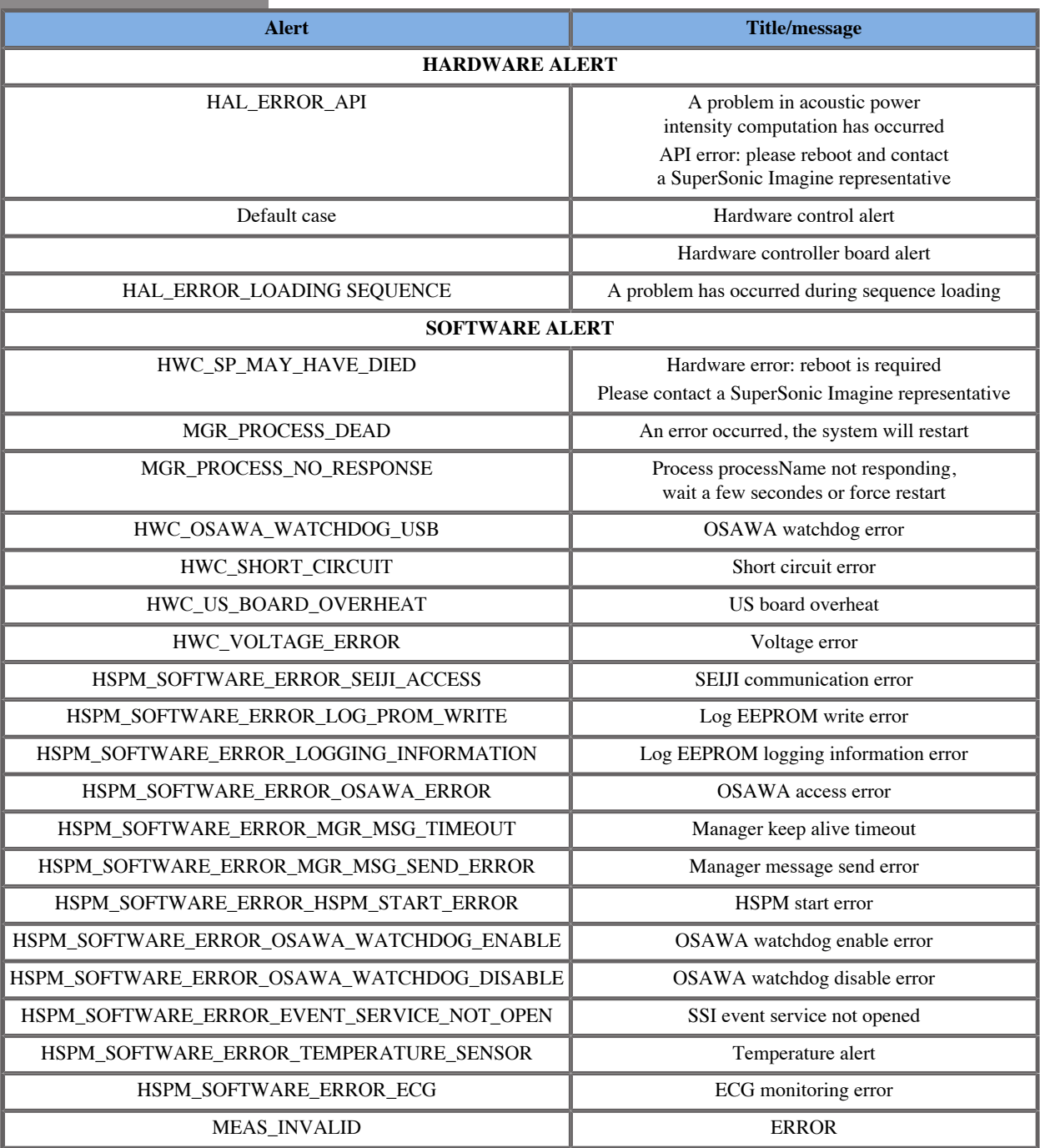

The following alerts display pop-windows of a low priority:

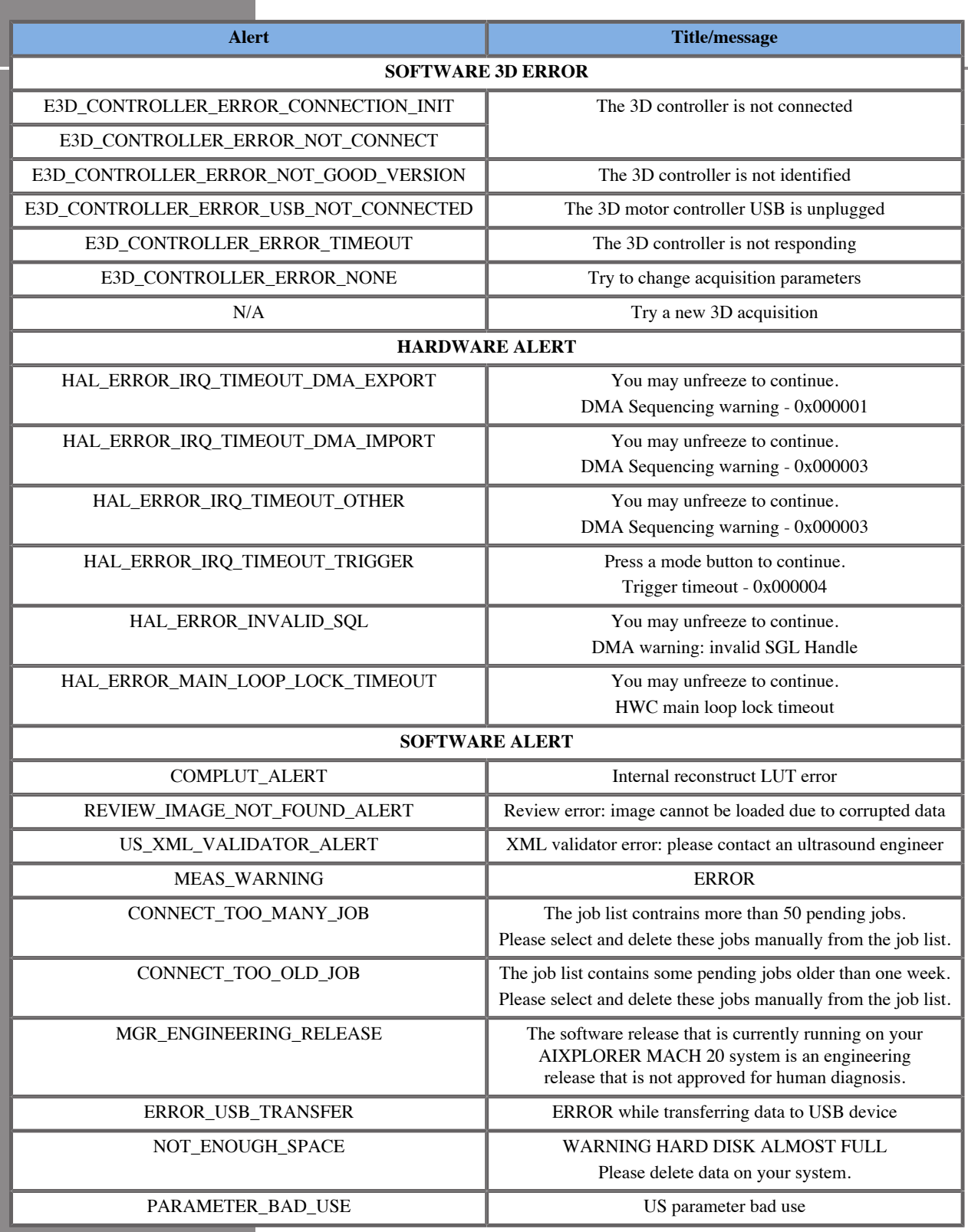

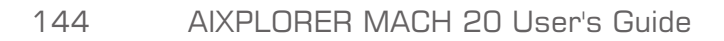

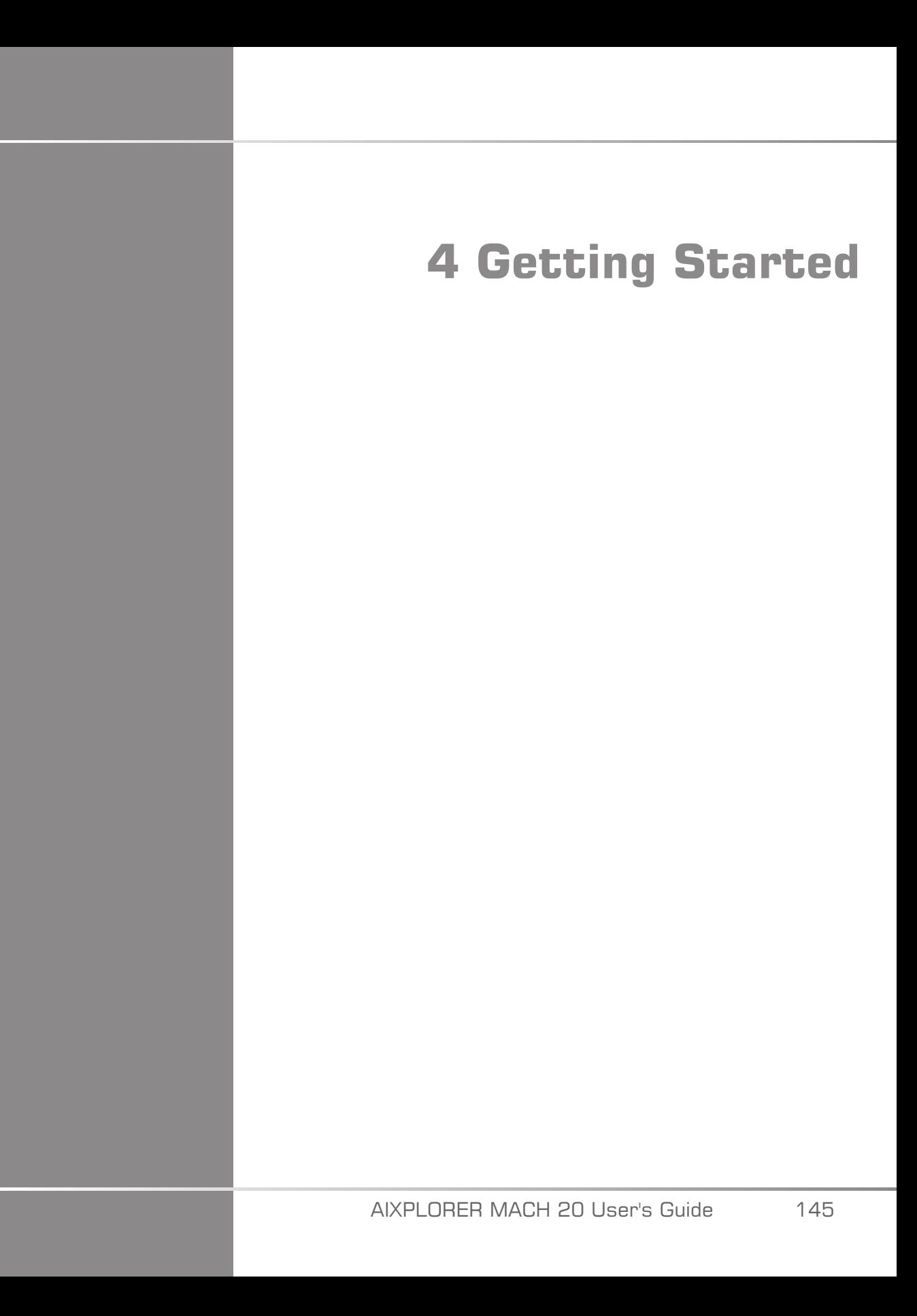

## AIXPLORER MACH 20 User's Guide

# **Conventions**

# **Conventions used in this user's guide**

This user's guide uses the following conventions:

All procedures are numbered. You must complete steps in the sequence they are presented to ensure a correct result.

Bulleted lists indicate general information about a particular function or procedure. They do not imply a sequential procedure.

Control names, menu items and/or titles are spelled as they are on the system.

Symbols appear as they appear on the system.

The left side of the system is to your left as you stand in front of the system, facing the system.

Touch means to press a button on the touch screen.

# **Conventions used in the system**

These conventions are used in the system:

The software that runs the system uses graphic display elements similar to those used in many personal computers.

On a menu, or other display, a highlight bar indicates that the item or name contained within the boundaries of the highlight bar is in the process of being selected.

Performing a click on the **SonicPad®** actually selects the item, assigns a value to a system parameter, or initiates the action related to the selected item.

To enter text into a text field, move the cursor to the field and use the touch screen keyboard.

To display a list, click the down arrow.

To scroll through a list, make sure the cursor is over the list. Then use two fingers to scroll. Moving your fingers down scrolls down a list, moving your fingers up scrolls up a list.

# **Knobology**

## **General information**

The control panel includes the SonicPad® and controls such as buttons, knobs, and knob-buttons.

Press a button to activate or deactivate its function.

Turn a knob to change the selected setting.

Press a knob-button to activate its function. When a knob-button is associated to a value, turn it clockwise to increase the value of the settings or turn it counterclockwise to decrease the value of the settings (unless configured differently in System configuration).

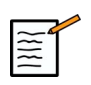

## **NOTE**

Pressing on buttons related to options that are not available will have no effect.

# **SonicPad®**

The SonicPad® allows you to move the cursor and navigate in the system. It also allows you to perform basic actions and measurements during exams by means of gestures.

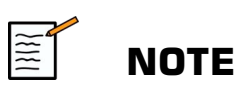

The SonicPad® is designed to be used while wearing gloves and while being covered during an interventional procedure.

The following table indicates how to perform the different gestures mentioned in this User's Guide (unless configured differently in the System configuration):

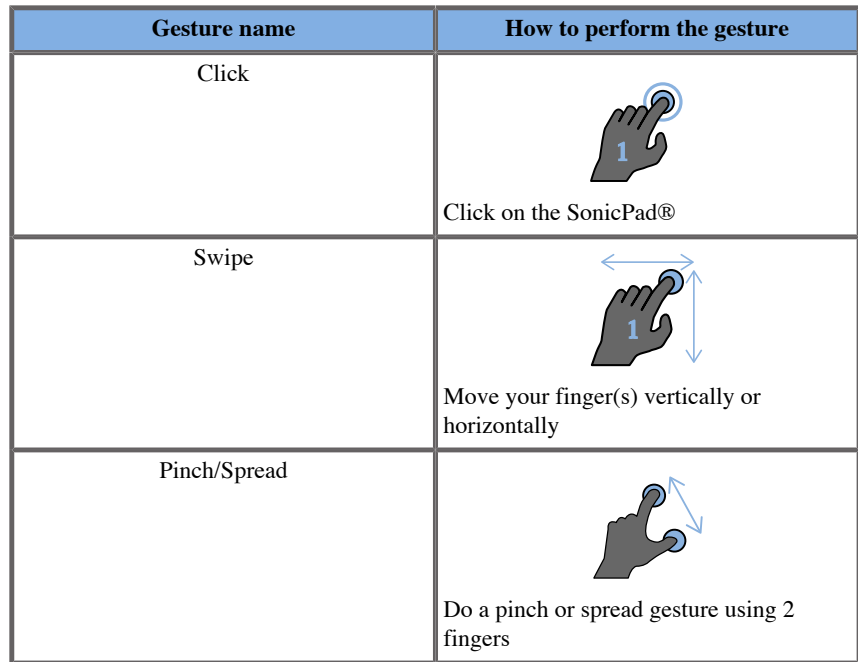

The following table lists the main gestures available by default (unless configured differently in System configuration):

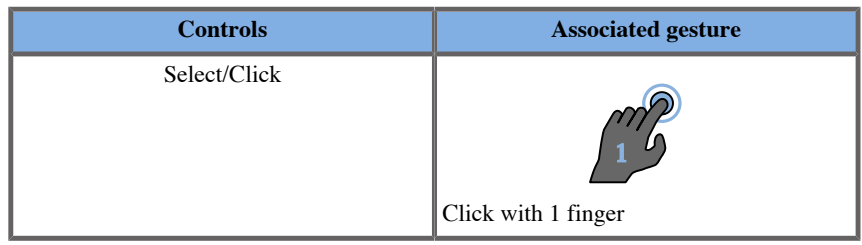

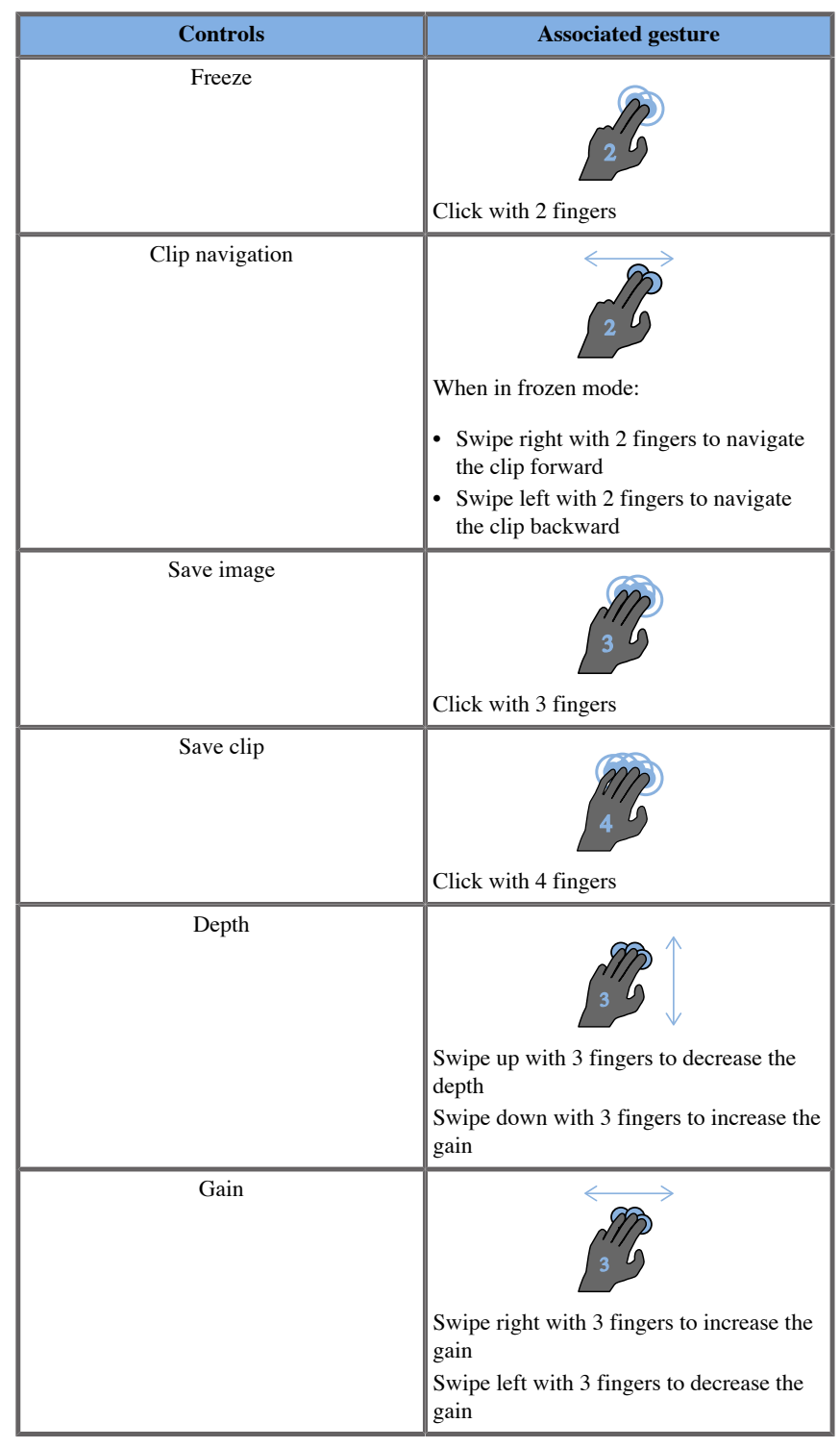

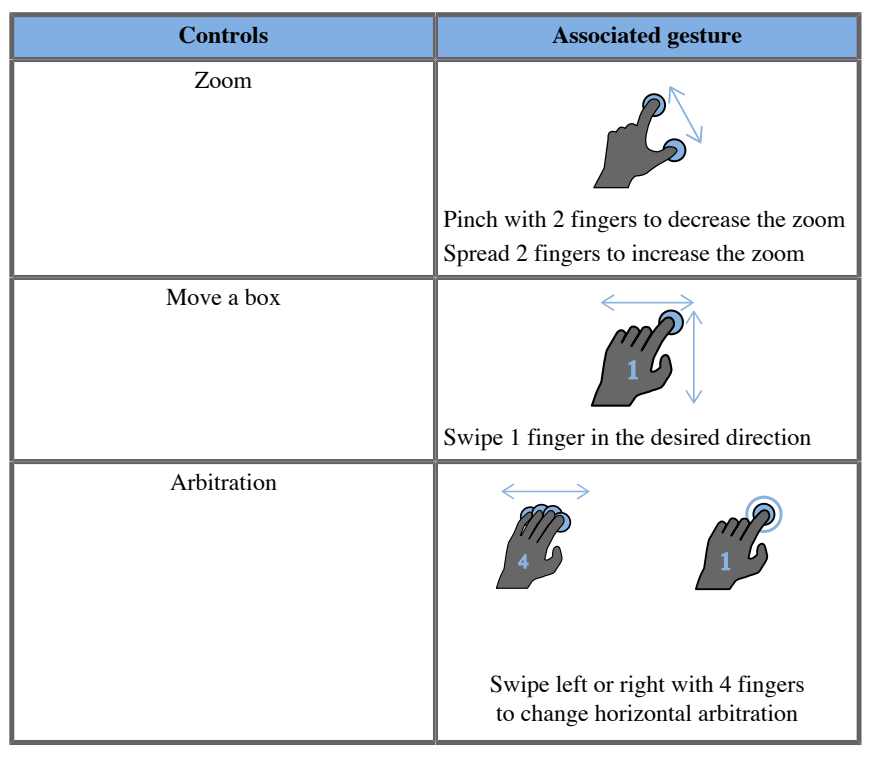

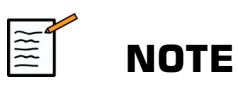

Make sure your fingers are placed on the SonicPad® before performing any clicks.

A gesture reminder area is available by clicking on the gesture icon on the touch screen (see picture below).

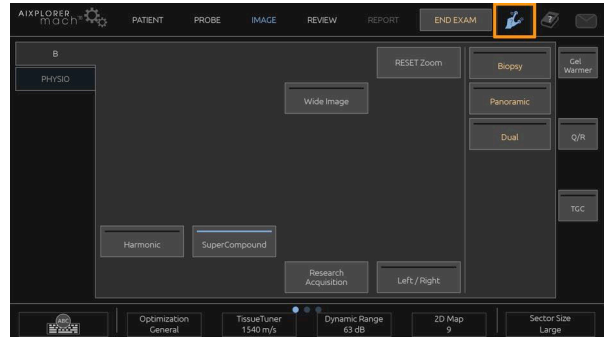

The reminder is now displayed on the main monitor.

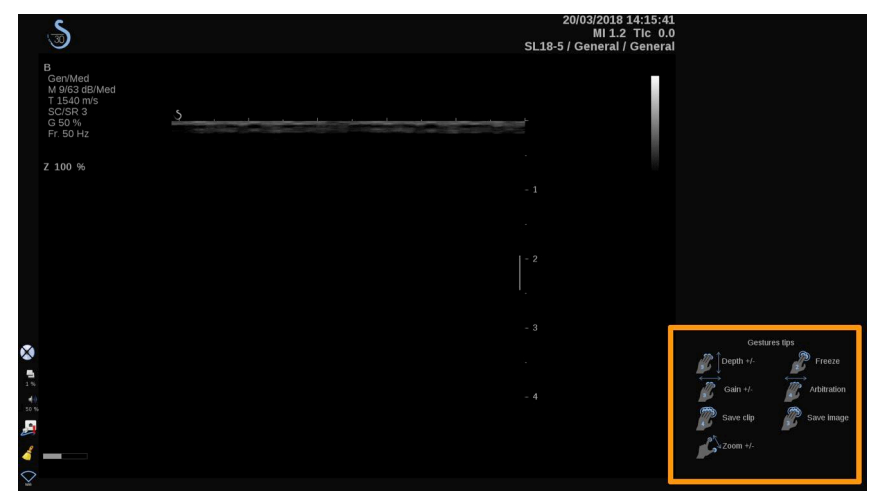

These gestures are entirely customizable in System configuration, please refer to the **Chapter 9,** *[Customizing the System](#page-388-0)* **[\[373\]](#page-388-0)** for more information about gesture customization.

Please refer to **[the section called "Common Imaging](#page-195-0) [Controls" \[180\]](#page-195-0)** for more information about each control/gesture combination.

# **Customizable buttons**

Control panel buttons are customizable according to your needs.

You can assign functions that are not available on the control panel to S1 and S2 buttons in the System configuration.

You can also switch button location to your convenience using the dedicated tool:

- 1. Insert the tool in the dedicated notch located on the inner side of the button (on the SonicPad® side)
- 2. Press on the tool horizontally while lifting the button (in a lever-like manner) to remove it

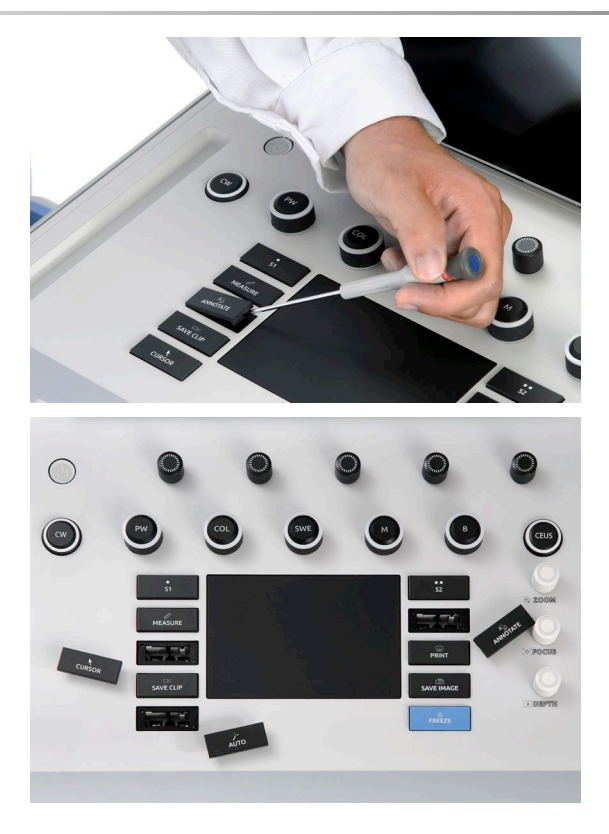

# **CAUTION**

After changing button location, make sure the button is well pushed in its compartment.

Make sure to correctly assign the software functions to the control panel buttons in the System configuration.

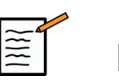

## **NOTE**

You can adjust the control panel brightness in **System Configuration**, **System/Display**, **System** sub-tab.

Please refer to the **Chapter 9,** *[Customizing the System](#page-388-0)* **[\[373\]](#page-388-0)** for more information about customizable buttons.

## **Touch screen**

The touch screen contains several types of controls, depending on the function to perform.

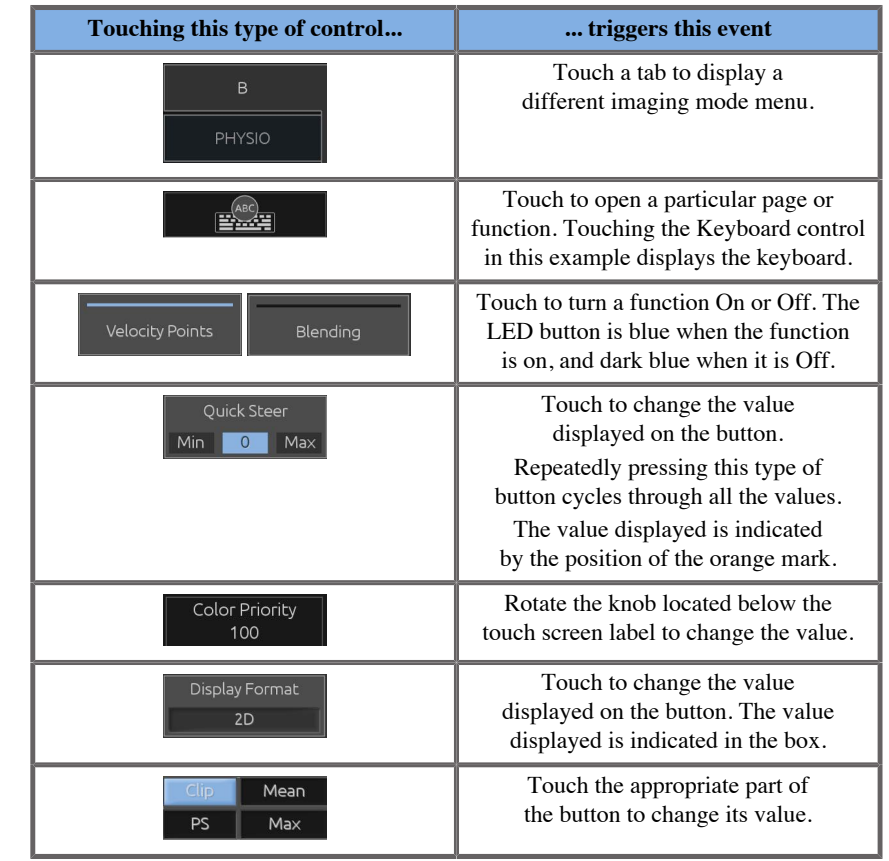

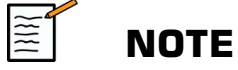

You can adjust the touch screen brightness in **System Configuration**, **System** sub-tab.

# **Getting started**

# **Turning the system ON and OFF**

The system can be set to two different power modes: ON and OFF.

#### **Turning the system ON**

1. Press **I** on the switch located at the rear of the cart.

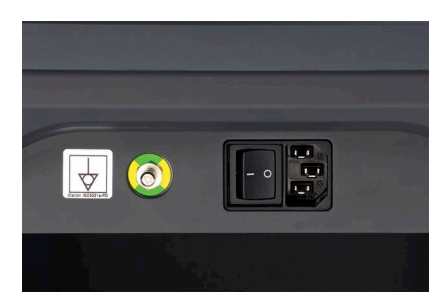

### **Powering the system up**

1. Press the **On/Off** button on the control panel.

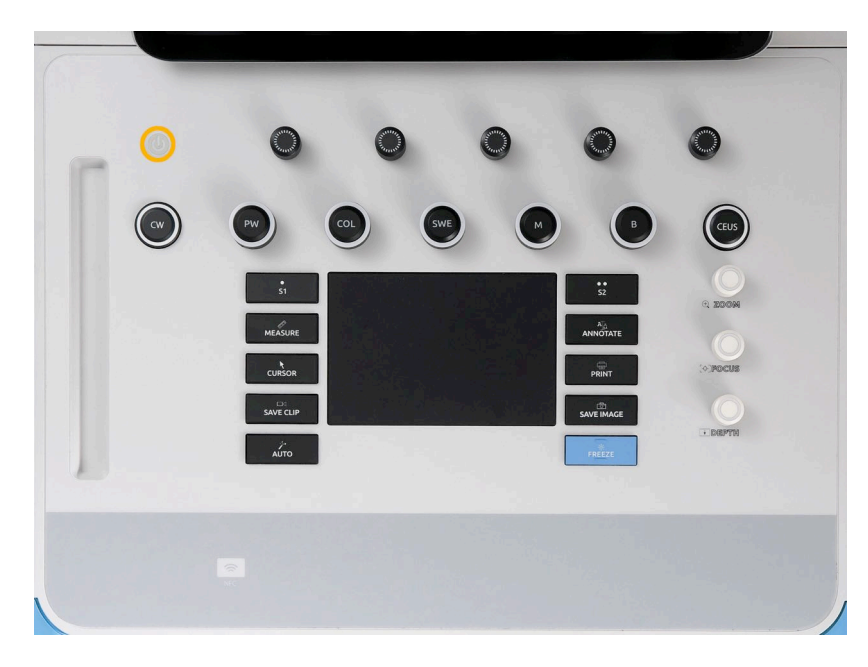

The system automatically checks a certain number of components and peripherals and boots up.

#### **Powering the system down**

- 1. Press the **On/Off** button on the control panel.
- 2. The shutdown menu appears.
- 3. Select **Yes**.

#### **Turning the system OFF**

1. Press **0** on the switch located at the rear of the cart to complete the shutdown of the system. If some elements are still in queue to be exported, a pop is displayed.

By default, the remaining jobs will restart at next start of the system. If you want to cancel the remaining jobs from the system, uncheck the box before shutting down the system.

When set to OFF, the system consumes no power. To achieve a balance between convenience and energy efficiency, follow these recommendations:

- If the system will not be used overnight, switch the system to Off at the end of the day. Press the On/Off switch above the control panel to turn the system off.
- If the system will not be used for longer than overnight, power the system down. Press the On/Off button on the control panel to power the system down.

Always use the procedures listed here for turning off the system, if possible.

Turning off the system in any other way will result in longer initialization time when the system is turned on again, and may cause other problems.

# **CAUTION**

Turn on the system only after the power has been off for more than 15 seconds. If the system is turned on immediately after being turned off, the system may malfunction.

If power cannot be turned off by the normal procedure, press and hold down On/Off for at least 5 seconds. If the power is still not turned off, turn off the switch of the power supply panel at the rear of the system.

These methods should not be used under normal conditions. They may damage the system.

If the power is not turned off by following the normal procedures, Bmode images may not be displayed when the system power is turned on again. This does not indicate system failure. Turn off the switch on the power supply panel on the rear of the system, wait at least 15 seconds, and then turn the system power on.

Never shut down the system while files are being transferred. Data corruption or loss may result. In case of power failure or if the system is unplugged during use, the AIXPLORER MACH 20 will run on battery to protect the system. It is recommended to properly close the current exam before complete shutdown.

# **Login and Lock/Logout**

# **Logging in a session**

This new feature aims at reinforcing your system's security by means of user profiles and logins.

Below is a table which gives an overview of each access given to each user profile:

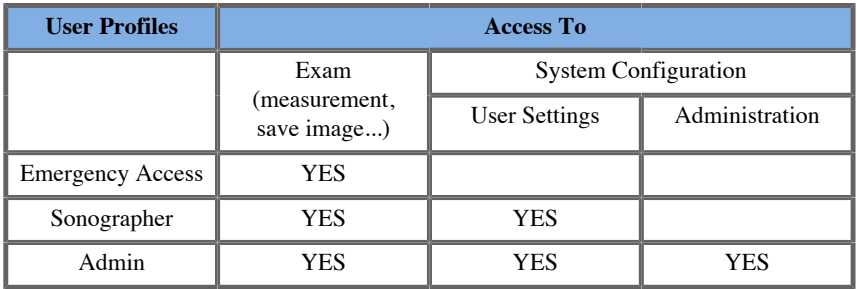

At system startup, the main login screen will be displayed.

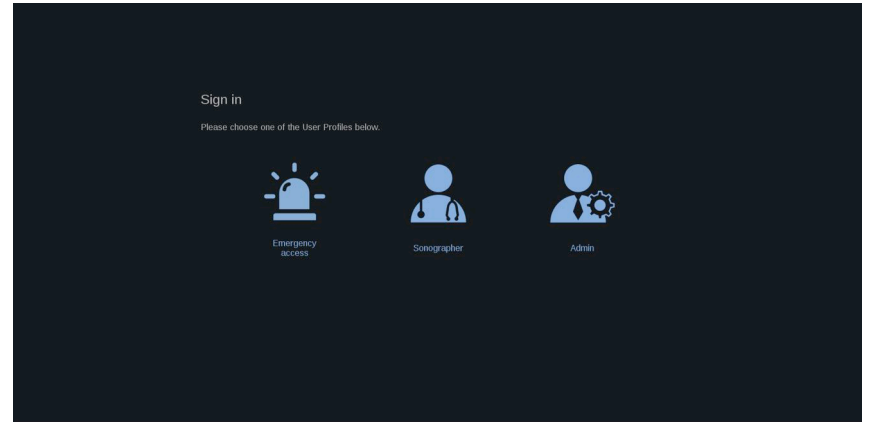

1. Click on the desired profile.

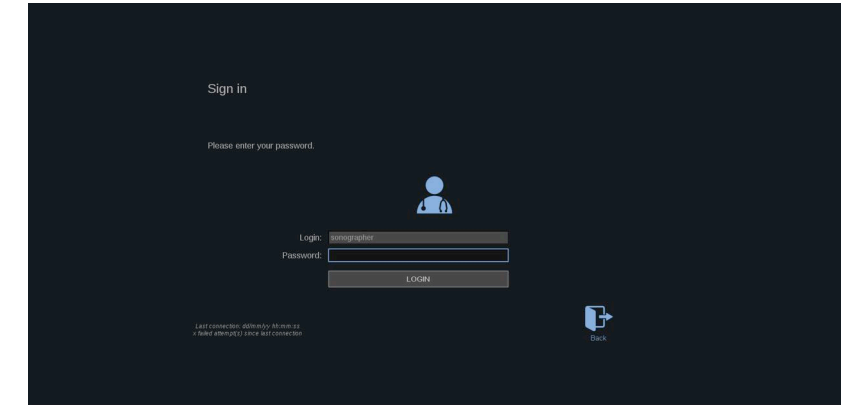

2. Enter your password and click on **Login**.

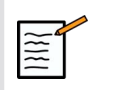

# **NOTE**

You can enable the auto-login feature to skip the login screen displayed at the system startup. For more information about the auto-login feature, please refer to **[the section called "User Management" \[400\]](#page-415-0)**.

# **Locking your session and logging out**

Press the icon located in the top right-hand corner of the touch screen.

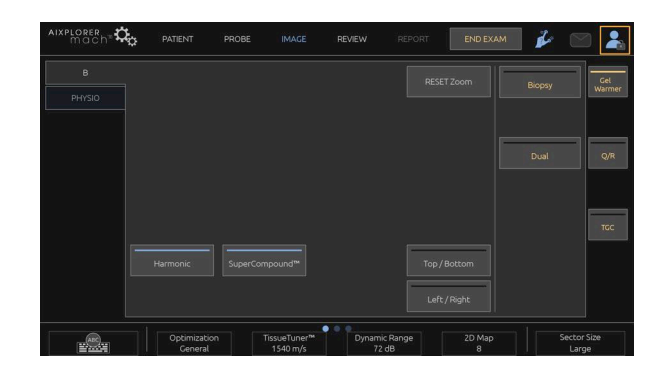

You can either **Lock** your session or **Log out**.

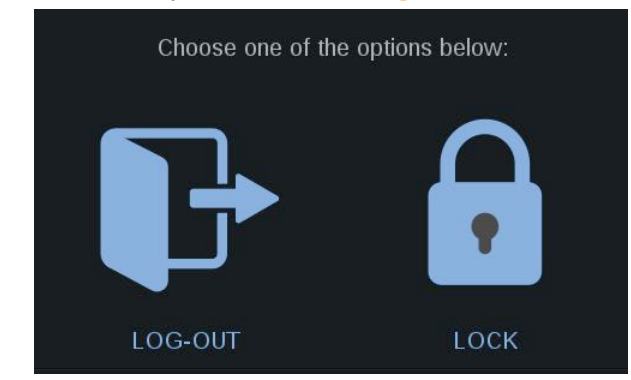

To log out, click on the dedicated icon, you will be redirected to the main login screen.

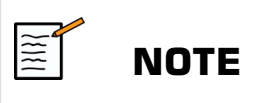

Logging out is equivalent to an **End Exam**.

To lock your session, click on the dedicated icon. The previously displayed information are now hidden until you unlock your session.

- 1. To unlock your session, first press any control panel key
- 2. The unlock screen is now displayed

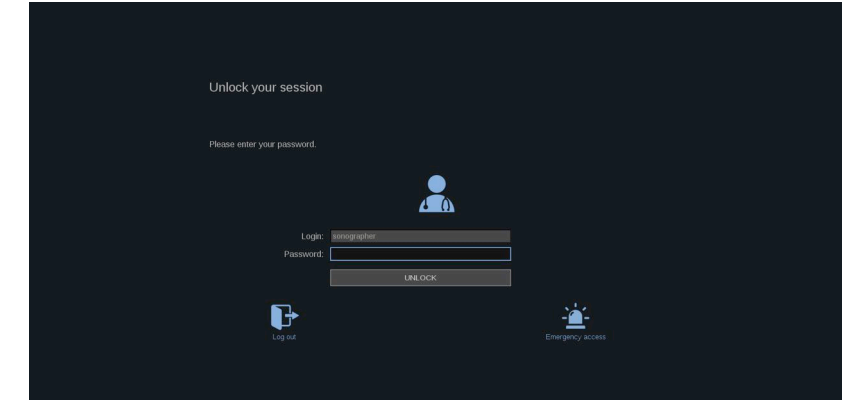

3. Enter your password and press **Unlock** to go back to the current exam.

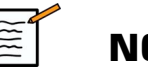

# **NOTE**

You can also Log out and/or Start an Emergency exam through the unlock screen by click on the dedicated icon, which will automatically end the current exam.

# **Setting the time and date**

The system includes a clock/calendar function, which maintains accurate time and date even when the system is turned off and disconnected from power.

Refer to the **Chapter 9,** *[Customizing the System](#page-388-0)* **[\[373\]](#page-388-0)** for instructions on setting up time and date.

# **Setting the language**

You can configure the system user interface language and regional parameters in the system configuration.

Refer to **Chapter 9,** *[Customizing the System](#page-388-0)* **[\[373\]](#page-388-0)** for instructions on setting up the language.

# **Getting connected to a network**

The system supports standard network functions, which include printing to DICOM printers, local printers and report printers (options).

Refer to **Chapter 9,** *[Customizing the System](#page-388-0)* **[\[373\]](#page-388-0)** for instructions on network configuration.

# **Selecting a transducer**

The system uses four ports for connecting transducers that can be occupied at the same time, but only one transducer can be active at a time.

Always use the cable management system to prevent cables from being stepped on or run over by the cart wheels.

## **Connecting a transducer**

See **[the section called "Connecting a transducer" \[30\]](#page-45-0)**.

## **Selecting a transducer for an exam**

When the system is turned on, the system defaults to the last used transducer, application and preset.

It is possible to select among the four connected transducers during system operation.

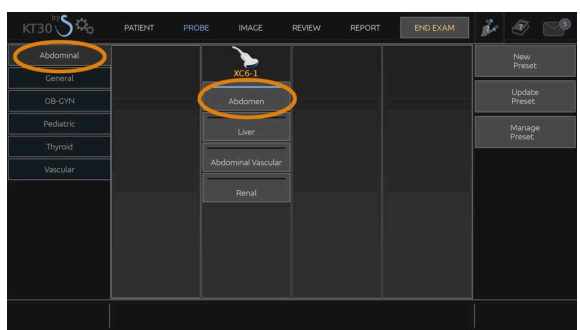

1. Press **Probe** on the touch screen.

The touch screen will display the applications that are compatible with the transducers that are connected to the system

2. Touch the **tab** corresponding to the desired clinical application.

Ex: Vascular

The touch screen will display the probes you can use for the selected application, and the associated Presets.

3. Press the desired **Preset**.

Ex: Carotid

The Probe touch screen closes and the system is in live B-mode.

The factory presets appear in darker blue and the user-created presets appear in lighter blue.

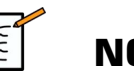

# **NOTE**

It is possible to customize the displayed list of presets in the system configuration. Refer to the **Chapter 9,** *[Customizing the](#page-388-0) [System](#page-388-0)* **[\[373\]](#page-388-0)**

The selected transducer, application and preset appear on the header of the imaging main display.

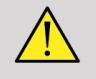

# **WARNING**

Use only recommended gels (lubricants). Alternate products can damage the probe and void the warranty.

# **Beginning an exam**

# **Getting ready**

Before acquiring images, you may want to create a patient exam or retrieve a patient you already created in the system.

Before scanning a new patient, make sure the previous exam has been ended, by doing one of the following:

- Press **End Exam** on the touch screen.
- Press **New Patient** on the touch screen.

## **Creating a new patient**

## PATIENT DATA ENTRY

1. Press **Patient** on the touch screen.

The Patient Data Entry is displayed on the main screen.

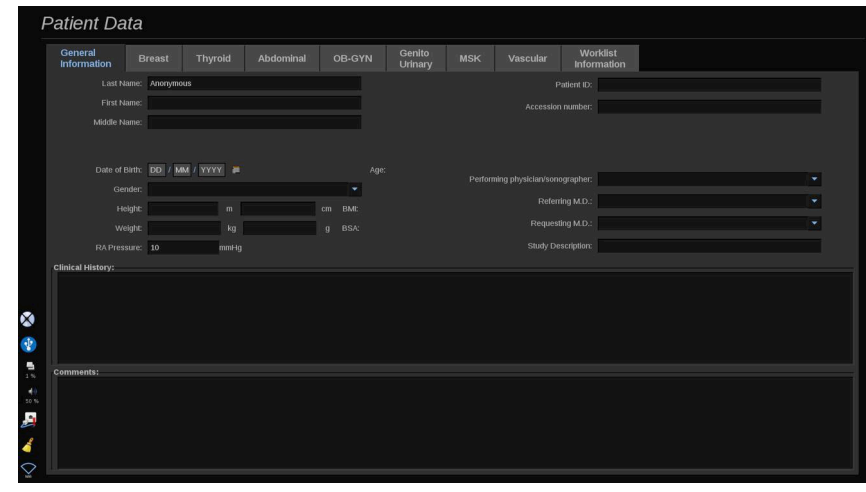

The **General Information** tab of the Patient Data Entry gathers the fields related to the patient identity.

The **Worklist** Information tab of the Patient Data Entry displays information coming from the Modality Worklist (if associated and configured).

Eight other **tabs** are available, each of them displaying specific clinical information:

- Breast
- Thyroid
- Abdominal
- OB-Gyn
- Genitourinary
- MSK
- Vascular
- Cardiac

To navigate through the tabs, move the cursor to the tab you want to open and click on the **SonicPad®**.

To enter new data, place the cursor in the field you want to fulfill. The active field is automatically highlighted in orange.

Type the desired text with the keyboard. You can visualize the text you are currently typing directly on the touch screen, in the preview area.

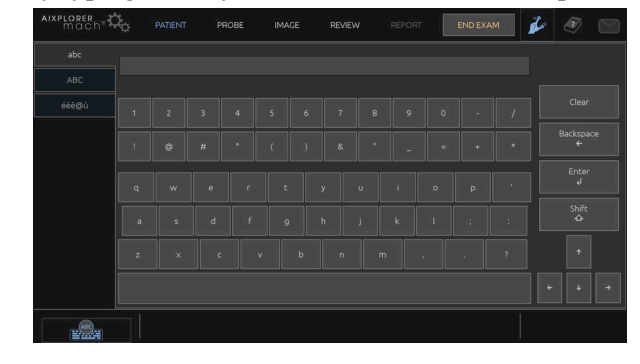

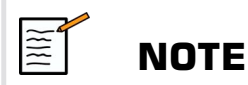

Patient ID: The system uses a unique ID to identify each patient. You may enter your own ID, or the system will create one automatically.

Images and reports are stored based on the patient ID.
The name and ID appear at the top of all image displays.

The ID can be also obtained by the barcode reader.

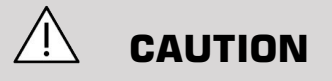

For obstetrical exams:

Be careful to confirm the patient name and ID before starting an examination for a new patient.

Check the date format before entering date of birth, Last Menstrual Period (LMP), Estimated Date of Delivery (EDD), Date Of Conception (DOC) and Ovulation Date. Incorrect entry of these parameters will result in an incorrect Gestational Age (GA).

Enter the EDD and GA in the patient's medical record for backup. Check the "Activate OB calcs" button on the Patient Data Entry page (PDE) in order to perform obstetric calculations.

It is necessary to specify which OB author is to be used for each particular measurement to calculate the GA and get an Estimated Fetal Weight (EFW).

A diagnosis can not be only based on one measurement or data. Be careful to always consider the overall clinical evaluation of the patient, including the medical record.

Depending on fetal position, some measurements may be incorrect. Be careful to always consider the overall clinical evaluation of the patient, including the medical record.

The system provides fetal measurements for up to five fetuses. Be careful not to confuse the fetuses during measurements.

For each measurement performed, you can select either the first, last, average, minimum, maximum or specifically one of the five measurements that are allowed to be displayed, using the selector feature in the Measurements tab of the Report.

Be careful when deleting measurements, as this will affect the selector result.

Deviations from the normal values of measurements must be judged based on the graphs and literature.

#### To choose a value in a list

- 1. Move the cursor to the arrow on the right of the drop-down list.
- 2. Click to display the list.
- 3. Move the cursor down to the selected value and click again to validate your choice.

You can save the Patient Data Entry as an image of the exam.

To do so, press **Save Image** while in the Patient Data Entry.

This will save the active tab as a screenshot.

#### LOADING A PATIENT FROM THE MODALITY WORKLIST

#### Finding exams in the Worklist

This feature is available if the system is connected to the network and the DICOM feature is enabled.

1. Press **Patient** on the touch screen.

The Patient Data Entry is displayed on the main screen.

The Patient touch screen is now displayed.

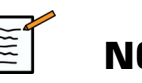

### **NOTE**

If a Modality Worklist is configured and associated, pressing **End Exam** will automatically display the Modality Worklist (if configured).

2. Touch **M.Worklist** on the touch screen.

The modality worklist is displayed on the main screen.

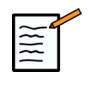

## **NOTE**

Check the boxes above the list to filter it.

Place the **cursor** over a column header and then press click on the **SonicPad®** to sort the list by the selected column.

Use the search box to find a given patient.

- 3. Move the cursor over the patient file you want to open.
- 4. Click on the **SonicPad®**.

The Patient Data Entry is displayed on the main screen and pre-populated. You can edit some of the information for this patient. See **[Chapter 9,](#page-388-0)** *[Customizing the System](#page-388-0)* **[\[373\]](#page-388-0)** for more information on how to configure the Modality Worklist.

Broad query, patient query

AIXPLORER MACH 20 offers the two types of queries defined by the IHE (Integrating the Healthcare Enterprise): broad queries and patient queries.

By default, the Worklist performs broad queries.

**Patient Query** limits the number of answers that are returned, and therefore increases the confidentiality, limits the risk to select by mistake the wrong patient in the worklist, and limits the quantity of data to be transferred to the system.

To use Patient Query:

- 1. Press **Patient Query** on the touch screen to perform a query on a specific patient only. Use this mode especially if your network is slow. A window pops up.
- 2. Enter data for the specific patient you want to retrieve on the worklist. At least one mandatory field must be filled in to perform the query.

3. Click on **Query** to perform the query on the specific patient.

Press **Broad Query** on the touch screen to switch to the Broad Worklist query mode. The Modality Worklist can be used when the system is disconnected from the network. See **Chapter 9,** *[Customizing](#page-388-0) [the System](#page-388-0)* **[\[373\]](#page-388-0)** for more details.

#### EDITING PATIENT DATA

#### Editable data

Data may be edited for the current patient. Some information can be edited at any time during an exam, if not imported from the Modality Worklist.

#### To edit patient data

- 1. Place the text cursor in the field you want to edit. The active field is highlighted in orange.
- 2. Type the new text with the keyboard.

If you edit one of the identifier fields, a pop up message is displayed. Press Yes to confirm or No to cancel.

The identifier fields are the following:

- Patient Last Name
- Patient First Name
- Patient Middle Name
- Patient ID
- Accession Number
- All the fields in the DICOM tab of the Patient Data Entry

If you edit one of the fields listed above AFTER the exam was sent to a server, the DICOM store may start a new exam with the new patient information. Entering the patient's height and weight automatically calculates the Body Mass Index (BMI).

# **Ending an exam**

Make sure all the images you need are saved. After the exam is complete, end the exam as follows: Press End Exam on the touchscreen.

# **Imaging modes**

# **General information on imaging modes**

### **Entering/exiting modes**

The AIXPLORER MACH 20 ultrasound system offers a set of imaging modes via the mode selection buttons. On the control panel, the mode buttons are located above the SonicPad®.

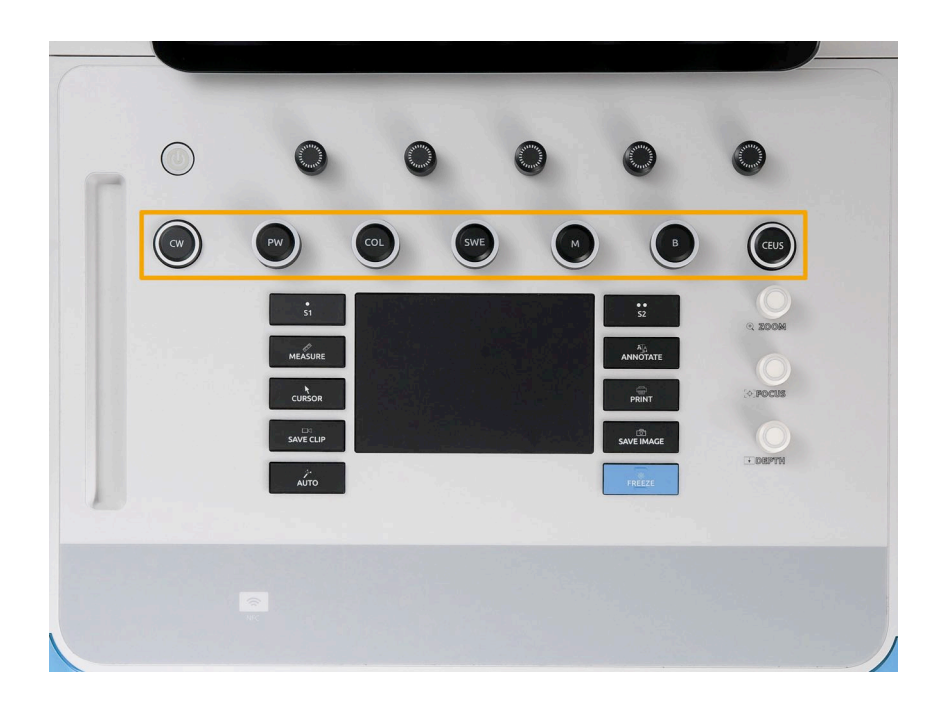

- Press B to scan in grayscale B-mode.
- Press M to access M-mode.
- Press SWE to scan in grayscale B-mode with a real-time color elasticity map superimposed.
- Press COL to use Color Flow Imaging (CFI), Color Power Imaging (CPI), or Directional Color Power imaging (dCPI)
- Press PW to use Pulsed Wave Doppler
- Press CW to use Continuous Wave Doppler.
- Press CEUS to use Contrast Enhanced Ultrasound imaging

Access to 3D is given on the touch screen.

In any mode other than B-mode, whenever the B key is pressed, the current mode is exited and B-mode is displayed. The previous settings are restored.

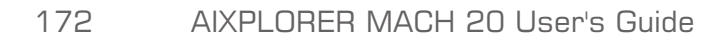

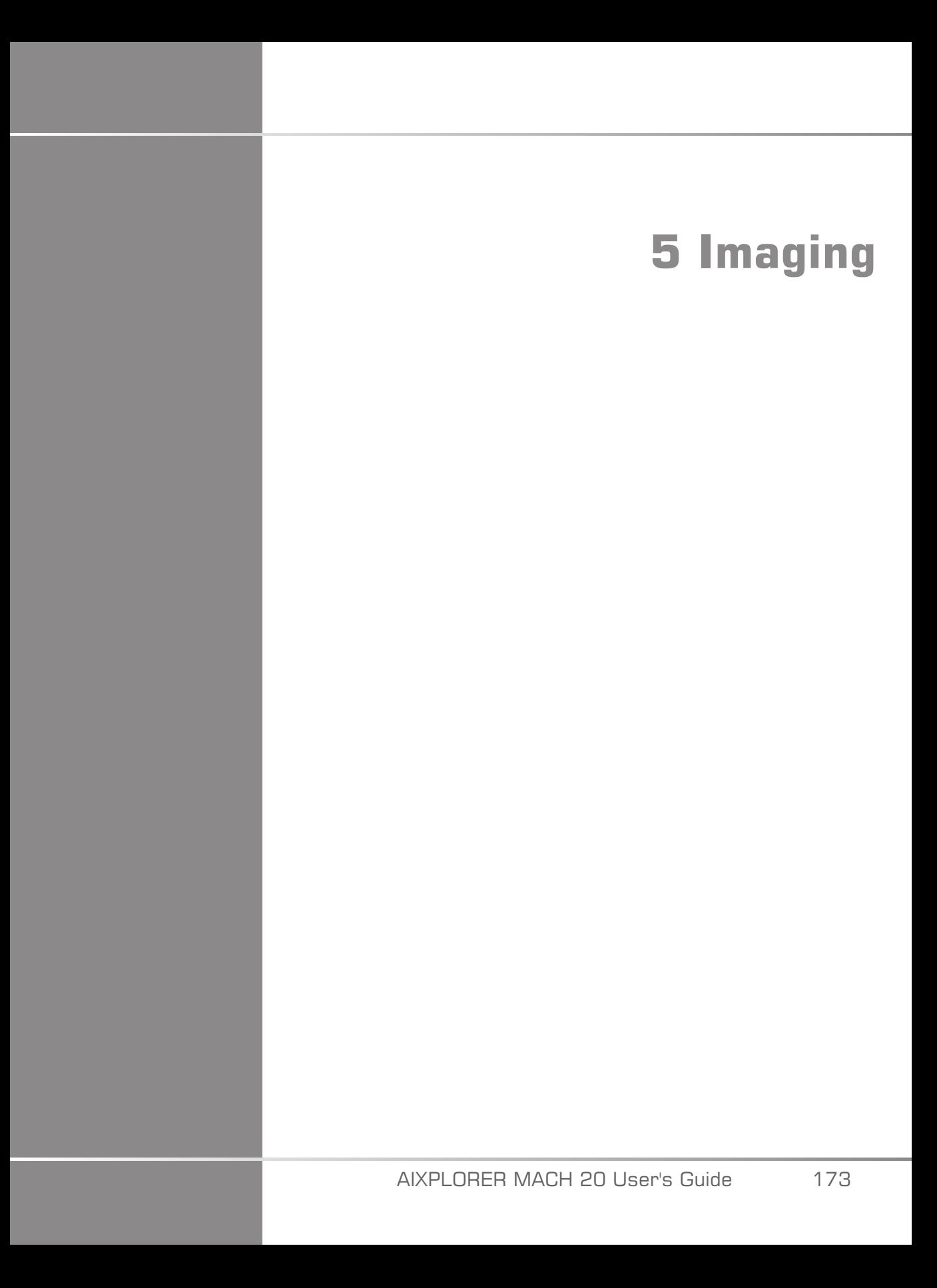

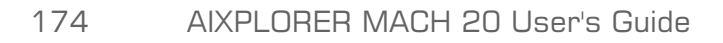

# **About System Display**

# **About the Imaging Main Display**

The imaging main display contains an ultrasound image, the exam and image information and some indicators.

The image area is located approximately in the center of the imaging display.

To the right of the image itself are a depth scale and a grayscale bar and/ or color bar.

Patient and exam data are displayed in the area directly above the ultrasound image. This area also includes the current time and date, the institution name, the selected transducer and clinical application, the Thermal Index (TI) and Mechanical Index (MI) values.

Image parameters are displayed on the left of the image.

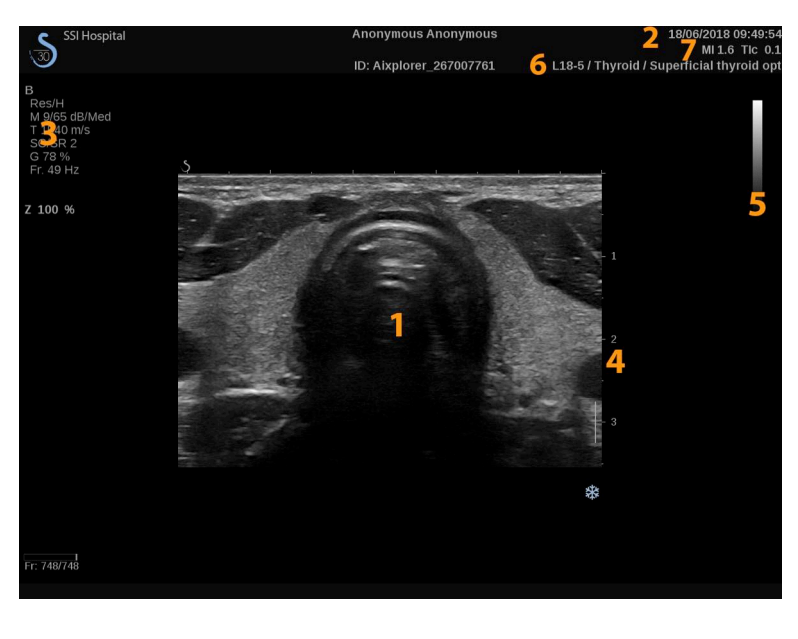

- 
- 3. Image Parameters 4. Depth scale
- 
- 1. Ultrasound image 2. Patient/Exam data
	-
- 5. Grayscale bar 6. Transducer/Preset

7. MI and TI

Refer to each mode for a detailed description of each imaging main display.

# **Notification Icons**

Some icons appear at the bottom left of the main display to inform you about the state of the system.

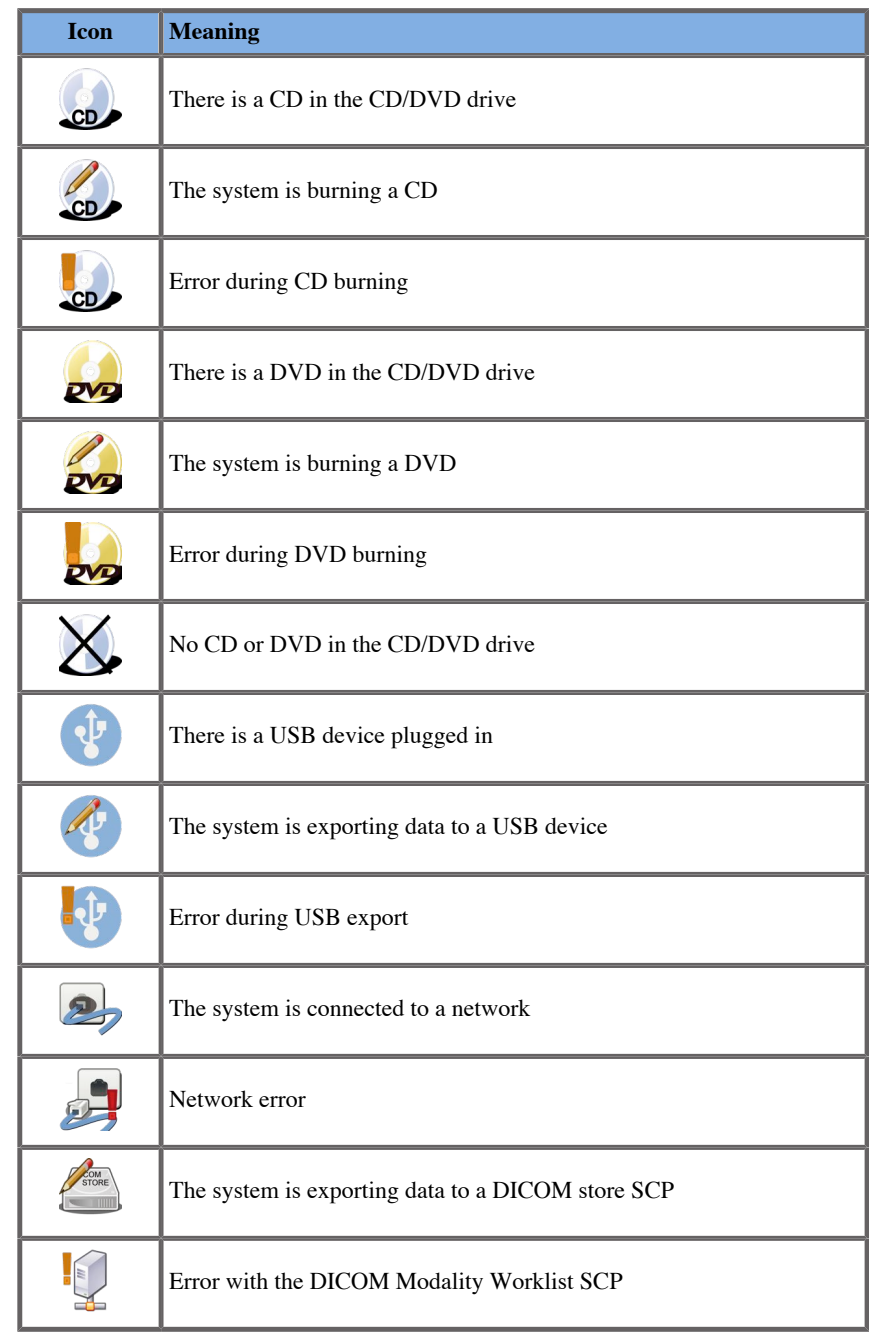

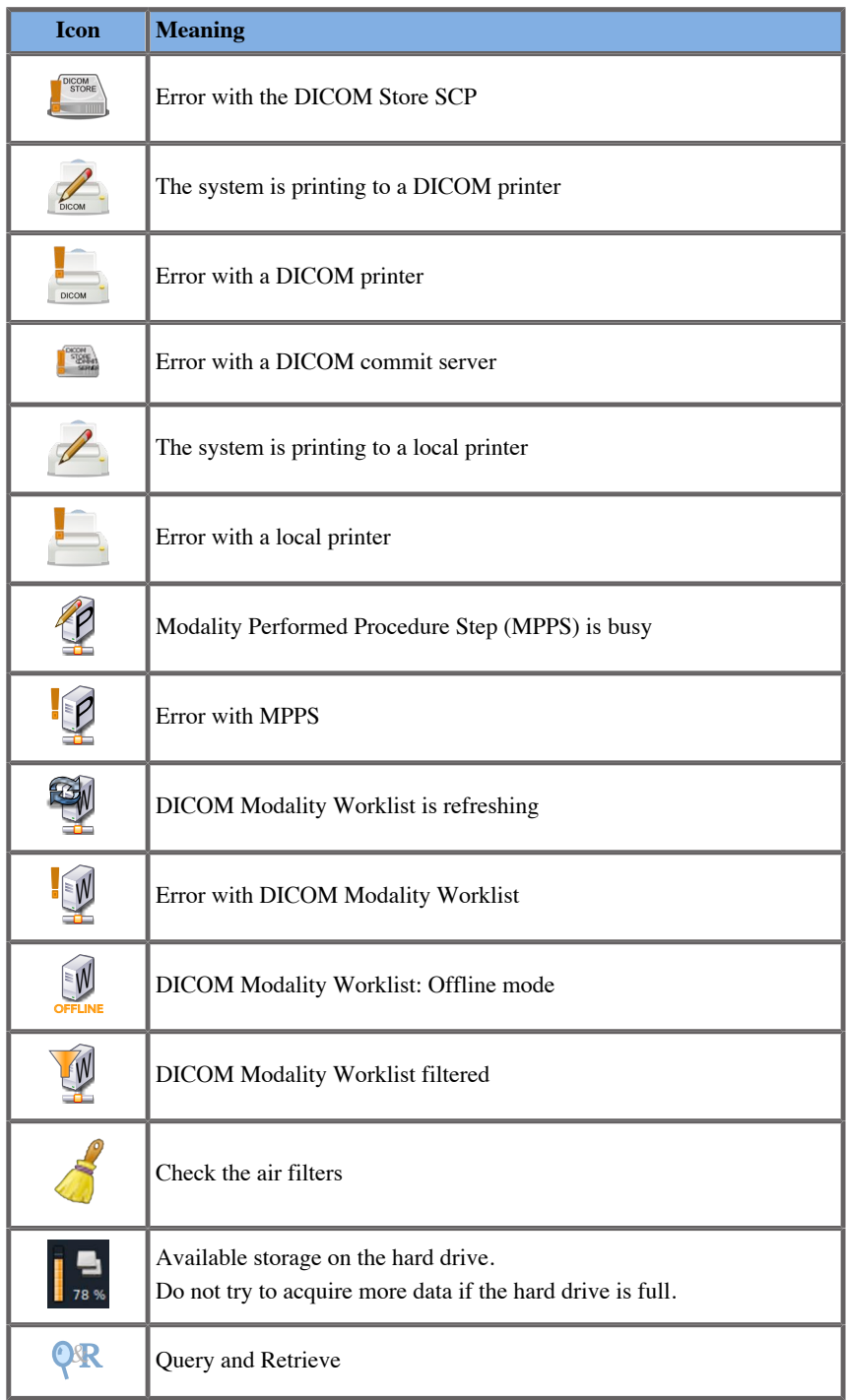

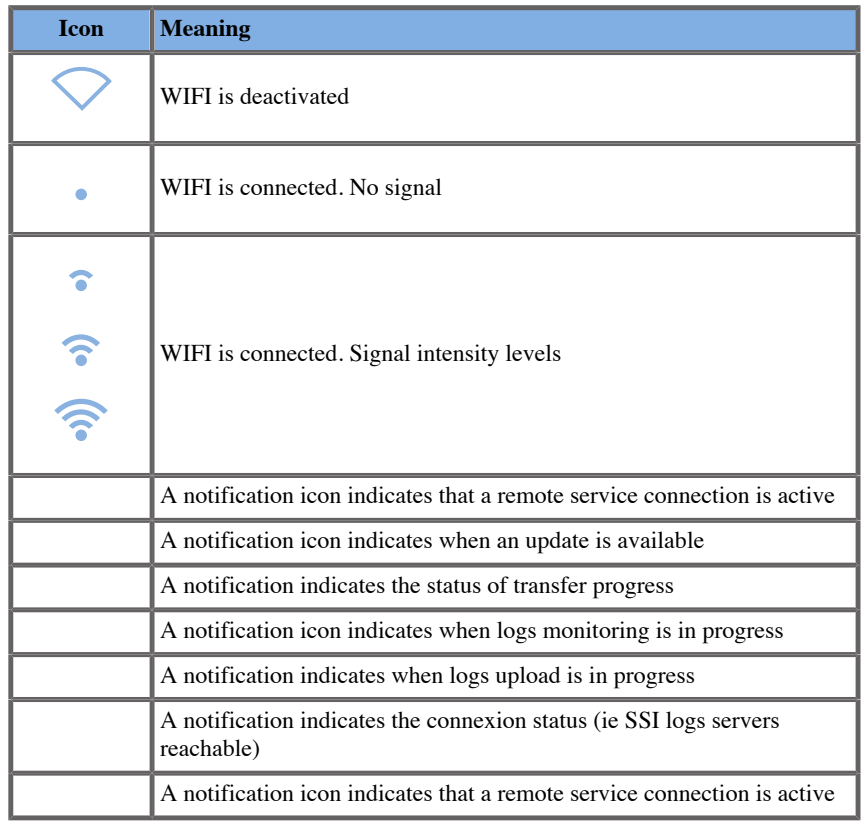

## **About the Imaging touch screen**

The imaging touch screen varies according to the scanning mode.

It contains:

- permanent controls available in all imaging modes
- imaging parameters that are related to the current active mode(s)
- rotary controls that can be used with their corresponding knobs, located under the touch screen
- Additional rotary controls may be available at the bottom of the touch screen by swiping with one finger.

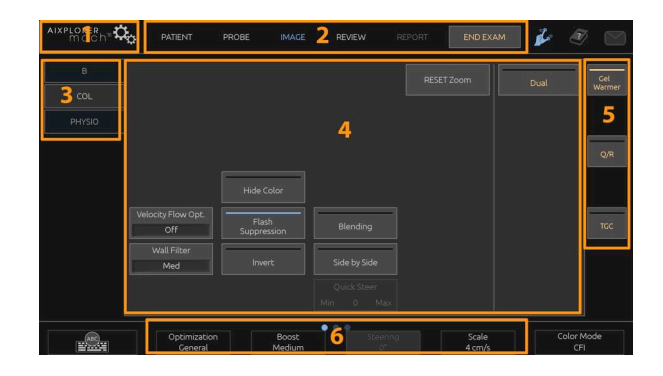

- 1. System Configuration 2. Workflow Menus
- 3. Imaging mode tabs 4. Imaging Parameters
- 5. Permanent Controls 6. Slidable Bar
- 
- -

# **Common Imaging Controls**

Some controls are common to all imaging modes. These controls are detailed below.

For a description of controls specific to each imaging mode, refer to the detailed section on each imaging mode.

### **Freeze**

When in Live imaging, press **Freeze** on the control panel to freeze the image. A snowflake appears on the image to indicate the image is frozen. When the image is frozen, press **Freeze** to unfreeze the image and return to live imaging.

# **TIP**

You can Freeze and unfreeze the image by using the SonicPad®. Click with two fingers on the SonicPad® (unless configured differently in System configuration) to freeze the image.

# **Depth**

**Depth** controls the distance over which the B-mode displays anatomy.

When you increase the depth, you capture echoes from deeper in the body. Therefore, it takes longer for the transducer to receive all the signal. The receive time is increased and there is more information to process. The time between two ultrasound beams is increased.

As a result, the frame rate is decreased.

**Depth** is located on the control panel and adjustable only in live imaging.

Rotate **Depth**:

- clockwise to increase the depth and visualize deeper structures
- counterclockwise to reduce the depth and focus on shallower structures.

# **TIP**

You can increase or decrease the depth by using the SonicPad®. Swipe up with three fingers to decrease the depth, or swipe down to increase the depth (unless configured differently in System configuration).

### <span id="page-197-0"></span>**Gain**

Overall gain increases or decreases the amount of echo information displayed in an image.

It may have the effect of brightening or darkening the image if sufficient echo information is generated.

Gain is adjustable in live imaging and on a frozen image.

Gain is adjustable in all modes with each mode knob.

Rotate **B**, **M**, **SWE**, **COL** or **PW** according to the active mode:

- clockwise to increase the overall gain in order to obtain a brighter image
- counterclockwise to decrease the overall gain in order to obtain a darker image.

To increase or decrease CW gain, rotate the PW button.

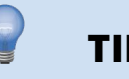

## **TIP**

You can increase or decrease the gain by using the SonicPad®. Swipe right with three fingers to increase the gain, or swipe left to decrease the gain (unless configured differently in System configuration).

# **Time Gain Compensation (TGC)**

#### **Auto**

**Auto** automatically adjusts the B-mode gain at different depths and for different tissue attenuations.

Overall brightness is automatically adjusted depending on setting of **Auto Offset** (see **[the section called "Auto Offset" \[194\]](#page-209-0)**).

**Auto** is located on the control panel.

Press **Auto**. If needed, you can make independent gain adjustments (see **[the section called "Gain" \[182\]](#page-197-0)** above).

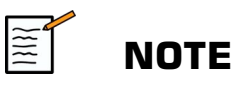

While in PW or CW mode, press **Auto** to automatically adjust the **Scale** and **Baseline**. See **[the section called "Setting Up PW" \[240\]](#page-255-0)**

### **Adaptive TGC Mode**

Turning this mode **On** enable the automatic TGC adjustments when changing the imaging controls. To activate or deactivate it, see **[the](#page-391-0) [section called "System" \[376\]](#page-391-0)**

### **ManualTouchTGC™**

You can selectively adjust the uniformity of brightness throughout the image.

Press **TGC** on the touch screen.

The B-mode image is simultaneously displayed behind the slide pods.

Draw the TGC curve as needed with a stylus or finger.

You can also change the position of each virtual control on its line by touching another place on the same line.

# **Focal Zone Management**

The focal zone is the depth at which the lateral resolution is the best on the image.

The focal position is the depth at which the transmitted ultrasound energy is focused.

You can choose the Focal Zone Management to be Manual or Automatic.

You can control this setting in the System/Display sub-tab System. See **[the section called "System" \[376\]](#page-391-0)**

#### **Manual Focal Zone Management**

By selecting manual, you will be able to define and manage the Focal zone and position.

**Focus** is adjustable only on live imaging.

**Focus** is located on the control panel.

Rotate **Focus**:

- clockwise to place the focal zone deeper
- counterclockwise to place the focal zone at a shallower depth

Press **Focus** and then rotate it:

- clockwise to increase the size of the focal zone
- counterclockwise to decrease the size of the focal zone

Press **Focus** again to move the focal zone.

Changing the size of the Focal Zone affects the frame rate.

The larger the Focal Zone, the slower the frame rate.

#### **Automatic Focal Zone**

By using the automatic option, the Focal Zone will be automatically managed to provide the most appropriated focal zone size and position. The ratio between the Focal Zone size and depth will be maintained and the Focal Zone position will be adjusted within any depth change.

### **Zoom**

A region of interest in imaging modes can be magnified for closer examination. Two types of zoom are available on AIXPLORER MACH 20: HD Zoom and Digital Zoom.

### **HD Zoom**

HD Zoom concentrates the system acquisition and processing ability on a specific region of interest in the real-time image display.

The result is a reduced field of view overall, but greater detail and higher frame rate, which contribute to better image quality over the region of interest.

**HD Zoom** is adjustable only in live imaging.

To use the **HD Zoom** function:

1. Press **Zoom** on the control panel

A box appears on the image.

- 2. Use the **SonicPad®** to move the zoom box
- 3. Click on the **SonicPad®** to arbitrate to Box size
- 4. Use the **SonicPad®** to resize the zoom box
- 5. Press **Zoom** again to have an enlarged image
- 6. Press **Zoom** again to exit zoom

## **Digital Zoom**

**Digital Zoom** is a magnifying post-processing function. As such, it has no effect on the frame rate.

**Digital Zoom** is adjustable in live imaging and on a frozen image.

Rotate **Zoom** to change its value.

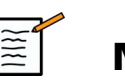

### **NOTE**

In live imaging, both HD Zoom and Digital zoom may be used at the same time.

Press **Reset Zoom** to set the zoom back to the preset default value.

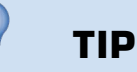

You can increase or decrease the zoom by using the SonicPad®. Do a spread gesture with two fingers to increase the zoom, or pinch to decrease the zoom (unless configured differently in System configuration).

# **Left/Right**

**Left/Right** flips the image along the left-right axis.

Touch **Left/Right** to flip the image.

# **Top/Bottom**

**Top/Bottom** flips the image along the up-down axis.

Touch **Top/Bottom** to flip the image.

# **Dual**

Touch **Dual** to activate or deactivate dual mode.

The left image will be active.

Click on the **SonicPad®** to freeze the left side and make the right side active.

Press **Freeze** to have both sides frozen.

- the active image has an orange S as the orientation marker
- the inactive image has a white S as the orientation marker

You can switch which of the dual images is active by clicking on the **SonicPad®**.

Imaging settings will always be applied to the active image in dual.

Imaging settings will be maintained independently for the dual images.

If you press **Freeze** before clicking on the **SonicPad®**, you can change image settings and modes on the active side.

# **Play**

When the image is frozen, in all modes, a **Play** button appears on the touch screen.

**Play** allows you to view clips. See **Chapter 8,** *[Image and Data](#page-364-0) [Management](#page-364-0)* **[\[349\]](#page-364-0)** for more information on viewing clips.

# **Dual Top/Bottom**

**Dual Top/Bottom** is the same feature as **Dual Top/Bottom**, but split the screen into a top image and a bottom image.

- 1. Press **Dual** to enable **Dual Top/Bottom**.
- 2. Press **Dual Top/Bottom** to activate or deactivate the **Dual Top/ Bottom** display format.

# **Hide Patient Name**

**Hide Patient Name** allows you to temporarily hide the patient information from the imaging screen. However, the hidden information remain in the database.

# **Arbitration**

If several functions are available, they are displayed at the bottom of the image. The active function is displayed in orange.

Swipe left or right with 4 fingers the active **SonicPad®** function.

Click on the **SonicPad®** to change between **Box Move** (position of the box) and **Box size** (resize the box).

Click on the **SonicPad®** to switch between **Img1** and **Img2** in dual displays.

# **Transducer/Clinical Applications Compatibility**

The following table lists all clinical applications and transducer compatibility available with AIXPLORER MACH 20.

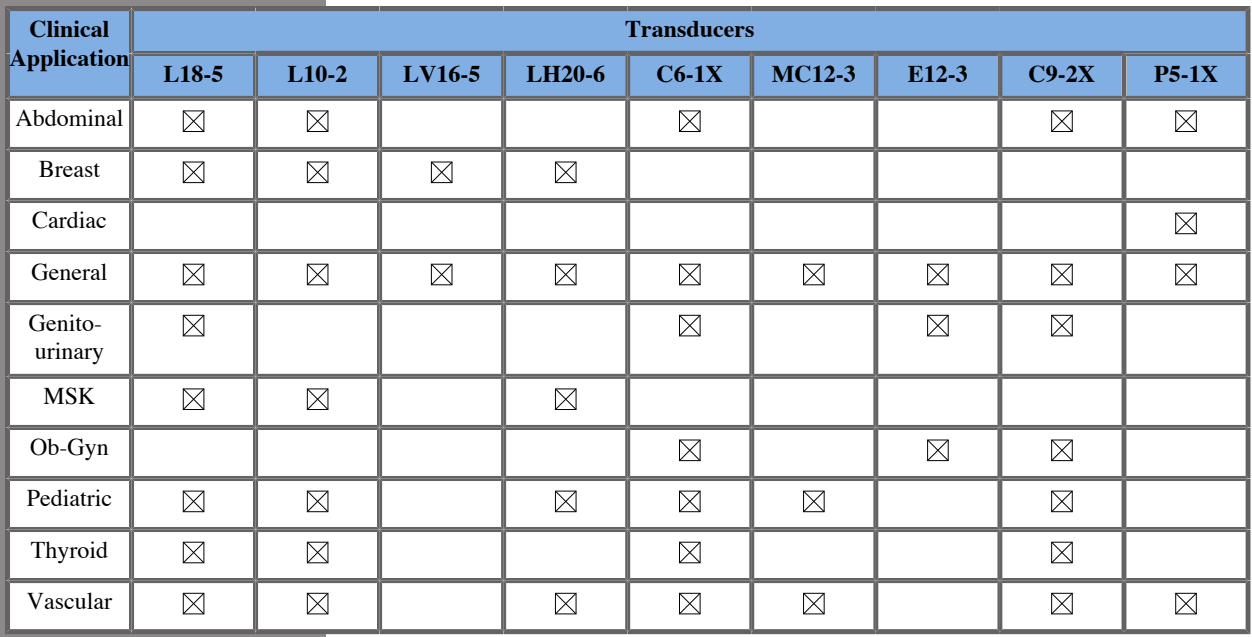

# **B-mode Imaging**

B-Mode is an ultrasound imaging mode which allows you to assess twodimensional anatomy by displaying the echoes returning from tissues of different density in various shades of gray.

# **Accessing B-mode**

Press **B** on the control panel from any other modes.

# **About B-Mode Main Display**

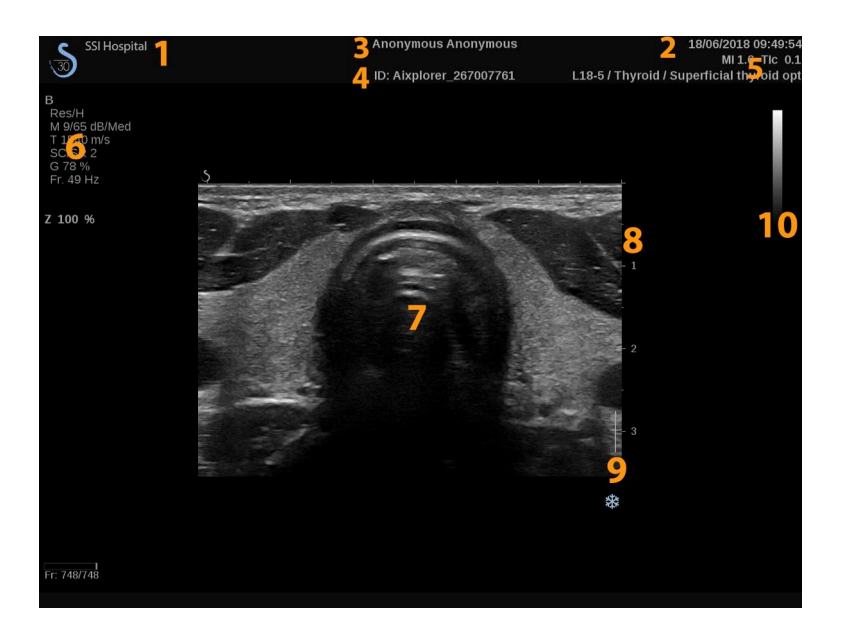

- 1. institution name 2. date and time
- 3. patient name 4. patient ID
- 5. transducer/Preset/ MI/TI 6. imaging parameters
- 7. ultrasound image 8. depth scale
- 
- 
- 
- 
- 
- 9. focal zone 10. grayscale

# **About B-Mode touch screen**

When in B-mode, the touch screen displays various image controls which help you to optimize your B-mode image.

These settings are controlled by touching the control on the touch screen, or by turning the rotary knob directly below the touch screen.

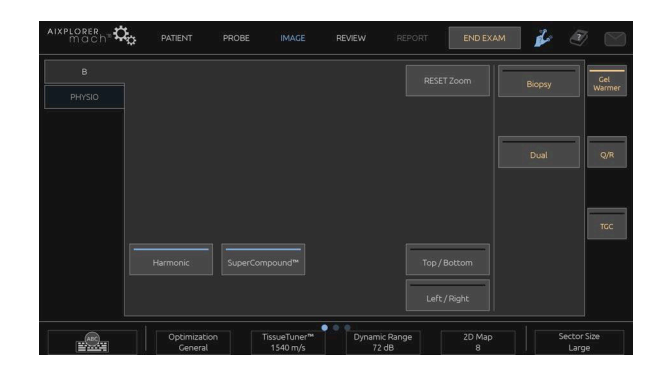

Additional rotary controls are available at the bottom of the touch screen by swiping with one finger.

# **Description of B-mode Imaging Parameters**

#### **Harmonic Imaging**

Harmonic imaging mode is used to reduce image clutter and reverberation, and enhance borders.

Harmonic imaging is available only in live imaging.

Press **Harmonic Imaging** to activate/deactivate harmonic imaging.

#### **Optimization**

**Optimization** allows you to change center frequency to obtain increased resolution or increased penetration. **Optimization** is available only in live imaging. Rotate the knob located under **Optimization** to change value:

- Resolution
- General
- Penetration

#### **TissueTuner™**

**TissueTuner™** allows you to adjust the receive parameters associated with the assumed speed of sound of ultrasound in the body.

Adjusting the speed of sound parameter to match the type of tissue being interrogated results in increased spatial and lateral resolution.

**TissueTuner™** is available only in live imaging.

Rotate the knob located under **TissueTuner™**:

- clockwise for a denser tissue (higher speed of sound values)
- counterclockwise for a less dense tissue (lower speed of sound values)

**TissueTuner™** values depend on the selected application.

#### **Dynamic Range**

**Dynamic Range** allows you to change the range over which the amplitudes of returning ultrasound signals are displayed.

**Dynamic Range** is available in live imaging and on a frozen image.

Rotate the rotary knob located under **Dynamic Range**:

- clockwise to compress the grayscale values
- counterclockwise to decrease the dynamic range

**Dynamic Range** values depend on the selected application.

### **2D Map**

**2D Map** assigns the display of echo amplitudes to a range of grayscale or chromatic colors.

**2D Map** is available in live imaging and on a frozen image.

Rotate the rotary knob located under **2D Map**:

- clockwise to view next map
- counterclockwise to view previous map

#### **SuperCompound™**

**SuperCompound** combines the returning ultrasound from a large number of steered echo lines to create an image which provides superior texture, enhanced edge delineation and reduces shadowing.

**SuperCompound** is available in live imaging only.

Press **SuperCompound** to activate or deactivate the SuperCompound mode.

#### **Acoustic Power**

**Acoustic Power** regulates the output power of the system.

**Acoustic Power** is available only in live imaging.

Rotate the knob located under **Acoustic Power**:

- clockwise to increase acoustic power output
- counterclockwise to decrease acoustic power output

Maximum acoustic power is 0dB and minimum is -30dB.

See **[Chapter 3,](#page-86-0)** *Safety* **[\[71\]](#page-86-0)** for information on output power regulations.

#### **PRF**

**PRF** allows you to change the pulse repetition frequency for the B-mode image.

Decreasing the PRF may correct the reverberation artefacts.

<span id="page-209-0"></span>Rotate the knob located under **PRF** to change its value.

### **Auto Offset**

**Auto offset** allows you to program automatic overall gain when using the **Auto**.

**Auto Offset** is located on the second page of parameters.

Rotate the knob located under **Auto offset**:

- clockwise if you prefer a brighter image
- counterclockwise if you prefer a darker image

### **Persistence**

This frame averaging technique reduces noise on the image.

**Persistence** is available in live imaging and on a frozen image (to view clips).

Rotate the rotary knob located under **Persistence**:

- clockwise to increase persistence
- counterclockwise to decrease persistence

### **SuperRes™**

**SuperRes** is an image processing feature which reduces speckle, improves image texture and enhances borders without an impact on frame rate.

**SuperRes** is available in live imaging and on a frozen image.

Rotate the rotary knob located under **SuperRes**:

- clockwise to increase **SuperRes**
- counterclockwise to decrease **SuperRes**

**SuperRes** values depend on whether **SuperCompound** is On or Off.

#### **Sector Size**

**Sector Size** widens or narrows the size of the sector angle to maximize the image's region of interest.

Changing the sector size affects the frame rate. The narrower the sector size, the faster the frame rate.

### **Wide Image**

**Wide Image** allows you to increase the field of view.

Press **Wide Image** to activate/deactivate the wide imaging mode.

# **Biopsy**

Biopsy guides are used to assist in the guidance of a biopsy tool. The system generates a guideline that represents the anticipated path of the biopsy tool.

See **[the section called "Compatible Accessories and Kits" \[58\]](#page-73-0)** for the list of compatible biopsy kits.

### **Attaching and Removing a Biopsy Guide**

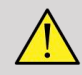

#### **WARNING**

Inspect all components and the transducer.

Ensure that the biopsy guide you are using is the correct one for the transducer, the system, and system software.

Some biopsy guides must be installed over a sterile transducer cover. Refer to the instructions provided with the biopsy guide.

After each use, biopsy guides must be either sterilized or disposed of, depending upon the type. Refer to the instructions included with the biopsy guide.

Refer to the biopsy kit instructions on how to attach the biopsy guide on the probe.

### **Instructions for the usage of the biopsy guideline**

The AIXPLORER MACH 20 generates two biopsy guide lines which are the "lines" shown on the ultrasound image. The displayed guide lines indicate the anticipated path of the needle, and should not be used as a standard in which the needle must lie within the two guide lines. Please understand that the biopsy guide lines displayed do not indicate the exact location of the needle when performing the biopsy.

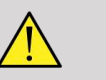

## **WARNING**

Make sure you correctly adjust the TissueTuner before performing a biopsy. The ideal TissueTuner setting results in a sharply resolved image, which improves needle guidance.

# **CAUTION**

When the biopsy is on, the auto-freeze time is disabled in B-mode. Make sure to turn the biopsy off after the procedure is complete, to avoid damaging the probe.

The biopsy guideline's availability depends on the probe.

1. Scan in B-mode and optimize the image as needed

- 2. Locate the area to biopsy
- 3. Press **Biopsy** on the touch screen

**Biopsy Angle** and **Hide Biopsy** are activated (un-grayed). The biopsy guidelines appear on the screen.

- 1. Press **Biopsy Angle** until the desired biopsy angle is displayed on the button
- 2. Use the **SonicPad®** to move the biopsy target along the guidelines
- 3. Perform the biopsy

**Biopsy Steering** allows you to steer the ultrasound image in order to enhance the needle visualization during a biopsy procedure.

If the needle is introduced from the right side of the transducer, press **Biopsy Steering** until **Right** is selected.

If the needle is introduced from the left side of the transducer, press **Biopsy Steering** until **Left** is selected.

# **Needle PL.U.S.**

Needle PL.U.S. is a new feature from SuperSonic Imagine that facilitates the biopsy procedure by improving the needle visualization, improving overall confidence in the biopsy procedure, helping the physician to keep the needle in the best elevation plane and providing a guidance tool to plan the needle trajectory and secure the procedure's accuracy. It may be used in all applications, all presets, except Neonatal Head preset on L10-2, L18-5 and LH20-6.

See **[the section called "Compatible Accessories and Kits" \[58\]](#page-73-0)** for the list of compatible biopsy kits and sheaths.

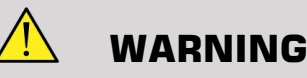

Make sure you correctly adjust the TissueTuner before performing a biopsy. The ideal TissueTuner setting results in a sharply resolved image, which improves needle guidance.

# **CAUTION**

- 1. When Needle PL.U.S. is on, the auto-freeze time is disabled in Bmode. Make sure to turn the Needle PL.U.S. off after the procedure is complete, to avoid damaging the probe.
- 2. This feature improves the visualization of the needle main body in the enhancement area. It does not allow to have a larger view of the needle tip.

In this feature the following conditions are recommended:

- Insertion angle of the needle:  $5^{\circ}$  to  $45^{\circ}$  ( $-5^{\circ}$  to  $-45^{\circ}$ )
- Needle Size: from 14 to 25 GA
- 3. According to the settings, especially the gain, other signals than needle information could be enhanced instead of the needle. Please, adjust the insertion angle and the settings in order to avoid it.
- 4. During a biopsy procedure, adjust the probe position in order to have an insertion angle of the needle between  $5^{\circ}$  and  $45^{\circ}$  ( $-5^{\circ}$  to  $-45^{\circ}$ ) from the target. Out of these values, the automatic calculation of the insertion angle will not display any angle  $(\alpha A - \alpha)$  on the monitor.
- 5. The enhancement area is defined by a white dotted line. Please do not locate the area to biopsy beyond this limit line.
- 6. It is recommended to use this feature with only one needle.
- 7. Needle PL.U.S. must not be combined with Biopsy Steering functionnality, in which case the image can be degraded.
- 8. The cineloop is lost when Needle PL.U.S. is activated or deactivated.
- 9. Needle Path, Freeze, and Save Image functions can be set on the Foot switch in System Configuration/System/Display/Customization/Foot Switch; and on the S1 or S2 buttons in System Configuration/System/ Display/Customization/Control Panel Keys, in order to avoid the use of hands during the procedure.

The Needle PL.U.S. availability depends on the probe and on the preset.

- 1. Scan in B-mode and optimize the image as needed
- 2. Locate the area to biopsy
- 3. Press **Needle PL.U.S.** on the touch screen

**Orientation**, **Needle Gauge** and **Show Needle Path** can be activated.

- 1. If the needle is introduced from the right side of the transducer, press **Orientation** until **Right** is selected.
- 2. If the needle is introduced from the left side of the transducer, press **Orientation** until **Left** is selected.
- 3. If needed, the insertion side could be modified during the biopsy procedure. The insertion side is also displayed on the image as a reminder by the following circular icon:
- 4. Press **Needle Gauge** until the desired needle gauge range is displayed on the button. If needed, this value could be adjusted during the procedure.
- 5. If needed, press **Show Needle Path** which generates a biopsy guide line which is the "line" shown on the ultrasound image. The displayed guide line indicates the anticipated path of the superior edge of the needle, and should not be used as a standard in which the needle must lie within the guide line.
- 6. Perform the biopsy

7. When the biopsy is performed, press **Needle PL.U.S.** on the touch screen to deactivate the feature.

### **Description of Needle PL.U.S. Parameters**

#### **OPACITY**

**Opacity** allows you to change the transparency of the needle enhancement over the B-mode image.

**Opacity** is available in live imaging and on a frozen image. Rotate the knob located under **Opacity**:

- clockwise to increase the prominence of the needle enhancement over the B-mode image
- counterclockwise to decrease the prominence of the needle enhancement over the B-mode image

**Opacity** ranges from 0 to 100%. The default setting is 80%.

#### NEEDLE MAP

**Needle Map** assigns the display of echo amplitudes to a range of grayscale or chromatic colors.

**Needle Map** is available in live imaging and on a frozen image. Rotate the rotary knob located under **Needle Map**:

- clockwise to view next map
- counterclockwise to view previous map

The default setting is 0.

#### **PERSISTENCE**

This frame averaging technique reduces noise on the image.
**Persistence** is available in live imaging. Rotate the rotary knob located under **Persistence**:

- clockwise to increase persistence
- counterclockwise to decrease persistence

The default setting is Medium (Med).

#### EDGE ENHANCEMENT

**Edge enhancement** is a mixture of different tools used for sharpening the enhanced needle in order to provide a more consistent appearance of the needle edges.

**Edge enhancement** is available in live imaging and on a frozen image. Rotate the knob located under **Edge enhancement**:

- clockwise to increase the Edge Enhancement effect
- counterclockwise to decrease the Edge Enhancement effect

The default setting is 2.

# **Panoramic**

Panoramic imaging registers individual frames as the transducer is moved along a structure of interest and superimposes the registered frames to generate a composite image, allowing the visualization and measurement of large structures of interest that would not fit within the transducer's field of view.

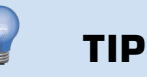

Use adequate quantities of gel along the entire segment to be scanned to ensure smooth motion during the panoramic acquisition.

# **Entering panoramic imaging**

Panoramic imaging is available for the L18-5, LH20-6 and L10-2 probes.

Press **Panoramic** on the touch screen.

The system enters the Panoramic Stand-by stage.

# **Acquiring panoramic images**

- 1. Adjust the available imaging parameters to optimize image quality and frame rate.
- 2. click on the **SonicPad®** to start the acquisition.
- 3. Move the probe in a smooth and continuous manner along the structure of interest, making sure that the scanning motion is as much as possible parallel to the scan plane.

The system automatically detects the probe's motion direction and the composite image is being created accordingly.

- 4. If needed, scan backwards to erase unwanted parts of the panoramic composite image, then resume scanning along the original motion direction.
- 5. Press **Freeze**.

The system displays the whole composite image.

# **SCANNING RECOMMENDATIONS**

- Ensure that the scanned surface is flat or gently curved, and avoid tissue areas dominated by noise or lacking structural details
- Use plenty of gel and apply sufficient (but not excessive) transducer pressure, to ensure good contact with the skin throughout the Panoramic acquisition.
- Use a slow and steady scanning motion without wobbling, twisting or abrupt changes in the scanning direction, staying within the same scan plane as much as possible.

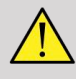

#### **WARNING**

• Panoramic registration errors are manifested by the presence of artifacts such as image gaps, irregular skin line contours and jagged edges, clearly visible "seams" between successive input image frames, and blurred or poorly defined areas. If such artifacts are encountered, it is strongly recommended to discard the current Panoramic composite image and repeat the Panoramic acquisition.

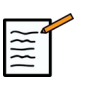

## **NOTE**

- All measurements derived from a Panoramic composite image are marked by an asterisk, to indicate that they represent estimated measurement results and may have been affected by Panoramic registration errors.
- When the structure to be measured can fit within the transducer's field of view, it is strongly recommended to use a standard B-mode image frame and not the Panoramic composite image.

## **Manipulating panoramic images**

#### DISPLAY

Use the **Zoom** functionality as for regular B-mode.

Use the **Pan** functionality as for regular B-mode.

Use the **Rotate** button or the **SonicPad®** to rotate the panoramic composite image.

Use the **Smoothing** knob to soften abrupt transitions between input frames in the Panoramic composite image.

#### TRIM

**Trim** allows you to discard frames from the start or end of the panoramic acquisition, so that they don't contribute to the panoramic composite image.

1. Press **Trim** on the touch screen to start trimming

The SonicPad® is arbitrated to **Trim Start**.

- 2. Move the **SonicPad®** towards the end of the panoramic acquisition to discard the required frames from the start of the acquisition.
- 3. click on the **SonicPad®** to arbitrate to Trim End.
- 4. Move the SonicPad® towards the start of the panoramic acquisition to discard the required frames from the end of the acquisition.
- 5. Turn **Trim** off to cut the trimmed frames out.

The remaining panoramic composite image will be automatically zoomed to fit on the screen.

Press **Trim Reset** to return the Trim Start and Trim End frames to the start and end of the panoramic acquisition, respectively.

#### SKINLINE TICK-MARKS

**Skinline Tick-Marks** allows you to display or hide the tickmarks along the skinline.

Press **Skinline Tick-Marks** to activate/deactivate the skinline tickmarks.

#### SMOOTHING

**Smoothing** is a spatial filter used to smooth the panoramic image in order to provide a more homogeneous appearance.

Rotate the knob located under **Smoothing**:

- 1. clockwise to increase smoothing
- 2. counterclockwise to decrease smoothing

# **Performing measurements on panoramic images**

Press **Meas.** on the control panel to access measurements available in panoramic imaging.

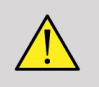

# **WARNING**

- Do not perform measurements on Panoramic composite images acquired with substantial out-of-plane motion components (such as when following a tortuous structure).
- Do not perform measurements across structures which appear as strongly hypoechoic or very noisy in the Panoramic composite image.
- Do not perform measurements on Panoramic composite images of highly-curved objects such as transverse sections through the arm or leg.

Basic measurements (distance, ellipse, trace, …) on a Panoramic composite image are performed as in standard B-mode. Please refer to **[the](#page-307-0)** **[section called "Basic measurements" \[292\]](#page-307-0)** for a description of such measurements.

#### CURVED DISTANCE MEASUREMENTS

You can measure the distance of a curve on a panoramic image. The Curved Distance measurement tool is similar to the Trace measurement tool, but the curved distance trace is not closed. The Curved Distance measurement tool provides a distance measurement result.

To perform a Curved distance measurement:

- 1. Acquire the panoramic image
- 2. Press **Meas.** on the Control Panel
- 3. Press **Curved Distance** on the touch screen

A first caliper is displayed.

- 4. Move the first caliper at the desired location
- 5. click on the **SonicPad®** to anchor the first caliper
- 6. Move the **SonicPad®** to start tracing the curve
- 7. Use the Trace knob to erase the trace if needed
- 8. click on the **SonicPad®** to complete the measurement

The system displays the curved distance measurement result in the measurement result area.

### **Saving panoramic images**

Press **Save Image** to store the current Panoramic composite image so that it can be reviewed, manipulated, trimmed and measured at a later time.

# **Exiting panoramic imaging**

Press the **Panoramic** button on the touch screen to turn it off and exit panoramic imaging.

# **B-Mode Scanning Tips**

# **B-MODE SCANNING**

B-Mode Scanning Use appropriate Preset for each organ being scanned Set depth to achieve desired field of view Place focal zone at the depth of the area of interest or slightly below Press Auto to obtain a homogeneous image Adjust overall gain to obtain the appropriate brightness Adjust TissueTuner™ to achieve the best resolution Increase focal zone region for a larger focal area and increased resolution Use Harmonic Imaging to clear fluid-filled structures Use Resolution setting of Optimization control for increased resolution

# **ShearWave™ Elastography**

The ShearWave™ Elastography (SWE) mode displays information about tissue elasticity in the form of an easy to interpret color-coded image.

The elasticity information is also quantitative. Local estimation of the tissue stiffness is displayed per pixel, and can be expressed in kPa or in m/s over a wide range of values.

# **Accessing ShearWave™ Elastography**

Press **SWE** on the control panel from any other mode.

# **About the SWE Main Display**

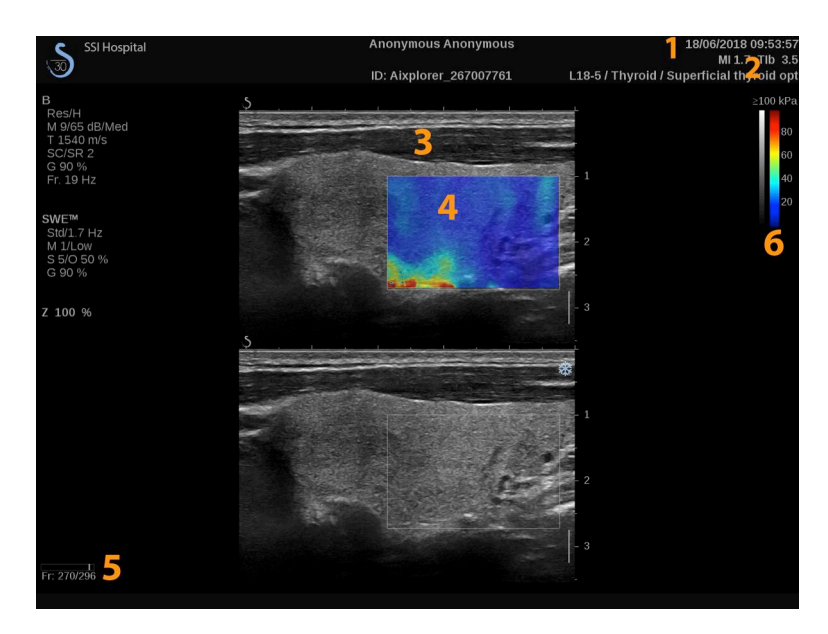

- 1. Exam and patient information 2. Transducer/Preset/ MI/TI
- 3. Ultrasound image 4. Elasticity map
- 
- 
- 
- 5. Clip buffer 6. Grayscale and elasticity bars

# **About SWE touch screen**

When in SWE, the touch screen displays various image settings which help you to optimize your elasticity image.

These settings are controlled by touching the control on the touch screen or turning the rotary knob directly below it.

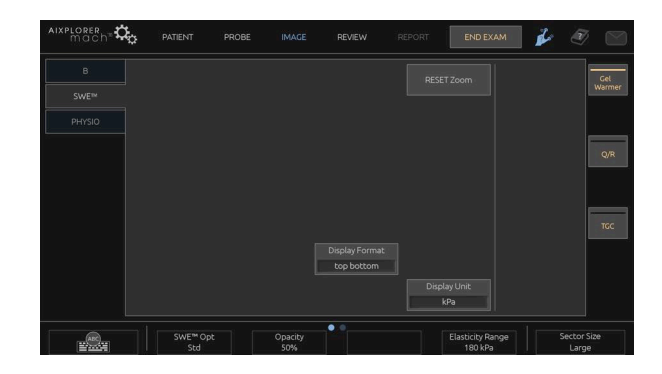

<span id="page-224-0"></span>Additional rotary controls are available at the bottom of the touch screen by swiping with one finger.

# **Description of SWE Parameters**

## **Optimization**

**Optimization** allows you to optimize the visco-elastography resolution and penetration according to the area you are scanning.

**Optimization** is available in live imaging only.

Rotate the knob located under **Optimization**:

- clockwise to go to next value
- counterclockwise to go to previous value

There are 3 settings to choose from:

• **Resolution**

Use this setting when imaging small shallow areas of interest.

This setting will also help to clear any erroneous visco-elastography signal out of areas which are suspected to be comprised of fluid.

#### • **Standard**

This setting is balanced between resolution and penetration.

Use this setting as the default starting point for the stiffness and viscosity evaluation of an object of interest

#### • **Penetration**

Use this setting when imaging deeper or larger areas (anechoic or hypoechoic) which may show posterior dropout in the echo image.

These areas are suspected to be stiff and viscous and require a penetration mode optimized for high velocity shear waves.

### **Display unit**

This control allows you to change the color bar scale for SWE from kPa to m/s.

**Display Unit** is available in live mode and on a frozen image.

Touch **Display Unit** to change its value.

### **Elasticity Range**

The **Elasticity Range** in SWE mode is similar to the dynamic range in B-mode. It changes the maximum elastic value displayed.

It is used to compress the colored image for better visualization of tissues which have a variety of stiffnesses.

It does not affect the actual values of elasticity, as long as they are within the elasticity range.

**Elasticity Range** is available in live imaging or on a frozen image.

Rotate the knob located under **Elasticity Range**:

- clockwise to increase the elasticity range
- counterclockwise to decrease the elasticity range

**Elasticity Range** is displayed in kPa, the values depend on the selected application.

Stiff tissue should appear yellow, orange or red.

Increase the **Elasticity Range** if you see predominantly dark red in the color box.

# **Velocity Range**

The **Velocity Range** works in the same manner as the Elasticity Range.

**Velocity Range** appears and replaces **Elasticity Range** when the **Display Unit** is set to **m/s**.

It changes the maximum velocity value displayed.

It is used to compress the colored image for better visualization of tissues which have a variety of stiffnesses.

It does not affect the actual values of velocity, as long as they are within the velocity range.

# **Display Format**

This control changes the format in which B-mode and SWE images are presented on the main display.

**Display Format** is available in live imaging and on a frozen image.

Press **Display Format** until you select the desired format. The top/ bottom format is the default setting.

Three formats are available:

- top/bottom
- side by side
- single

### **Opacity**

**Opacity** allows you to change the transparency of the elasticity/ viscosity map over the B-mode image.

**Opacity** is available in live imaging and on a frozen image.

Rotate the knob located under Opacity:

- clockwise to increase the prominence of the color image over the Bmode image
- counterclockwise to decrease the prominence of the color image over the B-mode image

**Opacity** ranges from 0 to 100%.

The default setting is 50%.

### **Elasticity Map**

**Elasticity Map** determines how elasticity values are displayed in terms of color graduations.

**Elasticity Map** is available in live imaging and on a frozen image.

Rotate the knob located under **Elasticity Map**:

- clockwise to go to the next map
- counterclockwise to go to the previous map

#### **Acoustic Power**

**Acoustic Power** indicates the output acoustic power.

**Acoustic Power** is available only in live mode.

Rotate the knob located under **Acoustic Power**:

- clockwise to increase acoustic power
- counterclockwise to decrease acoustic power

Acoustic Power values vary from 0dB to -30dB.

# **Smoothing**

**Smoothing** is a spatial filter used to smooth the elasticity/viscosity map in order to provide a more homogeneous appearance.

**Smoothing** is available only in live imaging.

Rotate the knob located under **Smoothing**:

- clockwise to increase smoothing
- counterclockwise to decrease smoothing

## **Persistence**

This frame averaging technique reduces noise on the image.

**Persistence** is available in only in live imaging.

Rotate the rotary knob located under **Persistence**:

- clockwise to increase persistence
- counterclockwise to decrease persistence

# **NOTES AND RECOMMENDATIONS**

As is the case with all other ultrasound imaging modes - the SWE mode is associated with a significant learning curve, and may exhibit operator dependence if suboptimum scanning techniques are employed.

It is recommended to carefully review the "Elastography Measurements" Section of this user guide in order to become aware of the SWE capabilities and limitations with regards to penetration depth, spatial resolution, estimation bias and estimation precision.

When SWE is used to document the stiffness of a lesion, be aware that the bias and precision of shear wave velocity estimates vary as a function of lesion size and transducer resolution. Please see the SWE Bias and Precision Tables in the "Elastography Measurements" section of this user guide for further information.

With the exception of intercostal liver scanning where adequate pressure is advisable to obtain good acoustical contact, the manual pressure used while scanning in SWE should be minimal. Please keep in mind that compression with the probe may change the velocity of shear waves in the tissue being imaged.

# **TriVu**

**TriVu** allows you to display simultaneously stiffness information with SWE mode and flow information with COL+. TriVu is available on linear probes on Breast and Thyroid applications.

Press **TriVu** to activate the TriVu display.

# **CAUTION**

Avoid using the same color maps for SWE and CPI

## **Q-Box™**

Refer to **[the section called "Q-Box™" \[309\]](#page-324-0)**.

# **Q-Box™ Ratio**

Refer to **[the section called "Q-Box™ ratio" \[309\]](#page-324-1)**.

# **Real Time Quantification**

**Real Time Quantification** allows you to quantify the stiffness and viscosity/shearwave dispersion (when applicable) of the entire SWE and Vi PLUS boxes. The measurements are performed and displayed as a Median and Interquartile Range.

**Real Time Quantification** is available only in SWE and Vi PLUS modes (when applicable), for Abdominal (Abdomen and Liver presets) and General (Phantom preset) applications on C6-1X transducer.

It can be enabled by checking "Auto Display of Real Time Median" in System Configuration, **System/Display** tab, **Exam** sub-tab, Scanning Preferences section. SWE and Vi PLUS units can be configured as follows:

- kPa (default unit) or m/s for SWE
- Pa.s (default unit) or  $(m/s)/kHz$  for Vi PLUS

# <span id="page-231-0"></span>**SWE Scanning TIPS**

# **SWE SCANNING**

Remember the 3 S's:

Scan **S**oftly, **S**moothly and **S**lowly

Scan **Softly**: no manual compression is needed (with the exception of intercostal liver scanning), just a light touch and plenty of gel between skin and transducer

Scan **Smoothly**: transducer automatically induces vibrations in tissues so no need to shake or push on the transducer

Scan **Slowly**: Adapt your speed of scanning to the frame rate. Once you are imaging the area of interest, avoid any movements and wait for image stabilization

Always start with the default setting of Standard for Optimization, and then go to Resolution or Penetration to fine tune the image.

Controls that can be used in live or frozen mode such as Elasticity Range, display format, etc. should be done after freezing to make it easier for user since it is imperative to hold a steady hand during elastography

# **Liver Tools**

The Liver Tools is a set of three quantitative ultrasound tools used for liver assessment.

# **Viscosity PLane wave UltraSound**

Vi PLUS allows to display information about tissue shear wave dispersion (analysis of shear wave propagation velocity at several frequencies) in the form of easy to interpret color-coded images, combined simultaneously with SWE mode.

The extent of change in shearwave speed between frequencies is represented by two types of color-coded images :

- Dispersion Slope based map
- Viscosity Map

Both of viscosity and dispersion slope information are also quantitative. Viscosity and dispersion are expressed respectively in Pa.s or in (m/s)/ kHz over a range of values.

Vi PLUS mode is available for Abdominal (Liver and Abdomen presets) and General (Phantom preset) applications on C6-1X transducer.

# **Accessing Viscosity PLane wave UltraSound**

Press **SWE** on the control panel from any other mode, then press **Vi PLUS** on the touch screen.

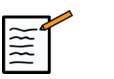

# **NOTE**

Vi PLUS mode can be automatically engaged with **SWE** mode activation by checking "Always display Vi PLUS mode when SWE mode is engaged" in System Configuration, **System/Display** tab, **Exam** sub-tab, Scanning Preferences section.

# **About the Vi PLUS Main Display**

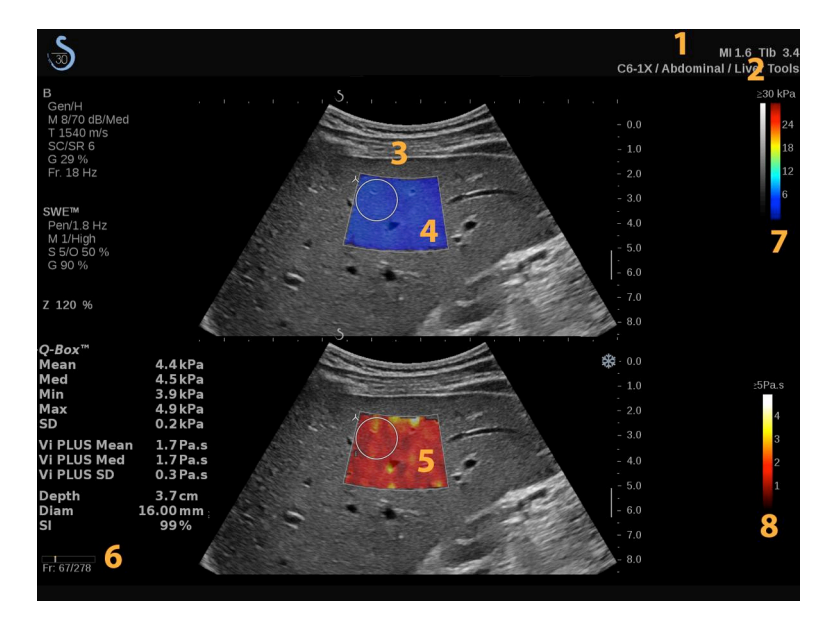

- 
- 3. Ultrasound image 4. Elasticity map
- 5. Viscosity map/Dispersion map 6. Clip buffer
- 
- 1. Exam and patient information 2. Transducer/Preset/ MI/TI
	-
	-
- 7. Grayscale and elasticity bars 8. Viscosity bar/Dispersion bar

### **About the Vi PLUS Color Bar**

Colors close to the top of the bar indicate high viscosity.

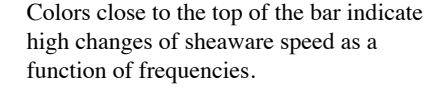

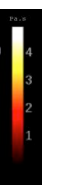

Colors close to the bottom of the bar indicate low viscosity.

Colors close to the bottom of the bar indicate small changes of shearwave speed as a function of frequencies.

# **About Vi PLUS Touch Screen**

When in Vi PLUS, the touch screen displays various image settings already available in SWE. They help you optimize your elasticity and viscosity/dispersion images simultaneously.

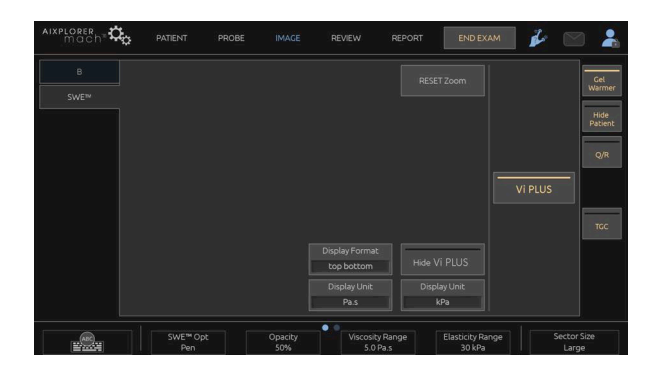

These settings are controlled by touching the control on the touch screen or turning the rotary knob directly below it.

Additional rotary controls are available at the bottom of the touch screen by swiping with one finger.

# **Description of Vi PLUS Parameters**

#### OPTIMIZATION

**Optimization** allows you to optimize the resolution and penetration according to the area you are scanning both in SWE and Vi PLUS.

**Optimization** is available in live imaging only.

Rotate the knob located under **Optimization**:

- clockwise to go to next value
- counterclockwise to go to previous value

For more information about this parameter, please refer to **[the section](#page-224-0) [called "Description of SWE Parameters" \[209\]](#page-224-0)**.

#### DISPLAY UNIT

This control allows you to change the color bar scale for Vi PLUS from Pa.s to (m/s)/kHz.

**Display Unit** is available in live imaging and on a frozen image.

Touch **Display Unit** to change its value and the according map.

#### VISCOSITY/DISPERSION RANGE

The **Viscosity/Dispersion Range** in Vi PLUS mode is similar to the dynamic range in B-mode.

It changes the maximum viscous/dispersion value displayed.

It is used to compress the colored image for better visualization of tissues which have a variety of viscosities/changes in shear wave speed with changes in frequency.

It does not affect the actual values of viscosity/dispersion, as long as they are within the viscosity/dispersion range.

**Viscosity/Dispersion Range** is available in live imaging or on a frozen image.

Rotate the knob located under **Viscosity/Dispersion Range**:

- clockwise to increase the viscosity/dispersion range
- counterclockwise to decrease the viscosity/dispersion range

Viscosity/Dispersion Range is displayed in Pa.s or (m/s)/kHz.

#### DISPLAY FORMAT

This control changes the format in which SWE and Vi PLUS images are presented on the main display.

**Display Format** is available in live imaging and on a frozen image.

Press **Display Format** until you select the desired format. The top/ bottom format is the default setting.

Four formats are available:

- top/bottom
- side by side
- single SWE
- single Vi PLUS

#### HIDE VI PLUS

This control allows to hide Vi PLUS map on both live and frozen images.

Press **Hide Vi PLUS** on the touch screen to hide the map, press **Hide Vi PLUS** again to display the map.

Please note that Opacity, Acoustic Power, Smoothing, and Persistence parameters will be applied for both SWE signal and Vi PLUS signal.

#### Q-BOX™

Refer to **[the section called "Q-Box™" \[309\]](#page-324-0)**.

Please note the Q-Box is duplicated on both SWE and Vi PLUS images allowing respectively the stiffness and viscosity quantification at the same place and the same time.

#### Q-BOX™ RATIO

Refer to **[the section called "Q-Box™ ratio" \[309\]](#page-324-1)**.

Please note the Q-Box is duplicated on both SWE and Vi PLUS images allowing respectively the stiffness and viscosity quantification at the same place and the same time.

# **Vi PLUS Scanning TIPS**

# **VI PLUS SCANNING**

Please refer to **[the section called "SWE Scanning TIPS" \[216\]](#page-231-0)** as the guidelines for Vi PLUS scanning are the same as SWE.

Controls that can be used in live or frozen mode such as display format, etc. should be done after freezing to make it easier since it is imperative to hold a steady hand during visco-elastography.

# **Attenuation PLUS and Sound Speed PLUS Modes**

# **Attenuation PLane wave UltraSound**

The Attenuation PLane wave UltraSound (Att PLUS) mode displays information about tissue ultrasound beam attenuation through a ROI by measuring the decrease in amplitude of the ultrasound waves as they propagate, as a function of frequency.

The ultrasound beam attenuation information is quantitative. Local measurement of the tissue attenuation is expressed in dB/cm/MHz over a range of values (from 0.2 dB/cm/MHz to 1.6 dB/cm/MHz).

Att PLUS mode is available for Abdominal (Liver and Abdomen presets) and General (Phantom preset) applications on C6-1X transducer.

# **Sound Speed PLane wave UltraSound**

The Sound Speed PLane wave UltraSound (SSp PLUS) mode displays information about tissue sound speed through a ROI.

The speed of sound information is quantitative. Local measurement (set at 6cm of depth) of the sound speed is expressed in m/s over a range of values (from 1450 m/s to 1600 m/s).

SSp PLUS mode is available for Abdominal (Liver and Abdomen presets) and General (Phantom preset) applications on C6-1X transducer.

# **Accessing Att PLUS and SSp PLUS**

Att PLUS and SSp PLUS are available only in B-mode, on a live image. Both of the modes are combined in one acquisition.

- 1. Scan in B-mode
- 2. Optimize the image quality
- 3. Press **Att PLUS & SSp PLUS ROI** on the touch screen.
- 4. Two Regions of Interest are displayed, the largest one can be resized (in height) and moved (up and down) using the **SonicPad®**, the smallest one is positioned at a fixed depth (6cm)
- 5. Press **Att PLUS & SSp PLUS Acquisition** on the touch screen.
- 6. The attenuation and sound speed measurements of the ROI are displayed on the main screen.

### **About the Att PLUS and SSp PLUS Main Display**

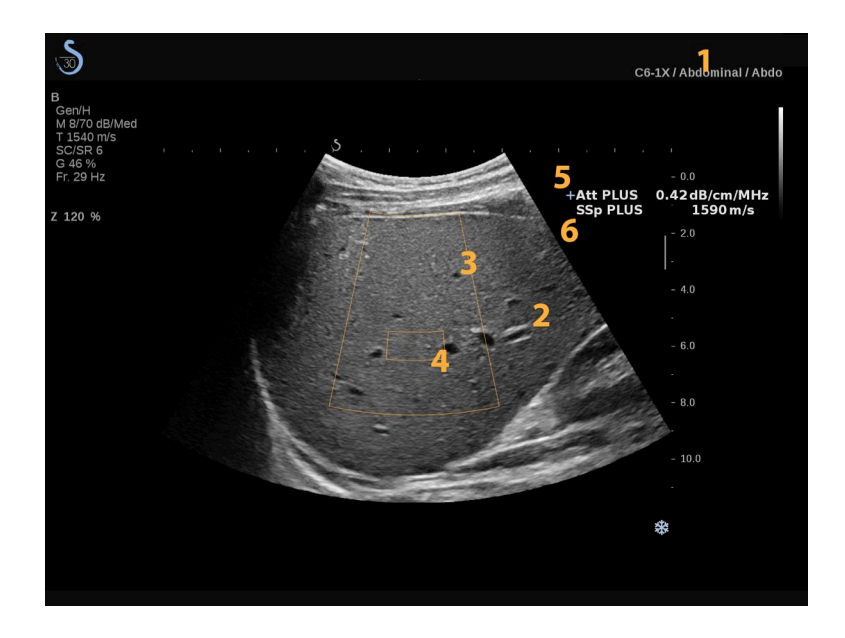

- 1. Transducer/Preset/ MI/TI 2. Ultrasound image
- 

5. Attenuation measurement in dB/cm/ MHz

- 
- 3. Attenuation Box 4. Sound Speed Box
	- 6. Sound Speed measurement in m/s

## **About Att PLUS and SSp PLUS touch screen**

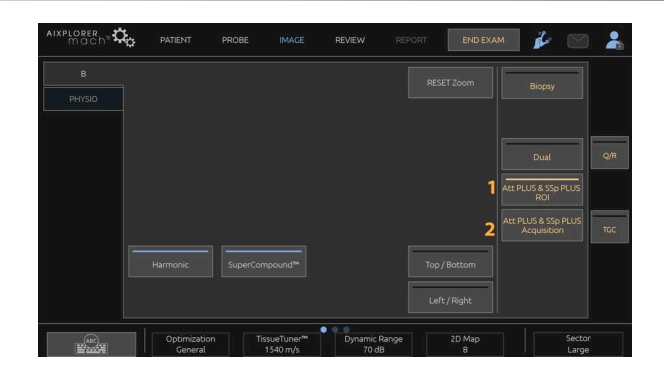

1. Press **Att PLUS & SSp PLUS ROI** to display the Region Of Interest where the measurements will be performed

2. Press **Att PLUS & SSp PLUS Acquisition** to launch the measurements.

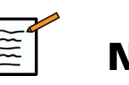

# **NOTE**

- If the attenuation value is considered as not reliable, the system will display the value in the following format : « Att PLUS --- dB/cm/MHz ».
- If the sound speed value is considered as not reliable, the system will display the value in the following format : « SSp PLUS --- m/s ».
- The attenuation and sound speed measurements of the tissues may be calculated incorrectly if the target contains a structure (lesions, big vessels…).
- The Att PLUS and SSp PLUS results displayed should be used only as reference data for diagnosis. The final diagnosis should be based on comprehensive data, including other examination results.
- When Att PLUS and SSp PLUS scanning is to be performed, follow the general precautions etc. required for scanning with diagnostic ultrasound systems.
- When Att PLUS and SSp PLUS is to be performed on the liver parenchyma, follow the suggested Scanning Tips described in **[the](#page-242-0) [section called "Att PLUS and SSp PLUS Scanning TIPS" \[227\]](#page-242-0)**.

## **Reporting Att PLUS and SSp PLUS data**

The attenuation and sound speed measurements obtained can be displayed in a Worksheet through Labeled Measurements use. Please refer to **[the section called "Labeled measurements" \[314\]](#page-329-0)** for more information.

- 1. Once the attenuation and sound speed measurements of the ROI are displayed, press **Assign Last** on the touch screen
- 2. Pick the appropriate label from the list by using the **SonicPad®**
- 3. Another measurement window with statistical values (Mean, Median, SD, and IQR) is displayed on the main screen for each parameter
- 4. The statistical values will be updated for each new Att PLUS and SSp PLUS labeled measurement performed
- 5. Press **Report**
- 6. Click on the **Worksheet** tab to see the available data in the report
- 7. For more information about generation, printing and exporting report, please refer to the **[Chapter 7,](#page-352-0)** *Reports* **[\[337\]](#page-352-0)**.

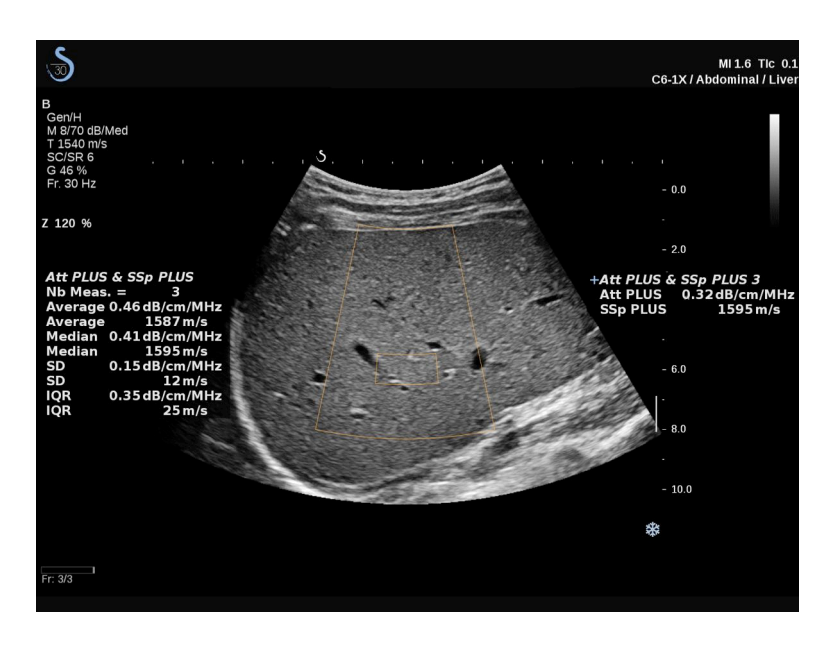

# <span id="page-242-0"></span>**Att PLUS and SSp PLUS Scanning TIPS**

In case of use in the context of liver assessment, the following instructions are recommended:

# **TIP**

- 1. The patient lies supine with the right arm in maximal abduction.
- 2. Choose C6-1X probe with Liver preset in the Abdominal application.
- 3. Apply a generous layer of gel on the patient.
- 4. Locate the 7th or 9th right intercostal space, and place the probe in between the ribs, parallel to the intercostal space.
- 5. Find the optimal acoustic window:
	- Ensure the probe length is parallel to the ribs, and its axis is orthogonal to the liver capsule.
	- Apply sufficient pressure on the probe to get rid of acoustic shadowing from the loss of contact at the probe edges.
- 6. Press **Att PLUS & SSp PLUS ROI** available on the touch screen.
- 7. By following the previous instructions of use, position the upper part of the largest box just on the liver capsule, ensuring the area in the largest box is free of major vessels or nodule as much as possible.
- 8. Ensure the smallest box is TOTALLY free of vessels or other structure than liver parenchyma.
- 9. Ask the patient to stop breathing.
- 10.Press **Att PLUS & SSp PLUS Acquisition** soon after, available on the touch screen.
- 11.Repeat acquisitions 3 times to collect 3 valid measurements of liver attenuation and speed of sound.

# **Color Mode Imaging**

Color imaging modes use Doppler principles to generate a color image of the mean flow velocity or flow power.

On the AIXPLORER MACH 20 ultrasound system, three color modes are available: Color Flow Imaging (CFI), Color Power Imaging (CPI), and Directional Color Power Imaging (dCPI).

# **The Various Color Modes**

Color imaging modes use Doppler principles to generate a color image of the mean flow velocity or flow power.

On the AIXPLORER MACH 20 ultrasound system, three color modes are available: Color Flow Imaging (CFI), Color Power Imaging (CPI), and Directional Color Power Imaging (dCPI).

# **Color Flow imaging (CFI)**

Color Flow Imaging is a Doppler mode intended to add color-coded quantitative information concerning the relative velocity and direction of fluid motion within the B-mode image.

## **Color Power Imaging (CPI)**

Color Power Imaging is a color flow mapping technique used to map the strength of the Doppler signal coming from the flow rather than the frequency shift of the signal. Using this technique, the ultrasound system displays the magnitude of the flow based on the number of reflectors that are moving, regardless of their velocity. CPI does not map flow velocity.

### **Directional Color Power Imaging (dCPI)**

Directional Color Power Imaging (dCPI) is a new flow imaging mode, which complements the two existing flow imaging modes, namely Color Flow Imaging (CFI) and Color Power Imaging (CPI). dCPI displays the mean Doppler frequency of each pixel inside the Color box, including the direction of flow relative to the transducer.

The color maps used in dCPI are separated into parts which typically contain red and blue hues, respectively, with positive Doppler frequencies (flow towards the transducer) displayed using the top part of the dCPI color map, and negative Doppler frequencies (flow away from the transducer) displayed using the bottom part of the dCPI color map. dCPI is useful in indicating the flow direction within the vessels of interest, as well as identifying areas of high flow velocities (aliasing), flow reversals, etc.

# **Accessing Color Modes**

Press **COL** on the control panel from any other modes.

# **About Color Modes Main Display**

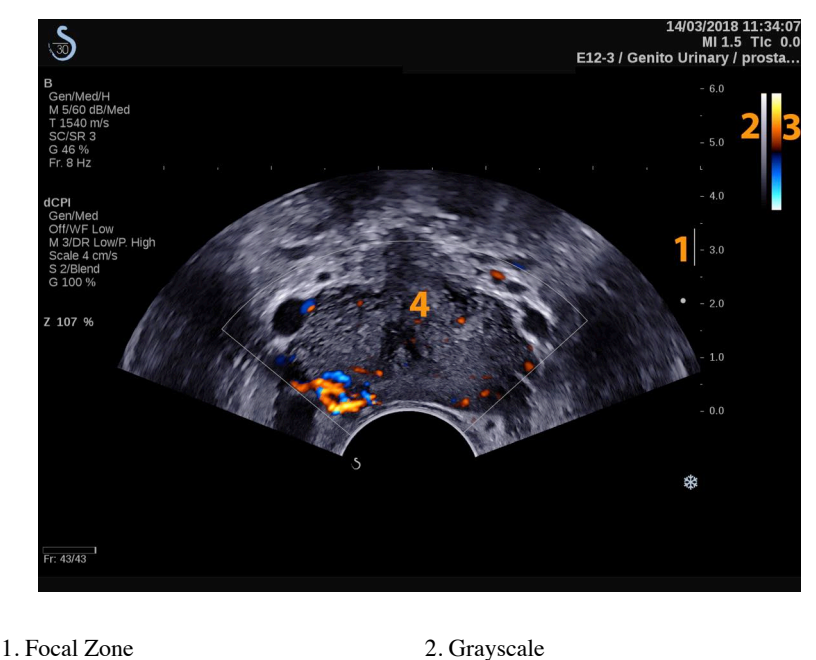

- 
- 3. Color bar 4. Color box

# **About Color Modes Touch Screen**

When in color modes, the touch screen displays various image settings which help you to optimize the color image.

These settings are controlled by touching the control on the touch screen or turning the rotary knob directly below it.

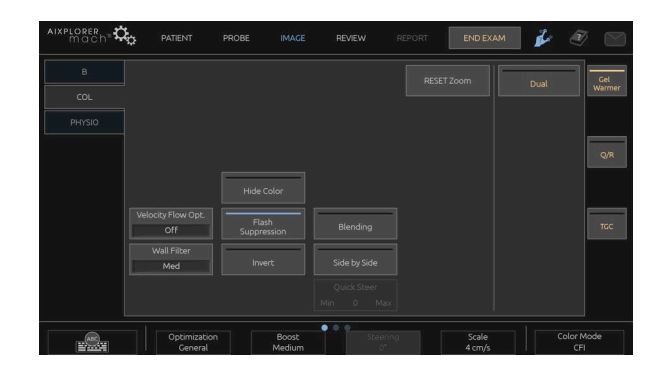

Additional rotary controls are available at the bottom of the touch screen by swiping with one finger.

# **Description of Color Imaging Parameters**

### **Color Gain**

Rotate the **COL** button in order to change the gain both in live imaging and frozen mode:

- clockwise to increase the gain
- counterclockwise to decrease the gain

## **Color Mode**

**Color Mode** allows you to switch between CFI, dCPI and CPI.

**Color Mode** is available only in live imaging.

Touch **Color Mode** to select the desired mode.

## **Dual**

See **[the section called "Dual" \[186\]](#page-201-0)**.

# **Optimization**

**Optimization** allows you to change center frequency to obtain increased resolution or increased penetration. **Optimization** is available only in live imaging. Rotate the knob located under **Optimization** to change value:

- Resolution
- General
- Penetration

# **Boost**

**Boost** allows you to adjust frame rate and line density to achieve increased spatial or temporal resolution.

There are three options to choose from:

- High Definition
- Medium
- High Frame Rate

Rotate the knob located under **Boost** to change its value.

#### **Invert**

**Invert** lets you view blood flow from an inverse perspective, e.g. red away (negative velocities) and blue toward (positive velocities) the transducer.

**Invert** is available in live imaging and on a frozen image.

**Invert** is available only in CFI mode.

Touch **Invert** to activate and deactivate it.

#### **Scale**

**Scale** allows you to adjust the maximum displayed velocity.

**Scale** is available only in live imaging.

Rotate the knob located under **Scale**:

- clockwise to increase the scale
- counterclockwise to decrease the scale

# **Hide Color**

**Hide Color** hides the color information over the B-mode image.

**Hide Color** is available in live imaging and on a frozen image.

Touch **Hide Color** to activate and deactivate it.

## **Wall Filter**

This parameter filters out low velocity signals.

It helps to decrease motion artifacts caused by patient or transducer motion.

**Wall Filter** is available only in live imaging.

Touch **Wall Filter** until you select the desired value.

## **Velocity Optimization**

**Velocity Opt.** allows you to quickly optimize multiple parameters with one control to achieve a desired flow optimization.

**Velocity Opt.** changes the following parameters:

- scale
- wall filter
- resolution/frame rate
- persistence

**Velocity Opt.** is available only in live imaging.

Touch **Velocity Opt.** until you select the desired value.

# **Side by Side**

**Side by Side** allows you to split the screen in two live parts:

- the left side displays the B-mode only, for reference
- the right side displays the B-mode and the color image

# **Baseline**

**Baseline** is a horizontal graphical line on the Color Map that represents the level of zero velocity.

The baseline position contributes in defining the maximum positive and negative velocities.

By changing the baseline position, you increase the maximum positive velocity and decrease the maximum negative velocity, or vice versa.

**Baseline** is available only in live imaging and on a frozen image.

Rotate the knob located under **Baseline**:

- clockwise to increase the maximum positive velocities
- counterclockwise to increase the maximum negative velocities

Note: The **Baseline** control is available only in CFI mode. In CPI, it is replaced by **Dynamic Range**.

**Dynamic Range** allows you to change the range over which the amplitude of returning ultrasound signals are displayed. It behaves in the same manner as **Baseline**.

### **Quick Steer**

**Quick Steer** allows you to quickly steer the insonifying beam.

Press **Quick Steer** to change its value.

Use the **Steering** knob for finer settings.

# **Steering**

To maximize the sensitivity and accuracy of color Doppler modes, it is usually recommended that clinical Doppler examinations be conducted with a Doppler angle equal to or less than 60 degrees between the ultrasound beam and the vessel direction.

**Steering** is available only in live imaging.

Rotate the knob located under **Steering** to steer the color box.

# **Acoustic Power**

**Acoustic Power** indicates the output acoustic power.

**Acoustic Power** is available only in live mode.

Rotate the knob located under **Acoustic Power**:

- clockwise to increase acoustic power
- counterclockwise to decrease acoustic power

**Acoustic Power** values vary from 0dB (maximum power) to -20dB (minimum power).

# **Smoothing**

**Smoothing** is a spatial filter used to smooth the color image in order to provide a more homogeneous appearance.

**Smoothing** is available only in live imaging.

Rotate the knob located under **Smoothing**:

- clockwise to increase smoothing
- counterclockwise to decrease smoothing

### **Persistence**

This frame averaging technique reduces noise on the image.

**Persistence** is available in live imaging and on a frozen image (to view clips).

Rotate the rotary knob located under **Persistence**:

- clockwise to increase persistence
- counterclockwise to decrease persistence

# **Color Priority**

**Color Priority** allows you to select a level beyond which color data are not displayed over the gray map.

**Color Priority** is available in live imaging and on a frozen image.

Rotate the knob located under **Color Priority**:

- clockwise to increase the color priority
- counterclockwise to decrease color priority

The range and default value depend on the application.

### **Color Map**

**Color Map** determines how flow values are displayed in terms of color graduations.

**Color Map** is available in live imaging and on a frozen image.

Rotate the knob located under **Color Map**:

- clockwise to go to next map
- counterclockwise to go to previous map

# **Blending**

This button controls the level of transparency of the color image that is superimposed on the B-mode image.

When **Blending** is on, the color image is smoothly overlayed on the grayscale image.

When **Blending** is Off, the transition between B-mode and color is sharper.

**Blending** is available in live imaging and on a frozen image.

Press **Blending** to turn it On or Off.

### **Flash Suppression**

**Flash Suppression** utilizes an adaptive wall filtering scheme in order to suppress the flash artifacts due to tissue motion.

When **Flash Suppression** in On, the frame rate is reduced.

**Flash Suppression** is available only in live imaging.

Press **Flash Suppression** to turn it On or Off.
# **Angio PL.U.S.**

Angio PL.U.S. is a Color mode optimization for a better visualization of slow flows. It may be used in Breast, MSK, Abdominal, and Thyroid applications on L10-2, L18-5, C6-1X probes.

Please note that Angio PL.U.S. is a Color Doppler technique and, therefore, provides only qualitative maps of Doppler velocity.

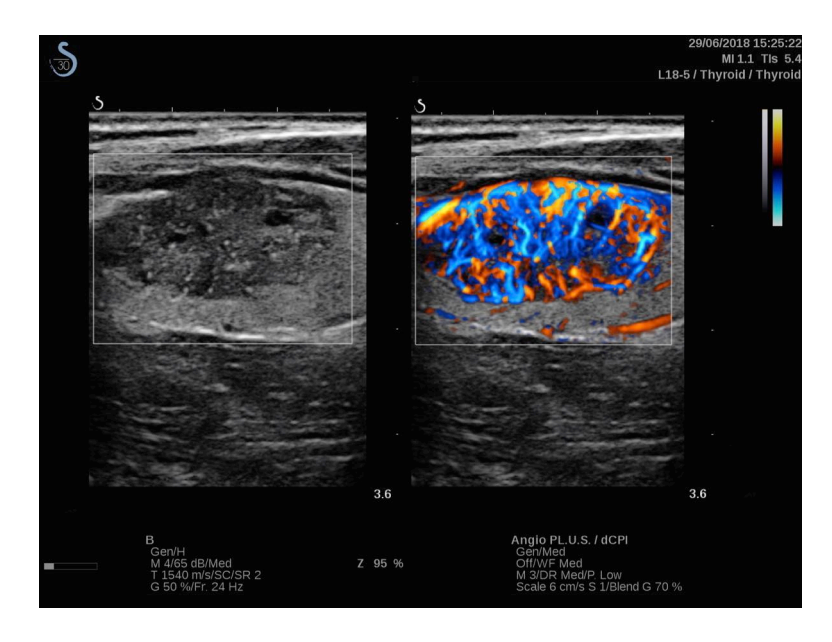

- 1. Press Probe
- 2. Select the appropriate application and preset
- 3. Optimize the B-mode image
- 4. Press Color
- 5. Press Angio PL.U.S. RT on the touch screen
- 6. The Angio PL.U.S. is in live mode
- 7. Select the plane of interest
- 8. Press Angio PL.U.S. HD Acquisition for enhanced performances
- 9. A prospective clip is being acquired
- 10.The system freeezes

11.Review the clip

# **COLOR Scanning TIPS**

# **COLOR SCANNING**

Scan to obtain best angle to maximize flow sensitivity.

Use the SonicPad® to change size of color box if needed. A larger box will cause a decrease in temporal resolution (frame rate).

Increase Color Gain until you see noise and then reduce the gain just to eliminate noise. This will ensure that you have the best color flow sensitivity possible.

If scanning smaller vessels (i.e. breast, thyroid), center steer is typically the best choice. In larger vessels (i.e. carotid artery, axillary artery) steer color box to obtain the best (least) angle to flow. You will see a change in sensitivity when you choose the appropriate steering angle.

Select the appropriate Velocity Optimization level according to the type of vessel you are interrogating.

Low is typically used for smaller vessels with lower velocities and venous flows.

High is used for larger vessels with higher velocities and for arteries.

To increase flow sensitivity, you can lower the Scale or lower the Wall Filter. To eliminate aliasing (CFI only), increase the Scale.

# **Pulsed Wave Doppler Mode**

Pulsed Wave Doppler (PW) is a Doppler mode that measures velocity of blood flow within a small region called the Doppler sample volume.

This information is presented as a sweeping display of velocity (or Doppler frequency) over time. This display is often called a spectral Doppler trace, or Doppler trace. The information may also be heard as a stereo audio output.

In addition to the Doppler velocity display, an image (grayscale only or grayscale and color) is also presented to guide you for proper positioning of the Doppler sample volume.

# **Accessing PW**

Press **PW** on the control panel from any other modes.

# **About PW Main Display**

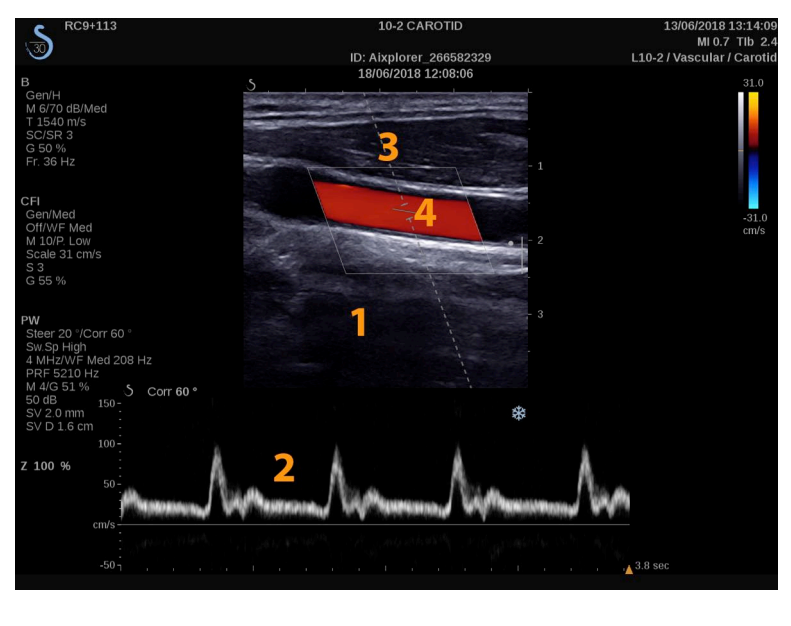

1. Grayscale image 2. Spectral display

3. Doppler line 4. Sample volume

# **About PW Touch Screen**

When in PW, the touch screen displays various image settings which help you to optimize your PW image and trace.

These settings are controlled by touching the control on the touch screen or turning the rotary knob directly below it.

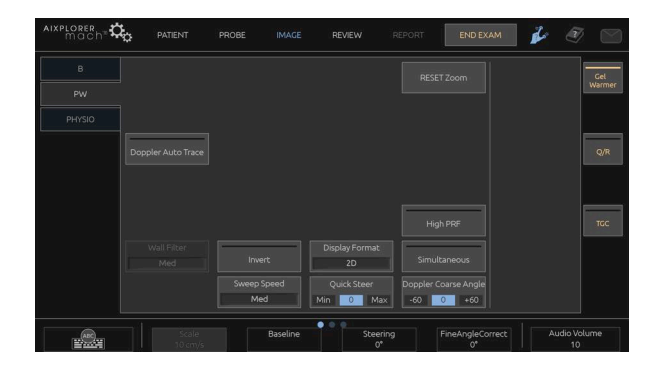

Additional rotary controls are available at the bottom of the touch screen by swiping with one finger.

# **Setting Up PW**

# **Doppler Line**

Swipe left and right on the **SonicPad®** to move the Doppler line in the 2D image.

### **Sample Volume Position**

Swipe up and down on the **SonicPad®** to move the sample volume on the Doppler line.

## **Sample Volume Size**

Slide your finger on the **SonicPad®** to change the size of the sample volume.

# **Description of PW Imaging Parameters**

## **Quick Steer**

**Quick Steer** allows you to quickly steer the insonifying beam.

Press **Quick Steer** to change its value.

Use the **Steering** knob for finer settings.

# **Steering**

The insonifying beam can be steered in a direction as close as possible to the expected direction of motion, within limitations imposed by the transducer and the image plane geometry.

**Steering** is available only in live imaging.

Rotate the knob located under **Steering** to steer the Doppler line.

# **PW Coarse Angle**

**PW Coarse Angle** is available in live imaging and on a frozen image.

Touch **PW Coarse Angle** until you select the desired value.

### **Fine Angle Correct**

**Fine Angle Correct** is available in live imaging and on a frozen image.

Rotate the knob located under **Fine Angle Correct**.

## **Acoustic Power**

**Acoustic Power** indicates the output acoustic power.

**Acoustic Power** is available only in live mode.

Rotate the knob located under **Acoustic Power**:

- clockwise to increase acoustic power
- counterclockwise to decrease acoustic power

**Acoustic Power** values vary from 0dB (maximum power) to -20dB (minimum power).

# **Dynamic Range**

You can optimize the PW dynamic range independently from the B-mode dynamic range.

Rotate the rotary knob located under **Dynamic Range**:

- clockwise to increase the dynamic range
- counterclockwise to decrease the dynamic range

# **Display Format**

**Display Format** is available in live imaging and on a frozen image.

Press **Display Format** to change its value.

5 display formats are available:

- 2D only
- 1/3 B-mode and 2/3 spectral display
- B-mode and spectral side by side display
- $\frac{1}{2}$  B-mode and  $\frac{1}{2}$  spectral display
- 2/3 B-mode and 1/3 spectral display

# **PW Map**

**PW Map** is available in live imaging and on a frozen image.

Rotate the knob located under **PW Map**:

- clockwise to go to previous map
- counterclockwise to go to next map

### **Invert**

**Invert** vertically flips the spectral display without affecting the baseline position.

Typically, positive velocities (velocities toward the transducer) are shown above the baseline while negative velocities (velocities away from the transducer) are shown below the baseline.

**Invert** flips the location of positive and negative velocities relative to the baseline.

**Invert** is available in live imaging and on a frozen image.

Touch **Invert** to activate and deactivate it.

# **Wall Filter**

This parameter filters out low velocity signals.

It helps to decrease motion artifacts caused by patient or transducer motion.

**Wall Filter** is available only in live imaging.

Touch **Wall Filter** until you select the desired value.

### **Scale**

**Scale** allows you to modify the maximum velocities displayed on the Doppler spectrum.

**Scale** is available only in live imaging.

Rotate the knob located under **Scale**:

- clockwise to increase the scale
- counterclockwise to decrease the scale

## **Baseline**

**Baseline** is a horizontal graphical line that represents the level of zero velocity.

The baseline position contributes in defining the maximum positive and negative velocities.

By changing the baseline position, you increase the maximum positive velocity and decrease the maximum negative velocity, or vice versa.

**Baseline** is available only in live imaging and on a frozen image.

Rotate the knob located under **Baseline**:

- clockwise to move the Baseline up
- counterclockwise to move the Baseline down

# **Sweep Speed**

**Sweep Speed** allows you to change the speed with which the spectral columns are updated on the display.

**Sweep Speed** is available in live imaging and on a frozen image.

Touch **Sweep Speed** until you reach the desired value.

# **Simultaneous Duplex and Triple Modes**

**Simultaneous** allows real-time evaluation of vascularity when respiration or motion make stand alone PW evaluation more difficult.

**Simultaneous** is available only in live imaging.

Touch **Simultaneous** to turn it On or Off.

In B-mode, **Simultaneous** displays and updates the PW spectral trace and the B-mode image.

In Color, **Simultaneous** displays and updates the PW spectral trace and the Color image.

# **High PRF**

**High PRF** allows you to measure flows of higher velocities than those that can be measured with the maximum conventional available PRF, by increasing the PRF above the Nyquist limit and avoiding aliasing.

#### HOW IT WORKS:

**High PRF** extends the PW Doppler velocity scale beyond the maximum velocity limit that can be measured for a given sample volume in a nonambiguous manner. Beyond this limit, the Pulse Repetition Frequency (PRF) of the transmitted PW Doppler pulses corresponds to a Pulse Repetition Interval (PRI) which is shorter than the roundtrip propagation time from the transducer to the current sample volume depth, resulting in range ambiguity (the analyzed Doppler signals emanate not only from the primary sample volume of interest but also from one or two secondary sample volumes along the Doppler beam.

#### HOW TO USE IT:

Touch **High PRF** to turn it on.

The maximum scale available is increased as a function of depth.

**High PRF** is available for all presets on all probes in live PW.

# **SCANNING RECOMMENDATIONS**

- Position the primary SV in the area of interest, as you would in conventional PW Doppler.
- Avoid, as much as possible, placing secondary SV's in areas dominated by noise artifacts, shadowing, or areas of flow.
- These tips may assist you in positioning secondary High PRF SV's to optimize the signal and avoid interference with the primary SV:
	- Vary the velocity range to change the secondary sample volume position.
	- Vary the depth of the image to change the secondary sample volume position.
	- Reduce the velocity range to remove the secondary sample volume.
	- Reduce gain.
	- Vary 2D image orientation.
	- Change the acoustic window.

### **PW TDI (Tissue Doppler Imaging)**

**TDI** allows you to assess tissue motion velocities using dedicated PW mode optimizations and parameters.

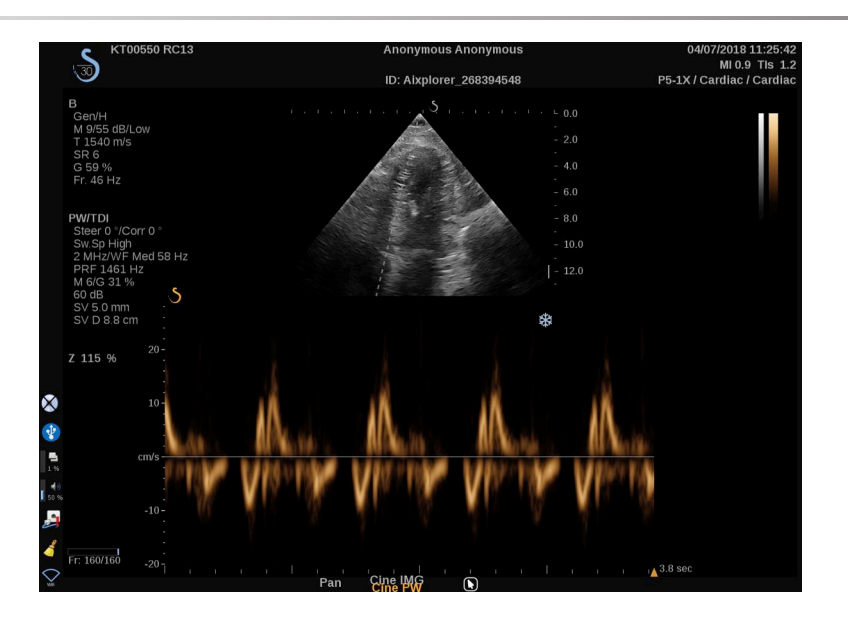

# **PW Autotrace**

This control allows you to perform automatic PW measurements.

You may customize which measurements are displayed when performing a PW Autotrace in the System Configuration.

**PW Autotrace** is available in live imaging and on a frozen image.

Press **PW Autotrace** to display the envelope of the peak velocity of the flow as a function of time.

When the **PW Autotrace** is activated, you have access to the following settings:

#### MEAN TRACE

Press **Mean Trace** to display the mean flow velocity as a function of time.

#### VELOCITY POINTS

Press **Velocity Points** to display the PSV and EDV on the spectrum.

#### TRACE DETECTION

**Trace Detection** allows you to detect the following velocity traces:

- the velocities above the baseline
- the velocities below the baseline
- the velocities both above and below the baseline

Press **Trace Detection** to change its value.

#### **SENSITIVITY**

This control defines the detection threshold for the PW Autotrace.

Press **Sensitivity** to change its value.

#### SELECT CYCLES

This control allows you to change the cardiac cycles on which the values calculated when the PW Autotrace is launched are averaged.

Rotate the knob located under **Select Cycles**:

- clockwise to select next cycle(s)
- counterclockwise to select previous cycle(s)

#### NB CYCLES

By default, the calculated values when the PW Autotrace is launched are averaged on 3 cardiac cycles from the end of the PW spectrum.

Press **Nb Cycles** to change its value.

#### AUTOTRACE TRIM

This control allows you to manually change the goalposts for the AutoTrace calculation.

- 1. Press **AutoTrace Trim** to edit the goalposts
- 2. Use the **SonicPad®** to place the left goalpost
- 3. click on the **SonicPad®** to anchor it
- 4. Use the **SonicPad®** to place the right goalpost
- 5. click on the **SonicPad®** to anchor it

# **PW Scanning Tips**

# **PW SCANNING**

As in color Doppler, optimize the scan plane for the best angle to flow.

Activate the PW cursor by pressing PW. Optimize the steering angle and sample volume size before initiating the PW spectral trace. If Color is activated before pressing PW, then the cursor will be at the same steer angle as the color box.

Optimize Doppler gain. Decrease gain to eliminate background noise.

Increase scale or shift baseline to eliminate aliasing.

You can always shift baseline, change display format, PW map and sweep speed after freezing.

Use Simultaneous mode when vessels are difficult to follow due to respiration, motion or small vessel size.

# **Continuous Wave Doppler**

Continuous Wave Doppler (CW) is a Doppler mode that allows measuring very high velocities of blood flow along an entire line of interrogation. In this mode, the probe continuously sends out pulses of ultrasound along a line and continuously listens for many reflected frequency shifts that are coming back.

This information is presented as a sweeping display of velocity (or Doppler frequency) over time. This display is often called a spectral Doppler trace, or Doppler trace. The information is also heard as a stereo audio output.

In addition to the Doppler velocity display, an image (grayscale only or grayscale and color) is also presented to guide you for proper positioning of the CW Doppler line.

# **Accessing CW**

Press CW on the control panel from any other modes, in cardiac preset.

# **About CW Main Display**

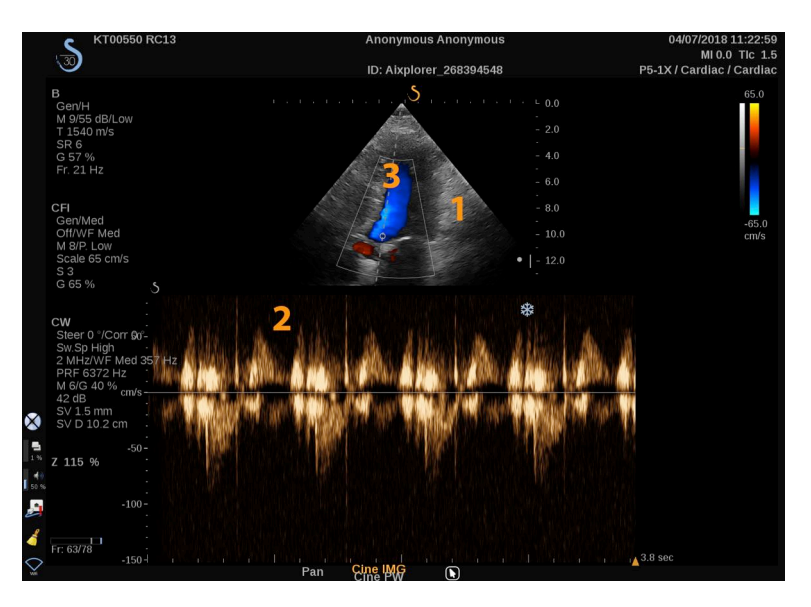

1. Grayscale image 2. Spectral display

3. Doppler line

# **About CW Touch Screen**

When in CW, the touch screen displays various image settings which help you to optimize your CW image and trace.

These settings are controlled by touching the control on the touch screen or turning the rotary knob directly below it.

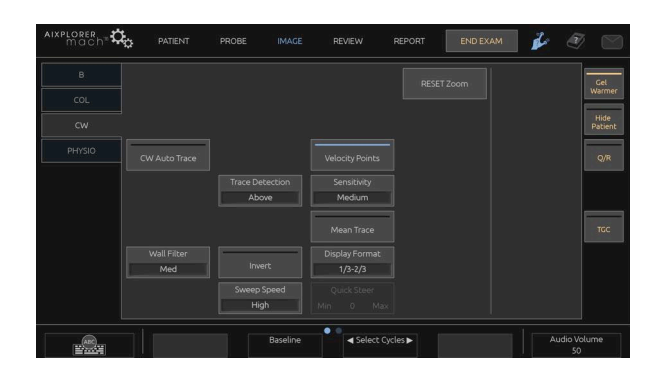

Additional rotary controls are available at the bottom of the touch screen by swiping with one finger.

# **Setting Up CW**

# **CW Gain**

Rotate the **PW** button in order to change the gain in review:

- clockwise to increase the gain
- counterclockwise to decrease the gain

## **Doppler Line**

Swipe left and right on the SonicPad® to move the Doppler line in the 2D image.

# **Sample Volume Position**

Swipe up and down on the SonicPad® to move the sample volume on the Doppler line.

# **Description of CW Imaging Parameters**

### **CW Coarse Angle**

**CW Coarse** Angle is available in live imaging and on a frozen image.

Touch **CW Coarse Angle** until you select the desired value.

# **Fine Angle Correct**

**Fine Angle Correct** is available in live imaging and on a frozen image.

Rotate the knob located under **Fine Angle Correct**.

## **Acoustic Power**

**Acoustic Power** indicates the output acoustic power.

**Acoustic Power** is available only in live mode.

Rotate the knob located under **Acoustic Power**:

- clockwise to increase acoustic power
- counterclockwise to decrease acoustic power

**Acoustic Power** values vary from 0dB (maximum power) to -20dB (minimum power).

### **Dynamic Range**

You can optimize the CW **Dynamic Range** independently from the B-mode **Dynamic Range**.

Rotate the rotary knob located under **Dynamic Range**:

- clockwise to increase the dynamic range
- counterclockwise to decrease the dynamic range

### **Display Format**

**Display Format** is available in live imaging and on a frozen image.

Press **Display Format** to change its value.

5 display formats are available:

- 2D only
- 1/3 B-mode and 2/3 spectral display
- B-mode and spectral side by side display
- $\frac{1}{2}$  B-mode and  $\frac{1}{2}$  spectral display
- 2/3 B-mode and 1/3 spectral display

### **CW Map**

**CW Map** is available in live imaging and on a frozen image.

Rotate the knob located under **CW Map**:

- clockwise to go to previous map
- counterclockwise to go to next map

#### **Invert**

**Invert** vertically flips the spectral display without affecting the baseline position.

Typically, positive velocities (velocities toward the transducer) are shown above the baseline while negative velocities (velocities away from the transducer) are shown below the baseline.

**Invert** flips the location of positive and negative velocities relative to the baseline.

**Invert** is available in live imaging and on a frozen image.

Touch **Invert** to activate and deactivate it.

# **Wall Filter**

This parameter filters out low velocity signals. It helps to decrease motion artifacts caused by patient or transducer motion.

**Wall Filter** is available only in live imaging.

Touch **Wall Filter** until you select the desired value.

# **Scale**

**Scale** allows you to modify the maximum velocities displayed on the Doppler spectrum.

**Scale** is available only in live imaging.

Rotate the knob located under **Scale**:

• clockwise to increase the scale

• counterclockwise to decrease the scale

### **Baseline**

**Baseline** is a horizontal graphical line that represents the level of zero velocity.

The baseline position contributes in defining the maximum positive and negative velocities.

By changing the baseline position, you increase the maximum positive velocity and decrease the maximum negative velocity, or vice versa.

**Baseline** is available only in live imaging and on a frozen image.

Rotate the knob located under **Baseline**:

- clockwise to move the Baseline up
- counterclockwise to move the Baseline down

# **Sweep Speed**

**Sweep Speed** allows you to change the speed with which the spectral columns are updated on the display.

**Sweep Speed** is available in live imaging and on a frozen image.

Touch **Sweep Speed** until you reach the desired value.

## **CW Autotrace**

This control allows you to perform automatic CW measurements.

You may customize which measurements are displayed when performing a **CW Autotrace** in the System Configuration.

**CW Autotrace** is available in live imaging and on a frozen image. Press **CW Autotrace** to display the envelope of the peak velocity of the flow as a function of time.

When the **CW Autotrace** is activated, you have access to the following settings:

#### MEAN TRACE

Press **Mean Trace** to display the mean flow velocity as a function of time.

#### VELOCITY POINTS

Press **Velocity Points** to display the peak systolic velocity points and end diastolic velocity points on the spectrum.

#### TRACE DETECTION

**Trace Detection** allows you to detect the following velocity traces:

- the velocities above the baseline
- the velocities below the baseline
- the velocities both above and below the baseline

Press **Trace Detection** to change its value.

#### **SENSITIVITY**

This control defines the detection threshold for the CW Autotrace.

Press **Sensitivity** to change its value.

#### SELECT CYCLES

This control allows you to change the cardiac cycles on which the values calculated when the CW Autotrace is launched are averaged.

Rotate the knob located under **Select Cycles**:

- clockwise to select next cycle(s)
- counterclockwise to select previous cycle(s)

#### NB CYCLES

By default, the calculated values when the CW Autotrace is launched are averaged on 3 cardiac cycles from the end of the CW spectrum.

Press **Nb Cycles** to change its value

#### AUTOTRACE TRIM

This control allows you to manually change the goalposts for the AutoTrace calculation.

- 1. Press AutoTrace Trim to edit the goalposts
- 2. Use the SonicPad® to place the left goalpost
- 3. click on the SonicPad® to anchor it
- 4. Use the SonicPad® to place the right goalpost
- 5. click on the SonicPad® to anchor it

# **3D Imaging**

# **Accessing 3D Imaging**

The 3D package is available with the LV16-5 probe for the Breast and General applications

The 3D mode is available with B-mode, and SWE modes depending on the probe and application/preset combination.

Before starting a 3D acquisition:

- 1. Make sure the 3D probe is plugged in
- 2. Press **Probe** on the control panel
- 3. Select an **application** tab on the touch screen
- 4. Select the desired **Preset**
- 5. Scan to locate the region of interest and optimize the B-mode, Color or SWE image

# **Acquisition**

- 1. Press **Volume Size** until you select the size of the volume you want to acquire:
	- M
	- $\bullet$  L
	- XL
- 2. Press the **3D Acquisition** button to start the 3D acquisition

During the acquisition, a progress bar is displayed on the screen.

To cancel the 3D acquisition in progress, press **3D Acquisition** again.

# **Multi-Planar Reconstruction (MPR)**

### **MPR Active view**

Press **A** (Axial), **C** (Coronal), **T** (Transverse), or **3D** to select the active view.

# **MPR Display**

When the 3D acquisition is complete, the system displays the default Multi Plane view.

Rotate the knob located under **View Mode** to change the Multi Plane view mode.

The active view will define the reference view to be displayed in the different view modes.

### **MPR Navigation**

When the **cursor** is ON:

- 1. Press **Navigation** on the touch screen until Translate is selected
- 2. Select the navigation view using the **SonicPad®**
- 3. Use the **SonicPad®** to navigate in the selected view

When the **cursor** is OFF:

- 1. Press **Navigation** on the touch screen until Translate is selected
- 2. Use the **SonicPad®** to navigate in the selected view

### **Rotation**

When the **cursor** is ON:

- 1. Press **Navigation** on the touch screen until Rotation is selected
- 2. Move the **cursor** on the view you want to rotate
- 3. Use the **SonicPad®** to rotate the selected view
- 4. click on the **SonicPad®** to center the planes that are perpendicular to the selected view

When the **cursor** is OFF:

- 1. Press **Navigation** on the touch screen until Rotation is selected
- 2. Use the **SonicPad®** to rotate the selected view

## **Other Controls**

#### SLAB THICKNESS

Rotate the knob located under **Slab thickness** to change the value

#### SLAB RENDERING

Rotate the knob located under **Slab Render** to change the value.

- Use **Min** to reinforce hypoechoic structures
- Use **Max** to reinforce hyperechoic structures
- Use **Avg** or **Median** to enhance contrast/resolution trade-off

#### ZOOM

Rotate **Zoom** to zoom on the intersection of A, T and C planes.

# **Multi Slice (MS)**

Press **Multi Slice** on the touch screen to access Multi Slice mode

### **Active View**

Press **A**, **C** or **T** to select the active view.

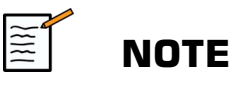

Move the cursor on a given view to highlight it in the reference view.

# **Display**

Press **Slice Number** to change the number of slices displayed on the screen.

# **Navigation**

Use the **SonicPad®** to translate the middle plane of the MultiSlice display.

# **Other Controls**

#### SLICE DISTANCE

Rotate the knob located under **Slice distance** to change the value.

#### SLAB THICKNESS

Rotate the knob located under **Slab thickness** to change the value.

#### SLAB RENDERING

Rotate the knob located under **Slab rendering** to change the value.

## **3D History Loop**

You can view a clip of the 2D images acquired during the 3D acquisition.

Deactivate **Multiplane** and **Multislice** on the touch screen. The system is in 3D history loop mode.

Use the **SonicPad®** to scroll the 3D history loop.

# **3D and SWE**

#### SWE 3D FILTER

**3D Filter** is a smoothing spatial filter that allows you to smooth the elasticity map.

Rotate the knob located under **3D Filter** to increase or decrease smoothing.

## **3D Measurements**

In addition to the 2d measurement tools, AIXPLORER MACH 20 is providing various measurement features for the assessment of volume both in Multiplanar and MultiSlice displays:

- 3D volume calculated from an ellipse and a distance (MPR)
- 3D volume calculated from 3 distances (MPR)
- 3D volume calculated from a collection of traces distributed in a volume (MS).

#### BASIC MEASUREMENTS

Refer to **[the section called "Basic measurements" \[292\]](#page-307-0)** for a step by step description of distance, ellipse, trace, Q-Box™ and Q-Box Ratio™ measurements.

#### LABELED MEASUREMENTS

Refer to **[the section called "Labeled measurements" \[314\]](#page-329-0)**.

#### 3D-SPECIFIC MEASUREMENTS

#### Ellipse Distance Volume

The Ellipse distance 3D volume measurement tool is available in MPR display only.

- 1. Press **Meas. Tools** on the touch screen
- 2. Press **Volume (Ellipse + Distance)**
- 3. Use your preferred method to draw an ellipse on the plane of interest (see 2D **[the section called "Basic measurements" \[292\]](#page-307-0)**) Once the ellipse is drawn, the system displays the first caliper of a distance measurement.
- 4. Choose an orthogonal plane to draw the distance

Once the distance is drawn, the system displays the values of the volume in the measurement result area.

#### 3-Distance Volume

The 3-distance 3D volume measurement tool is available in MPR display only.

- 1. Press **Meas. Tools** on the touch screen
- 2. Press **Volume (3 Distance)**
- 3. Use your preferred method to draw 2 distances (see 2D **[the section](#page-307-0) [called "Basic measurements" \[292\]](#page-307-0)**) on the plane of interest

Once the first distance is drawn, the system displays the first caliper of the second distance measurement.

1. Once the second distance is drawn, choose an orthogonal plane to draw the last distance

Once the last distance is drawn, the system displays the values of the volume in the measurement result area.

#### Trace Collection Volume

- 1. Press **Meas. Tools** on the touch screen
- 2. Press **Volume (Trace Method)**
- 3. Use your preferred method to draw a first trace on a given slice (see 2D **[the section called "Basic measurements" \[292\]](#page-307-0)**)

Once the first trace is drawn, the system displays the first caliper of the next adjacent slice.

- 1. Draw as many trace measurements as needed (a minimum of 2 is required to calculate a volume)
- 2. Press **End** to finalize the measurement

The system displays the values of the volume in the measurement result area.

# **CAUTION**

Make sure the image quality of the 3D acquisition is sufficient in order to perform a 3D volume measurement.

# **3D On-cart Review Package**

The 3D on-cart review package allows you to append a closed exam and save a secondary capture with new information from acquired 3D volumes coming from the former exam.

# **Contrast Enhanced Ultrasound Imaging (CEUS)**

Contrast Enhanced Ultrasound Imaging (CEUS) is a mode of imaging which allows you to assess micro and macro-vascular perfusion information in an ultrasound image.

CEUS requires that the ultrasound imaging be performed in conjunction with the injection of a microbubble based contrast agent.

The microbubbles appear as intravascular tracers in the ultrasound image, allowing the differentiation of structures based on their vascularity.

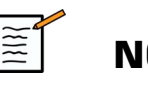

# **NOTE**

SuperSonic Imagine does not sell contrast agent products.

# **CAUTION**

Carefully follow manufacturer's instructions for use, including indications and contra indications, when administering ultrasound contrast agents.

# **Accessing CEUS Mode**

Press CEUS on the control panel from any other mode.

This will engage the CEUS and B-mode side-by-side display.

# **About CEUS Mode Main Display**

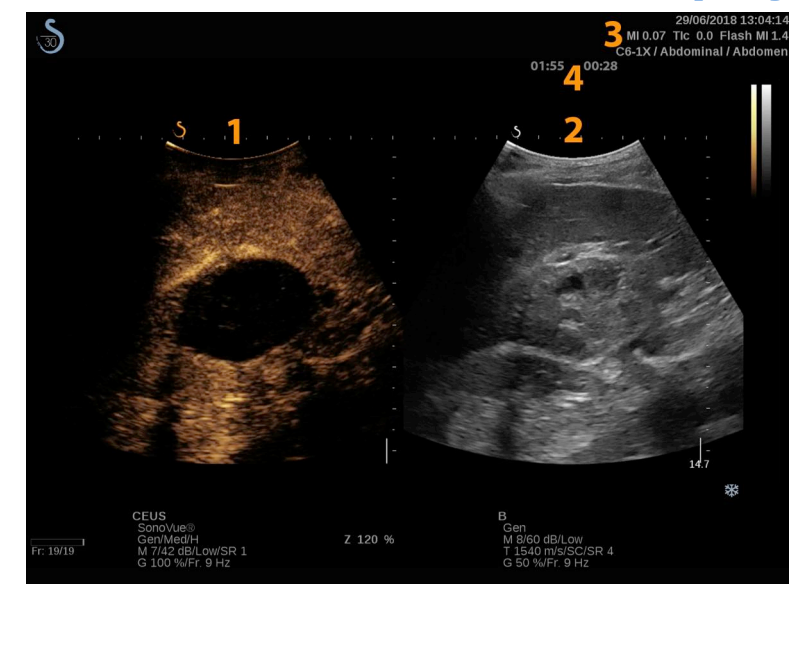

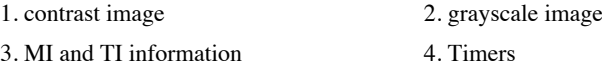

The CEUS display on the left is the default image, and the CEUS controls are active by default.

Some panel controls such as the Gain knob and Auto are shared between CEUS and B-mode. The currently selected mode will determine which image the control will act upon.

# **About CEUS mode touch screen**

About CEUS mode touch screen When in CEUS mode, the touch screen displays various image controls which help you to optimize the CEUS mode image.

These settings are controlled by touching the control on the touch screen, or by turning the rotary knob directly below the touch screen.

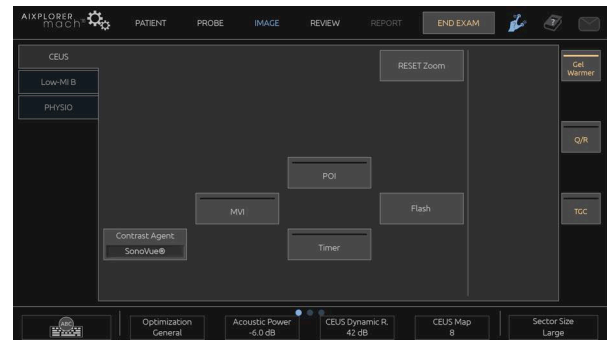

#### CEUS touch screen parameters

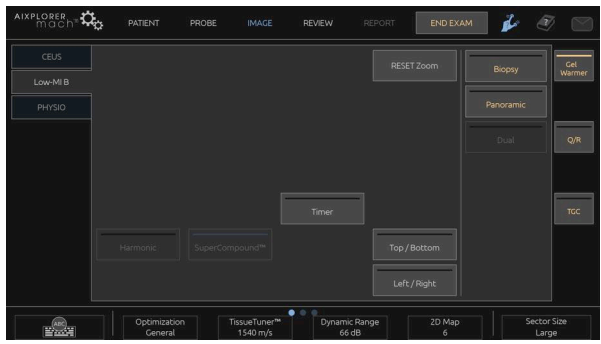

Low-MI B-mode touch screen parameters

Additional rotary controls are available at the bottom of the touch screen by swiping with one finger.

# **Description of CEUS Parameters**

#### **Contrast Agent**

**Contrast Agent** control allows you to optimize several CEUS imaging parameters to better visualize specific commercially available microbubble contrast agents.

Press **Contrast Agent** to choose a commercially available microbubble contrast agent.

## **Optimization**

**Optimization** acts on the CEUS image and allows you to change center frequency to obtain increased contrast resolution or increased penetration.

**Optimization** is available only in live imaging.

Rotate the knob located under **Optimization** to change its value:

- Resolution
- General
- Penetration

## **MVI**

**MVI** allows you to visualize vascular architecture by tracing the movement of microbubbles.

Press the **MVI** button to activate.

Press the **MVI** button again to de-activate and clear the accumulated image display.

## **POI**

**POI** displays a Point of Interest (POI) on both CEUS and Low-MI Bmode images.

Use the **SonicPad®** to move the POI across the image.

# **CEUS TGC**

**CEUS TGC** allows the user to adjust the time-gain compensation of the CEUS display.

See above for more information on adjusting TCG controls.

### **CEUS Gain**

CEUS Gain allows the user to adjust the overall gain of the CEUS image.

The CEUS gain control is the same knob as the B-mode gain knob while in CEUS mode.

To adjust image Gain in CEUS mode:

Rotate the **B** mode knob on the control panel when the mode indicator is labeled CEUS.

### **Timer**

**Timer** allows you to start a clock which is used to record the time of microbubble contrast delivery.

**Timer** is available in live imaging only.

Press the **Timer** button to activate. The LED indicator will light.

Press the **Timer** button again to pause the clock.

# **Flash**

**Flash** will send a limited number of high acoustic power frames into the ultrasound imaging sequence.

The **Flash** frames are intended to clear the imaging plane of microbubbles, allowing you to observe dynamic microbubble replenishment.

**Flash** is available in live imaging only. Press the Flash button to activate the delivery of the flash sequence.

### **CEUS Acoustic Power**

**CEUS Acoustic Power** regulates the output power of the system delivered to the CEUS image.

Generally, very low acoustic power levels are used to avoid the unwanted destruction of fragile microbubble contrast agents.

**CEUS Acoustic Power** is available only in live imaging.

Rotate the knob located under **Acoustic Power**:

- clockwise to increase acoustic power output
- counterclockwise to decrease acoustic power output

Maximum acoustic power is 0dB and minimum is -30dB.

See **[Chapter 3,](#page-86-0)** *Safety* **[\[71\]](#page-86-0)** for information on output power regulations.

### **Flash Power**

**Flash Power** regulates the output power of the system delivered to the CEUS image when the Flash control is pressed.

Generally, the Flash power is set to a high acoustic power level and is delivered in a just a few frames. The high Flash acoustic power will destroy microbubbles in the CEUS image, allowing you to observe dynamic microbubble replenishment.

**Flash Power** is available only in live imaging.

Rotate the knob located under **Flash Power**:

- clockwise to increase acoustic power output
- counterclockwise to decrease acoustic power output

See **[Chapter 3,](#page-86-0)** *Safety* **[\[71\]](#page-86-0)** for information on output power regulations.

# **CEUS Dynamic Range**

**CEUS Dynamic R.** allows you to change the range over which the amplitudes of returning ultrasound signals are displayed in the CEUS image.

**CEUS Dynamic R.** is available in live CEUS imaging and on a frozen CEUS image.

Rotate the rotary knob located under **CEUS Dynamic R.**:

- clockwise to compress the grayscale values
- counterclockwise to decrease the dynamic range

## **CEUS Map**

**CEUS Map** assigns the display of the CEUS echo signals to a range of grayscale or chromatic colors.

**CEUS Map** is available in live CEUS imaging and on a frozen CEUS image.

Rotate the rotary knob located under **CEUS Map**:

- clockwise to view next map
- counterclockwise to view previous map

# **Flash Duration**

**Flash Duration** determines the duration of the Flash sequence.

Rotate the knob to adjust the desired time.
# **CEUS Scanning TIPS**

# **CEUS SCANNING**

Optimize the B-mode image as usual. Then press CEUS

Select the Contrast Agent setting most appropriate for the microbubble contrast agent being used.

Administer an amount of contrast agent advised by the contrast agent manufacturer for the targeted application.

Press Save Clip, when agent arrives to capture prospectively the contrast bolus.

Use a low CEUS Acoustic Power to minimize microbubble destruction.

Adjust the Optimization control to optimize the image.

Allow the contrast agent to completely clear before administering the dose appropriate for diagnostic imaging.

Remember to start the Timer when injecting contrast agent!

# **M-Mode Imaging**

# **Accessing M-mode**

Press M on the control panel from any other modes.

# **About M-Mode Main Display**

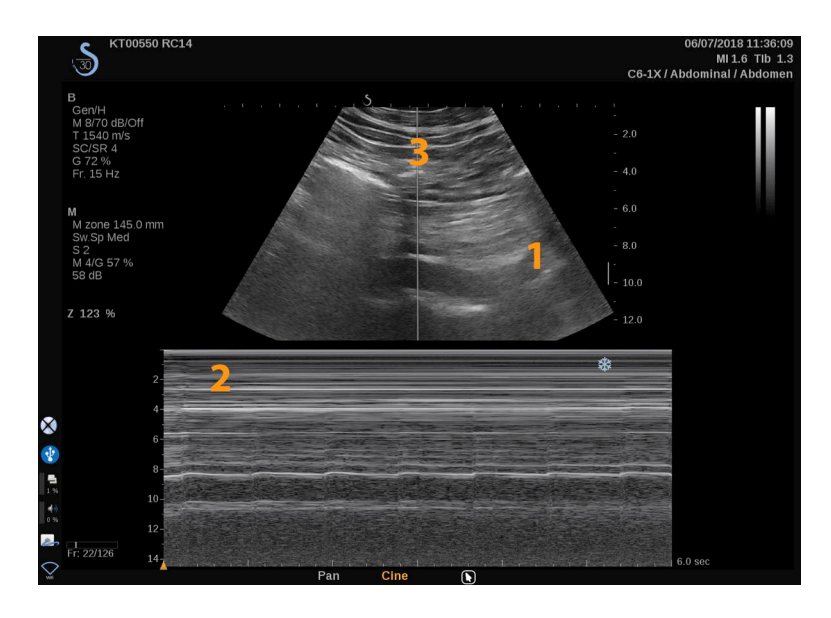

1. Grayscale image 2. M-mode

3. M line

## **About M-Mode touch screen**

When in M-mode, the touch screen displays various image settings which help you to optimize your M-mode image.

These settings are controlled by touching the control on the touch screen or turning the rotary knob directly below it.

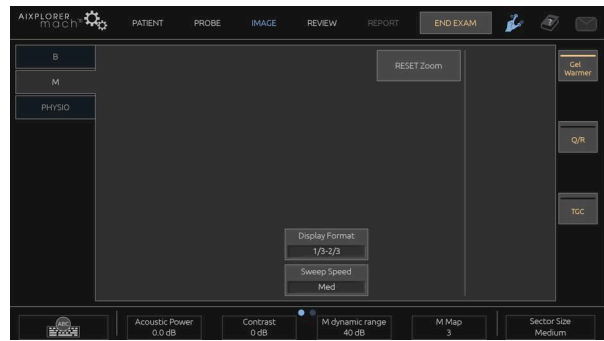

Additional rotary controls are available at the bottom of the touch screen by swiping with one finger.

# **Setting Up M-mode**

### **M-line**

Swipe left and right on the **SonicPad®** to move the M-line in the 2D image.

## **M-zone position**

Swipe up and down on the **SonicPad®** to move the M-zone on the Mline

## **M-zone size**

Swipe up and down using 2 fingers on the **SonicPad®** to change the size of the M-zone.

## **Description of M-mode Imaging Parameters**

## **Res/PEN**

**Res/Pen** allows you to change center frequency to obtain increased resolution or increased penetration. **Res/Pen** is available only in live imaging.

Rotate the knob located under **Res/Pen**.

- Left LED: Res (resolution)
- Middle LED: Gen (general)
- Right LED: Pen (penetration)

### **Acoustic Power**

**Acoustic Power** indicates the output acoustic power.

**Acoustic Power** is available only in live mode.

Rotate the knob located under **Acoustic Power**:

- clockwise to increase acoustic power
- counterclockwise to decrease acoustic power

Acoustic Power values vary from 0dB (maximum power) to -20dB (minimum power).

## **M Dynamic Range**

You can optimize the M-mode dynamic range as follows:

Rotate the knob located under **M Dynamic Range**:

- clockwise to increase the dynamic range
- counterclockwise to decrease the dynamic range

### **Contrast**

Contrast is a display threshold of the M-mode.

Rotate the knob located under **Contrast**:

- clockwise to darken anechoic areas
- counterclockwise to brighten anechoic areas

## **Display Format**

**Display Format** is available in live imaging and on a frozen image.

Press **Display Format** to change its value.

4 display formats are available:

- 1/3 B-mode and 2/3 spectral display
- B-mode and spectral side by side display
- $\frac{1}{2}$  B-mode and  $\frac{1}{2}$  spectral display
- 2/3 B-mode and 1/3 spectral display

## **M Map**

**M Map** is available in live imaging and on a frozen image.

Rotate the knob located under **M Map**:

- clockwise to go to next map
- counterclockwise to go to previous map

## **Sweep Speed**

**Sweep Speed** allows you to change the speed with which the M-mode columns are updated on the display.

**Sweep Speed** is available in live imaging and on a frozen image.

Touch **Sweep Speed** until you reach the desired value.

## **Smoothing**

**Smoothing** is a spatial filter used to smooth the M-mode in order to provide a more homogeneous appearance.

**Smoothing** is available only in live imaging.

Rotate the knob located under **Smoothing**:

- clockwise to increase smoothing
- counterclockwise to decrease smoothing

# **M-mode Scanning**

# **M-MODE SCANNING**

The M-mode will represent movements of structures along one line over time.

Initially a B-mode image is acquired.

Optimize the grayscale image by adjusting the image depth and zoom factor, and by setting the appropriate focal zone (position and spread).

Other optimization controls shall be used as necessary such as the Auto, the B-mode map, the overall gain and the dynamic range.

To activate the M-mode press the dedicated button on the control panel.

Set the proper size and positioning of the M zone.

Adjust the gain to optimize your M-mode spectrum by rotating the Mmode button.

The M-mode has a good temporal resolution, and the sweep speed may be adjusted if needed to match the speed of the movements that are observed.

The display format can be changed to match the user's working conditions.

# **ECG**

The ECG module provided by AIXPLORER MACH 20 displays ECG signals as well as respiration signals. These signals are displayed on the main monitor, on top of the ultrasound image.

The ECG module allows to synchronize the ECG / Respiration signals with the ultrasound imaging modes, in order to select specific images in the cineloop based on ECG activity.

It can also help you detect heart arrhythmias based on electrical signals coming from the heart.

It can also help you measure time differences between specific electrical events on the ECG trace and anatomical events seen using the different Ultrasound imaging modes.

# **CAUTION**

Make sure to inspect the ECG module daily.

Only use recommended cables with the ECG module.

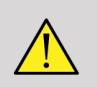

## **WARNING**

Do not use the physiological traces for diagnosis and monitoring. Note that in patients with cardiac pacemakers or implantable electrostimulators and in patients with arrhythmias, the heart rate may not be calculated correctly.

Remove the ECG electrodes from the patient before using devices such as high-frequency therapy equipment, electric scalpels, electrostimulators or electric defibrillators.

Do not allow the ECG electrodes to touch the patient's heart directly.

# **Setting up the ECG module**

1. Plug the ECG cable to the dedicated port as follows:

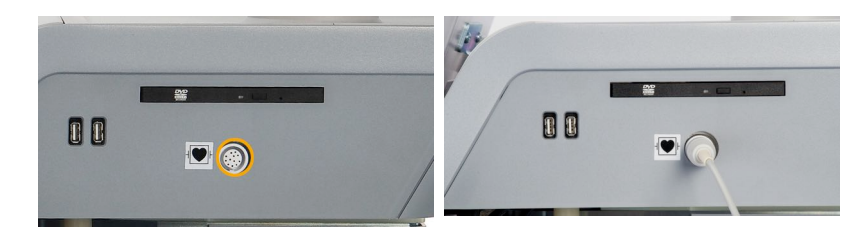

2. Connect the trunk cable to the leadwires as follows

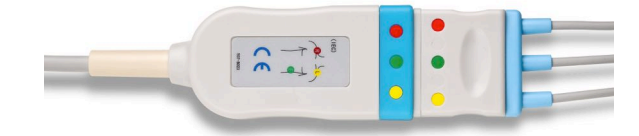

3. Place the electrodes on the patient as indicated on the module

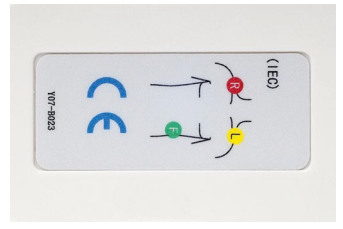

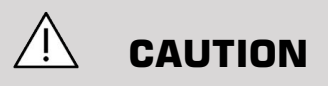

Please make sure the lead wire is connected to the trunk cable when setting up the ECG module.

4. Clip the lead on the electrodes as follows

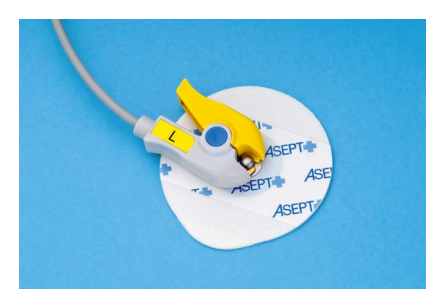

## **How to properly position the ECG lead**

Proper ECG lead placement is critical for receiving a good ECG tracing and respiration information. The lead shall be positioned correctly to maximize ECG and Respiration signal quality.

ECG lead colors are slightly different for the US (AHA) and rest of the world (IEC). The colors are identified in the table below.

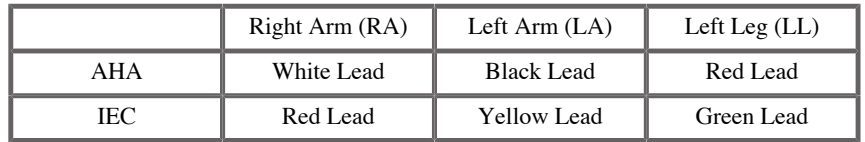

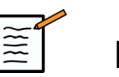

### **NOTE**

For information about how to clean the ECG module, please refer to **[the](#page-453-0) [section called "Cleaning and Disinfecting the ECG Module" \[438\]](#page-453-0)**.

### COMPATIBLE ECG CABLE

Following are the trunk cables recommended by SuperSonic Imagine:

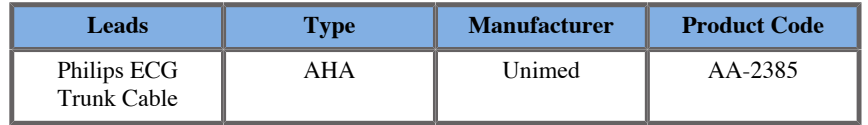

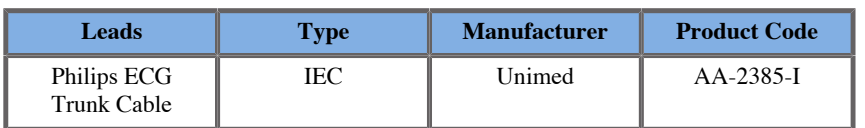

Following are the ECG leads recommended by SuperSonic Imagine:

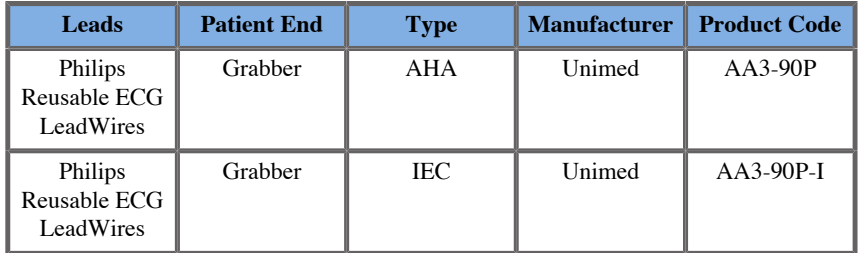

# **Description of ECG parameters**

The ECG feature is available in applications and presets via the **Physio** tab on the touch screen, but is activated by default only on the Cardiac preset with the P5-1X probe.

Two modes are available in the Physio tab: ECG and respiration. You can activate them one at a time, or both at the same time according to your needs.

Depending on the active mode (Green trace  $= ECG$ , Blue trace = Respiration), ECG parameters or Respiration parameters will be available.

## **ECG/Respiration parameters**

The following parameters are available for both ECG and Respiration.

### ECG/RESPIRATION GAIN

**ECG/Respiration Gain** allows you to adjust the amplitude of the trace(s).

You can change the amplitude by rotating the knob located below **ECG/ Respiration Gain**.

### ECG/RESPIRATION POSITION

**ECG/Respiration Position** allows you to move the trace position on the vertical axis.

You can move the trace position by rotating the knob located under **ECG/Respiration Position**

### ECG LEAD

By pressing **ECG Lead** you can change the reference lead (Lead 1 by default) in order to maximize the signal quality.

### INVERT ECG/RESPIRATION

**Invert ECG/Respiration** allows you to invert the active trace(s) up and down.

SWEEP SPEED

**Sweep Speed** allows you to change the speed at which the trace is displayed.

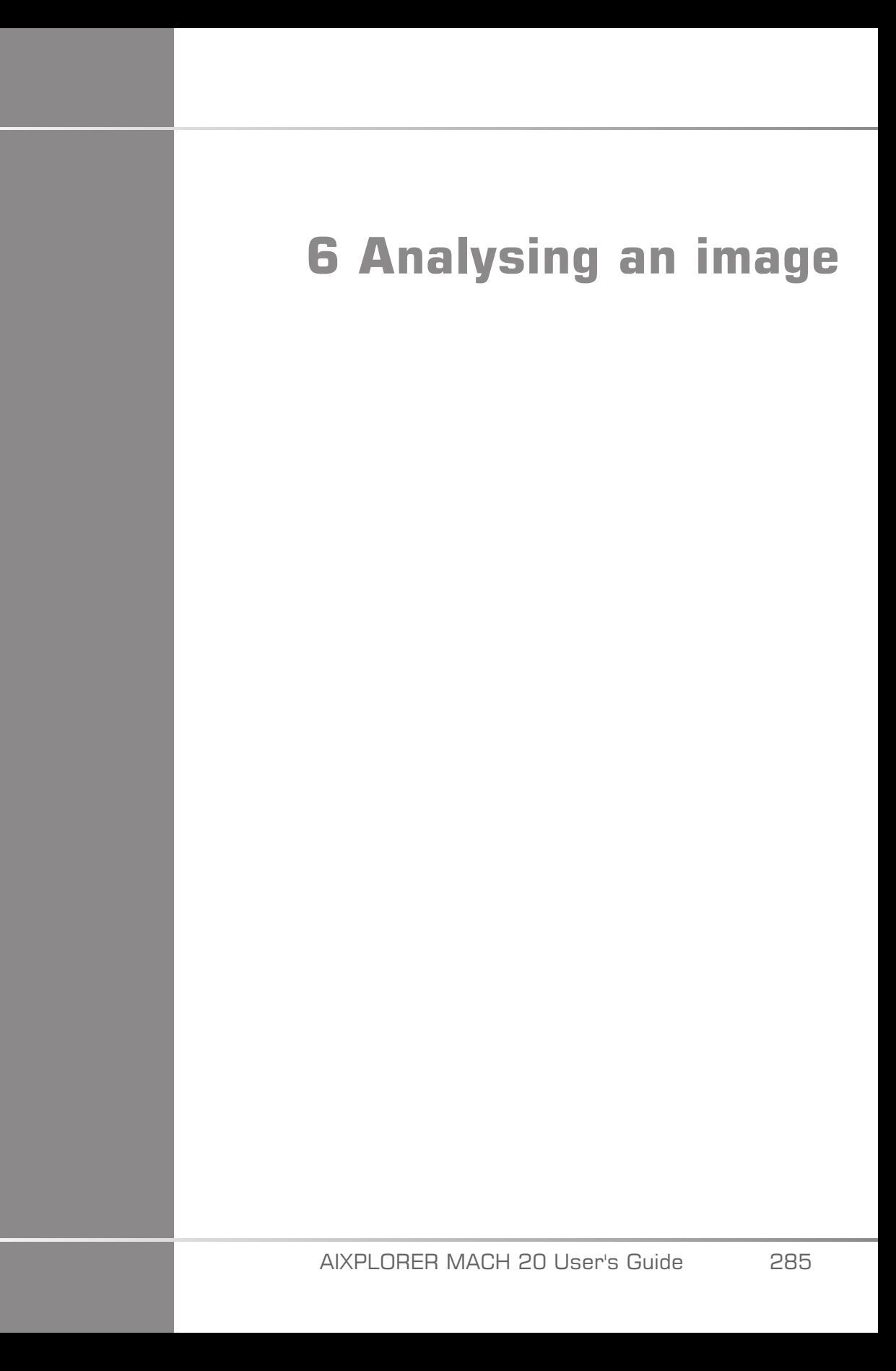

### AIXPLORER MACH 20 User's Guide

# **Using body markers**

## **How to use body markers**

**Body markers** is available in live imaging and on frozen image.

Press **Annotate** on the control panel then Body markers on the touch screen to add a body marker to an image.

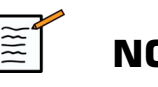

## **NOTE**

You can also customize the access to **Body markers**. Please refer to **[the section called "Customization" \[380\]](#page-395-0)**

The default body marker will appear on the on the touch screen and on the main monitor display to the lower right of the image.

Touch **PICTO** to change the body marker pictogram.

A selection of body markers appears on the touch screen.

Touch the desired body marker to select it.

The transducer orientation can be indicated directly on the pictogram.

To add a transducer orientation to the pictogram, simply touch the pictogram to indicate the edge of the transducer that corresponds to the orientation marker on the transducer.

Then touch the pictogram again to indicate the edge of the transducer opposite the orientation marker.

The transducer orientation appears. Use the **Rotate** knob to rotate the transducer orientation on the body marker.

Press **Exit** on the touch screen to close the Body Marker page.

Touch **HIDE** to hide the picto on the image.

To restore a body marker to the main display, touch **SHOW**.

## **Customization**

You can customize the body marker libraries in the system configuration.

You can choose to display the body marker touch screen every time you press **Freeze**.

See **Chapter 9,** *[Customizing the System](#page-388-0)* **[\[373\]](#page-388-0)** for more information.

# **Using annotations**

## **How to use annotations**

You can add text annotations and arrows on an image to denote anatomical structures and locations. **Annotate** is located on the control panel.

The annotation feature is available in live imaging and on frozen image.

To annotate an image, press **Annotate** on the control panel.

A list of annotations appears on the touch screen and an annotation cursor appears on the main monitor display.

Rotate the **Page** knob to access various pages of annotations.

To add an annotation, you can choose from the following actions:

- Choose one of the pre-programmed annotations in the library of annotations. Touch the desired annotation to add it to the main display.
- Touch **Keyboard** to display a keyboard and manually enter an annotation.
- Touch **Arrow** on the touch screen to add an arrow graphic to the main display. Use the **SonicPad®** to position the arrow.

To remove annotations from the main display, use the following functions:

- **Clear All** removes all the annotations and arrows from the main display.
- **Delete Annot.** removes the annotation over which the text cursor has been positioned using the **SonicPad®**.
- **Del. Last Arrow** removes the last arrow marker applied to the image.

The annotations feature has some specialty controls to facilitate annotation workflow.

## **Annotation mode**

When you add an annotation as a title, it will remain when you unfreeze the image.

When you add an annotation as a free annotation, it will be removed when you unfreeze the image.

Press **Mode** to change the annotation mode.

# **Group of annotations**

Annotations can be grouped by color. If they have a specific color, they belong to the same group. When you select a first annotation from a group, it will be added to the screen. When you select an annotation from the same group, it will replace the one that is already on the screen, if it is from the same group. Annotations on transparent (blue) buttons do not belong to a given group. Therefore they will not be replaced. Annotations all appear in white when the image is saved or printed.

# **Moving annotations**

You can move the annotations added to the screen:

- 1. Select an **annotation** from the touch screen to add it
- 2. Move the **cursor** over the newly added annotation
- 3. Click on the **SonicPad®**

The annotation is selected

- 4. Move the **cursor** where you want to move the annotation
- 5. Click on the **SonicPad®** to release the annotation

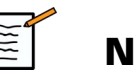

## **NOTE**

If you move an annotation over an existing annotation, the existing annotation will be replaced.

## **Annotation Library**

You can edit the library of pre-set annotations by manually entering your own. Touch **EDIT LIB.** to edit the library of annotations.

This opens the System Configuration page, the System/Display tab, and Annotation sub-tab.

Here you can manage the annotations for the desired clinical application.

See **Chapter 9,** *[Customizing the System](#page-388-0)* **[\[373\]](#page-388-0)** for more details.

## **Home**

Touch **Home** to move the annotations cursor to the home position.

Touch **Set Home** to define the current position of the cursor as the Home position for the current display format.

## **Exit**

Touch **EXIT** to exit annotations.

## **Customization**

You can choose to display the annotation touch screen every time you press **Freeze**. See **Chapter 9,** *[Customizing the System](#page-388-0)* **[\[373\]](#page-388-0)** for more information.

# **Performing measurements**

## **Accessing measurements**

You can perform measurements to assess the dimension, area, perimeter, or volume of anatomical features.

Two types of measurements are available on AIXPLORER MACH 20:

- Basic measurements, which can be done with a set of measurement tools
- Labeled measurements, which correspond to the actual anatomy of the body. Labeled measurements are not linked to an image. They appear in the report even if the image on which they were performed is deleted.

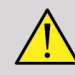

## **WARNING**

Make sure the image is correctly optimized before performing any measurements.

Press **Meas.** on the control panel to enter the measurement mode. A default caliper appears on the main display.

Note that the image area is duplicated on the touch screen to facilitate stylus measurements.

Measurements that appear with a star (\*) are estimated measurement results.

## **Basic measurements**

Touch **Meas. Tools** on the touch screen.

The system displays the measurement tools that are available for the active mode.

Measurement results are displayed in the Measurement ResultBox which is located to the lower right of the image, below the grayscale bar, on the main display. This ResultBox can be moved and placed all over the image.

In **Meas. Tools** you can press the **Reset ResultBox position** button to automatically replace the ResultBox to its initial place.

Touch the desired measurement tool:

### **Distance**

**Distance** is available in all modes.

#### **Method 1: with the SonicPad®**

- 1. Touch **Distance**.
- 2. Use the **SonicPad®** to move the active cursor to the first measurement point.
- 3. Click on the **SonicPad®** to anchor the first point. The system anchors the first cursor and displays a second active cursor. The system displays the value of distance in the measurement result area to the right of the image on the main display.
- 4. Touching **End** will end the measurement.

#### **Method 2: with the Touch Screen**

#### 1. **Touch Distance**.

The active cursor appears.

2. Touch the image on the touch screen where you want to anchor the first cursor. The system moves the cursor to the position indicated, anchors the first cursor, and displays a second active cursor.

- 3. Touch the image on the touch screen where you would like to position the second cursor.
- 4. Touch **End** to anchor the second cursor.

It is possible to combine the approaches of Method1 and Method2 to optimize the measurement workflow.

## **Ellipse**

**Ellipse** is available in all modes.

#### **Method 1: with the SonicPad®**

- 1. Click on the **SonicPad®** to anchor the first point. The system anchors the first cursor and displays a second active cursor.
- 2. Use the **SonicPad®** to move the active cursor to the second point of measurement.
- 3. Click on the **SonicPad®** to anchor the second cursor. The system displays an ellipsoid trace between the two points.
- 4. Use the **SonicPad®** to adjust the shape of the ellipse.
- 5. Clicking on the **SonicPad®** will sequentially arbitrate control to the first cursor, second cursor and ellipse trace.
- 6. Touch **End** to complete the measurement.

#### **Method 2: with the Touch Screen**

- 1. Touch **Ellipse**. The active cursor appears.
- 2. Touch the image on the touch screen where you want to anchor the first cursor. A second cursor will automatically appear.
- 3. Without lifting the finger or stylus, drag the second active cursor along the axis of the ellipse. The system displays an ellipsoid trace between the two points. Lifting the stylus or finger will anchor the second cursor.
- 4. Touch the image near the opposite axis of the ellipse.
- 5. Without lifting the finger or stylus, drag the ellipse trace to the desired position.
- 6. Touch **End** to complete the measurement.

It is possible to combine the approaches of Method1 and Method2 to optimize the measurement workflow.

### **Trace**

**Trace** is available in all modes.

#### **Method 1: with the SonicPad®**

- 1. Touch **Trace**.
- 2. Use the **SonicPad®** to move the active cursor to the first measurement point.
- 3. Click on the **SonicPad®** to anchor the first point. The system anchors the first cursor and displays a second active cursor directly on top of the first.
- 4. Use the SonicPad® to move the active cursor to the second measurement point. The path will be displayed.
- 5. Click on the **SonicPad®** to anchor the second cursor. The system will automatically connect the end points of the trace.
- 6. Alternately, touch **End** to complete the measurement.

If the start and end points of the trace become very near to each other, the system will automatically close the trace.

The knob under **Trace** can be used on an active trace to incrementally erase the trace in reverse and redo the trace.

#### **Method 2: with the Touch Screen**

1. Touch **Trace**

The active cursor appears.

2. Touch the image on the touch screen where you want to anchor the first cursor.

A second cursor will automatically appear directly on top of the first.

3. Without lifting the finger or stylus, drag the second active cursor along the path of the desired trace.

The path will be displayed.

Lifting the finger will pause the trace.

Touching the cursor will reactivate the trace.

4. Touch **End** to complete the measurement. If the start and end points of the trace become very near to each other, the system will automatically close the trace.

## **Depth**

This tool allows you to define the depth on the image at a particular point of interest.

To access depth calculation, press **Meas. Tools**.

- 1. Press **Depth**
- 2. Anchor it at the desired point
- 3. The depth value will be displayed.

## **Volume**

A three distance volume allows you to use three independent distances in the same or in orthogonal images to create a volume calculation.

To access volume calculation, press **Meas. Tools**.

- 1. Press **Volume**
- 2. Use your preferred method (see above, Distance measurements) to draw three distances
- 3. The system calculates a volume from the three distances

You can also calculate a volume with labeled measurements. See **[the](#page-329-0) [section called "Labeled measurements" \[314\]](#page-329-0)**.

## **Ellipse distance volume**

1. Press **Meas. Tools** on the touch screen

#### 2. Press **Volume (Ellipse + Distance)**

- 3. Use your preferred method to draw an ellipse on the plane of interest Once the ellipse is drawn, the system displays the first caliper of a distance measurement.
- 4. Choose an orthogonal plane to draw the distance Once the distance is drawn, the system displays the values of the volume in the measurement result area.

## **Hip angle**

**Hip Angle** allows you to calculate the angles between the roof line and the baseline  $( \alpha )$ , and between the inclination line and the baseline  $( \beta )$ .

To access hip angle calculation, press Meas. Tools.

- 1. Press Hip Angle
- 2. Draw the baseline as a regular distance
- 3. Draw the roof line as a regular distance

 $\alpha$  is calculated

4. Draw the inclination line as a regular distance

 $\beta$  is calculated.

### **d:D**

**d:D** allows you to calculate the coverage of the femoral head by the bony acetabulum.

To access femoral head coverage calculation, press **Meas. Tools.**

- 1. Use the **SonicPad®** to position the circle at the center of the femoral head
- 2. Click on the **SonicPad®**
- 3. Use the **SonicPad®** to resize the circle to fit the femoral head D is calculated.
- 4. Draw the baseline as a regular distance

d is calculated.

The d:D ratio is calculated.

## **IMT**

**IMT** calculates the Intima Media Thickness of a region of interest.

Press **IMT** to start the measurement.

A box of interest is displayed on the image, the intima and media are automatically traced within the box of interest and the IMT measurement is displayed in the measurement result area.

- **IMT** indicates the Intima Media Thickness
- **W** indicates the width of the box of interest
- **Fit** indicates the percentage of the box of interest for which the IMT is calculated

Use the **SonicPad®** to move the box of interest.

Click on the **SonicPad®** to be able to resize and rotate the box of interest. The box of interest is outlined with a dotted line.

Use the **SonicPad®** to resize the box of interest.

Use the **SonicPad®** to rotate the box of interest.

Click on the **SonicPad®** again to exit the resize/rotate mode.

You have access to various parameter to optimize the IMT calculation:

#### IMT OPT

Allows you to select between various detection algorithms, as a function of the visually estimated IMT.

Rotate the knob under **IMT Opt** to change its value.

### IMT DISPLAY

Rotate the knob under **IMT Display** to hide or show the IMT trace on the image.

### ZOOM

Rotate the knob under zoom to zoom the image that is duplicated on the touch screen.

### EDITION OF THE IMT TRACE

You may want to slightly change the IMT trace.

- 1. Press **Edit Intima** or **Edit Media** as needed
- 2. Move the cursor to modify the trace
- 3. Turn off **Edit Intima** or **Edit Media** to exit the edition of the IMT trace

#### MANUAL REDEFINE

You may want to manually draw the IMT trace.

- 1. Press **Manual Redefine**
- 2. Press **Redefine Intima** or **Redefine Media** as needed
- 3. The Intima or Media trace is erased a cursor appears
- 4. Move the cursor to manually draw the Intima or Media
- 5. Press **Exit Manual Redefine** to exit the Manual Redefine mode

Draw backwards to erase the trace.

Press **Exit IMT** to exit.

## **B-mode ratio**

B-mode Ratio allows you to compare the brightness of two regions of interest (ROI) on the same image.

B-mode Ratio is available only in B-mode, on a frozen image.

- 1. Scan in **B-mode**
- 2. Optimize the image quality (especially by applying an Auto TGC)
- 3. Press **Freeze**
- 4. Touch **B-mode Ratio**
- 5. A circle is displayed that can be resized and moved using the **SonicPad®**
- 6. Place the circle within the defined region of interest
- 7. Click on the **SonicPad®** to anchor it
- 8. Another circle is displayed, that can be resized and moved using the **SonicPad®**
- 9. Place it on the second region of interest, at the same depth as the first one

10.Click on the **SonicPad®** to anchor it

11.The value of each ROI, their depth, their diameter and the Ratio between the two regions is displayed.

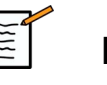

## **NOTE**

In case of B-mode ratio use in the context of Hepato-Renal Index assessment, the following instructions are recommended:

- 1. Perform a B-mode image of the right liver with the kidney following the usual guidelines.
- 2. Apply an AutoTGC.
- 3. By following the previous B-mode ratio instructions of use, place the first ROI on the liver parenchyma near kidney interface (the ROI diameter should only include the liver parenchyma).
- 4. Press **Select**, then place the second ROI on the renal cortex (by avoiding the medulla and the pyramid layers) at the same depth-related attenuation for both organs (the ROI diameter should only include the renal cortex).
- 5. The value of each ROI, their depth, their diameter and the Ratio between the two regions are displayed.

### **% diameter reduction**

This tool allows you to compare the diameter of the unreduced vessel to the diameter of the stenotic or reduced lumen.

#### 1. Press **% Diam Reduction**

- 2. Move the cursor at the first point of the residual diameter
- 3. Click on the **SonicPad®** to anchor it
- 4. Move the next cursor to the second point of the residual diameter
- 5. Click on the **SonicPad®** to anchor it
- 6. Move the next cursor to the first point of the vessel diameter
- 7. Click on the **SonicPad®** to anchor it
- 8. Move the next cursor to the second point of the vessel diameter
- 9. Click on the **SonicPad®** to complete the measurement

The system calculates the vessel diameter, the residual diameter, and the reduction between the two.

### **% area reduction**

Two tools allow you to compare a cross-sectional outline of the unreduced vessel to a tracing of the stenotic or reduced lumen.

#### **Ellipse Method**

- 1. Press **% Area Reduction (Ell)**
- 2. Use the ellipse to deine the vessel area
- 3. Click on the **SonicPad®**
- 4. Use the **SonicPad®** to draw the residual area
- 5. Click on the **SonicPad®** to complete the measurement

#### **Trace Method**

- 1. Press **Meas. Tools** on the touch screen
- 2. Press **% Area Reduction (Trace)**
- 3. Move the cursor to the first point of the residual area
- 4. Click on the **SonicPad®** to start drawing
- 5. Use the **SonicPad®** to draw the residual area
- 6. Click on the **SonicPad®** to validate
- 7. Move the next cursor to the first point of the vessel area
- 8. Click on the **SonicPad®** to start drawing
- 9. Click on the **SonicPad®** to complete the measurement

The system calculates the vessel area, the residual area, and the reduction between the two.

## **Distance ratio**

- 1. Press **Distance Ratio**
- 2. Perform a first distance measurement
- 3. Perform a second distance measurement The system calculates a ratio between the two distance measurements.

## **Follicle counting**

Follicle counting allows you to count and measure the follicles within each ovary.

- 1. Scan in B-mode
- 2. Make sure the image quality is sufficient in order to detect the follicles within the ovary
- 3. **Freeze** the image
- 4. Select the frame that contains the maximum number of follicles

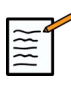

## **NOTE**

Not all follicles may be visible in the same frame. Repeat the whole procedure in different frames if needed.

- 5. Press **1-distance**, **2-distance** or **3-distance** (in 3D) **Follicle** on the touch screen in order to measure a first follicle
- 6. A cursor appears
- 7. Click to start the measurement procedure
- 8. When the measurement of a follicle is completed, it appears in the follicle list

9. Repeat the procedure to measure several follicles

10.The total number of follicles appear on the top of the follicle list

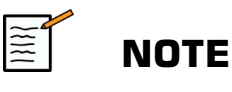

Click on **Right Ovary** or **Left Ovary** before performing the follicle measurement. The follicle measurements and counting data is integrated in the report. In 3D, click on the follicle you want to measure on each plane in order to center it so that it is visible on each plane.

## **Ejection fraction**

**Ejection Fraction** allows you to calculate the ejection fraction from the change in the left ventricular volume between diastole and systole (monoplane Modified Simpson method). The left ventricular volumes are calculated from traces of the endocardium performed at end diastole and end systole.

- 1. Obtain an apical four chambers or two chambers view with the P5-1X
- 2. Optimize the image as needed
- 3. Press **Freeze**
- 4. Use the **SonicPad®** to select the best diastolic frame
- 5. Press **Meas.** on the control panel
- 6. Select the **A4Cd LV** or **A2Cd LV** measurement in the labeled measurements list
- 7. Use the **SonicPad®** to move the first caliper on the first point of the mitral annulus
- 8. Click on the **SonicPad®** to anchor it
- 9. Trace the left ventricular border up to the second point of the mitral annulus

10.Click on the **SonicPad®** to anchor it

11.Use the **SonicPad®** to adjust the long axis as needed

- 12.Click on the **SonicPad®** to anchor it
- 13.Perform the same operations on the best systolic frame (**A4Cs LV** or **A2Cs LV** measurement)

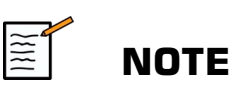

The Ejection Fraction is calculated with the monoplane Modified Simpson method.

## **Doppler time**

This tool is available for the cardiac preset.

It allows you to calculate time shifts between 2 timelines and compare the temporal behaviors of multiple spectrograms or to measure basic Doppler Time in PW and CW on the cardiac preset.

- 1. Perform a PW trace in cardiac
- 2. Press **Meas Tools** on the touch screen
- 3. Press **Doppler Time**
- 4. Position the first timeline
- 5. Click on the **SonicPad®** to validate
- 6. Position the second timeline
- 7. Click on the **SonicPad®** to validate

The Doppler time shift is displayed in the measurement result area, in milliseconds.

## **PW autotrace**

See **[the section called "PW Autotrace" \[247\]](#page-262-0)**.

## **Velocity**

**Velocity** is available only in PW mode.

- 1. Touch Velocity. A Vel caliper is displayed on the PW spectrum, together with a vertical axis and a horizontal axis.
- 2. Click on the **SonicPad®** to anchor the caliper.

The **Velocity** tool results in a Doppler Velocity (Vel) measurement (in cm/s) and a Pressure Gradient (PG) calculation (in mmHg).

### **PSV/EDV**

**PSV/EDV** is available only in PW mode.

- 1. Touch **PSV/EDV**. A first PSV caliper is displayed on the PW spectrum, together with a vertical and a horizontal axis.
- 2. Click on the **SonicPad®** to anchor it.

A second caliper is displayed, with the following label:

- EDV if the caliper is above the baseline
- MDV if the caliper is below the baseline
- 3. Click on the **SonicPad®** to anchor it.

The **PSV/EDV** tool results in the following:

- Peak Systolic Velocity (PSV)
- End Diastolic Velocity (EDV)
- Resistive Index (RI)
- Systolic to Diastolic Ratio (S/D)
- Peak Pressure Gradient (PG)

## **Doppler 2 Velocity Ratio**

**Doppler 2 Velocity Ratio** is available in PW and CW modes on the Cardiac preset.

1. **Touch 2 Velocity Ratio.**

A first Vel caliper is displayed on the PW spectrum, together with a vertical and a horizontal axis.

2. Click on the **SonicPad®** to anchor it.

A second Vel caliper is displayed

3. Click on the **SonicPad®** to anchor it.

The **Doppler 2 Velocity Ratio** tool results in the following:

- Velocity (Vel 1)
- Max Pressure Gradient 1 (Max PG 1)
- Velocity 2 (Vel 2)
- Max Pressure Gradient 2 (Max PG 2)
- Vel 1/Vel 2 Ratio (Vel 1/Vel 2)
- Doppler Angle (Angle)
- SV Depth (SV Depth)

### **Vessel diameter**

**Vessel Diam** allows you to measure the diameter of a vessel.

**Vessel Diam** is available only in PW mode.

1. Touch **Vessel Diam**.

A first caliper is displayed within the sample volume

- 2. Use the **SonicPad®** to resize the first part of the caliper
- 3. Click on the **SonicPad®** to anchor

A second caliper is displayed within the sample volume

- 4. Use the **SonicPad®** to resize the second part of the caliper
- 5. Click on the **SonicPad®** to anchor.

## **Doppler slope**

**Doppler Slope** allows you to measure the acceleration or deceleration slope on the Doppler spectrum.

**Doppler Slope** is available in PW mode.

1. Touch **Doppler Slope**.

A first caliper is displayed

2. Click on the **SonicPad®** to anchor the first caliper

The system anchors the first caliper and displays a second active caliper

- 3. Use the **SonicPad®** to move the active caliper
- 4. Click on the **SonicPad®** to anchor the second caliper

### **Doppler time-slope**

**Doppler Time-Slope** allows you to measure the acceleration or deceleration slope on the Doppler spectrum.

**Doppler Time-Slope** is available in PW and CW modes.

1. Touch **Doppler Time-Slope**.

A first caliper is displayed

2. Click on the **SonicPad®** to anchor the first caliper

The system anchors the first caliper and displays a second active caliper

- 3. Use the **SonicPad®** to move the active caliper
- 4. Click on the **SonicPad®** to anchor the second caliper

### **Doppler trace**

**Doppler Trace** allows you to trace a single heart cycle on the Doppler spectrum.

**Doppler Trace** is available in PW and CW modes.

- 1. Touch **Doppler Trace**.
- 2. Use the **SonicPad®** to move the active caliper to the first measurement point.
- 3. Click on the **SonicPad®** to anchor the first point.

The system anchors the first caliper and displays a second active cursor.

4. Use the **SonicPad®** to move the active caliper along the desired path.

The path will be displayed.

5. Click on the **SonicPad®** to anchor the second caliper.

## **Congestion index**

Congestion Index allows you to calculate the ratio between the crosssectional area (cm<sup>2</sup>) and the blood flow velocity (cm/s) of the portal vein.

- 1. Adjust the **Angle correction** parallel to the portal vein
- 2. Click on the **SonicPad®** to update the PW spectrum
- 3. **Freeze** the image
- 4. Touch **Congestion Index**
- 5. Adjust the portal vein diameter by positioning the first and second caliper with the **SonicPad®**
- 6. Draw the Doppler trace during one cardiac cycle
- 7. Click on the **SonicPad®** to end the measurement

## **Heart rate**

This tool allows you to measure a heart rate from M-mode, PW and CW.

1. In M-mode or PW measurement, touch **Heart Rate**.

A first vertical line is displayed.

- 2. Use the **SonicPad®** to move the vertical line on the beginning of one heart cycle.
- 3. Click on the **SonicPad®** to validate.

A second vertical line is displayed.

- 4. Use the **SonicPad®** to move the second vertical line on the end of the same cardiac cycle.
- 5. Click on the **SonicPad®** to validate.

### **IMPORTANT**

In OB/GYN the vertical lines have to be positioned on two cardiac cycles to get the correct heart rate.

### **Volume flow**

In PW mode, you have the capability to measure the volume flow rate within a vessel.

- 1. Adjust the Sample Volume size so that it covers the whole diameter of the vessel
- 2. Adjust the **Angle correction** parallel to the vessel
- 3. Click on the **SonicPad®** to update the PW spectrum
- 4. **Freeze** the image
- 5. Press **Meas.** on the Control Panel
- 6. Press **Volume Flow** on the Touch Screen
- 7. Adjust the vessel diameter by positioning the first and second caliper with the **SonicPad®**
- 8. Draw the Doppler trace during one cardiac cycle
- 9. Click on the **SonicPad®** to end the measurement

The system displays the volume flow rate.

#### **When the Autotrace is on:**

- 1. Press **Volume Flow**
- 2. Adjust the vessel diameter by positioning the first and second caliper with the **SonicPad®**

The system displays the volume flow rate.

### **M distance**

This tool allows you to measure a vertical distance between two calipers.

It is similar to a distance measurement in B-mode.

1. In M-mode measurement, touch **M Distance**.

A first caliper is displayed.

- 2. Use the **SonicPad®** to move the first caliper
- 3. Click on the **SonicPad®** to validate.

A second caliper is displayed.

4. Use the **SonicPad®** to move the second caliper
5. Click on the **SonicPad®** to validate.

## **M time-slope**

This tool allows you to measure a vertical distance between two calipers.

It is similar to a distance measurement in B-mode.

1. In M-mode measurement, touch **M Time-Slope**.

A first caliper is displayed.

- 2. Use the **SonicPad®** to move the first caliper
- 3. Click on the **SonicPad®** to validate.

A second caliper is displayed.

- 4. Use the **SonicPad®** to move the second caliper
- 5. Click on the **SonicPad®** to validate.

## **Q-Box™**

The Quantification Box ( $Q$ -Box<sup>™</sup>) allows you to accurately quantify the stiffness (and viscosity/shearwave dispersion when applicable) of an area.

Q-Box<sup>™</sup> is available only in SWE mode (and Vi PLUS mode when applicable), on a frozen image.

1. Touch **Q-Box™**

Q-Box™ displays a circle that can be resized or moved, and that is duplicated on the B-mode image (in side by side and top bottom formats), for reference purposes.

2. Select to anchor it.

## **Q-Box™ ratio**

**Q-Box™ Ratio** allows you to compare the stiffness (and viscosity/ shearwave dispersion when applicable) of two areas on the same image.

**Q-Box™ Ratio** is available only in SWE mode (and Vi PLUS mode when applicable), on a frozen image.

1. Touch **Q-Box™ Ratio**.

Q-Box™ Ratio displays a circle that can be resized or moved, and that is duplicated on the B-mode image (in side by side and top bottom formats), for reference purposes.

- 2. Place the **Q-Box™** within the stiffest (or the most viscous when applicable) visualized area
- 3. Click on the **SonicPad®** to anchor it
- 4. Another **Q-Box™** is displayed.
- 5. Place it on soft tissue (or less viscous when applicable).
- 6. Click on the **SonicPad®** to anchor it.

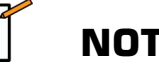

## **NOTE**

The values for ShearWave speed and tissue modulus are relative indices intended only for the purpose of comparison with other measurements performed using the AIXPLORER MACH 20, and absolute values for these measurements should not be compared to shear wave elastography measurements from other manufacturers' ultrasound imaging systems.

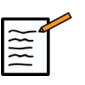

## **NOTE**

Please note that suspicious breast lesions on mammography and sonography may contain blue coded areas. This may be due to soft focal areas in the tumor or noisy data that triggers errors in Shear Wave speed estimation. Place the ROI in the stiffest part of either the lesion or tissue immediately adjacent to the lesion to gain the most relevant diagnostic information.

## **Q-Box™ trace**

**Q-Box™ Trace** allows you to manually trace a Q-Box in SWE imaging mode (and Vi PLUS mode when applicable) in order to obtain some elasticity (or viscosity/shearwave dispersion when applicable) values within the traced area.

Q-Box<sup>™</sup> Trace is available only in SWE (and Vi PLUS mode when applicable) mode, on a frozen image.

- 1. Touch **Q-Box™ Trace**
- 2. Use your preferred method (with the SonicPad®, or with the touch screen, see **[the section called "Trace" \[294\]](#page-309-0)**) to draw a trace
- 3. Click on the **SonicPad®** to end the measurement

### **Multi Q-Box™**

**Multi Q-Box™** allows you to automatically calculate the average of several Q-Box measurements.

**Multi Q-Box™** is available only in SWE mode (and Vi PLUS mode when applicable), on a frozen image.

- 1. Touch **Multi Q-Box™**
- 2. Resize and move the Q-Box as needed
- 3. Click on the **SonicPad®** to validate
- 4. If you want to add an other Q-box, repeat the operation The system calculates the average of each Q-Box result. You can continue the Multi Q-Box measurement cycle on several images.
- 5. Press **End** to end the Multi Q-Box measurement cycle

### **SWE Stability Index**

The SWE stability index tool (labelled **SI** in the Q-Box results) allows you to assess the temporal consistency of the SWE estimates within the Q-Box. It is available in the Abdomen, Liver and Vascular Abdominal presets of the C6-1X probe.

- 1. Press **Probe**
- 2. Select the **Liver** preset in the Abdominal application on the C6-1X transducer
- 3. Optimize the B-mode image on the liver right lobe
- 4. Make sure the patient is holding his/her breath
- 5. Press **SWE** and optimize as needed
- 6. **Freeze** the image
- 7. Perform a Q-box measurement of the imaged tissue
- 8. If the displayed stability index is <90%, this suggests temporal variability, and therefore you may have to set the Q-Box to another location within the SWE box or restart the acquisition.

# **CAUTION**

A stability index >90% does not validate the elasticity accuracy.

The Stability Index must be analyzed only in the presets/probe mentioned above.

If necessary, the Stability Index tool can be disabled in the system configuration.

## **Other touch screen measurement functionalities**

The measurements touch screen has some specialty controls to facilitate measurement workflow.

## **Erase all**

**Erase All** allows you to erase all of the measurements displayed on the frozen image.

### **Erase last**

**Erase Last** allows you to erase only the last caliper anchored.

## **End**

**End** will end the active measurement.

## **Undo/Redo**

The knob under **Undo/Redo** can be used on an active trace to incrementally erase the trace in reverse and redo the trace.

## **Zoom**

**Zoom** allows you to enlarge the size of the image area displayed on the touch screen.

Rotate the knob located under **Zoom**:

- clockwise to increase the zoom factor
- counterclockwise to decrease the zoom factor

Use "Fit" to fit the image in the touch screen measurement area.

## **Assign last**

**Assign Last** allows you to assign the last measurement performed to a label.

- 1. Perform a measurement
- 2. Touch Assign Last on the touch screen

The system displays the list of available labels for your measurement

3. Click on the desired label

For more information on labeled measurements, refer to **[the section](#page-329-0) [called "Labeled measurements" \[314\]](#page-329-0)**

### **Exit**

<span id="page-329-0"></span>**Exit** completes any active measurements, closes the measurements touch screen and returns to the frozen image state.

## **Labeled measurements**

Press **Meas.** on the control panel.

A list of labeled measurements is displayed on the right side of the image.

The available labels depend on the selected application and on the current active mode.

The label packages can be configured in the System Configuration. See **[the section called "Packages" \[414\]](#page-429-0)**.

Press **Cursor**.

To scroll the list, place the **cursor** over it, and scroll on the **SonicPad®**.

Pick the appropriate label from the list by using the **SonicPad®**.

The appropriate measurement tool is launched (distance...).

Perform the measurement as for a basic measurement.

You can make up to 5 measurements for the same label. They appear with their corresponding caliper in the list.

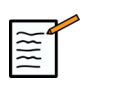

## **NOTE**

Labeled measurements may be hidden, depending on the selected option from the system configuration.

## **Measurement customization**

You can customize the measurements in the system configuration.

You can choose to display the measurement touch screen every time you press **Freeze**.

See the **Chapter 9,** *[Customizing the System](#page-388-0)* **[\[373\]](#page-388-0)** for more information.

## **Measurement accuracy**

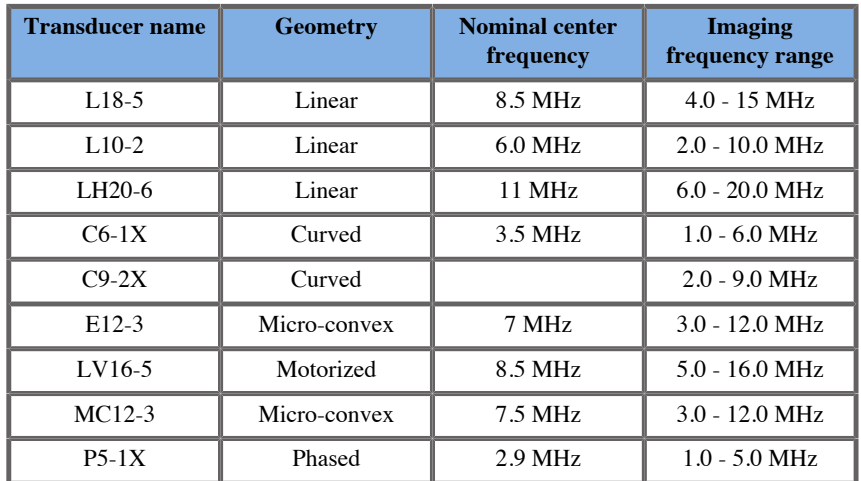

## **Transducer information**

## **2D measurements**

The table below shows the measurement accuracy and range for the 2D measurements available on the ultrasound system.

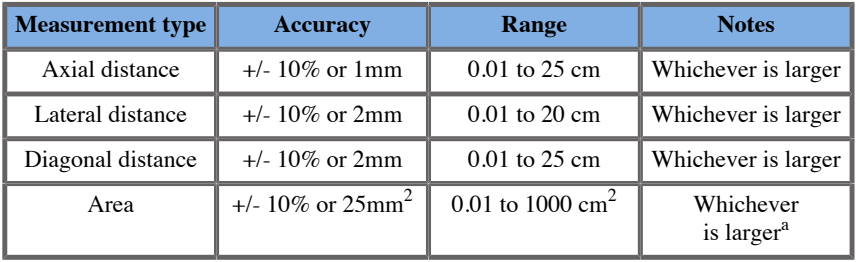

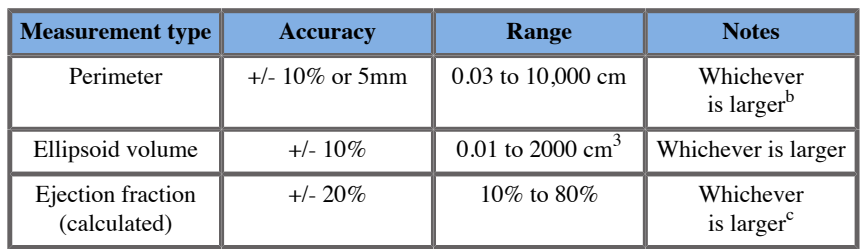

<sup>a</sup>Continuous trace accuracy depends on user.

<sup>b</sup>Continuous trace accuracy depends on user.

c Continuous trace accuracy depends on user.

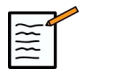

## **NOTE**

The tolerances specified apply only to measurements made in a homogeneous medium with a speed of sound of 1540m/s and with nonrefractive surface and with insonification angle of 90 degrees relative to the surface of the transducer.

## **Panoramic distance measurements**

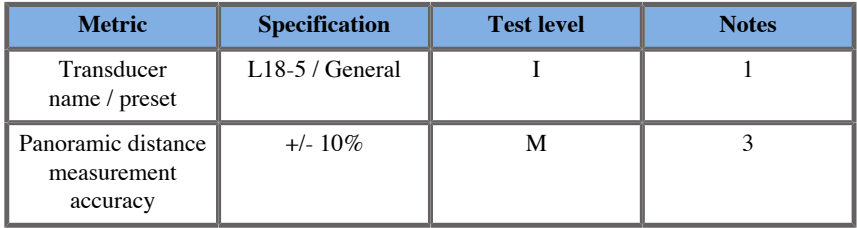

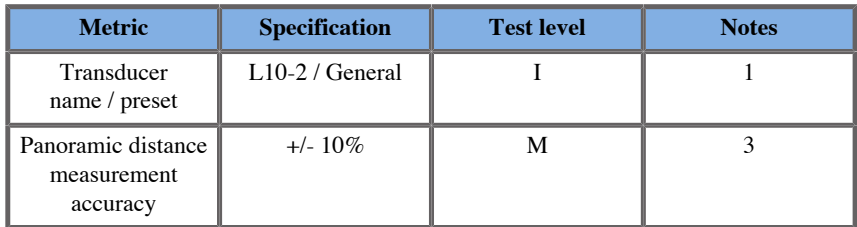

Explanation of symbols used in the panoramic distance measurements tables:

Test Level I: Verified by inspection or qualitative analysis.

Test Level M: Verified by measurement.

Note 1: Specification is for information purposes only, and is not a testable requirement at the system level.

Note 2: Specification refers to the ultrasound pulses used in the imaging part of the B-mode sequence.

Note 3: The Panoramic distance measurement accuracy test is performed using the ATS 551 Small Parts phantom and covers a maximum distance of approximately 20 cm.

### **M-mode measurements**

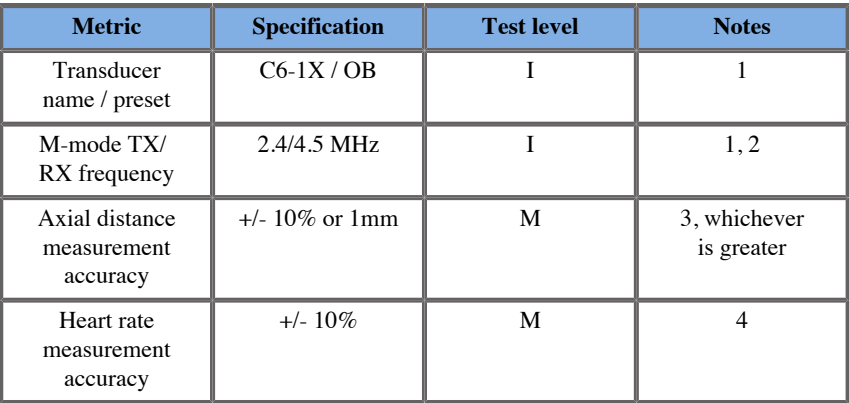

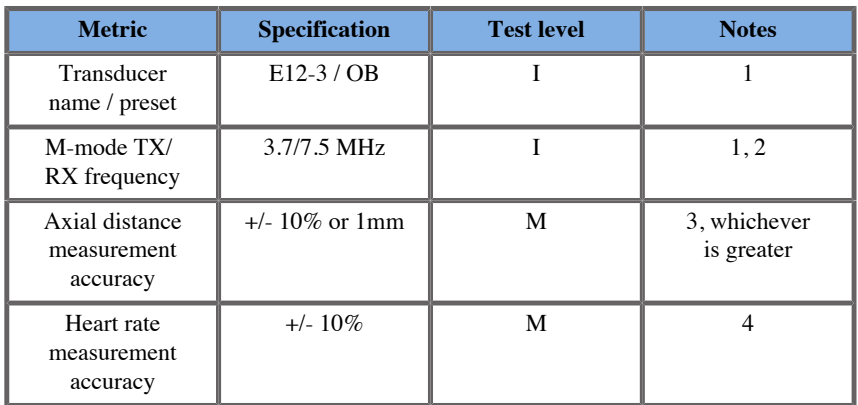

Explanation of symbols used in the M-mode measurements tables:

Test Level I: Verified by inspection or qualitative analysis.

Test Level M: Verified by measurement.

Note 1: Specification is for information purposes only, and is not a testable requirement at the system level.

Note 2: Specification refers to the ultrasound pulses used in the M-mode sequence.

Note 3: The M-mode distance measurement accuracy test is performed using the CIRS Model 040GSE phantom.

Note 4: The fetal heart rate timing accuracy is measured using the following material: AWG Agilent 33220A Oscilloscope Tektronix DPO4034 Ultrasound Gel Pad Aquaflex Ref. 04-02 HI-FI speaker Monacor SP60/4

### AXIAL DISTANCE ACCURACY

| <b>Transducer</b> Acceptance | criteria                                     | <b>Measurement results</b> |                |                                    |                |                                        |                  |              |                       |
|------------------------------|----------------------------------------------|----------------------------|----------------|------------------------------------|----------------|----------------------------------------|------------------|--------------|-----------------------|
|                              | <b>Maximal</b><br>axial<br>distance<br>error | <b>Preset</b>              | <b>Setting</b> | <b>TX/RX</b><br>frequency<br>(MHz) | Range<br>(cm)  | <b>Calibrated</b> Measured<br>distance | distance<br>(mm) | <b>Error</b> | <b>Test</b><br>result |
| $E12-3$                      | 10%                                          | Early OB                   | Fund           | 9/7.5                              | $0.01$ to 8.5  | 10                                     | 9.5              | 5%           | Pass                  |
| $C6-1X$                      | 10%                                          | Abdomen                    | <b>THI</b>     | 1.875/3.75                         | $0.01$ to $20$ | 10                                     | 9.7              | $3\%$        | Pass                  |

*Table 6.1. Axial distance measurement accuracy - acceptance criteria and measurement results*

### TIMING ACCURACY

*Table 6.2. Timing accuracy - acceptance criteria and measurement results*

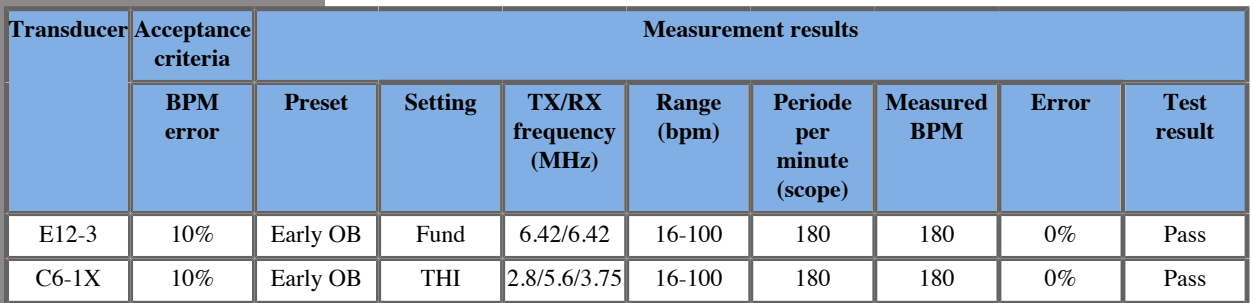

## **Doppler measurements**

Doppler measurement calipers are positioned on a single pixel in a desired location. Velocity measurements are displayed in units of cm/ s or m/s with at least 1 digit past the decimal point. The table below shows the measurement accuracy, range and tolerance for the Doppler measurements available on the ultrasound system.

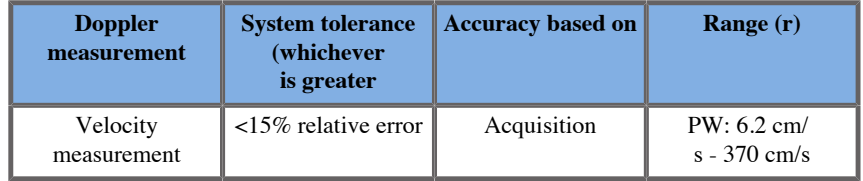

The tolerances specified apply only to measurements made in a homogeneous medium with a speed of sound of 1540 m/s and with a nonrefractive surface and a Doppler angle of 0°. These accuracies arise from the positioning of the cursors on the Doppler display and the subsequent measurements made.

### MEASUREMENT DOPPLER ACCURACY AND SENSITIVITY SUMMARY FOR THE **TRANSDUCERS**

Items marked by a dagger (†) indicate that the specified value is for information purposes only and is not a testable requirement at the system level.

Test Level I: verified by inspection or analysis

Test Level M: verified by measurement

† : for reference only

(1) Transmitter center frequencies for grayscale imaging

(2) Using CIRS 043 Doppler string phantom.

*Table 6.3. Doppler Velocity Accuracy measurements in AIXPLORER MACH 20 for the L18-5 transducer*

| <b>Metric (notes)</b>                        | <b>Specification</b> | <b>Test level</b> |  |
|----------------------------------------------|----------------------|-------------------|--|
| Transducer name / preset                     | $1.18 - 5$ / Breast  |                   |  |
| PW Doppler<br>center frequency               | 5MHz                 |                   |  |
| PW Doppler spectral<br>velocity accuracy (2) | $=12.5\%$ error      | M                 |  |

*Table 6.4. Doppler Velocity Accuracy measurements in AIXPLORER MACH 20 for the C6-1X transducer*

| <b>Metric (notes)</b>                        | <b>Specification</b> | <b>Test level</b> |  |
|----------------------------------------------|----------------------|-------------------|--|
| Transducer name / preset                     | $C6-1X/Abdomen$      |                   |  |
| PW Doppler<br>center frequency               | 2.25 MHz             | М                 |  |
| PW Doppler spectral<br>velocity accuracy (2) | $=13\%$ error        | М                 |  |

*Table 6.5. Doppler Velocity Accuracy measurements in AIXPLORER MACH 20 for the E12-3 transducer*

| <b>Metric (notes)</b>                        | <b>Specification</b> | <b>Test level</b> |  |
|----------------------------------------------|----------------------|-------------------|--|
| Transducer name / preset                     | $E12-3$ / Prostate   |                   |  |
| PW Doppler<br>center frequency               | 4.5MHz               |                   |  |
| PW Doppler spectral<br>velocity accuracy (2) | $=15\%$ error        | м                 |  |

*Table 6.6. Doppler Velocity Accuracy measurements in AIXPLORER MACH 20 for the LV16-5 transducer*

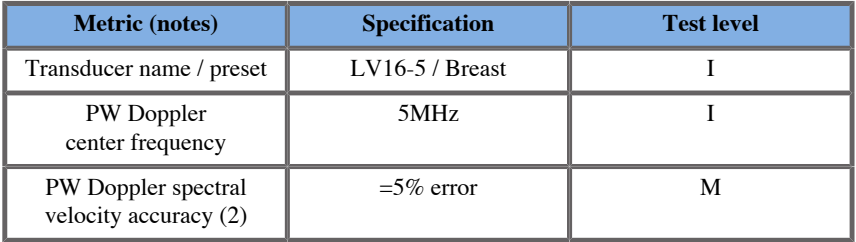

*Table 6.7. Doppler Velocity Accuracy measurements in AIXPLORER MACH 20 for the L10-2 transducer*

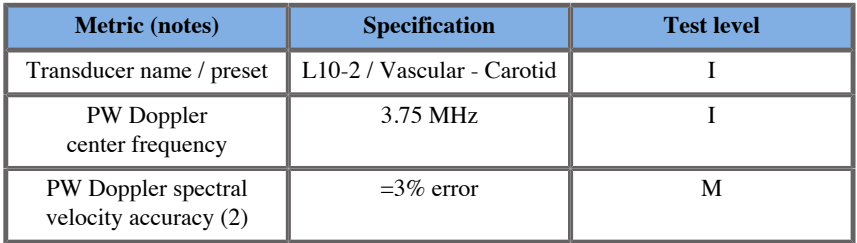

*Table 6.8. Doppler Velocity Accuracy measurements in AIXPLORER MACH 20 for the MC12-3 transducer*

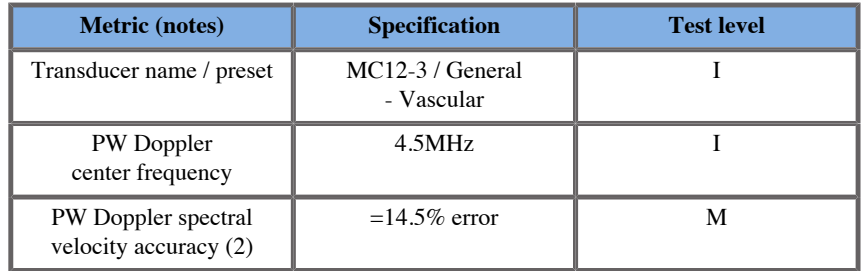

*Table 6.9. Doppler Velocity Accuracy measurements in AIXPLORER MACH 20 for the LH20-6 transducer*

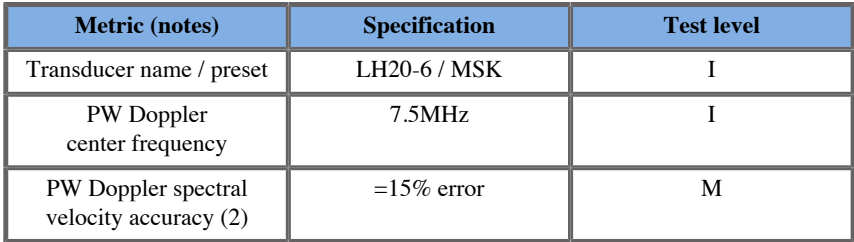

*Table 6.10. Doppler Velocity Accuracy measurements in AIXPLORER MACH 20 for the P5-1X transducer*

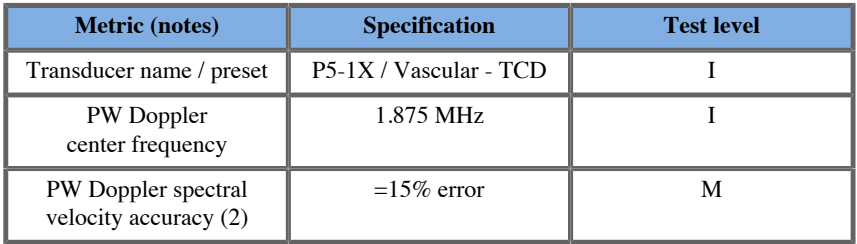

## **Color Flow Doppler sensitivity**

The purpose of this test is to measure the penetration of color flow imaging performance. Each transducer is placed in Color Flow. The Color Flow Doppler Phantom equipped with a 4 mm diameter sloping cylindrical vessel is imaged to measure the Color Doppler Sensitivity in centimeters. The Doppler angle is approximately 72°. The maximal depth (penetration) at which the Doppler signal can be detected on the display is measured using the calipers with one caliper at skin line and the other where the color flow signal starts to show dropouts. The distance between them is considered to be the penetration. The flow signals that fall below the threshold are considered to be noise and are not valid Color Doppler signals. The Color Flow Doppler Phantom is used with a constant flow waveform. (1) Transmitter center frequencies for grayscale imaging (2) Using Shelley medical accuFlow-Q pump with QATP — 100/Z Model (Zerdine<sup>™</sup> tissue mimicking material speed of sound  $1540$  m/s  $\pm$  6 m/s at 22ºC, attenuation coefficient 0.5 dB/cm/MHz) blood flow phantom set at minimal, maximal, and midrange Doppler mean velocities output.

*Table 6.11.* 

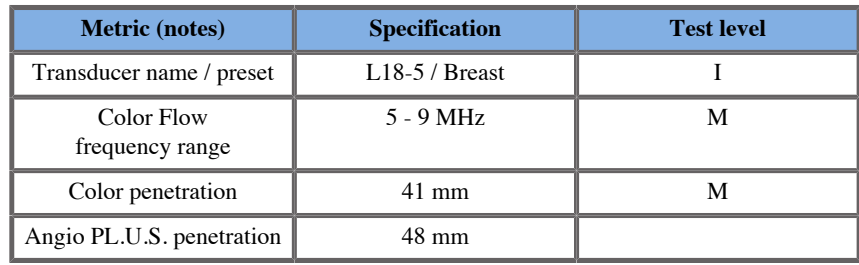

*Table 6.12.* 

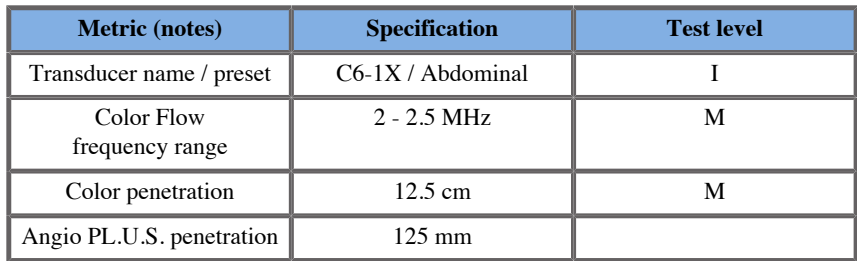

*Table 6.13.* 

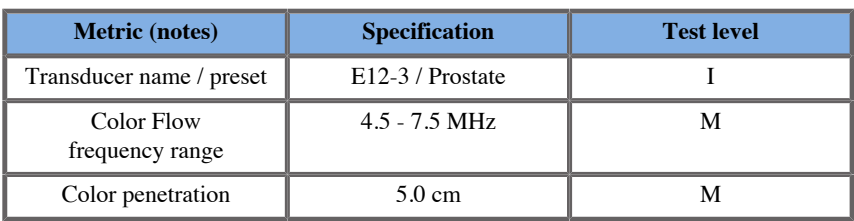

*Table 6.14.* 

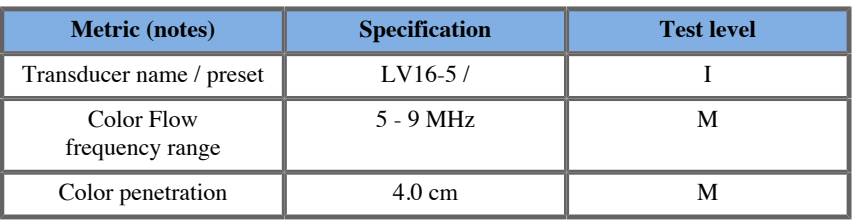

*Table 6.15.* 

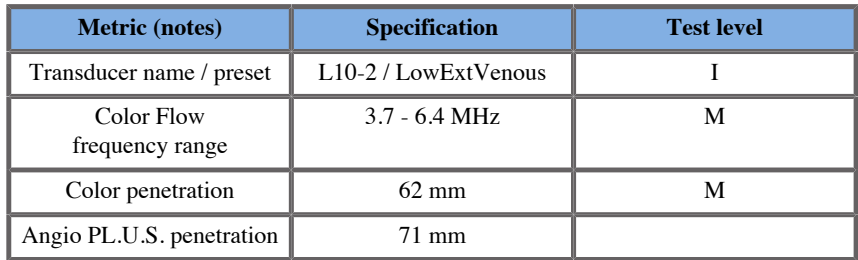

*Table 6.16.* 

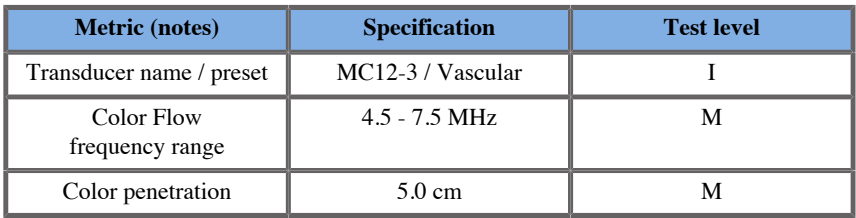

*Table 6.17.* 

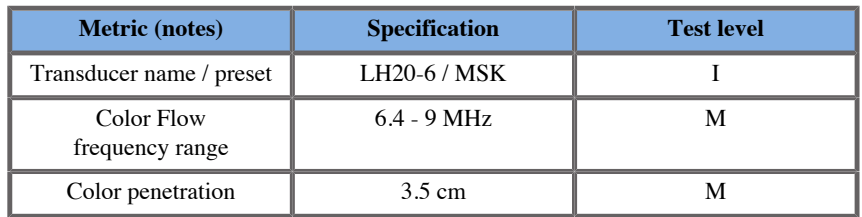

*Table 6.18.* 

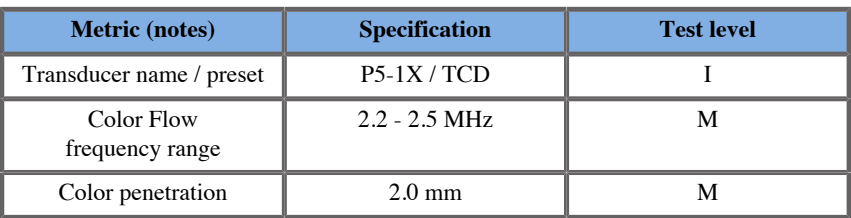

## **Elastography measurements**

### SWE PENETRATION AND SPATIAL RESOLUTION

The tables below document the SWE elasticity estimation accuracy, SWE penetration depth, and spatial resolution for all transducers where the SWE mode is available.

*Table 6.19.* 

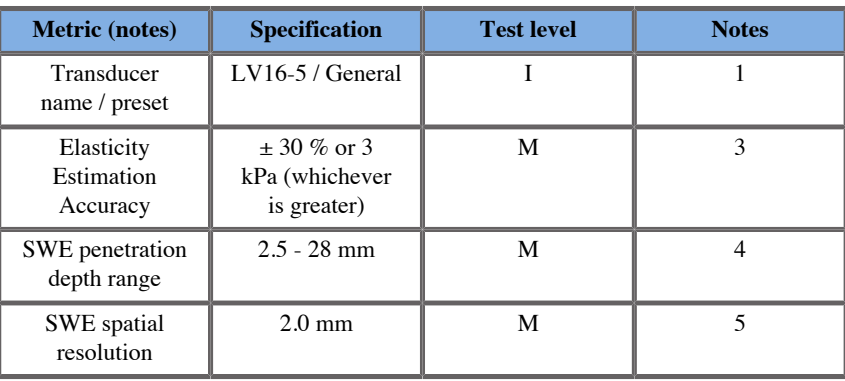

*Table 6.20.* 

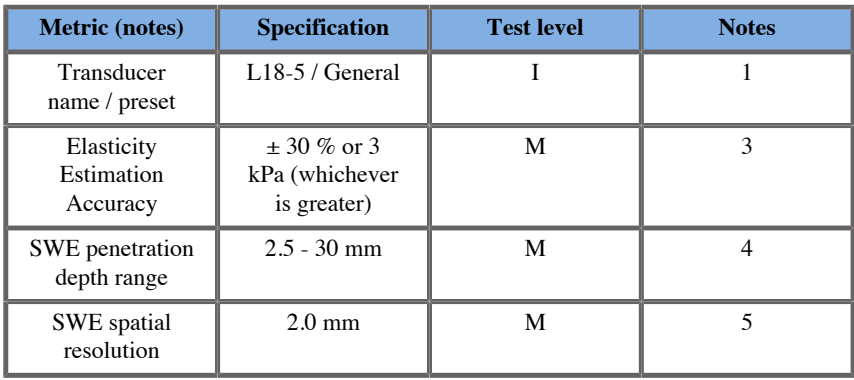

*Table 6.21.* 

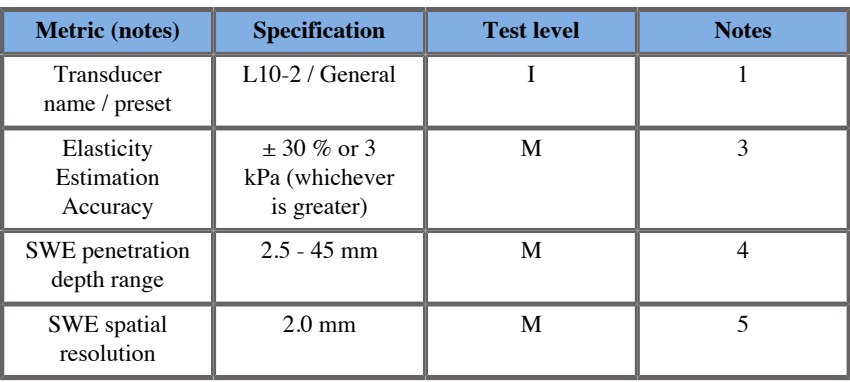

#### *Table 6.22.*

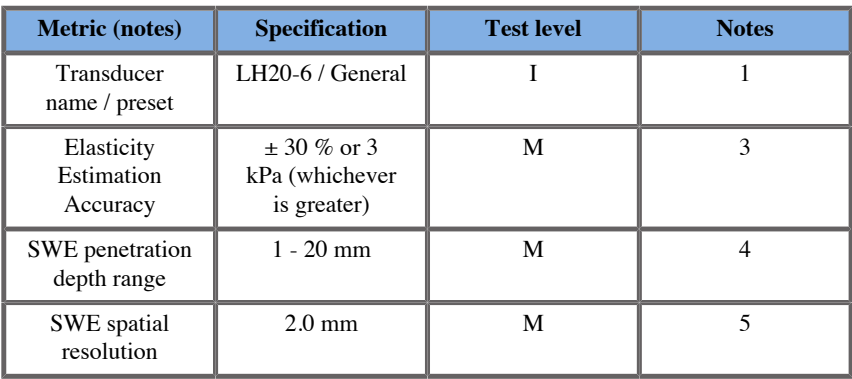

#### *Table 6.23.*

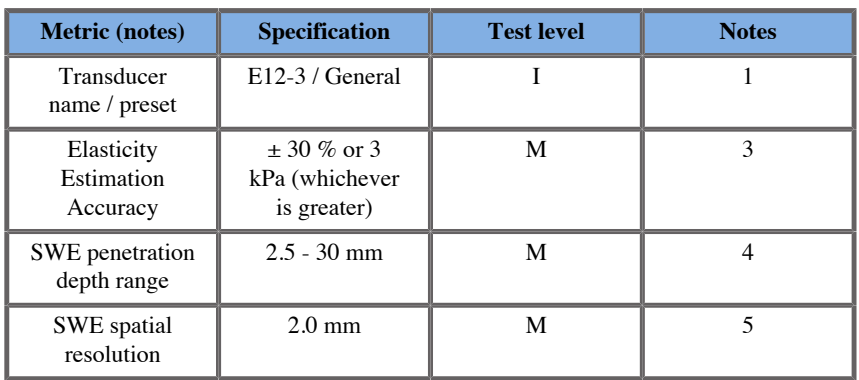

*Table 6.24.* 

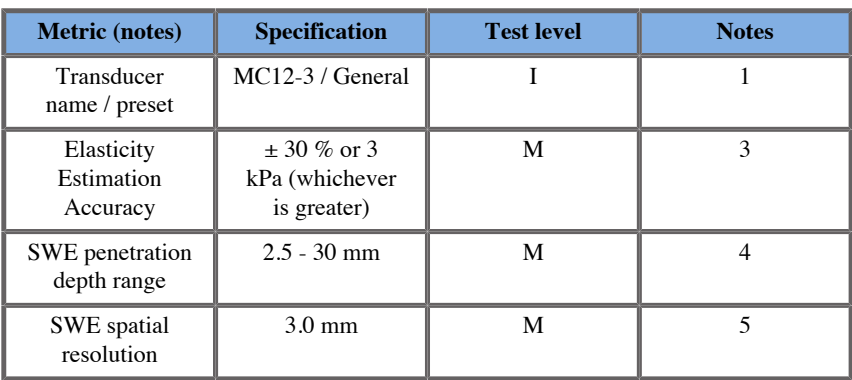

*Table 6.25.* 

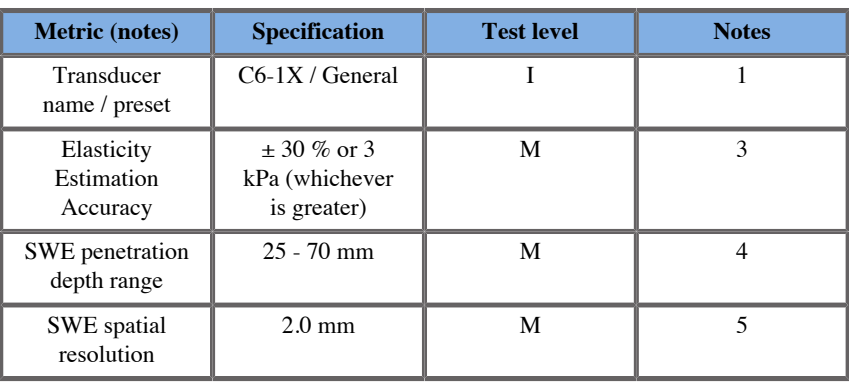

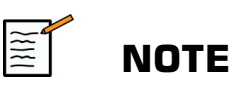

If the user considers the shearwave velocity measurement, the error of 15% or 1 m/s whichever is greater should be taken into account.

If the user considers the Young's modulus measurement, the error of 30% or 3 kPa whichever is greater should be taken into account.

Explanation of symbols used in the SWE penetration and spatial resolution tables:

Test Level I: Verified by inspection or qualitative analysis.

Test Level M: Verified by measurement.

Note 1: Specification is for information purposes only, and is not a testable requirement at the system level.

Note 2: Specification refers to the ultrasound pulses used in the imaging part of the SWE sequence.

Note 3: SWE elasticity estimation accuracy is defined as the difference between the SWE-based elasticity measurement from a given phantom target and the reference elasticity for this target provided by the phantom manufacturer. The SLV16-5, SL15-4, SL18-5, SL10-2, SLH20-6, SE12-3, SEV12-3, SMC12-3, XC6-1 and SC6-1 accuracy specifications were derived from SWE measurements on the four spherical targets (reference elasticities equal to 8.4, 17.7, 47.7, and 80.1 kPa) and the uniform-elasticity background (reference elasticity equal to 29 kPa) contained in the CIRS 049 Quality Assurance Elasticity phantom.

Note 4: SWE penetration is defined as the maximum depth for which the SWE image exhibits good color filling and minimal noise. The SLV16-5, SL15-4, SL18-5, SL10-2, SLH20-6, SE12-3, SEV12-3, SMC12-3 , XC6-1 and SC6-1 SWE penetration specifications were derived by scanning regions of uniform-elasticity background material of the CIRS 049 Quality Assurance Elasticity phantom.

Note 5: The SLV16-5, SL15-4, SL18-5, SL10-2, SLH20-6, SE12-3, SEV12-3, SMC12-3 , XC6-1 and SC6-1 SWE spatial resolution specifications were derived by using a custom-made phantom containing two rectangular tissue-mimicking blocks with an elasticity ratio equal to 3, scanning the custom-made phantom twice so that the interface between the two blocks is oriented first axially and then laterally, and measuring the average width of the SWE elasticity vs. distance curves across the block interfaces on the axially- and laterally-oriented SWE images.

### **SWE Bias and Precision**

The tables below document the estimation bias and estimation precision as a function of target size and target stiffness for all transducers where the SWE mode is available.

The table results were obtained by performing experiments on a CIRS 049A Quality Assurance elasticity phantom. This phantom contains stepped-cylinder targets of four stiffness types I – IV corresponding to nominal shear wave velocities of 1.6, 2.2, 3.9 and 5.2 m/s of different diameters, embedded in uniform-elasticity background (nominal shear wave velocity of 2.9 m/s). Note that the bias and precision specifications listed below should not be extrapolated when scanning tissue types with shear wave velocities outside the shear wave velocity range of [1.6– 5.2] m/s considered in these experiments.

SWE estimation bias was derived as the difference between the mean of five independent SWE shear wave velocity measurements and the nominal shear wave velocity, normalized by the nominal shear wave velocity and expressed as a percentage.

SWE estimation precision was derived as the standard deviation of five independent SWE shear wave velocity measurements normalized by the mean of the five independent SWE measurements, and expressed as a percentage.

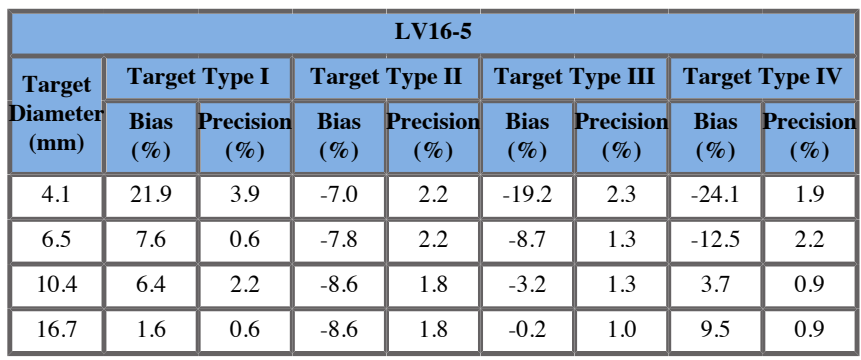

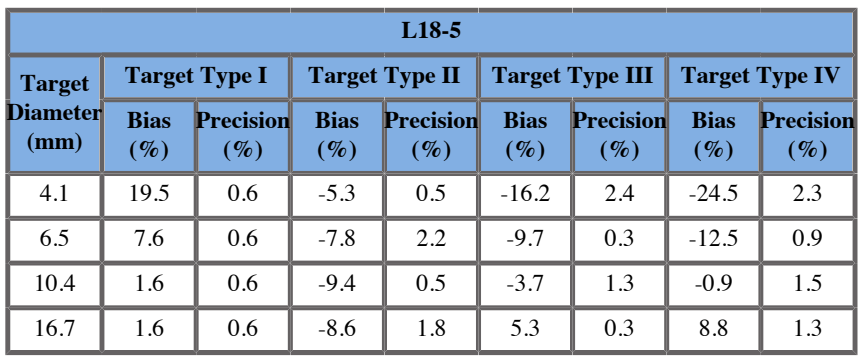

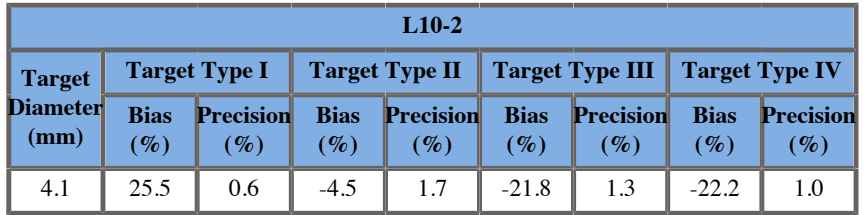

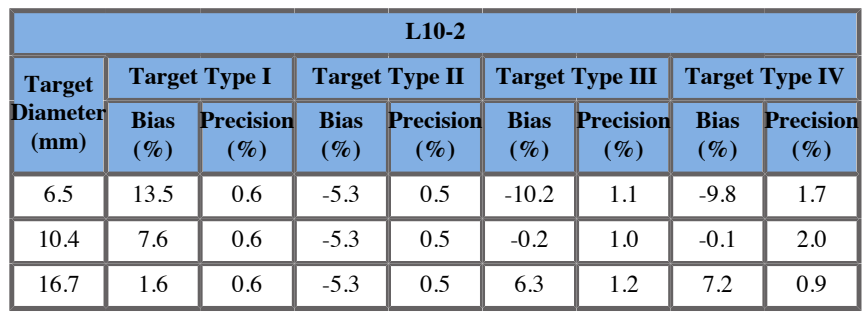

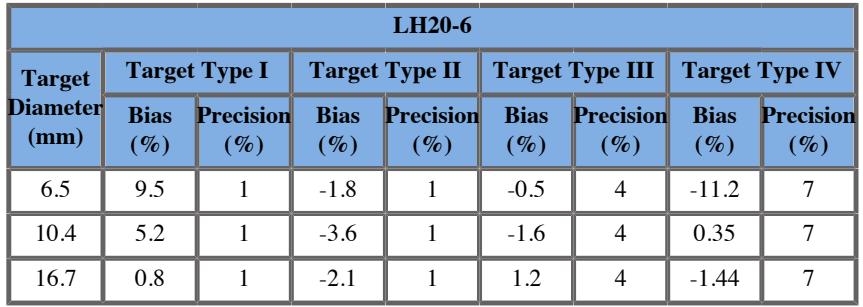

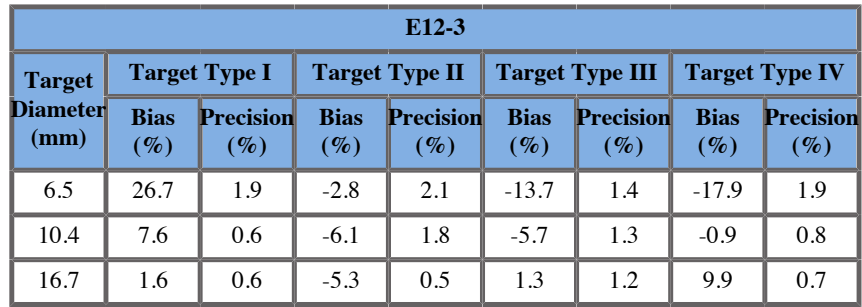

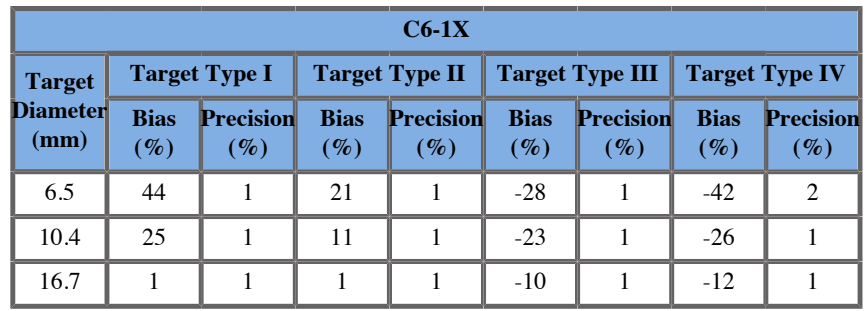

AIXPLORER MACH 20 User's Guide 329

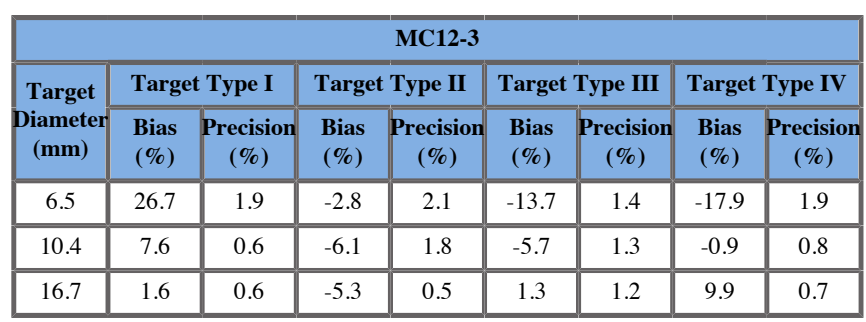

## **Frequency Bandwidth**

The SW generated using SWE mode is broadband. The frequency bandwidth displayed on the screen corresponds to the minimal and maximal frequencies of the SW pulse.

Note that the SW speed map may vary as a function of frequency of the SW.

### **3D measurements**

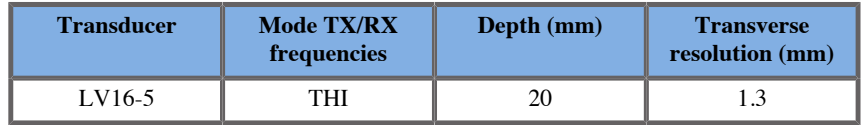

The volume measurement accuracy is defined at  $\pm 10\%$  in the range of 0.01 to 2000cm3.

# **BI-RADS® analysis**

The Breast Imaging Reporting and Data System (BI-RADS®), developed by the American College of Radiology, provides a standardized classification for ultrasound studies of the breast. It is composed of a series of descriptors, from which an assessment linked to a category can be made by the physician.

## **BI-RADS® assessment categories**

*Table 6.26. The American College of Radiology BI-RADS® assessment categorization for ultrasound*

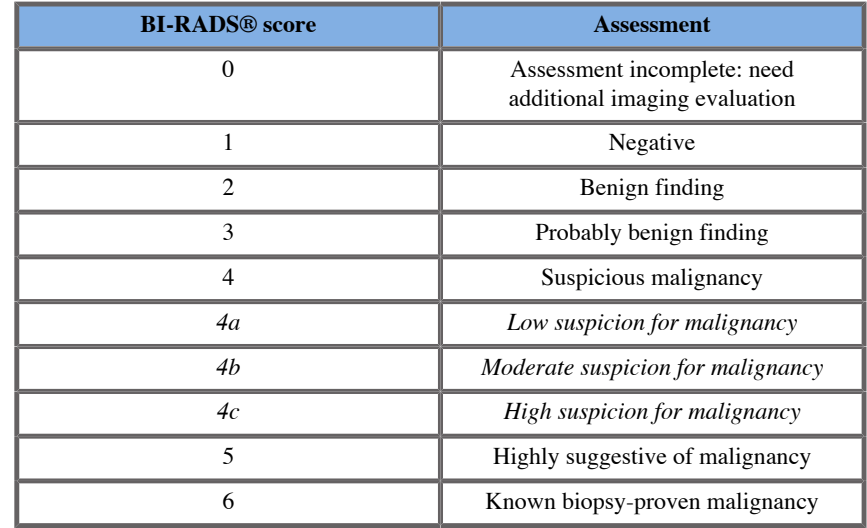

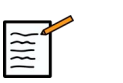

## **NOTE**

All BI-RADS criteria are displayed in English on the system, regardless of the selected language.

You can easily perform BI-RADS® classification using the integrated BI-RADS® Lexicon Classification form. Up to twelve lesions may be classified in a single study.

## **Performing BI-RADS® lexicon classification**

- 1. In any mode, **freeze** the image.
- 2. Touch **Add New Lesion**.

A new lesion touch screen button will appear (e.g. Lesion A).

- 3. Using the **SonicPad®**, position the lesion arrow marker to indicate the lesion of interest on the main display.
- 4. Click on the **SonicPad®** to anchor the arrow marker.

The BI-RADS® menu will appear to the left of the image on the main display.

- 5. Select the results in the BI-RADS® lexicon classification form using the **Cursor** and the **SonicPad®**
- 6. Click on the **NEXT** button in the menu or the **Lesion Page** control on the touch screen to move to the next page of the BI-RADS® menu.
- 7. Press **Save Image**.
- 8. Touch **Exit** to close the BI-RADS® menu.

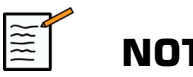

## **NOTE**

Important note:

You must press **Save Image** after filling out the BI-RADS® classification form and exiting the menu or the data will not be saved.

The BI-RADS® menu can be accessed as many times as needed to complete the assessment for a particular lesion. Measurements performed while in the BI-RADS® menu will be directly associated with the Lesion selected (e.g. Lesion A) in the final report. Measurements performed in the BI-RADS® menu will appear on page 4.

## **Documenting BI-RADS® lexicon classification with images**

A single image is not able to document all of the features contained in the BI-RADS® lexicon classification form.

To assist in documentation of lesion features, the integrated BI-RADS® menu offer you the advantage of documenting one or more BI-RADS® features with an associated image.

1. Define a new lesion and activate the BI-RADS® menu.

- 2. Using the **cursor** and the **SonicPad®**, results may be selected in the BI-RADS® lexicon classification form.
- 3. Press **Save Image**.

Note that the image number appears to the right of the selected answer on the BI-RADS® lexicon classification form.

- 4. You may exit BI-RADS® after each **Save Image** and return to the same lesion to enter additional data associated with new images.
- 5. In the case that disparate results are entered for the same lesion, reconciliation of results can be done in the Report (see **[Chapter 7,](#page-352-0)** *[Reports](#page-352-0)* **[\[337\]](#page-352-0)**).

# **Thy-RADS™ Analysis**

The Thyroid Reporting and Data System (Thy-RADS™), developed by SuperSonic Imagine, provides a set of clinical assessment criteria for ultrasound studies of the thyroid.

You can easily perform Thy-RADS™ analysis using the integrated Thy-RADS form.

Up to 8 nodules may be classified in a single study.

## **Performing Thy-RADS™ lexicon classification**

- 1. In the Thyroid application, freeze the image.
- 2. Touch **Thy-RADS**.
- 3. Touch **Add new Nodule**.

A new nodule touch screen button will appear (e.g. Nodule A).

- 4. Using the **SonicPad®**, position the nodule arrow marker to indicate the nodule of interest on the main display.
- 5. Click on the **SonicPad®** to anchor the arrow marker.

The Thy-RADS™ menu will appear to the left of the image on the main display.

- 6. Select the results in the Thy-RADS™ lexicon classification form using **Cursor** and the **SonicPad®**
- 7. Click on the **NEXT** button in the menu or the **Nodule Page** control on the touch screen to move to the next page of the Thy-RADS™ menu.
- 8. Press **Save Image**.
- 9. Touch **Exit** to close the Thy-RADS<sup>™</sup> menu.

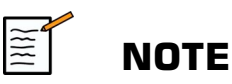

Importante note:

You must press **Save Image** after filling out the Thy-RADS™ classification form and exiting the menu or the data will not be saved.

The Thy-RADS™ menu can be accessed as many times as needed to complete the assessment for a particular nodule. Measurements performed while in the Thy-RADS™ menu will be directly associated with the Nodule selected (e.g. Nodule A) in the final report. Measurements performed in the Thy-RADS™ menu will appear on page 4.

## **Documenting Thy-RADS™ lexicon classification with images**

A single image is not able to document all of the features contained in the Thy-RADS™ lexicon classification form. To assist in documentation of lesion features, the integrated Thy-RADS™ menu offer you the advantage of documenting one or more Thy-RADS™ features with an associated image.

- 1. Define a new nodule and activate the Thy-RADS™ menu.
- 2. Using the **Cursor** and the **SonicPad®**, results may be selected in the Thy-RADS™ lexicon classification form.
- 3. Press **Save Image**.

Note that the image number appears to the right of the selected answer on the Thy-RADS™ lexicon classification form.

- 4. You may exit Thy-RADS™ after each **Save Image** and return to the same nodule to enter additional data associated with new images.
- 5. In the case that disparate results are entered for the same lesion, reconciliation of results can be done in the Report (see **[Chapter 7,](#page-352-0)** *[Reports](#page-352-0)* **[\[337\]](#page-352-0)**).

### AIXPLORER MACH 20 User's Guide

<span id="page-352-0"></span>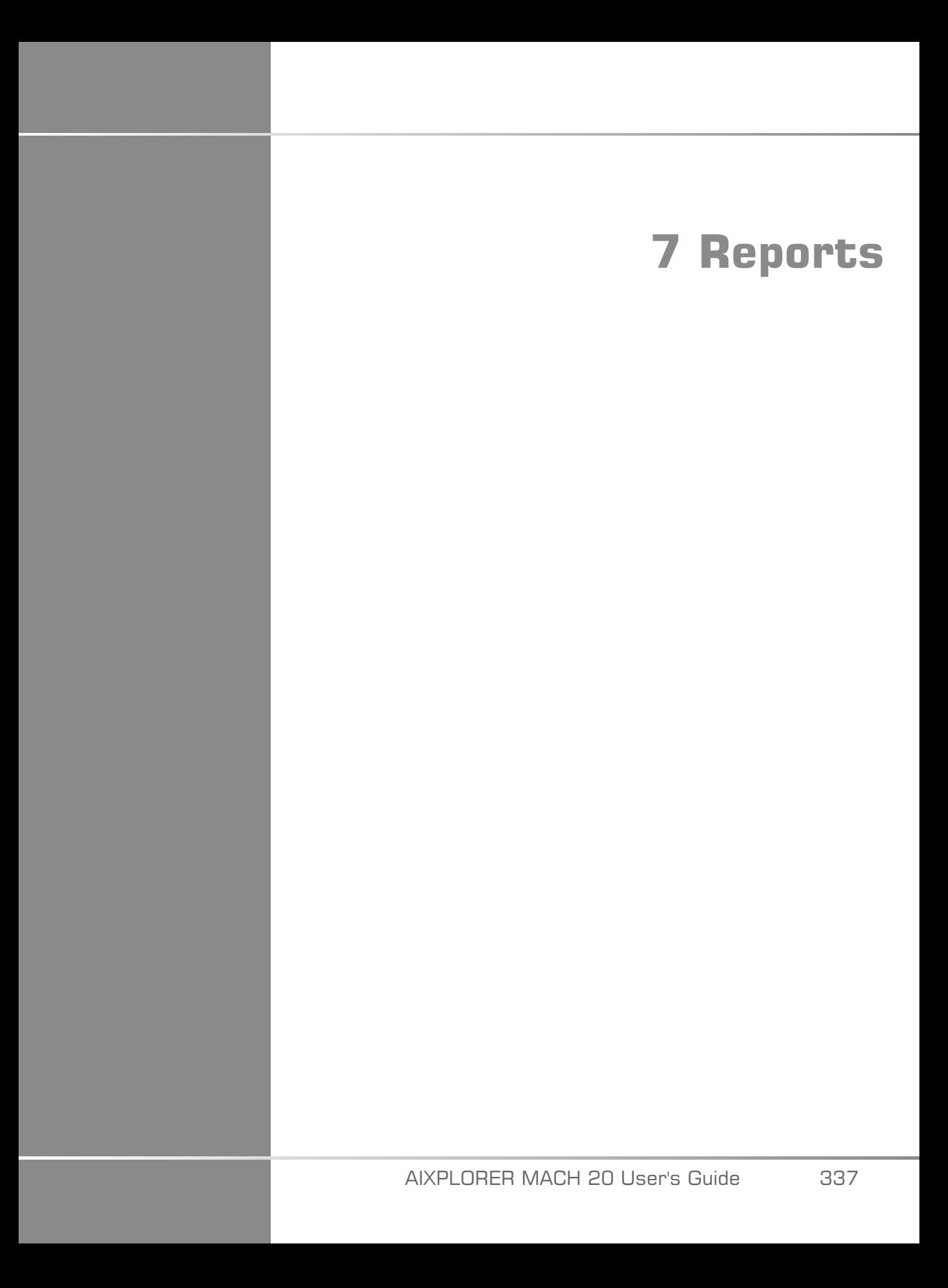

### AIXPLORER MACH 20 User's Guide

# **Description of the report feature**

The AIXPLORER MACH 20 ultrasound system allows you to manage all the informations collected during the study and generate a report.

The Report features is composed of two different views:

- the Report Builder, which allows you to create and customize the report
- the Report Preview, which allows you to view the report as it will be printed or generated as pdf file

Press **Report** to access the report feature.

The Report Builder is displayed.

# **Report builder**

## **Description of the report builder**

The Report Builder allows you to choose which elements of the examination are to be included in the final report.

The Report Builder is composed of the following tabs:

- **Patient Info**, where you can retrieve/edit patient informations
- **Images**, where the images acquired during the exam, associated measurements, BI-RADS®/Thy-RADS™ and comments are stored
- **Measurements**, where you can view all the labeled measurements and calculations of the exam
- **Worksheet**, where you can visualize the constitutive elements of the final report, modify patient information and patient data entry, use diagram or anatomical data to locate or precise the performed labeled measurements
- **Conclusion**, where you can add your conclusion of the exam

## **Patient information**

The Patient Info tab displays the patient information, which is populated with the same information as the Patient Data screen.

As with the Patient Data screen, the **Patient Information** tab displays general information, as well as further information specific to each clinical application.

You can edit all the information from the Patient Information tab.

You can enter information in more than one tab if multiple applications have been used.

If you press **Patient** to return to Patient Data entry, all your edits from the Report Builder will be saved and updated.

You can choose what information to show in the final report by using the Show/Hide Info icons:

- Selecting the Show Info icon will designate that information to appear in the final report
- Selecting the Hide Info icon will designate that information to not appear in the final report

Information which is hidden in the final report always remains part of the study as stored on the ultrasound system.

## **Images**

The Images tab in the Report Builder displays all of the images acquired in the exam.

The images are organized into clinical application tabs.

Vertical tabs are dedicated to images associated with BI-RADS® and Thy-RADS™ table.

You can choose which images to show in the final report by selecting them.

Click on the icon above the image to have it included in or excluded from the report.

Images which are not shown in the final report always remain part of the study as stored on the ultrasound system.

Next to each image is a text box designated for comments.

Select the white text box next to the image for which you want to add comments.

Enter comments using the **Keyboard**.

Measurements associated with each image are shown in the area to the right.

You can choose to show/hide the measurements in the final report by using the Show/Hide Info icons:

- Selecting the **Show Info** icon will designate the measurements to appear in the final report
- Selecting the **Hide Info** icon will designate the measurements to not appear in the final report

If no measurements were performed on the set of selected images, the region may appear empty.

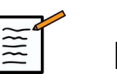

### **NOTE**

For OB images on which labeled measurements were performed, click on **GRAPH** to display the growth chart corresponding to the selected reference table.

## **Measurements**

The **Measurement** tab allows you to view the labeled measurement results and associated calculations performed during the exam.

In this tab, you can show or hide each label measurement result in the final report.

1. Select the desired application sub-tab (available only for applications in which label measurements were performed during the exam).

Note that even if the image on which the labeled measurements were taken was deleted, the corresponding labeled measurements are kept in the database.

2. You can show or hide each labeled measurement result individually with the checkbox next to each measurement.

Hidden labeled measurement results will not appear in the final report.

For multiple instances of the same measurement, you can select which instance will be displayed in the report. Click on the **+** to display all the sub-results of the performed measurements.

## **Worksheet**

The **Worksheet** tab is divided in sub-tabs corresponding to the applications and presets used to perform the exam.

For all applications, the Worksheet displays the informations contained in the Patient Data Entry and the Patient Information tab. It includes diagrams and clinical informations for Breast, Genito Urinary and Thyroid, and Area of pain for MSK. The measurements are also displayed and BI-RADS or THY-RADS if they have been performed.

For the Vascular and OB-GYN applications, the Worksheet tab displays the labeled measurements performed in an interactive report or on Anatomical Data.

## **OB-Gyn worksheet**

The OB-GYN **Worksheet** displays Exam information, Fetus condition information and the labeled measurements performed in the OB-GYN application on an interactive report.

### OB PERCENTILES AND Z-SCORES

OB Estimated Fetal Weight percentile and Growth Percentile data are used to interpret and manage fetal growth. EFW percentile data is presented along with the calculated EFW as determined by using data from peer-reviewed publications and the gestational age. Growth percentile data is presented along with fetal measurements as determined by using data from peer-reviewed publications and the gestational age. The display of this data allows the clinician to assess fetal growth and manage the pregnancy.

# **CAUTION**

Be careful to confirm the patient name and ID before starting an examination for a new patient.

Check the date format before entering date of birth, Last Menstrual Period (LMP), Estimated Date of Delivery (EDD), Date Of Conception (DOC) and Ovulation Date. Incorrect entry of these parameters will result in an incorrect Gestational Age (GA).

Enter the EDD and GA in the patient's medical record for backup.

Check the "Activate OB calcs" button on the Patient Data Entry page (PDE) in order to perform obstetric calculations.

It is necessary to specify which OB author is to be used for each particular measurement to calculate the GA and get an Estimated Fetal Weight (EFW).

A diagnosis can not be only based on one measurement or data. Be careful to always consider the overall clinical evaluation of the patient, including the medical record.

Depending on fetal position, some measurements may be incorrect. Be careful to always consider the overall clinical evaluation of the patient, including the medical record.

The system provides fetal measurements for up to five fetuses. Be careful not to confuse the fetuses during measurements.

For each measurement performed, you can select either the first, last, average, minimum, maximum or specifically one of the five measurements that are allowed to be displayed, using the selector feature in the Measurements tab of the Report.

Be careful when deleting measurements, as this will affect the selector result.

Deviations from the normal values of measurements must be judged based on the graphs and literature.

- 1. Perform obstetrical labeled measurements
- 2. The Measurements appear in the report together with the indication of the percentile and Z-score (based on the selected reference table, author and date)

### OB TRENDING

The OB trending allows you to assess the evolution of the fetus as a function of time, for exams that are stored on the system.

# **CAUTION**

Make sure the "Activate OB calcs" option is checked in the Patient Data Entry in order to use percentiles and Z-scores.

1. Enter patient data in the Patient form

# **CAUTION**

Make sure at least the Patient Fist Name, Last Name and Date of Birth match the previous exams so that the system recognize the same patient.

- 2. At the bottom of the Patient form, a window displays the previous exams for the same patients
- 3. Select the previous data for the current patient
- 4. The previous data for the current patient is imported in the system
- 5. Start the exam and perform the current measurements
- 6. Save images as needed
- 7. Press **Report**
- 8. For each measurement, the data of the previous exam(s) and the current exam are displayed on a same graph
### **Vascular worksheet**

#### **DESCRIPTION**

The Vascular **Worksheet** displays the labeled measurements performed in the vascular application and presets on Anatomical Data.

#### ADDING INFORMATION TO THE WORKSHEET

You can add some information to each worksheet such as scan quality or clinical findings.

1. Click on the text field next to the corresponding label

The keyboard automatically opens up

2. Type text to enter additional information

You can add labeled measurement results, annotations, plaque shapes and arrows to each worksheet.

- 1. Press **Toolbox** on the touch screen
	- A window opens up on the main display
- 2. Click on the information you want to add.

#### Annotate

1. Press **Annotate** in the tool box

An annotation box is displayed on the worksheet.

- 2. Use the keyboard to edit it
- 3. Click on the annotation and use the **SonicPad®** to move the annotation box if needed.
- 4. Double-click on the annotation box to rotate it if needed

Arrows are displayed around the annotation box.

- 5. Use the **SonicPad®** to rotate the annotation box
- 6. Click on the **SonicPad®** to validate.

#### Plaque shape

- 1. Click on the plaque shape you want to add in the tool box
- 2. Click on the plaque shape and use the **SonicPad®** to move it if needed
- 3. Click on the **SonicPad®** to validate.
- 4. Double-click on the plaque shape to resize or rotate it if needed Arrows are displayed around the plaque shape.
- 5. Use the **SonicPad®** to rotate the plaque shape
- 6. Click on the **SonicPad®** to validate.

#### Add arrow

- 1. Click on an element on the worksheet to link it to the Anatomical Data with an arrow
- 2. Press **Add arrow** in the tool box
- 3. Click on the added arrow
- 4. Use the **SonicPad®** to move the tip of the arrow to the selected location on the Anatomical Data
- 5. Click on the **SonicPad®** to validate.

#### REMOVING INFORMATION FROM THE **WORKSHEET**

- 1. Click on the element you want to remove
- 2. Press **Toolbox** on the touch screen
- 3. Click on **Remove** on the tool box.

#### ADDITIONAL INFORMATION SPECIFIC TO THE CAROTID WORKSHEET

The Carotid worksheet provides the SRU1 and NASCET2 criteria at the bottom of the worksheet.

Click on the elements that apply to the findings to add them to the worksheet.

### **Liver worksheet**

The Liver Worksheet provides you with a summary table of all Q-Box Liver labeled measurements performed on the liver, with detailed information for each Q-Box measurement.

In order to obtain this Q-Box Liver Worksheet:

- 1. After a SWE acquisition, press **Meas.** on the control panel
- 2. Select the **Liver SWE** measurement package on the touch screen
- 3. The list of available Q-Box Liver SWE labeled measurements appear on the right side of the screen
- 4. Use any of the labeled measurements
- 5. Press **Save Image**
- 6. Press **Report**
- 7. Click on the **Worksheet** tab

The Liver Worksheet also provides you with the capability to select a publication to visualize SWE statistics for reference.

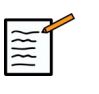

### **NOTE**

Those measurements are not from the exam. They are extracted from the selected publication and are shown for reference only.

- 1. Click on the arrow to visualize the list of available publications
- 2. Click on the publication of interest
- 3. The related table is displayed below and will appear in the final report.

# **Conclusion**

The **Conclusion** tab in the Report Builder is a free-form text entry screen.

Enter any final information or conclusions about the exam here.

You can choose to show the conclusion in the final report by using the Show/Hide Info icons:

- Selecting the **Show Info** icon will designate that conclusion to appear in the final report
- Selecting the **Hide Info** icon will designate that conclusion to not appear in the final report

# **Generating reports**

Press **Generate Report** to generate the desired report in .pdf.

Use the **cursor** and the **SonicPad®** to navigate between pages.

# **Printing reports**

If you are satisfied with the report preview, you can print a hard copy of the report.

Touch the **Print Report** button on the touch screen to send the report to a configured printer.

If a hard-copy printer is not available, the Report will not be sent.

# **Exporting reports**

An option allows you to export the report as DICOM images. This can be used in particular when your PACS does not support viewing of pdf.

- 1. Press **System Config.**
- 2. Open the **Administration** tab
- 3. Open the **Devices** sub-tab
- 4. Add or edit an existing DICOM store
- 5. In the **Advanced Options** tab, enable the Report Export
- 6. In the drop-down list, select the **Ultrasound image** option
- 7. Click on **OK** to validate

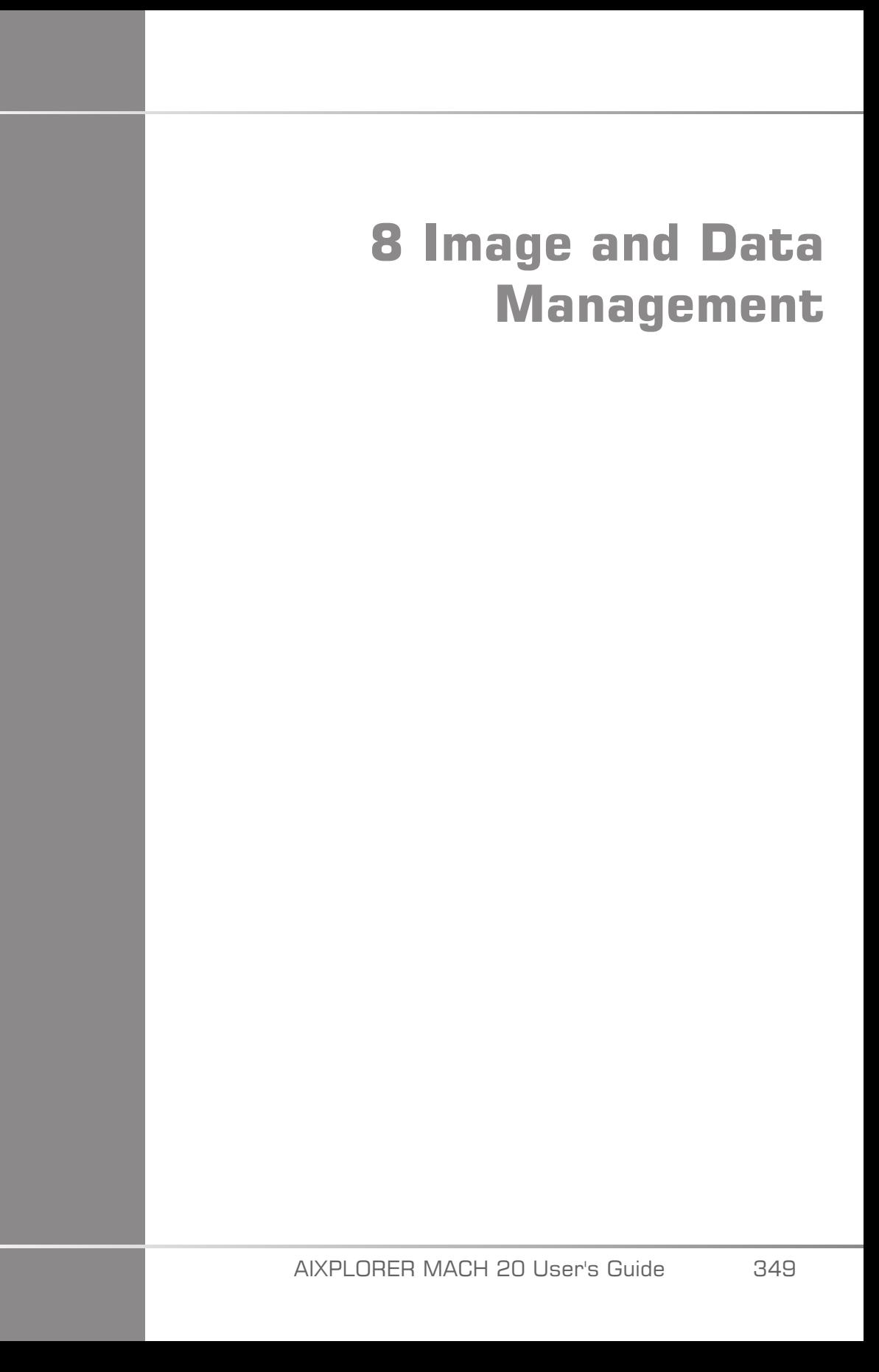

#### AIXPLORER MACH 20 User's Guide

# **Saving Data**

# **Capturing Images and Clips**

You can capture and save a single image, or a clip sequence. Clips can be captured retrospectively or prospectively. The captured frame or clip sequence is saved in the patient study, and a thumbnail is available in the live imaging display and the Review display. During capture, an icon is displayed at the bottom of the display. When the capture is complete, a thumbnail of the image is displayed.

### **Capturing a single Image**

- 1. Press **Freeze**
- 2. Press **Save Image**

The image appears in the thumbnail strip on the right side of the screen.

### **Capturing a Retrospective Clip Sequence**

The AIXPLORER MACH 20 allows you to capture retrospective clips.

- 1. Press **Freeze**.
- 2. Press **Save Clip** when frozen to save the images in the clip sequence just acquired.

When the capture is complete an audible beep will confirm that the clip was saved.

The clip appears in the thumbnail strip on the right side of the screen.

Do not press **Review** until you hear the beep.

### **Capturing a Prospective Clip Sequence**

The AIXPLORER MACH 20 allows you to capture prospective clips in live imaging.

1. Press Save Clip during live imaging initiates a prospective clip capture.

Prospective clip capture will automatically complete after the duration specified in the System Configuration.

When capture is complete an audible beep will confirm that the clip was saved.

2. Press **Save Clip** again or **Freeze** to stop the capture.

Do not change the scaling of the image during the prospective clip capture, especially the following settings:

- **Digital Zoom**
- **Display Format**
- **Dual Top/Bottom**
- **Wide Image mode**

On a DICOM review workstation, changing the scaling of the image may result on possible inaccurate measurements performed afterwards on DICOM prospective clips.

3. The clip appears in the thumbnail strip on the right side of the screen.

Do not press **Review** until you hear the beep.

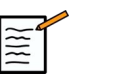

### **NOTE**

Pressing **Save Image** while acquiring a prospective clip does not stop the prospective clip acquisition.

### **Setting up the duration of a prospective clip capture**

See **Chapter 9,** *[Customizing the System](#page-388-0)* **[\[373\]](#page-388-0)**. To set up the duration of a prospective clip capture:

Choose the desired duration of prospective clip captures from the available options:

2 sec, 5 sec, 10 sec, 15 sec, 30 sec, 1, 2, 3, 4, 5 min

### **Trimming Clips**

Trim allows you to discard frames from the start or end of a prospective or retrospective clip.

1. Press **Trim** on the touch screen.

The SonicPad® is arbitrated to **Trim End**.

2. Position the **SonicPad®** towards the beginning of the clip to discard the required frames from the end of the clip

The **SonicPad®** is arbitrated to Trim Start

- 3. Move the **SonicPad®** towards the end of the clip to discard the required frames from the start of the clip
- 4. Turn **Trim** off to cut the trimmed frames out.
- 5. Press **Save Clip** to save a new clip without the trimmed out frames.

If needed, press **Trim Reset** to return the Trim Start and Trim End frames to the start and end of the acquisition, respectively.

## **Reviewing an Exam**

During or after an exam, use Review to examine and compare images acquired in the exam. Multiple exams for one patient may be reviewed. In Review, you can look at the images or clip sequences that have been stored. Stored images can be viewed, sent, printed, searched and backed up. Image analysis can also be performed in Review. Images that are stored on the ultrasound system hard-drive can be sent to a DVD, USB media, or on DICOM-compatible devices on a network.

### **General Information on Review**

In Review mode, a variety of tasks may be completed, including performing measurements and playing clip sequences.

#### MEASUREMENTS IN REVIEW

In Review mode, measurements on images in the current exam can be performed. An image must first be displayed in full size. Measurements made in Review on the current exam can be saved in the report. Measurements made in Review on prior exams cannot be saved. To display the measurement controls on the Review Exam touch screen, press **Meas.** Clear all measurements from an image by touching **Erase all** on the Review Exam touch screen.

### **Starting Review**

Press **Review** to enter Review mode.

The display that appears depends on whether an exam is active on the system.

If an exam is in progress, pressing **Review** opens the Review Exam display.

If there is not an exam currently in progress when **Review** is selected, the Patient Directory will be displayed.

If an automatic deletion is set up in the system configuration, you can lock some exams to prevent them from being automatically deleted.

To return to live imaging, press **Review** again.

### **Patient Directory**

The Patient Directory is a list of exams that are stored on the selected disk drive. The Patient Directory includes options that allow the user to sort, view, and transfer exams. If no current exam is in progress when Review is started, Patient Directory is displayed.

### ABOUT PATIENT DIRECTORY HEADERS

In the Patient Directory, exams are organized in a table containing several columns. Each column header describes the contents of that column using either text or an icon. Click on a column header to sort the list by this column. The Exam Status column displays the number of times an exam has been continued (if any).

### **Selecting and Loading Exams**

If an exam is currently in progress, pressing Review opens the Review Exam display with images loaded from the current exam.

If no exam is in progress, pressing **Review** opens the Patient Directory display, which lists previous exams.

To review previous exams, first select an exam in the Patient Directory.

Multiple exams of the same patient may be selected and loaded for review.

To select all exams click **Select All**

Click **Display Selected** to load the selected exams for viewing

#### VIVEWING IMAGES

The Review Exam display is used for viewing and comparing exam images in the selected layout. Thumbnail images for the current or selected exam appear on the right side of the display. The touch screen display provides access to other review functions.

#### PRINTING IMAGES IN REVIEW

You can print images from the image review.

- 1. Click on each image you want to print in the desired order
- 2. Click on Print

#### NAVIGATING THUMBNAILS OF IMAGES

In Review small images, called thumbnails, can be viewed.

Thumbnails are located on the right side of the Review Exam display.

Touch **Previous thumbnail** and **Next thumbnail**on the Touch Screen to navigate through thumbnails of images. This will display the previous or the next image in full screen review mode.

Putting the cursor over a thumbnail makes it expand to a larger dimension.

Clicking on the thumbnail image will make it expand to its real size.

Clicking on the garbage icon over a thumbnail deletes that image.

#### COMPARING IMAGES

In Review, two images from different exams of the same patient may be compared.

- 1. Select the two exams in the Patient Directory
- 2. Click **Display Selected**.
- 3. Click on the patient name on the left side Thumbnails of the two exams will appear.
- 4. Select the two images to be reviewed and touch **Compare**.

The two images appear side by side. They can be reviewed at the same time and measurements and annotations can be performed.

# **Printing images**

For environmental purposes, print only when necessary.

Use digital devices for storage.

You can print to an integrated printer (option) or to printers on a network.

The system allows you to configure print controls and printers.

### **Assign to Print**

You can assign the Print function to the dedicated control panel button.

After configuring the printer and associating it (see **[the section called](#page-398-0) ["Media Association" \[383\]](#page-398-0)**) do as follows:

- 1. In the Media Settings tab, select the desired Image Printer in the list
- 2. Check the Assign to Print checkbox

You can now print images directly by pressing on the Print button on the control panel.

### **Printing in Live Imaging**

You can print live or frozen images during an exam.

- 1. Acquire the desired image
- 2. Press **Save Image** on the control panel

Images will be printed according to the printers that are associated and configured (see **Chapter 9,** *[Customizing the System](#page-388-0)* **[\[373\]](#page-388-0)**).

#### PRINTING STORED IMAGES TO A LOCAL PRINTER

From the review exam display, you can print stored single and multi frame images, one at a time, from 1 to 15 images per page.

1. Press **Review**

- 2. Select an exam
- 3. Press **Display Selected**
- 4. In the Review Exam display, select images you want to print

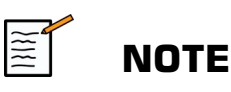

The print order will follow the selection order. Click on the images you want to print in the order you want them printed

- 5. Select which printer to use with the appropriate knob on the touch screen
- 6. Select the desired layout with the next knob
- 7. Touch **Print**.

#### **IMPORTANT**

In order to configure the network, you must connect the network cable at the back of AIXPLORER MACH 20 to a local area network first.

#### PRINTING STORES IMAGES TO A DICOM PRINTER (OPTIONAL)

In the Review Exam display, you can send single-frame images from the system to DICOM-printers.

- 1. Press **Review**
- 2. Select an exam
- 3. Touch **Display Selected**
- 4. In the Review Exam display, select one or more images
- 5. Touch **Export to DICOM**
- 6. In the Send To dialog box, select a DICOM printer
- 7. Click **OK** to print the selected images

To configure your DICOM Printer, see **[the section called](#page-402-0) ["Devices" \[387\]](#page-402-0)**

### **Printing Images in review**

You can print images from the image review.

- 1. Click on each image you want to print in the desired order
- 2. Click on Print

# **Sending a Study**

### **Export Formats**

In Review, specific images can be pushed to DICOM printers (optional) and servers on a network, to a CD/DVD, or to a USB device. The format can be chosen before sending images or clips. To send an enlarged image to a printer or USB device, see **Chapter 9,** *[Customizing the](#page-388-0) [System](#page-388-0)* **[\[373\]](#page-388-0)**.

# **CAUTION**

Please keep in mind that exporting data on a removable media can allow an attacked to read and/or access information not intended for disclosure.

## **Sending Images**

In the Review Exam display, images can be pushed from the system to DICOM compatible printers and servers on a network. Also, images can be sent to the DVD drive on the system.

- 1. In the Review Exam display, select one or more images
- 2. Touch **Export to DICOM** or **Export as JPEG/H264**
- 3. In the Send To dialog box, select a destination

In the Send To dialog box, the total space, as well as the free space available on the device are displayed for a USB device.

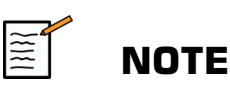

In accordance with DICOM PS3.15 2019a, you can check the Image de-identification checkbox in the Send To dialog box to send the image(s) with identification fields cleared from the database and the image.

4. Click OK to send the selected images

The exams will be exported into folders organized by patient name.

To eject a CD/DVD:

- 1. Click on the appropriate icon (CD or DVD)
- 2. Follow the instructions that appear on the screen

If you need to manually eject the CD/DVD, insert a paper clip in the hole located right next to the CD/DVD player.

To eject a USB device:

- 1. Wait until the  $\mathcal{S}_{\text{symbol}}$  (exporting data to USB) is replaced by  $\mathcal{S}_{\text{symbol}}$ in the notification icons area
- 2. Remove the USB device

# **CAUTION**

Ensure that both the user and the patient do not place hands or any other body parts on or in the USB port.

At anytime, you can check the export status, by clicking on the appropriate notification icon on the left side of the screen. For information on icons, refer to **[the section called "Notification Icons" \[177\]](#page-192-0)**.

### **Clinical Data Export (optional)**

With the AIXPLORER MACH 20, you have the capability to manage your own clinical trials by exporting data in 2 different formats.

The **User's Club** format allows you to export anonymized images and measurements together in order to post them in your clinical study (User's Club tool).

The **Excel** format allows you to export un-anonymized measurements in order to utilize the data in a spreadsheet.

The **Excel** file will contain all the measurements that have been performed during the exams.

For several measures realized with the same measurement tool, the average and the median values will be automatically calculated and displayed.

To export data:

- 1. Plug a USB device
- 2. Press **Review** to access the Patient Directory
- 3. Select the exam(s) you want to export
- 4. Touch **Clinical Data Export** on the touch screen
- 5. Select an export format
- 6. Select your device
- 7. Press **Start**

The systems exports your data in the selected format on your USB device. For more information on the User's Club: www.KT30club.com [http:// www.KT30club.com]

### **DICOM Structures Reporting (DICOM SR)**

The DICOM Structured Report is a document architecture designed for encoding and exchanging clinical information and findings in the context of Radiology imaging.The DICOM SR is supported for OB-GYN and Vascular clinical applications on the AIXPLORER MACH 20.

For the OB-GYN application it uses the NEMA's Template ID 5000 OB-GYN Ultrasound Procedure Report.

For the Vascular application it uses the NEMA's Template ID 5100 Vascular Ultrasound Procedure Report.

One image/clip acquired within the OB-GYN or Vascular clinical application will trigger the creation of a DICOM SR report.

By default, the AIXPLORER MACH 20 will not generate DICOM structured Reports at the end of the exam.

#### CONFIGURATION

#### DICOM Structured Report (SR) option

In order to activate the DICOM SR feature:

- 1. Press **System Config**.
- 2. Open the **Device Settings** tab
- 3. Open the **System DICOM options** sub-tab
- 4. Check the **Generate Structured Reports** checkbox

#### DICOM Store

- 1. In the System Configuration, click on the **Devices** sub-tab of the Administration tab
- 2. Click on **Edit Selected**
- 3. Click on the **Advanced options** of your DICOM store device
- 4. Select the **Enable Export of SR** checkbox of your choice

#### DICOM Removeable media

- 1. In the System Configuration, click on the **Devices** sub-tab of the Administration tab
- 2. Click on the **DICOM Removeable media**
- 3. Click on **Edit Selected**

4. Select the **Enable Export of SR** checkbox of your choice

#### SENDING METHODS

#### Automatic Send of DICOM SR Reports

When the export of SR is enabled for one or several DICOM Store devices, a DICOM SR file will be sent automatically at the end of the exam to this/these configured DICOM Store devices.

#### Send On Demand of DICOM SR Reports

During a live examination, and if the export of SR is enabled for one or several DICOM Store devices, you may send on demand updated versions of the DICOM SR report to this/these configured DICOM Store devices.

- 1. Press **Review** or **Report**
- 2. Press **Send SR** on the touch screen

#### Manual Send of DICOM SR Reports

- 1. When an exam is ended, click on **Review**
- 2. Select the exam for which you want to send the SR, and press **Display Selected**
- 3. In the Review Image List, click on the **DICOM SR icon**
- 4. Press **Export to DICOM** on the touch screen
- 5. Select the device and click on **OK**

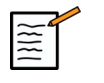

### **NOTE**

You can configure all your DICOM exportation settings. See **[the section](#page-402-0) [called "Devices" \[387\]](#page-402-0)**

# **Deleting exams and images**

The Patient Directory allows you to delete exams from the system.

If an exam is accidentally deleted, and the exam has been archived to a DVD, the archived exam can be re-loaded.

In the Review Exam display, stored images from an exam can be deleted.

This is only possible, however, when Send Images/Clips in Print/ Network setups is set to At End of Exam.

When an image is deleted, it remains temporarily in the Review Exam display with an X marked through it.

# **To delete one or more images**

- 1. Select the images to be deleted
- 2. Touch **Delete Selected** on the touch screen
- 3. Click on **Delete** in the confirmation box

### **To delete exams**

- 1. In the Patient Directory, select one or more exams. To select all exams, touch **Select All**
- 2. Click **Delete Selected**
- 3. Click on **Delete** in the confirmation box

# **Image Query and Retrieve**

Prior to, or during an exam, a query may be performed to find patient exams located on a remote workstation, external USB media, or CD/ DVD.

Qualified images can be extracted from these exams and retrieved by the AIXPLORER MACH 20.

Once retrieved, the images can be browsed, and an appropriate image can be selected for Review.

A retrieved image may also be displayed in a side-by-side manner next to a live image in the current exam.

**Important**: The Query and Retrieve feature requires the AIXPLORER MACH 20 system is connected to a network hosting a DICOM compliant image archive workstation.

# **General Information about Query-Retrieve**

If there is no current exam, a query may be performed for any number of studies from the workstation.

These studies can be retrieved by the AIXPLORER MACH 20 in preparation for upcoming new exams.

If there is a current exam in progress, the query will attempt to find prior exams of the current patient (if the automatic Q/R was configured).

Valid types to be retrieved are as follows:

- DICOM Ultrasound images
- DICOM Ultrasound images extracted from ultrasound clips
- DICOM images from a variety of modalities: Computed Radiography (CR), Computed Tomography (CT), Magnetic Resonance (MR), Nuclear Medicine (NM), Secondary Capture (SC), X-Ray Angiographic (XA), Radio Fluoroscopy (RF), Mammography (MG)

Please consult your workstation user's manual, the workstation DICOM conformance statement or your workstation/PACS administrator for assistance with secondary captures.

Any retrieved exam can be displayed along with a live image in a current exam.

However, if there are mismatches in patient identification characteristics between the current exam and the retrieved exam, a warning will be displayed.

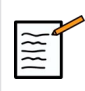

### **FOR MORE INFORMATION ON DICOM**

For more information on DICOM, have a look at our DICOM Conformance Statement and IHE Statement on our website:

**<http://www.supersonicimagine.com/dicom>**

**<http://www.supersonicimagine.com/ihe>**

Refer to **[the section called "Notification Icons" \[177\]](#page-192-0)** for Query-Retrieve notification icon.

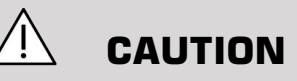

Displaying a patient with a different patient identification to that in the current exam must be done with caution.

This feature is provided in the event of a patient name change, or hospital ID change.

The operator assumes all risk when performing query retrieve operations on AIXPLORER MACH 20.

Retrieved images can be very helpful when used for reference comparison to the same feature of interest in the live ultrasound image.

Use caution when reviewing retrieved images on AIXPLORER MACH 20, as they may be compressed or displayed at a lower level of image quality than observed on the PACS workstation.

Images retrieved and displayed on the AIXPLORER MACH 20 are not intended to be used for sole diagnosis.

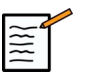

### **NOTE**

You may also push studies from your PACS workstation to your AIXPLORER MACH 20 system.

# **Performing a Query**

### **Automatic Query**

If configured, the system can perform an automatic query of various types of exams for a given patient.

When the exam is started for a given patient, press **Save Image** to save a first image for this patient.

The system automatically performs a query on the selected patient.

Press the **Q/R** button on the control panel to view the queried exams.

See **Chapter 9,** *[Customizing the System](#page-388-0)* **[\[373\]](#page-388-0)** for more details.

### **Manual Query**

Press the **Q/R** button to initiate an exam query.

The query dialog box will appear.

Click on the tab on which you want to query:

- Patient Name (Name)
- Patient ID (ID)
- Accession Number (Accession)

Use the appropriate filters to manage the query then press **Query**.

A list of matching exams will be displayed.

### **Import from US media or CD/DVD**

- 1. Press the **Q/R** button to initiate an exam query.
- 2. Click on the **Import from Media** button
- 3. A browser window appears
- 4. Select the location of data to be imported

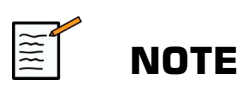

You may select a folder containing DICOM data, a specific DICOM file or a DICOMDIR file to import.

5. Click on **OK** to confirm

## **Performig a Retrieve**

### **Automatic Retrieve**

If configured, the system performs an automatic retrieve of the last acquired series for each of the selected modalities.

### **Manual Retrieve**

After a query is performed, the system will return a list of matching exams.

Exams are displayed in a table with the following attributes:

- Patient Name
- Patient ID
- Date of Birth
- Modality
- Number of Images
- Date/Time

To see more information about a particular study, place the cursor over a study and a tool-tip box will appear with additional information.

Use the **SonicPad®** to choose exams from the query list.

A checkmark will appear next to selected exams.

If you would like to query again, choose the **New Query** button at the bottom of the menu.

Press the **Retrieve** button to retrieve the selected exams.

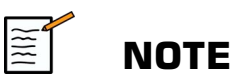

These exams will be transferred to the AIXPLORER MACH 20 system. Exams containing large numbers of images or long ultrasound loops may take a long time. It is best to perform a query and retrieve operation prior to the start of an exam.

When the selected exams have been retrieved, **RETRIEVED** appears next to each line.

# **Opening pushed DICOM data**

You may send DICOM data from a PACS or a DICOM modality to the AIXPLORER MACH 20.

The Q/R notification icon will be displayed to indicate data have been pushed on the AIXPLORER MACH 20.

Click on the notification icon or press the **Q/R** button on the control panel to see the received exams.

# **Displaying and Navigating Retrieved Images**

Double-click on the **SonicPad®** on an image to display it in full screen.

The retrieve image will be displayed in the right pane.

You can navigate through the retrieved images by using the buttons at the top of the pane:

- **Previous** will go to the previous image
- **Next** will advance to the next image.

You can also use the **SonicPad®** to navigate through the retrieved images.

The **full screen icon** will enlarge the retrieved image to the side of the full screen, temporarily hiding the live or frozen image from the current exam.

All system controls will operate as usual on the current live or frozen image.

System controls will not effect the retrieved image.

## **Exiting Query and Retrieve**

To quit viewing retrieved images, press the **Q/R** button on the control panel.

# **Ending an Exam**

Make sure all the images you need are saved.

After the exam is complete, end the exam as follows:

<span id="page-385-0"></span>Press **End Exam** on the touch screen.

# **Continuing an Exam**

You have the possibility to continue an exam that was ended.

- 1. Press **End Exam** to make sure there is no exam in progress
- 2. Press **Review**
- 3. From the Patient Directory, select the exam you want to continue
- 4. Press **Continue** on the touch screen

The system has re-opened the closed exam and is in B-mode. The thumbnails of the previous session(s) of the same exam are displayed on the right side.

The time limit to re-open an exam may be configured in the **System/ Display** tab of the System Configuration.

Press **End Exam** to close the exam.

#### AIXPLORER MACH 20 User's Guide

<span id="page-388-0"></span>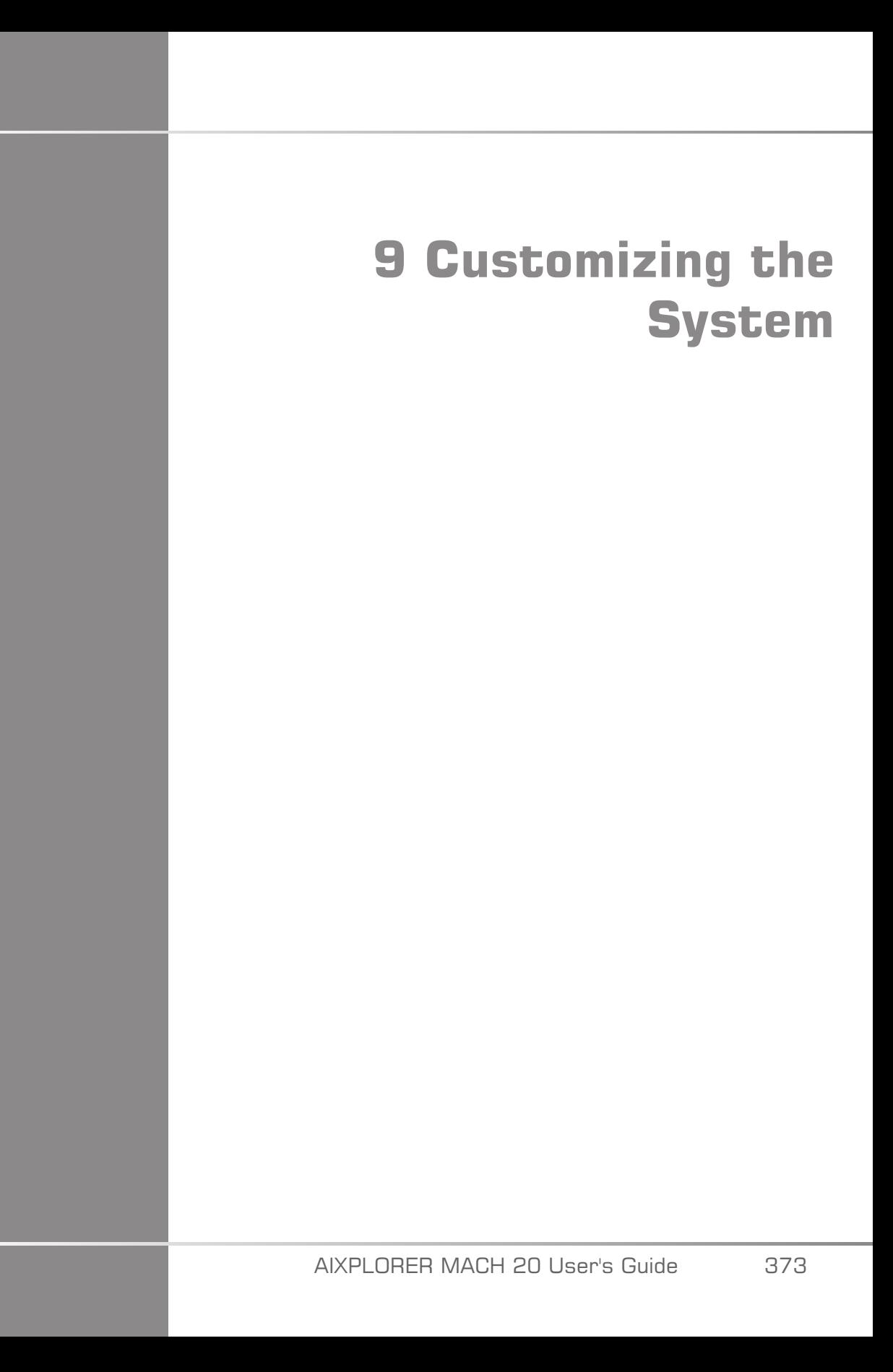

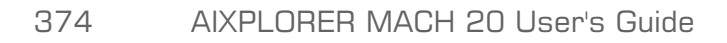

# **Description of the System Configuration**

Your system can be customized in several ways to make it more useful for your needs.

Presets designed specifically for the exams you perform can be created, and system settings can be changed to optimize your workflow.

System configuration allows you to configure the entire system, its applications, and additional options.

To access system configuration, touch **Syst.Config**. on the touch screen while in any active imaging mode.

Any changes made to the system configuration are automatically saved, unless otherwise specified.

Touch **Exit** on the touch screen to exit system configuration.

The system configuration is divided in 7 tabs:

- System/Display
- Device Settings
- Administration
- Presets
- Measurements
- Online Services
- System Diagnostics

Refer to each section for detailed information.

# **System/Display**

# **Description of the System/ Display Tab**

The System/Display tab is divided in 3 tabs:

- System
- Regional parameters
- Exam
- Customization

# **System**

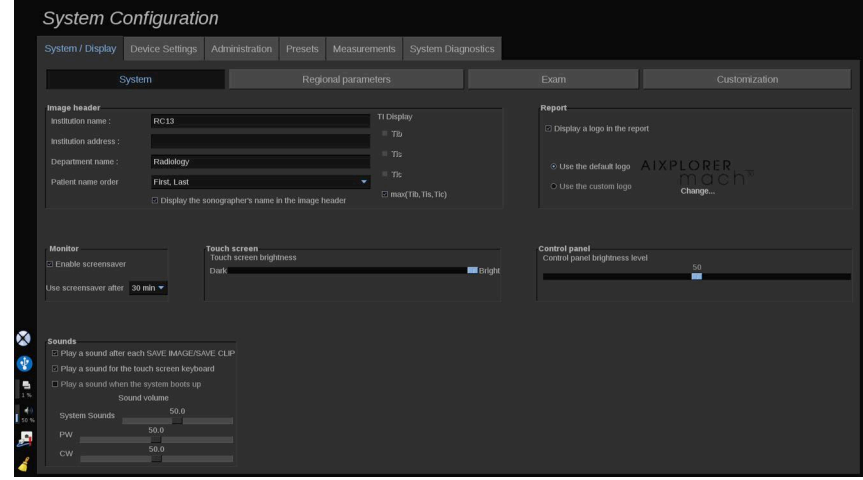

In this section, you can :

- Enter the institution name and address
- Choose the patient name order
- Display/not display the sonographer's name in the image header
- Select the Thermal Index (TI) to display on the imaging screen
- Upload from a USB media and insert a logo which will be displayed on the report header or choose the default logo to be displayed on the report header

• Adjust the audio volume of the system

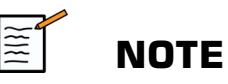

To change the logo to be displayed in the printed report:

- 1. Make sure the «Display logo in report» checkbox is checked
- 2. Do one of the following:
- Select «Use the default logo» if you want to use the AIXPLORER MACH 20 logo
- Select «Use the custom logo» if you want to use your own logo
	- Then plug a USB device with the logo you want to use into the system
	- Then click on the logo to browse for your own logo
- Enable/disable the screen saver, and configure it
- Calibrate the touch screen

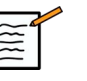

### **NOTE**

To calibrate the touch screen:

- 1. Press "touch screen calibration calibrate now"
- 2. Press each calibration point that appears on the touch screen until it disappears
- Adjust the control panel brightness
- Adjust the touch screen brightness
- Activate a sound while for the following functions:
	- After each Save Image/Clip
	- For the touch screen Keyboard
	- When the system boots up
- Assign a function to the programmable key (configurable buttons on the control panel)
- Assign a function to each side of the foot switch (available as an option)

## **Regional parameters**

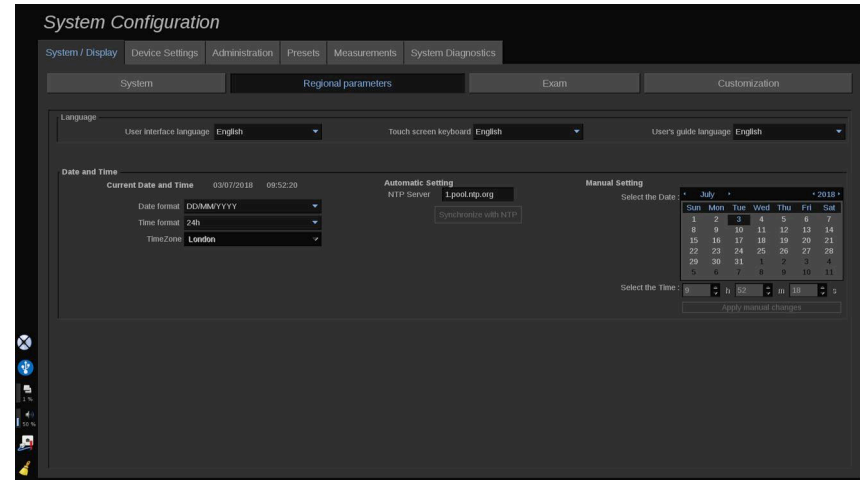

This section refers to the regional settings and language configuration of the system.

In this section, you can:

- change the system interface language
- set the keyboard language
- change the date and time format
- adjust the system's date and time.

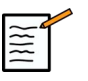

#### **NOTE**

To set date and time:

- 1. Select a time zone from the drop down list
- 2. Do one of the following:
	- Enter a Network Time Protocol (NTP) server (by default, you can enter ntp.ubuntu.com), and click on "Synchronize with NTP" in the Automatic setting box
	- Pick a date and set the time in the Manual setting box, then click on "Apply manual changes"

### **Exam**

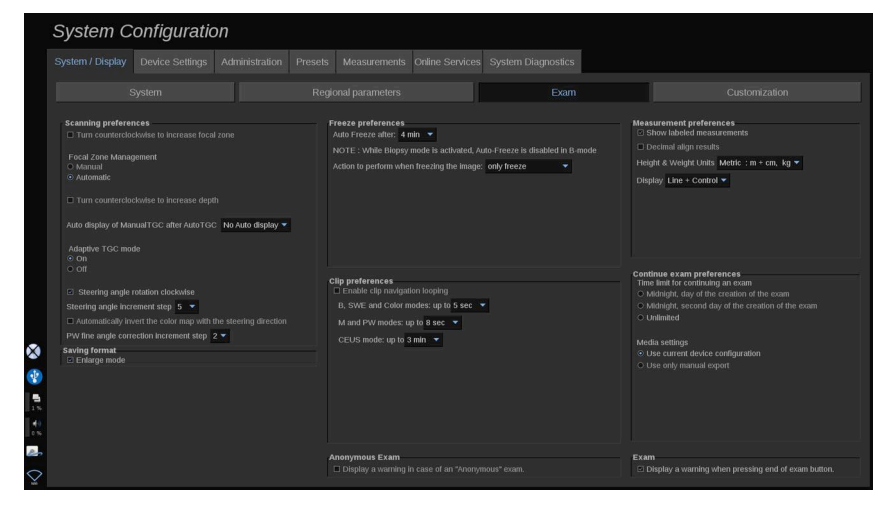

In this section, you can:

- Customize your scanning preferences:
	- Adjust some preferences for the Color and PW modes
		- Steering Angle Step defines the incremental step for the steering of the color box
		- PW Fine Angle Step defines the incremental step for the Fine Angle Correction in PW
		- Choose to automatically invert the color flow map with the steering direction
		- Customize the knob rotation direction for the steering angle, focal zone and depth
	- Configure the duration of the Manual TGC auto display on the touch screen after activating the Auto TGC. By default, the auto display is off.
- Customize some Freeze options:
	- Set time for the live mode's auto freeze
	- Choose the action to perform after freezing the image:
		- only freeze
		- display body markers
		- display annotations
		- display measurements
- Configure the limit duration of the prospective clip capture, for contrast mode and for the other modes.
- Customize the way the measurements are displayed
- Customize the Continue exam mode (see **[the section called](#page-385-0) ["Continuing an Exam" \[370\]](#page-385-0)**)
- Choose to have a warning popup when saving an image for an anonymous patient
- Choose if you want the Focal Zone Management to be manual or automatic
- Choose to activate or deactivate the Adaptive TGC mode
- Choose to enable looping in clips
- Customize the rotation direction for the Depth and Focus knobs
- Choose to send enlarged images to a printer or USB device

### **Customization**

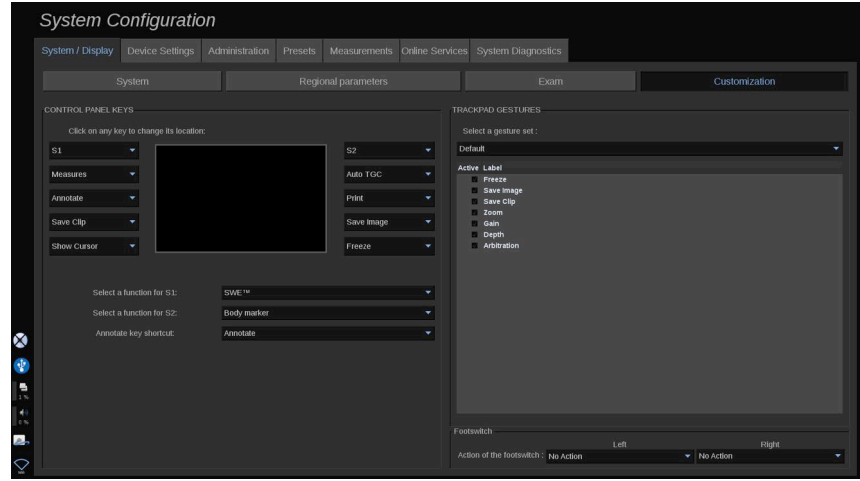

In this sub-tab, you can:

- Assign the control panel buttons to desired software functions
- Configure the SonicPad® gestures

#### **Control Panel Keys**

In this section you can assign software function position as desired.
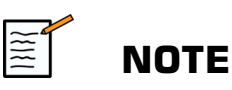

Please note that only the key position (located on both sides of the SonicPad®) can be changed.

Click on the labelled buttons (which are the currently assigned buttons) and change the associated software control as needed.

# **CAUTION**

Please make sure that you also physically change the key position on the control panel. Please refer to **[the section called "Customizable](#page-167-0) [buttons" \[152\]](#page-167-0)** for more information about how to switch button location.

You can also assign a function to the S1 and S2 keys.

Click on the buttons and choose the desired function.

You can customize the shortcut to access **Body Markers** or **Annotation** when pressing **Annotate**.

Click on the dropdown list and choose wether you want to access to **Body Markers** or **Annotation** first when pressing **Annotate** on the control panel.

### **SonicPad® Gestures**

You can activate or deactivate gesture control according to your needs. To do so, check or uncheck the checkboxes.

### **Footswitch**

In this section you can assign software functions to both footswitch pedals.

Click on the drop-down lists to assign desired function to the left or right pedal.

## **Device Settings**

## **Description of the Device Settings Tab**

The Device Settings tab is divided in 3 tabs:

- Media settings
- Media association
- System DICOM options

### **Media Settings**

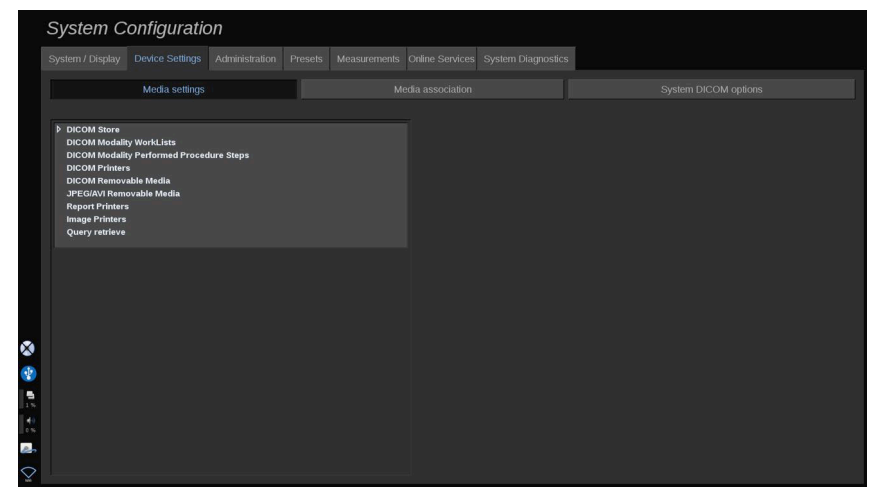

In this section, you can configure all the media already added and associated.

Click on Media Settings to see the list of active devices.

For DICOM Stores devices, a menu allows you to define the method to send the data:

- Send after acquisition
- Send on end exam

• Send manually

You can also define printing parameters for DICOM printers, Reports Printers, and Image printers, as well as JPEG/AVI Removable Media Export parameters (Compression level, export LUTs (Look Up Tables),...)

A dedicated "WorkList Settings" menu is available for the DICOM Modality Worklist servers. You can set the way of querying the Modality Worklist SCP:

- By Modality
- By AE Title
- By Date

and set the maximum responses you want to receive from the Modality Worklist server(s) when this device is available and configured in the Administration part.

## **Media Association**

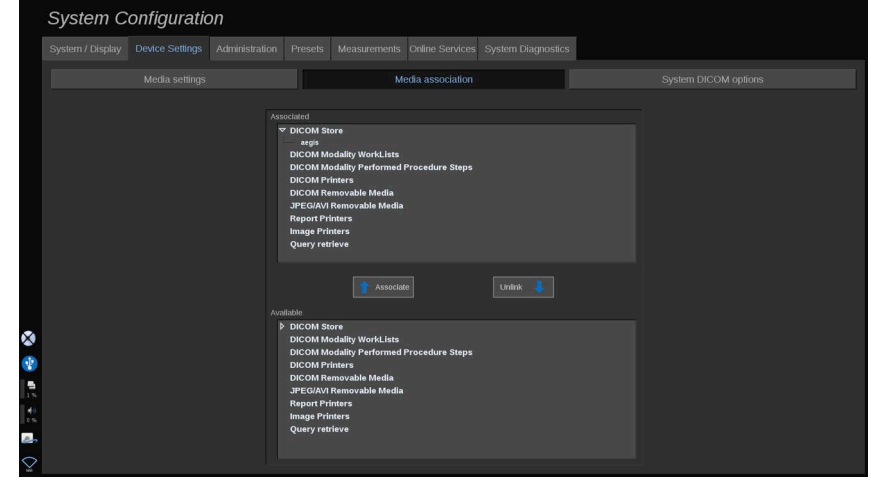

In this section, you can associate any media added in the tab Administration.

This section allows you to add an active device to the working configuration.

You can choose from the device list which has been pre-configured in the Administration part of the System Configuration.

To associate a device:

- 1. Navigate to the bottom of the screen where you will find the "available devices" list.
- 2. Click on the type of device, a list will be displayed.
- 3. Select the specific device you would like to associate.
- 4. Click on "associate". The device will appear at the top of the screen in the "associated devices" list.

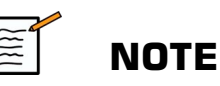

#### You can associate one or several DICOM WorkList Servers, to be able to query several WorkList servers at the same time.

You can remove a device from the associate list by selecting it and click on the 'unlink' button.

## <span id="page-399-0"></span>**System DICOM options**

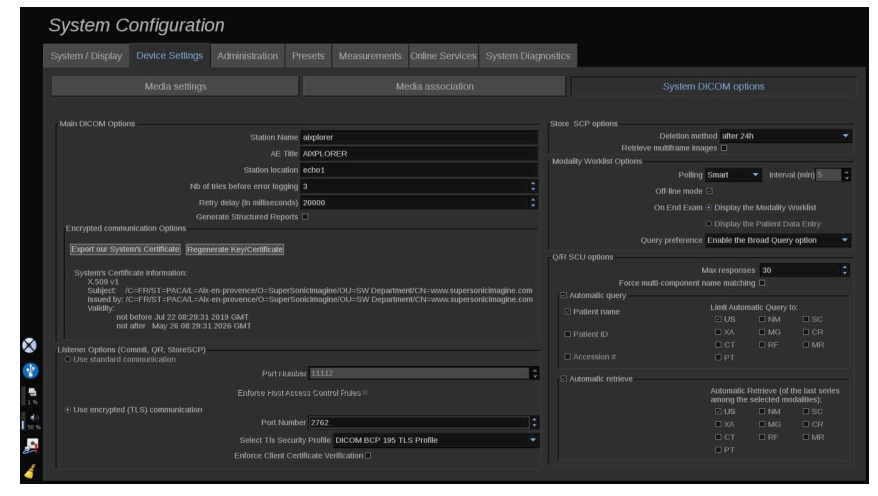

In this section, you can adjust the DICOM parameters.

In the Main DICOM Options part, you can ente r all the DICOM parameters that identify the ultrasound system on a DICOM network.

You can also configure the system so that it will not communicate with unknown hosts, and choose if you want the system to generate Structured Reports or not.

You can set your TLS configuration to be the same for all services (Store SCP, DICOM Store, DICOM Printers...) of your AIXPLORER MACH 20 system, by checking the **Use global TLS configuration** checkbox. The following options are also available:

- Click on "Export our Certificate" to export the public key on a USB device
- You can choose to use an anonymous TLS connection by checking the dedicated box
- You can require a Peer certificate by checking the dedicated checkbox
- You can choose your TLS security profile, between DICOM AES or DICOM BCP 195
- Click on "Regenerate Key/Certificate" to generate a new Key/ Certificate pair

To configure your TLS connection differently for each service, go to the **Administration** tab, **Devices** sub-tab (see **[the section called](#page-402-0) ["Devices" \[387\]](#page-402-0)**) to configure the different services as needed.

# **CAUTION**

Please be aware that the confidentiality and integrity of the PII transmitted over non-DICOM TLS communication can not be guaranteed.

In the Modality Worklist Options part, you can configure the way the Modality Worklist is refreshed with the "polling option":

- Choose "Manual" to refresh the Worklist only manually
- Choose "Automatic" to set up a time to automatically refresh the Worklist
- Choose "Smart" to automatically refresh the Worklist each time you press End Exam on the control panel.

You can also choose to use the Off-line mode, so that when the network is disconnected, you still have access to the last refresh of the Worklist, by default this mode is on.

You can also set your workflow preference for the end of the exam:

- Display the Modality Worklist
- Display the Patient Data Entry

Finally, you can select the way of querying the Worklist when pressing End Exam in the "Query preference" drop-down list:

- Enable the Broad Query option
- Enable the Patient Query option
- Maintain the last selected option

In the Store SCP Options part, you can choose the deletion method and if you want to retrieve the multiframe images.

In the Q/R SCU options part, you can configure the Query/Retrieve parameters.

You can also configure the automatic query and automatic retrieve by selecting the queried fields and modalities.

## **Administration**

## **Description of the Administration Tab**

The Administration tab is divided in 6 tabs:

- Devices
- Ethernet configuration
- Wifi Configuration
- Network tools
- Disk maintenance
- Medical Staff
- User Management

# **CAUTION**

Image compression may result in the loss of image information.

While low levels of image compression are generally acceptable in medical imaging, using high levels of lossy compression may result in image degradation.

It is the responsibility of the user to set and maintain the degree of image compression which is diagnostically acceptable in exported images.

If you are uncertain as to what degree of compression is acceptable, consult the literature, or use the system default compression.

## <span id="page-402-0"></span>**Devices**

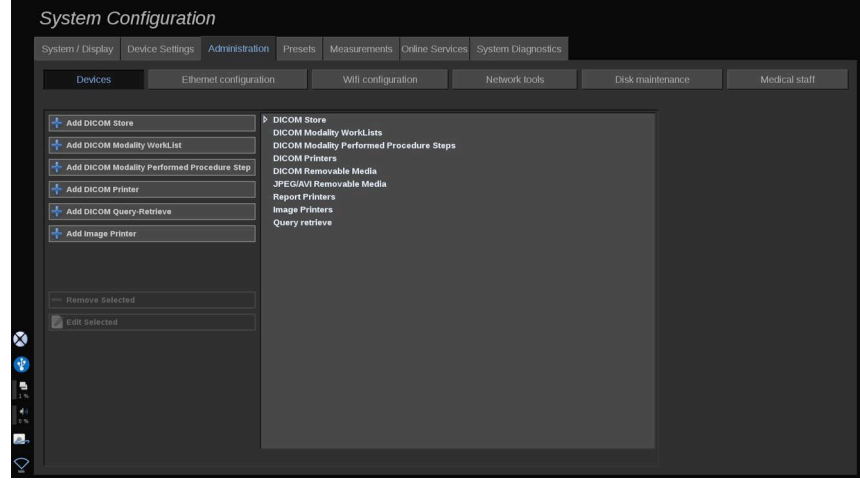

Devices refers to the initial devices configuration.

A list of device types that can be added is displayed on the left side of the screen, according to the options purchased:

- Add DICOM Store $<sup>1</sup>$ </sup>
- Add DICOM Modality Worklist $<sup>1</sup>$ </sup>
- Add DICOM Modality Performed Procedure Step  $(MPPS)^1$

<sup>&</sup>lt;sup>1</sup>Available only if the DICOM option has been purchased

- Add DICOM Printer $<sup>1</sup>$ </sup>
- Add DICOM Query/Retrieve<sup>1</sup>
- Add image Printer

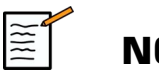

#### **NOTE**

Use the recommended driver for the selected printer.

Click on the appropriate button on the left to add a device and configure its parameters.

Click on a device in the middle of the screen to view and configure its parameters.

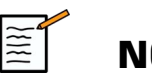

#### **NOTE**

When adding any DICOM device using the DICOM network connection, the following Basic Options must be fulfilled :

• Station Name, IP Address, Port Number and Application Entity Title (AET)

You can also use a TLS connection for these devices when adding or editing them.

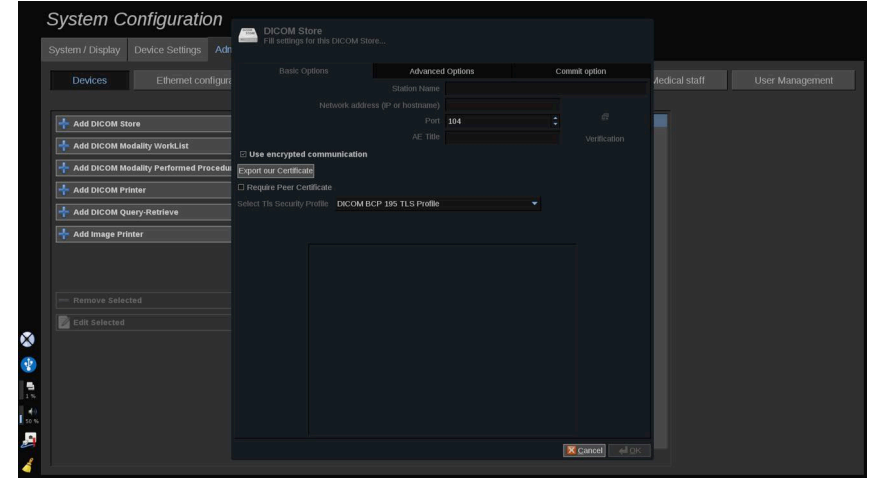

388 AIXPLORER MACH 20 User's Guide

Please refer to **[the section called "System DICOM options" \[384\]](#page-399-0)** for more information about DICOM TLS.

### **Configure a DICOM Store**

To edit an existing DICOM Store device, select it on the devices list then click on **Edit Selected**.

On the **Basic Options** tab you can configure your DICOM device.

On the **Advanced Options** tab you can manage your exportation settings.

1. In the General Export Settings you can choose:

- if you want the patient's name to be shown or hidden on the exported files
- the types of data you want to enable for exportation (single or multi frames, PDF reports, DICOM SR)
- the Look Up Table (LUT) you want to apply on the exported images/ video clips
- the type of character encoding
- 2. In the Pictures and Clips Settings you can define:
- the transfer syntax with pre-set image compressions
- the compression quality of the images
- the support of Color or Monochrome modes at the exportation
- the level of image size reduction
- the duration of the retrospective clip

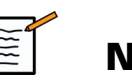

### **NOTE**

You can configure all these options the same way for any DICOM Removable Media.

In the **Commit Option** tab you can choose to ask for a commitment from the storage service.

When all the desired options have been set, press **OK** to save the changes.

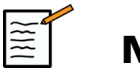

**NOTE**

The nine available LUTs are pre-set filters acting on specific Brightness and Contrast settings of the exported images and/or clips.

They are used to make the images appear on a DICOM Review workstation Monitor as they appear on the AIXPLORER MACH 20 **Monitor** 

## **CAUTION**

Applying a too bright or too contrasted LUT can have outcomes on the quality of the images informations.

It is the user's responsibility to carefully adjust all imaging parameters to avoid image saturation and obtain optimal quantitative time-intensity data.

### **Configure a DICOM Printer**

To edit an existing DICOM Printer, select it on the devices list then click on **Edit Selected**.

On the **Basic Options** tab you can configure your DICOM Printer.

On the **Advanced Options** tab you can manage your printing settings :

- adjust the brightness and contrast
- choose the media type you will print on
- define the priority, the destination and the magnification type
- define the color and density of the borders and empty spaces of the document
- precise the session label, the configuration information and the smoothing type

• define the reduction percentage of document

<span id="page-406-0"></span>When all the desired options have been set, press **OK** to save the changes.

### **Ethernet Configuration**

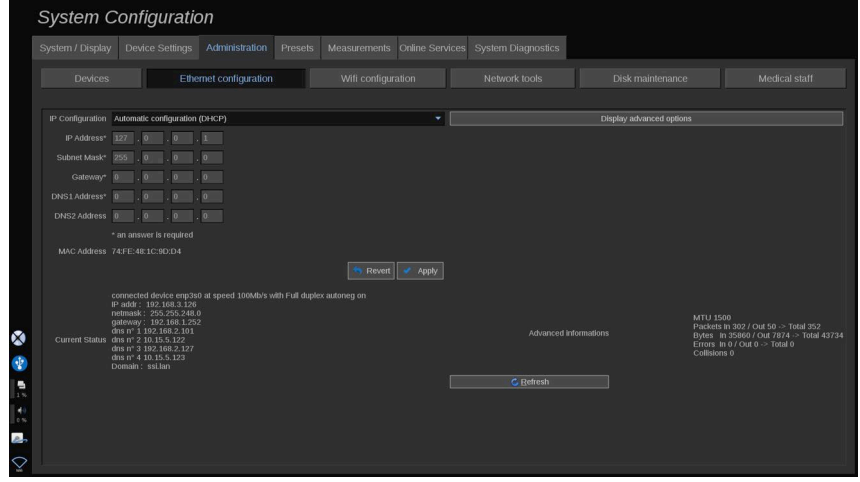

This section concerns the network configuration of AIXPLORER MACH 20.

The system shall be connected to the network through an ethernet cable. The system can be configured with a specific IP address and network setting, with a cable connected or can be automatically configured in DHCP mode.

For any network configuration, the MAC address is displayed and once connected, the network status is also displayed (especially important for the DHCP configuration).

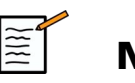

#### **NOTE**

The AIXPLORER MACH 20 network connection is only opened for DICOM and network printer service.

The system does not require a minimum data rate to perform on the network.

In case of network connection failure, the data can be exported using a DICOM removable media or the embedded printer.

# **CAUTION**

Integrating the AIXPLORER MACH 20 to a network with other connected devices may result in unpredictable risks. Nevertheless, the restricted access to the system prevents the user from using an antivirus solution.

### **WIFI Configuration**

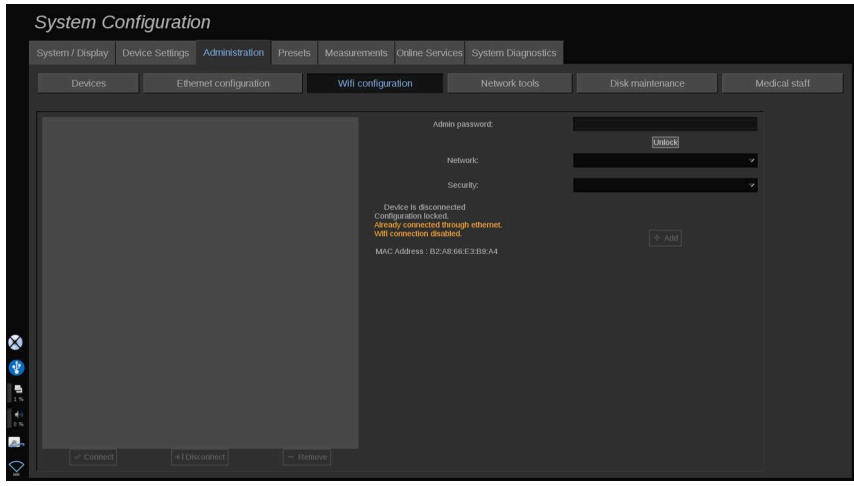

The AIXPLORER MACH 20 may be connected to the hospital WIFI network.

Check **[the section called "Notification Icons" \[177\]](#page-192-0)** for a description of WIFI icons.

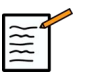

#### **NOTE**

The WIFI connection is not guaranteed in all geographies, and depends on the characteristics of the network.

The WIFI dongle is the Linksys AE3000, FCC/IC certified (FCC ID: Q87-AE3000).

Tests performed by external accredited lab are according to the following standards:

- RF measurements according to EN 300 328: WLAN 2.4GHz, IEEE Std. 802.11b/g/n
- MC measurements according to FCC part 15B
- European directive RED

Operating frequency range:  $2412 \sim 2462 \text{MHz}$  5745  $\sim 5825 \text{MHz}$  (not active)

### **Configuration**

The AIXPLORER MACH 20 may be connected to the hospital WIFI network.

1. Plug the WIFI dongle on the AIXPLORER MACH 20

# **CAUTION**

Select a device whose temperature range is compatible with AIXPLORER MACH 20's use.

- 2. Open the **WIFI Configuration** sub-tab of the Administration tab
- 3. Enter your Admin password and click on Unlock
- 4. Select the appropriate network and security

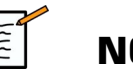

### **NOTE**

Only encrypted wireless networks are available (WPA with password).

You may connect to a hidden network. It will appear as **Hidden Network**. After selecting the hidden network, you will have to enter the SSID.

5. Enter the network password and click on **Add**.

# **CAUTION**

Make sure to correctly configure the WIFI network before sending data.

Make sure the WIFI dongle is correctly plugged.

Make sure to correctly configure the WIFI network before sending data. Make sure to connect your AIXPLORER MACH 20 to a secured wireless network

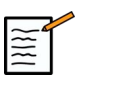

### **NOTE**

The wired connection has the priority over the wireless connection.

It is therefore not possible to connect to a WIFI network if an Ethernet connection is detected. If a network cable is connected to the AIXPLORER MACH 20 and an Ethernet connection is detected while the AIXPLORER MACH 20 is connected to a WIFI network, the WIFI connection will be automatically deactivated.

You may also modify WIFI connection parameters or delete a WIFI network with the Admin password.

Please contact a SuperSonicImagine representative.

#### **Connection**

- 1. Select the appropriate WIFI network in the list
- 2. Click on **Connect**

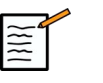

### **NOTE**

The selected WIFI connection will remain active as long as it is not deactivated (**Disconnect** button) or the system is not switched off.

Check **[the section called "Notification Icons" \[177\]](#page-192-0)** for a desciption of WIFI icons.

### **Network Tools**

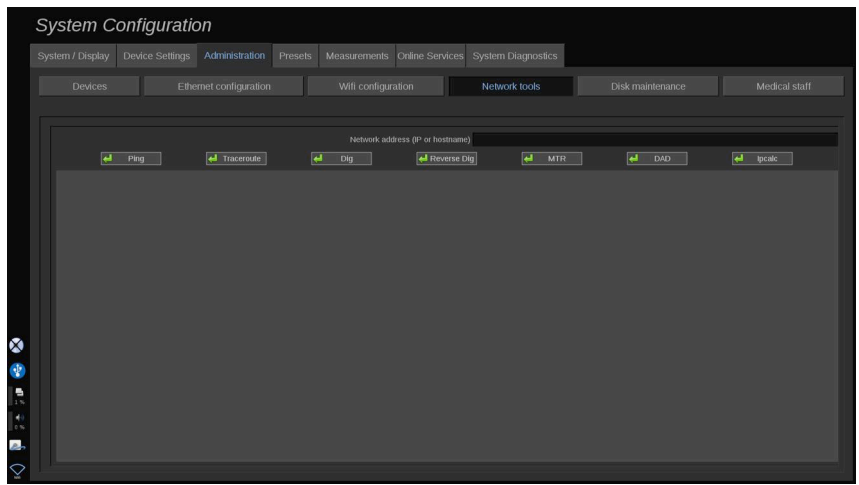

Once you have configured the network (see **[the section called "Ethernet](#page-406-0) [Configuration" \[391\]](#page-406-0)**), you have access to network tools:

- Ping
- Traceroute
- Dig and Reverse Dig
- MTR
- Duplicate address detection DAD
- IPcalc

Contact your local SuperSonic Imagine Service Representative for further instructions on the use of these tools.

### **Disk Maintenance**

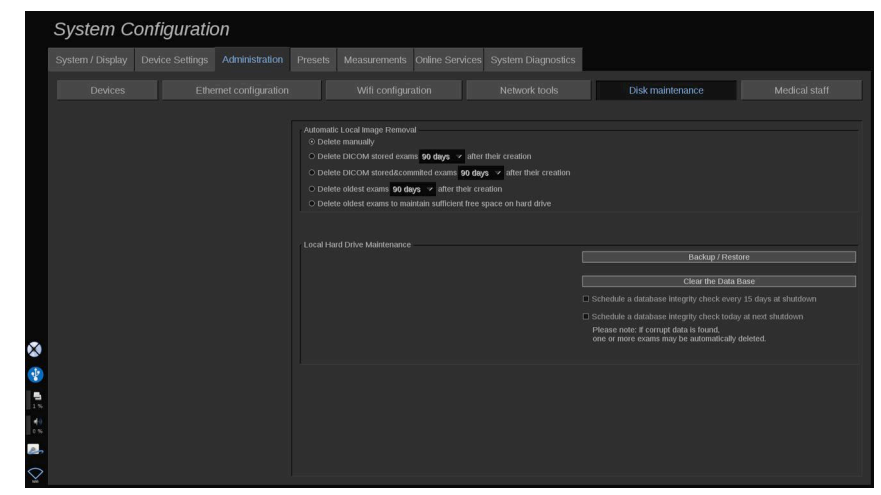

This section concerns all of the options to manage the studies contained on the system hard drive

# **CAUTION**

The HDD should not be used as the primary source for long term storage. Exams should be backed up either to an external drive or via network on a regular basis.

If the system's HDD needs to be replaced or the system is upgraded, the HDD data will be erased and unrecoverable.

#### **Automatic Local Image Removal**

This section allows you to manage the way you want to purge your local exam database.

**Delete manually** is the default option, it allows you to delete manually any exam you want from the Patient Directory.

# **CAUTION**

Make sure you delete exams from time to time to prevent the HDD to be full.

**Delete DICOM stored exams** requires your AIXPLORER MACH 20 to be connected to a PACS. You can configure the system to automatically delete exams already stored on your PACS, 24h, 2 days, 3 days, 5 days, 10 days, 30 days, 60 days or 90 days after their creation.

**Delete DICOM stored & committed exams** requires your AIXPLORER MACH 20 to be connected to a PACS. You can configure the system to automatically delete exams already stored and committed on your PACS, 24h, 2 days, 3 days, 5 days, 10 days, 30 days, 60 days or 90 days after their creation.

**Delete oldest exams** automatically deletes exams 24h, 2 days, 3 days, 5 days, 10 days, 30 days, 60 days or 90 days after their creation.

**Delete oldest exams to maintain sufficient free space on hard drive** automatically deletes oldest exams after the data storage reaches less than 20Go of free space. The system will deletes exams until there is at least 50Go of free space.

### **Back up/Restore**

You can also back up and restore some elements from your system.

#### BACK UP

- 1. Plug a USB device on which you want to back up some elements from your system
- 2. Press the **Backup/Restore** button
- 3. Enter the password
- 4. Press **OK**
- 5. Select your USB device
- 6. Select the elements you want to back up
- 7. Press **Start**

## **CAUTION**

Make sure to back up data from time to time to prevent the HDD to be full. You can back up following the instructions above, or via DICOM.

AIXPLORER MACH 20 is an imaging modality and shall not be used for archiving. In order to minimize the consequences of any security event, SuperSonic Imagine strongly recommends to archive images to a PACS. In case of system failure, please note that the AIXPLORER MACH 20 disks are encrypted, which could make data recovery difficult.

#### **RESTORE**

- 1. Plug the USB device on which you backed up some elements of your system
- 2. Press the **Backup/Restore** button
- 3. Enter the password
- 4. Press **OK**
- 5. Select the USB device on which you backed up some elements of your system
- 6. Select the **Restore** tab
- 7. Select the back up file you want to restore on the left
- 8. Select the elements you want to restore on the right
- 9. Press **Start**

## **Medical Staff**

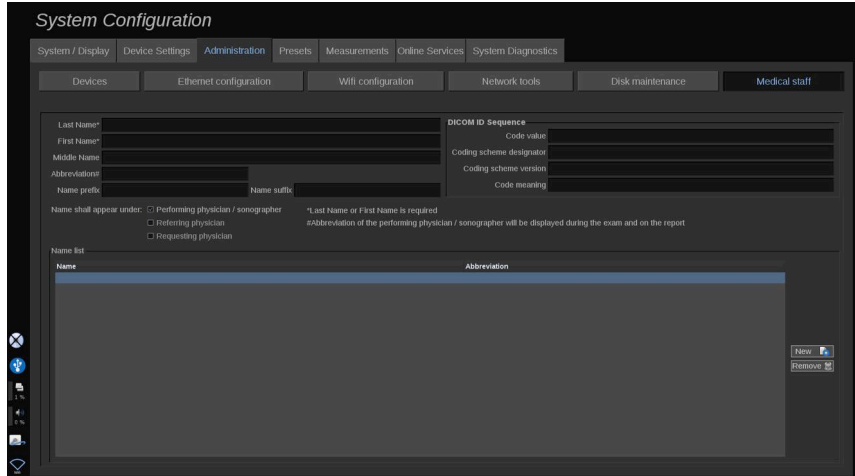

This section allows you to manage the list of physicians and sonographers that you can choose from in the Patient Data Entry.

In the list at the bottom of the screen, click on a name to display the related informations in the appropriate fields above the list.

To add a name:

- 1. Click on **New** on the right side of the list
- 2. Enter the appropriate data

The new name is automatically saved. They can be selected from the Patient Data form.

## **User Management**

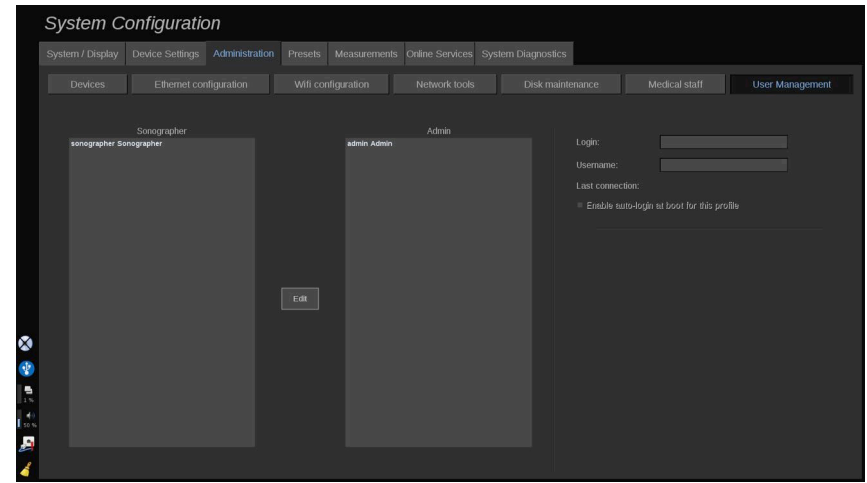

In this section, Admins can modify user-related settings.

1. Select a profile by clicking on it.

User information are now displayed.

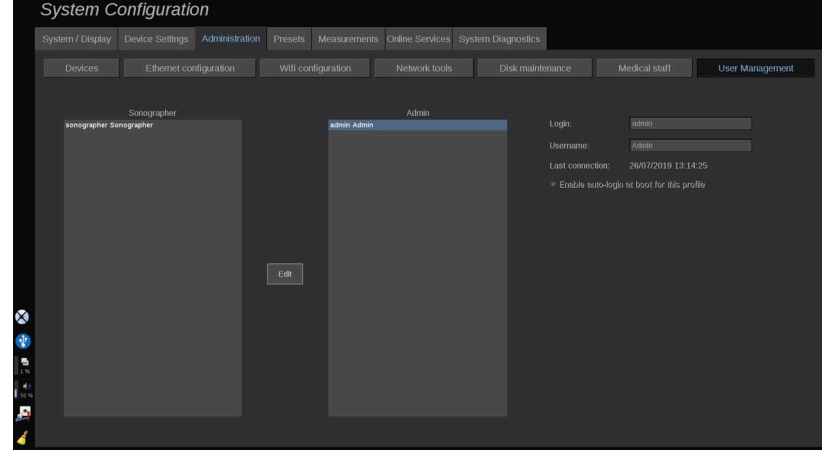

2. Click on **Edit** to modify or edit settings.

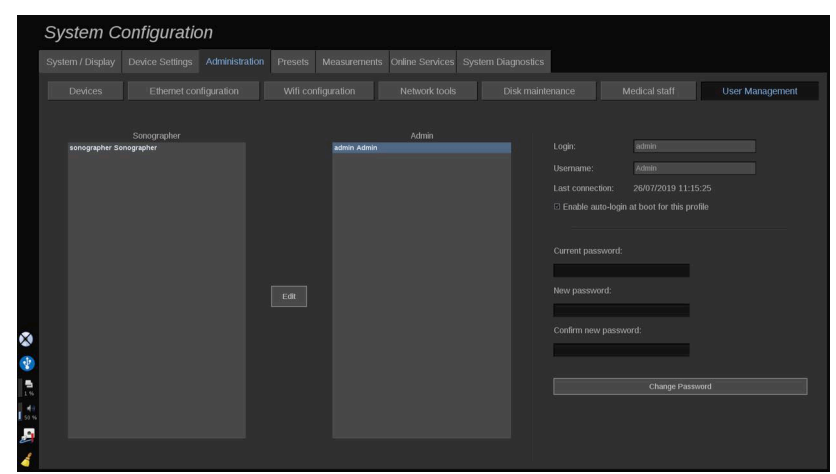

By doing so, you can change the following setting:

• Auto-login: by enabling auto-login, you won't have to enter your credentials at the system startup. Check or uncheck the dedicated checkbox to enable or disable auto-login.

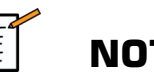

#### **NOTE**

Please note that even if the auto-login is enabled, you will have to enter your password when unlocking your session after a session lock.

The auto-login can only enabled one profile at a time.

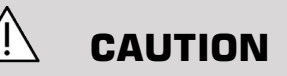

Please be informed that enabling the auto-login feature will alter the security parameters of your system.

3. To change the password of the selected profile, follow the different steps.

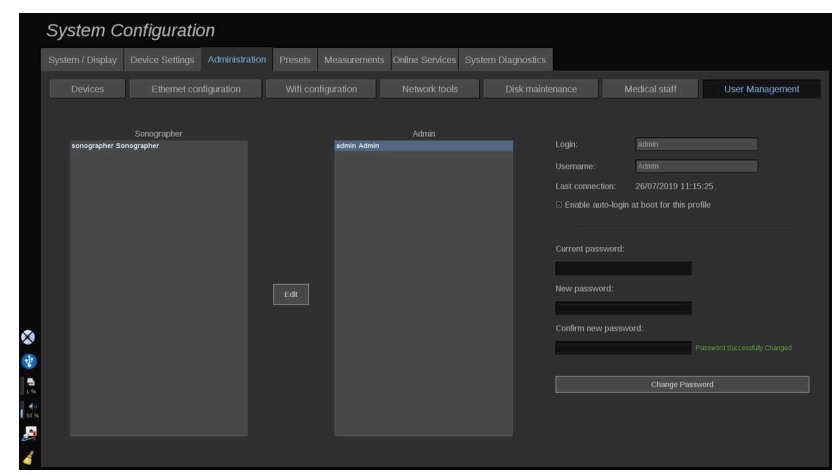

4. Press **Change Password** to save the new password.

### **Presets**

A Preset is a group of settings that optimizes the system for a specific type of exam. Presets establish many initial settings, such as gain value, color map, filter, TissueTuner™, Flow Optimizations, etc… When the system is turned on, the default Preset is active. Before beginning an exam, be sure that the appropriate Preset is active. You can choose from several default Presets. These default Presets cannot be deleted. Several Presets per transducer/application combination can be created and stored, depending on the number of buttons available on the individual transducer touch screen.

### **Description of the Presets Tab**

The Presets tab is divided in 3 tabs:

- Annotations
- Bodymarkers
- Presets

It allows you to customize annotations and bodymarker packages, as well as imaging presets.

### **Annotation**

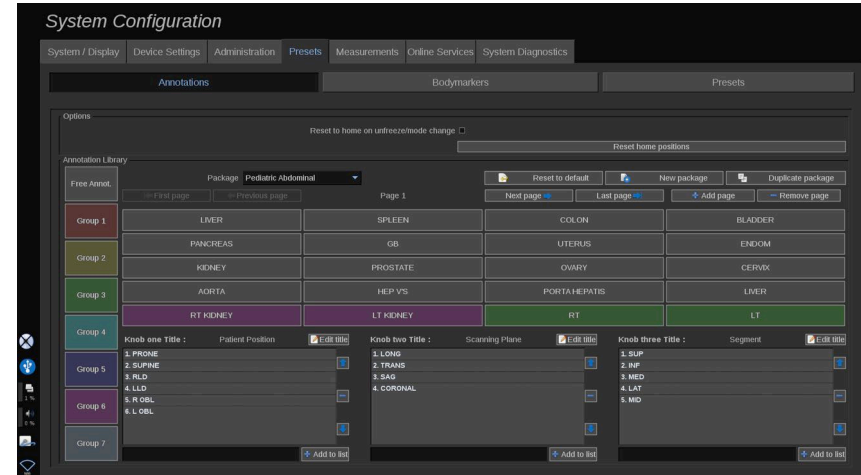

This section allows you to edit the annotation library for the current language. To edit the annotation library:

- 1. Select a package
- 2. Select the page you want to edit by using the navigation controls, located above the annotation grid:
	- First page/Last page
	- Previous page/Next page
	- Add page
	- Remove page
- 3. To create a new package, click on **New Package** and enter a name in the pop-up window.
- 4. To duplicate an existing package, click on **Duplicate Package** and enter a new name in the pop-up window. A new package will be created with all the annotations from the initial package without modifying it.
- 5. To change the name of an annotation, click on it and change it in the pop-up window
- 6. To create a new annotation on an empty button, click on the empty button and enter its name in the pop-up window
- 7. To remove an annotation from a group, select **Free Annot** (the first color box on the left side) and click on the annotation you want to remove from its group. The annotation button becomes "transparent" (no color) and will not be replaced by another one
- 8. To move an annotation from one group to another, click on the new group color you want to apply, and click on the annotation. The annotation will change color
- 9. To change a rotary knob label or create a new one, click on the **Edit Title** button located next to the knob you want to edit, and change it in the pop-up window
- 10.To delete a rotary knob value, click on the value and then click on the **-** button next to it
- 11.To add a rotary knob value, type the new value in the box and click on the **+ Add to the list** button next to it
- 12.To move a rotary knob value within the list, click on it and then click on the arrows next to it

### **Bodymarker**

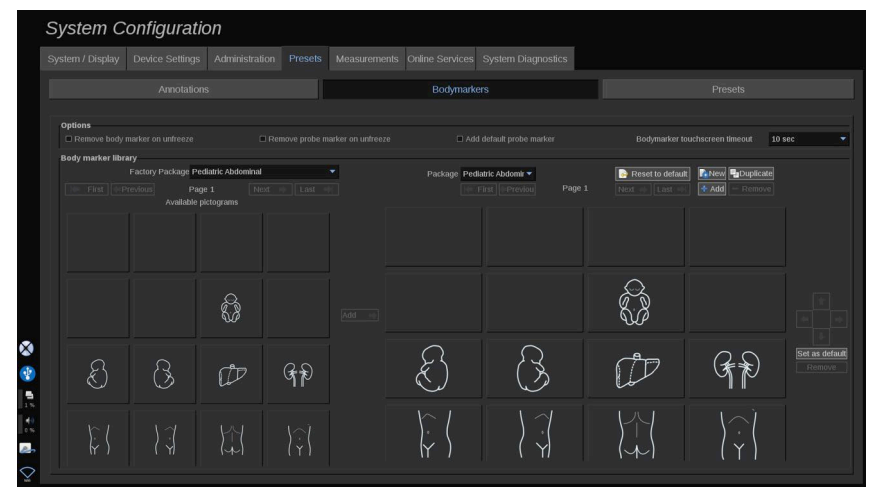

This section allows you to edit the body marker libraries and to customize some options related to body markers.

### **Options**

You can choose to remove the body marker every time you unfreeze the image by checking the "Remove body marker on unfreeze" option.

You can choose to remove the probe marker from the body marker every time you unfreeze the image by checking the "Remove probe marker on unfreeze" option.

You can set up a time out for the body marker touch screen. At the end of this time out, the body marker touch screen will be automatically closed.

### **Body Marker Library**

In this section, you can customize the body marker library for each preset.

#### TO VIEW THE BODY MARKER LIBRARY AVAILABLE FOR A GIVEN PRESET

1. Select the package you want to modify on the right part

You can navigate through the different pages of the library by using the following buttons:

- **First** displays the first page of the library
- **Previous** displays the previous page of the library
- **Next** displays the next page of the library
- **Last** displays the last page of the library

You can add and remove pages for the selected library by using the **Add** and **Remove** buttons.

#### TO REMOVE A BODY MARKER FROM THE PACKAGE

- 1. Click on the body marker you want to remove
- 2. Click on the **Remove** button below the arrow

#### TO MOVE A BODY MARKER ON THE PACKAGE PAGE

1. Click on the body marker you want to move

#### 2. Click on the appropriate **arrow**

#### TO SET A GIVEN BODY MARKER AS DEFAULT FOR THE PACKAGE

- 1. Click on the body marker you want to set as the default body marker for the library
- 2. Click on **Set as default** below the arrows

<span id="page-421-0"></span>The selected body marker will be displayed by default every time you press Body Marker on the control panel for the selected preset.

#### TO ADD A BODY MARKER TO A PACKAGE

All the available libraries on the system are displayed on the left part.

- 1. Select the appropriate package The available body markers are displayed below.
- 2. Click on the body marker you want to add to your library 3. Click on the **Add** button

The selected body marker will be added at the first available space in your library.

Note: all changes are automatically saved.

You can reset a body marker library for a given preset as it was by default by clicking on **Reset to default**.

#### TO CREATE A NEW BODY MARKER

- 1. Click on New and enter the name of the package in the pop-up window.
- 2. Choose bodymarkers in the library and add them to your package. Refer to **[the section called "To add a body marker to a](#page-421-0) [package" \[406\]](#page-421-0)**

#### TO DUPLICATE A PACKAGE

1. 1. Click on **Duplicate** and enter a new name in the pop-up window.

A new package will be created with all the bodymarkers from the initial package without modifying it.

To add a bodymarker from another package, select the appropriate package and proceed as for adding a bodymarker.

## **Imaging Presets**

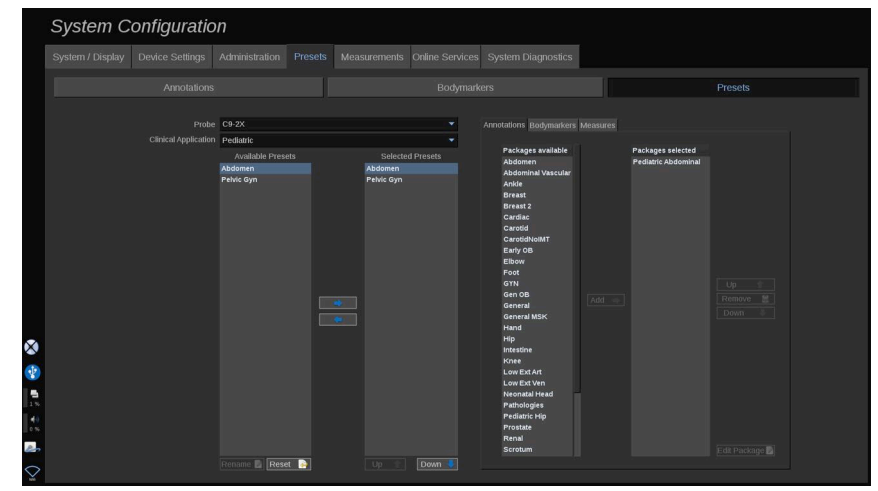

#### **Creating a Preset**

Once you have set the system to a desired configuration, you may want to make a Preset.

- 1. Press **Probe** on the control panel
- 2. Touch **New Preset**

A dialog box will appear on the main display.

- 3. Select the application in which you want to save the preset
- 4. Select an annotation library for your new preset
- 5. Select a body marker library for your new preset
- 6. Select a measurement library for your new preset
- 7. Using the keyboard, enter a name for your new Preset.
- 8. Select **OK**.
- 9. Press **Probe** on the control panel to verify your Preset.

The user-created presets appear in light blue on the touch screen. The factory presets appear in dark blue on the touch screen.

#### **Managing Presets**

In the Presets sub-tab, you can manage imaging presets.

1. 1. Select the appropriate probe and application on the left side of the screen.

The available presets for this probe and this application will appear.

#### ADDING PRESETS

Selected Presets lists the presets as they will appear on the touch screen.

- 1. Click on the preset you want to add from the Available Presets list on the left
- 2. Click on the right arrow to add it to the Selected Presets list

#### REMOVING PRESETS

Selected Presets lists the presets as they will appear on the touch screen.

- 1. Click on the preset you want to remove from the Selected Presets list
- 2. Click on the left arrow to add it to remove it

#### CHANGING THE DISPLAY ORDER OF THE PRESETS ON THE TOUCH SCREEN

- 1. Select the preset that you want to modify in the Selected Presets list.
- 2. You can move a preset within the list with the Up and Down buttons.

They will be displayed in the same order on the touch screen preset page.

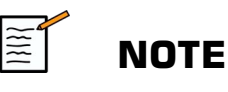

### To reset a factory preset to the default configuration, click on **Reset**.

#### MODIFYING THE ANNOTATION PACKAGE(S) OF A PRESET

1. Select the small **annotation** tab on the right side of the screen.

You will see the available packages box on the left of the Add button and the selected packages box on the right.

The selected packages are those already available in the preset.

2. To add an annotation package, select the appropriate package in the available packages box and click on **Add**.

It will appear in the selected packages box.

- 3. In the selected packages box you can remove a package by clicking on **Remove**.
- 4. You can also move a package within the list using the **Up** and **Down** buttons.
- 5. To edit the annotation package, select a package in the selected packages box and click on **Edit Package**.

#### MODIFYING THE BODY MARKER PACKAGE(S) OF A PRESET

1. Select the small bodymarker tab on the right side of the screen.

You will see the available packages box on the left of the Add button and the selected packages box on the right. The selected packages are those already available in the preset.

2. To add a bodymarker package, select the appropriate package in the available packages box and click on **Add**.

It will appear in the selected packages box.

- 3. In the selected packages box you can remove a package by clicking on **Remove**.
- 4. You can also move a package within the list using the **Up** and **Down** buttons.
- 5. To edit the bodymarker package, select a package in the selected packages box and click on **Edit Package**.

#### MODIFYING THE MEASUREMENT PACKAGE(S) OF A PRESET

1. Select the small **measurement** tab on the right side of the screen. You will see the available packages box on the left of the Add button and the selected packages box on the right.

The selected packages are those already available in the preset.

- 2. To add a measurement package, select the appropriate package in the available packages box and click on **Add**. It will appear in the selected packages box.
- 3. In the selected packages box you can remove a package by clicking on **Remove**.
- 4. You can also move a package within the list using the **Up** and **Down** buttons.
- 5. To edit the measurement package, select a package in the selected packages box and click on **Edit Package**.

#### **Changing a Preset Name**

- 1. Do one of the following:
	- Press **Probe** on the control panel, then touch **Manage Presets** on the touch screen
	- Touch **Syst. Config**. on the touch screen, then click on **Presets** and **Presets**
- 2. Choose the probe and the application

The list of user-defined Presets appears.

3. Click on the Preset you want to rename and click on **Rename**

A popup menu appears

- 4. Enter a new name
- 5. Click on **OK** to validate

### **Deleting a Preset**

You can delete the Presets you created. The factory presets cannot be deleted.

- 1. Do one of the following:
	- Press **Probe** on the control panel, then touch **Manage Presets** on the touch screen
	- Touch **Syst. Config**. on the touch screen, then click on **Presets** and **Presets**
- 2. Choose the probe and the application

The list of user-defined Presets appears.

3. Click on the Preset you want to delete and click on **Remove**.

A popup menu appears.

4. Click on **OK** to validate

## **Measurements**

## **Description of the Measurements Tab**

The Measures tab is divided in 4 tabs:

- Measures
- Labels and Calculations
- Packages
- Obstetrics

### **Measures**

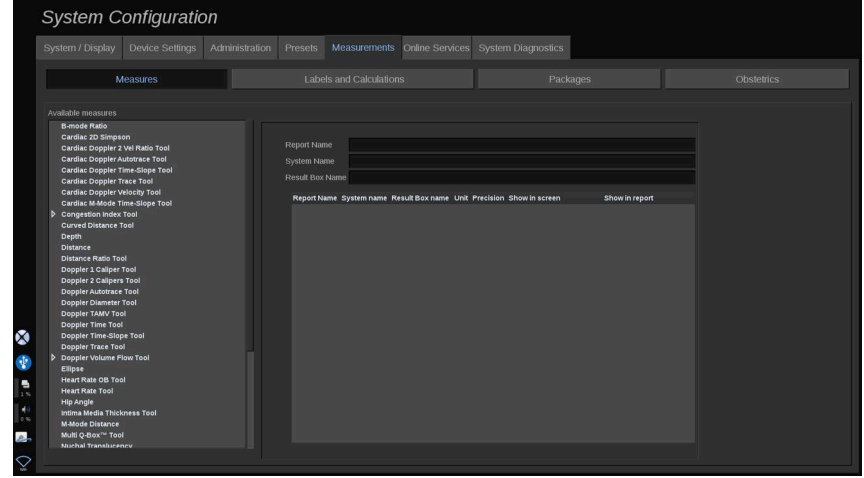

This section allows you to customize the measurement tools.

- 1. Select a measurement in the left list
- 2. You can modify the unit and the precision. Click on the unit or the precision you want to modify and select the appropriate unit in the drop down list.
- 3. Check the measurements that you want to be displayed on screen and/ or included in the report.

### **Labels and Calculations**

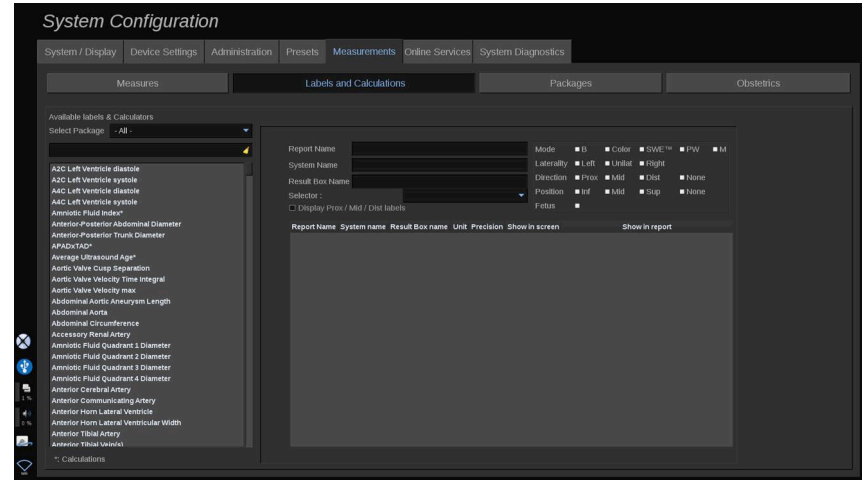

This section allows you to configure each labeled measurement individually.

- 1. Select the appropriate package
- 2. Select the labeled measurement you want to customize

## **NOTE**

 $\mathbb{R}$ 

You may use the white area as a search box to easily find a labeled measurement in the list.

Click on the broom icon to erase the text in the search box.

The information and options related to this labeled measurement appear on the right.

- 3. You can modify the unit and the precision. Click on the unit or the precision you want to modify and select the appropriate unit in the drop down list
- 4. With the drop down, you can choose the measurements that you want to be displayed on screen and/or included in the report.

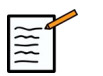

### **NOTE**

For Internal Carotid Artery and Common Carotid Artery labeled measurements, you may uncheck the **Display Prox/Mid/Dist labels** checkbox to hide the segment labels. Only Internal Carotid Artery and Common Carotid Artery generic labels will appear in the labeled measurement list.

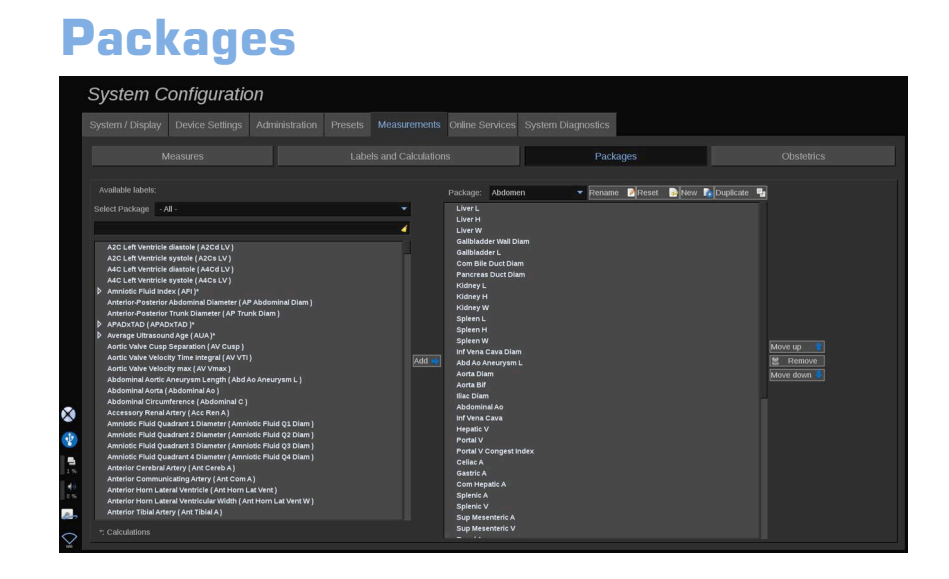

This section allows you to configure your own labeled measurements packages.

The left side box contains all the labels available on the system.

The right side box contains the labels available for the selected application, as it appears on the main display when you press **Meas**. on the control panel.

You can edit the labels that are available for a given application.

#### **To add a labeled measurement to a package**:

- 1. Select the package you want to modify on the right side of the screen
- 2. Select the package that contains your labeled measurement on the left side of the screen. You can select All to see the labeled measurements available on the system.
- 3. Select the labeled measurement you want to add from the left side list
- 4. Click on **Add**

#### **To remove a labeled measurement from a package**:

- 1. Select the package on the right side of the screen
- 2. Select the labeled measurement you want to delete from the right side list

#### 3. Click on **Remove**

#### **To move a labeled measurement within the list in a package**:

- 1. Select the package
- 2. Select the labeled measurement you want to move from the right side list
- 3. Click on **Move up** or **Move down** until it reaches the desired place

#### **To rename a package**:

- 1. Select the package on the right side of the screen
- 2. Click on **Rename**
- 3. Enter a new name in the pop-up window

#### **To reset a package to its default configuration**:

- 1. Select the package on the right side of the screen
- 2. Click on **Reset**

#### **To create a new package**:

- 1. Click on **New**
- 2. Enter a name in the pop-up window and click on OK
- 3. You can then add labeled measurements to the new package. It will be available in the presets.

#### **To duplicate a package**:

- 1. Click on Duplicate
- 2. Enter a name in the pop-up window and click on OK

A new package will be created with all the labeled measurements.

### **Obstetrics**

The Obstetrics section is divided in 3 parts:

• GA - EFW (Gestational Age - Estimated Fetal Weight)

- Fetal Growth and EFW Percentiles
- Tables and Equations

# **CAUTION**

Be careful to confirm the patient name and ID before starting an examination for a new patient.

Check the date format before entering date of birth, Last Menstrual Period (LMP), Estimated Date of Delivery (EDD), Date Of Conception (DOC) and Ovulation Date. Incorrect entry of these parameters will result in an incorrect Gestational Age (GA).

Enter the EDD and GA in the patient's medical record for backup.

Check the "Activate OB calcs" button on the Patient Data Entry page (PDE) in order to perform obstetric calculations.

It is necessary to specify which OB author is to be used for each particular measurement to calculate the GA and get an Estimated Fetal Weight (EFW).

A diagnosis can not be only based on one measurement or data. Be careful to always consider the overall clinical evaluation of the patient, including the medical record.

Depending on fetal position, some measurements may be incorrect. Be careful to always consider the overall clinical evaluation of the patient, including the medical record.

The system provides fetal measurements for up to five fetuses. Be careful not to confuse the fetuses during measurements.

For each measurement performed, you can select either the first, last, average, minimum, maximum or specifically one of the five measurements that are allowed to be displayed, using the selector feature in the Measurements tab of the Report. Be careful when deleting measurements, as this will affect the selector result.

Deviations from the normal values of measurements must be judged based on the graphs and literature.
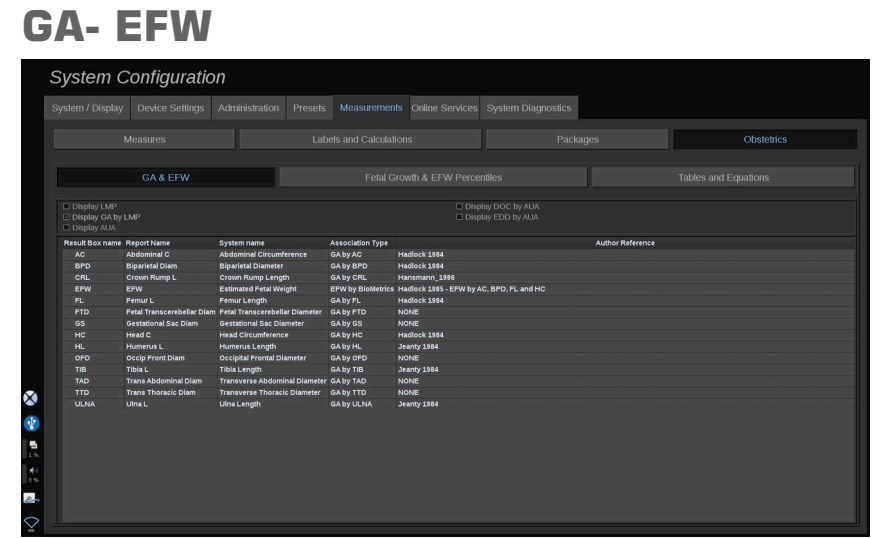

This section allows you to customize the information you want to display on screen:

- LMP (Last Menstrual Period)
- GA by LMP
- AUA (Average Ultrasound Age)
- DOC (Date of Conception) by AUA
- EDD (Estimated Delivery date) by AUA

In this section, you can also specify the table you want to use for each OB calculation.

For each OB calculation (whose name is displayed in the **Result Box name** column), the type of calculation is described in the **Association Type** column.

1. Click on the **Author reference** name to select another author.

### **Fetal Growth & EFW Percentiles**

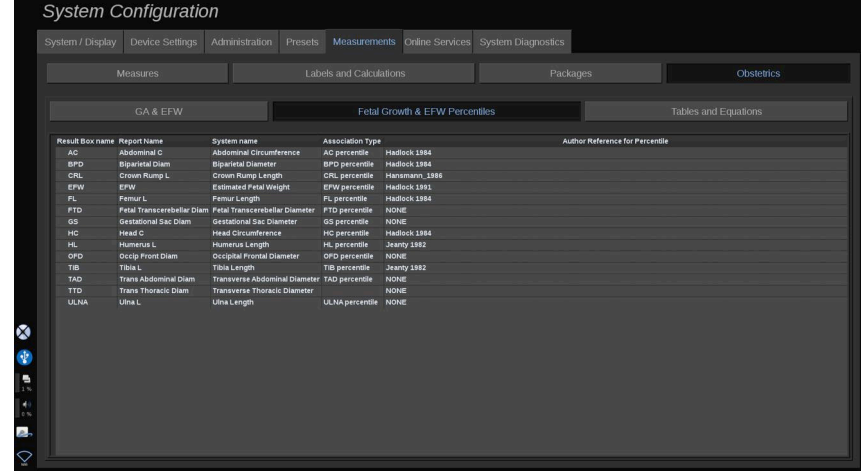

In this tab, you can select which table to use for the fetal growth and EFW percentiles.

- 1. Click on the author/date in order to change it
- 2. Select the new author/date on the list

### **Tables and Equations**

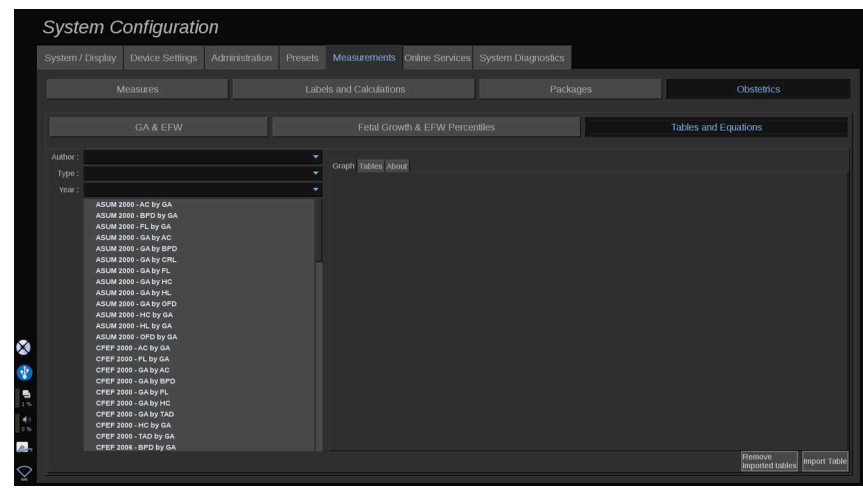

In this section, you can visualize the reference tables for OB as tables or graphs.

- 1. Select the Author, Type and Year of publication
- 2. In the right part, click on Graph to visualize the graph, Table to visualize the table and About to visualize the document references.

#### IMPORTING TABLES

You have the capability to import tables that have been created for AIXPLORER MACH 20.

- 1. Plug a USB device on a computer
- 2. On this USB device, create a folder called **ObTables** (case sensitive)
- 3. Copy the table(s) provided by SuperSonic Imagine in the created **ObTables folder**

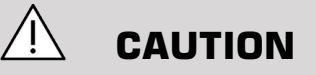

Do not rename the file provided by SuperSonic Imagine.

- 4. Correctly disconnect the USB device from your computer
- 5. Plug the USB device on AIXPLORER MACH 20
- 6. Open the **System Configuration** menu
- 7. Click on the **Measurements** tab
- 8. Click on the Obstetrics sub-tab and then the **Tables and Equations** section
- 9. Click on **Import Table** at the bottom right of the screen

The following pop-up window is displayed:

10.Click on the arrow to select your USB device from the list

11.If tables are correct on the USB device, a green checkmark will be displayed

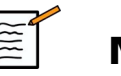

#### **NOTE**

If one or several tables are displayed with a red dot, the system did not recognize them.

The Import Tables button will be grayed out.

a. Plug your USB device on your computer

b. Delete all tables from your USB device

c. Copy correct tables on your USB device and restart the above procedure.

12.Click on **Import Table** on the pop-up window

13.Configure the imported tables as needed

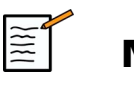

### **NOTE**

A re-installation of the same software version would remove all imported tables.

#### DELETING IMPORTED TABLES

It is possible to delete all imported tables from AIXPLORER MACH 20.

- 1. Open the **System Configuration** menu
- 2. Click on the **Measurements** tab
- 3. Click on the **Obstetrics** sub-tab and then the **Tables and Equations** section
- 4. Click on the **Delete all imported tables** button at the bottom right of the screen

# **Online Services**

The Online Services feature allows you to remotely update your AIXPLORER MACH 20 system with software update and/or options. You can also allow the SuperSonic Imagine service to perform remote maintenance on your system, or allow your system to send diagnostics and status information.

The Online Services tab is divided in 3 sub-tabs:

- Online System Update
- Online Maintenance/Diagnostics
- Online Servers Configuration

#### **IMPORTANT**

When in the Online Services tab, you have to log in with your Admin password to access further content.

If you are not logged in, you can still view the configuration of the tabs but you are not allowed to change or modify settings.

To log in, do as follows:

- 1. Enter your Admin password
- 2. Click on **Unlock**

You are now identified as an Online Services Administrator

- 3. Check the **Activate Online Services** checkbox
- 4. The first time you enable Online Services, a License Agreement popup is displayed

If you agree to the license, press **Agree**

You now have access to the full content of Online Services.

Please note that you will be automatically logged out every time you exit the System Configuration.

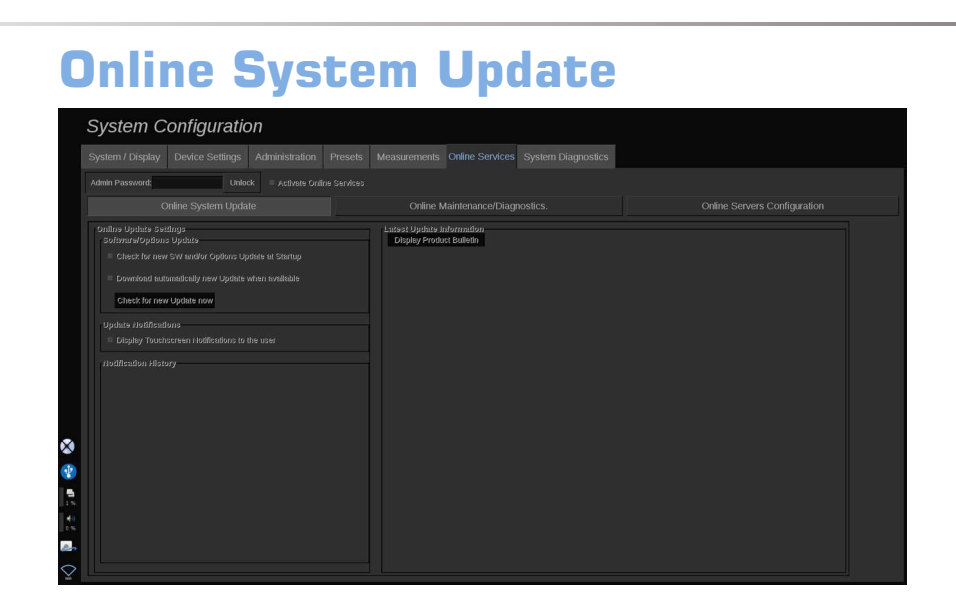

In this sub-tab you can manage several settings related to software update and option.

### **Online Update Settings**

The **Software/Options Update** section allows you to:

1. Choose for a check to be performed at every start up if there are new updates available (software update, set of options, or both).

To do so, **check** the dedicated checkbox.

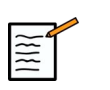

### **NOTE**

Please note that the checkbox is checked by default for your convenience.

2. Choose to download automatically a new software update, a set of options or both when available.

To do so, **check** the dedicated checkbox.

3. Check for new updates whenever you want.

Click on **Check for new update now** to search manually for new updates.

The **Update Notifications** section allows you to enable or disable the following notification icon located on the touch screen.

This icon notifies you when new updates are available. To activate or deactivate the notification alert, **check** or **uncheck** the checkbox.

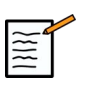

#### **NOTE**

Please note that the checkbox is checked by default for your convenience.

The **Notification History** section keep track of all the notifications related to recent updates.

### **Latest Update Information**

This section allows you to view a Product Bulletin which gives a description of the latest software update installed on your system.

To view or hide the document, click on **Display Product Bulletin** or **Hide Product Bulletin**.

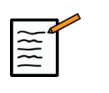

### **NOTE**

Installed options can be seen in the System Diagnostics tab.

### **Online Maintenance/Diagnostics**

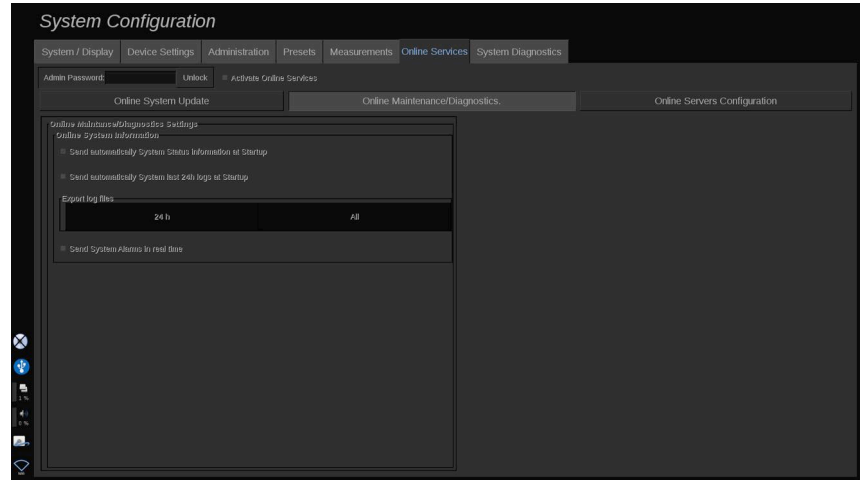

In this sub-tab you can you can manage settings regarding the maintenance and/or diagnostics of your AIXPLORER MACH 20 system.

The **Online System Information** section allows you to:

1. Automatically send system status information at every startup. This allows SuperSonic Imagine to monitor your system status.

To do so, **check** the dedicated checkbox.

You can also manually send system status information whenever you want by clicking on **Send System Status now**.

2. Automatically send last 24 hours logs at every startup.

To do so, **check** the dedicated checkbox.

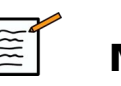

### **NOTE**

Please note that this checkbox is unchecked by default for your convenience. As logs are heavy files, this could slow down your system.

You can also manually send last 24 hours logs whenever you want by clicking on **Send last 24h logs now**.

3. Send system alarms in real time. To activate this setting **check** the dedicated checkbox.

Activating this feature will automatically send reports of any possible system errors you could encounter while using the system.

Through the **On-demand Service Connection** section you can give the permission to SuperSonic Imagine Service to connect to your system for remote maintenance or diagnostics purpose.

To do so, click on **Start Service Connection**.

You can also set the duration after which the connection will be stopped if there is not activity from SuperSonic Imagine Service.

Please refer to the next section to see how to configure the connection to SuperSonic Imagine servers.

# **Online Servers Configuration**

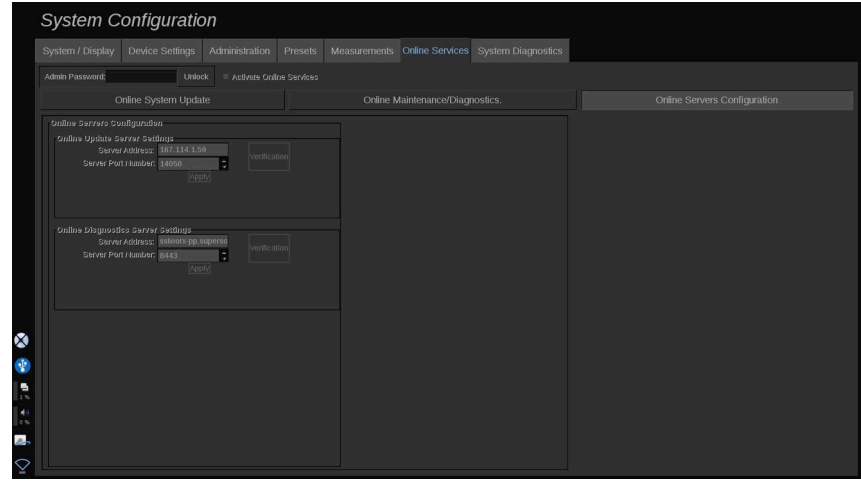

In this sub-tab you can configure the SuperSonic Imagine servers to which your system will be connected when using Online Services.

#### **IMPORTANT**

Your AIXPLORER MACH 20 must be open to external network connection for Online Services to be effective.

In the **Online Update Server Settings** section, you can configure the server address as well as the server port number you will be connected to for any software or option update purpose.

In the **Online Diagnostics Server Settings** section, you can configure the server address as well as the server port number you will be connected to for any remote maintenance or diagnostics purpose.

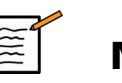

### **NOTE**

All the fields are already pre-filled for your convenience.

If the server addresses change, the new ones will be provided to the referring administrator.

Both servers addresses and port can be verified at any moment. To do so, click on **Verification**

In case of failure, click on **Details** for more information on the connection failure. And if needed, contact your SuperSonic Imagine representative.

### **How to update software versions and options**

When new updates and/or sets of options are available, the notification icon located on the touch screen will inform you.

1. Press this icon

A pop-up describing the new software updates/options available is now displayed

- 2. Go to the System Configuration, Online Services tab and log in
- 3. Click on **Check for new update**

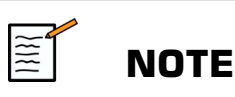

If you chose for the system to download updates automatically, the button **Install new Update now** will be displayed by default since the updates/options will have been downloaded beforehand and ready to be installed.

A pop-up is displayed

4. Click on **Yes** to download the software update/options

The pop-up closes

Wait for the download to be done by checking the download icon on the left of the screen

5. Click on **Install new Update now**

A new-pop up is displayed

6. Click on **Install** to initiate the installation

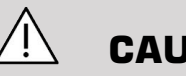

### **CAUTION**

Please note that you won't be available to scan during the installation process.

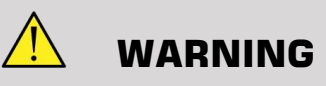

Do not power off or unplug your system until the process is complete.

A self test will now start to check if the system is ready to install the update.

After the self test is done, wait for the update process to start.

AIXPLORER MACH 20 User's Guide 427

When the software update and/or options are installed, the system will automatically restart.

# **System Diagnostics**

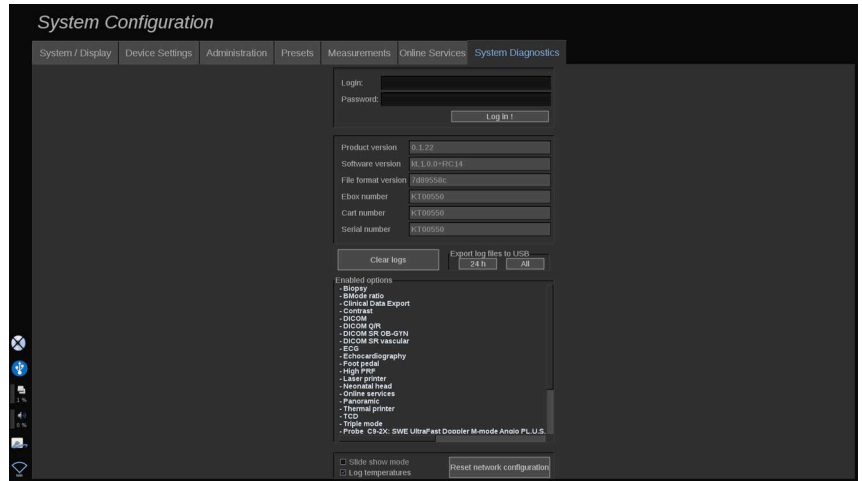

The Diagnostic tab is intended to be accessed by service personnel only.

Password access to the some of the contents is required to perform system diagnostic tests.

This section is only for field service engineers.

A password is not required to access some basic system information, as follows:

- Product version
- Software version
- File format version
- Cart number
- Serial number
- Panel firmware
- List of enabled options

In addition, 3 buttons are available:

- Reset Panel
- Clear logs
- Export logs to USB

In this tab you also have access to the remote service.

The Super Sonic Imagine Remote Service Solution enables the monitoring of the AIXPLORER MACH 20 Ultrasound System.

Two ways are defined to communicate with AIXPLORER MACH 20:

- the user of the Remote Service web interface communicates in realtime with the system
- both tasks to perform and results are pushed on the remote server by the User of the Remote Service web interface and AIXPLORER MACH 20 when connected.

A manual system logs upload on the Remote Service website allows a third way to recover data from the system.

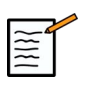

### **NOTE**

You can refer to the Remote Service Solution User's Guide for further informations.

#### AIXPLORER MACH 20 User's Guide

# **10 System Care & Maintenance**

#### AIXPLORER MACH 20 User's Guide

# **Changing Printer Paper and Toner**

Refer to the user's manual of your specific printer for guidance on how to properly change printer paper and toner.

# **Cleaning the System**

### **Cleaning Frequency**

You can perform the maintenance operations as described in this chapter. Cleaning of the AIXPLORER MACH 20 ultrasound system should occur at regular intervals, or more frequently as needed.

SuperSonic Imagine provides the following recommended cleaning intervals as guidelines:

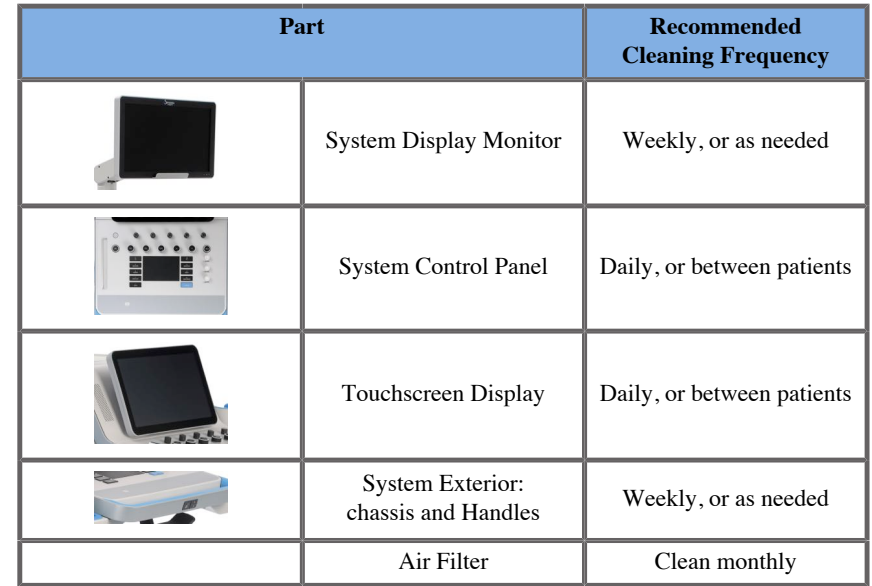

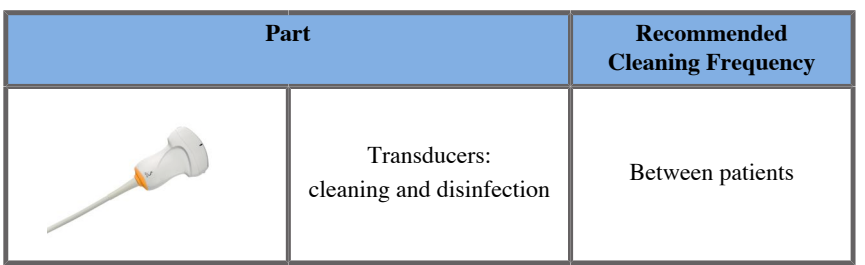

It is prudent to continually survey the system for maintenance needs. Contact your SuperSonic Imagine Sales or Service authorized representative for further details.

# **CAUTION**

If you have any questions regarding basic maintenance, or prefer to have maintenance service performed, contact your authorized SuperSonic Imagine Service representative.

Always press the On/Off switch, turn off the power switch at the back of the machine, and disconnect the system from the wall outlet before performing maintenance or cleaning the system.

It is recommended that gloves and protective eyewear are used when cleaning the system.

Do not spray any cleaning agents directly onto the system. They may leak into the system, damaging the system and voiding the warranty.

Do not allow standing liquid to collect around the control panel keys.

Do not allow liquid to drip inside the system chassis.

# **Cleaning the Exterior of the Machine**

The exterior of the system should be periodically cleaned with a soft cloth, lightly moistened with water and a gentle soap. This includes the system chassis, control panel and handles. Be sure to clean any unused gel from the surface of the control panel after system use.

The products below have been tested and found to be compatible with SuperSonic Imagine AIXPLORER MACH 20.

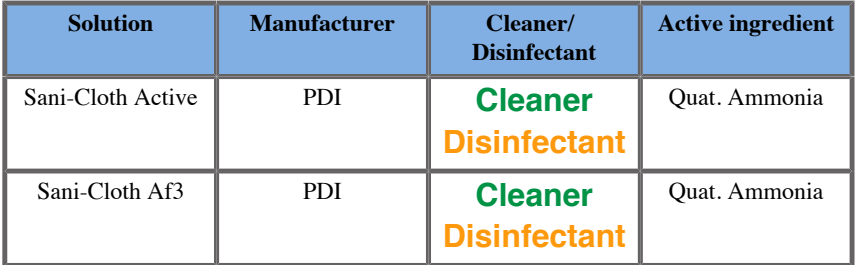

# **Cleaning the Monitor**

A clean, soft cotton cloth dampened with an ammonia-based window cleaner should be used to clean the Monitor display. Do not use paper towels, as these may scratch the display monitor. The cleaning agent should be sprayed onto the cloth, not directly onto the display surface. Take care not to get any cleaning agent into the housing of the system. This may lead to system damage.

# **Cleaning the Touch Screen Display**

A clean, soft cotton cloth dampened with an ammonia-based window cleaner should be used to clean the Touch Screen display. Do not use paper towels, as these may scratch the display monitor. The cleaning agent should be sprayed onto the cloth, not directly onto the display surface. Take care not to get any cleaning agent into the housing of the system. This may lead to system damage.

# **Cleaning the Air Filter**

The AIXPLORER MACH 20 ultrasound system is equipped with an air filter. It should be inspected every month and cleaned as needed. At first switch on of the system after the first day of the month, the system displays an icon as a reminder to check the air filter. Please refer to the following air filter cleaning procedure, and click **OK** on the pop-up window.

The air filter is located below the system on the left side.

To remove it, pull it towards you using the handle. It is recommended that the air filter be cleaned monthly or more frequently if a significant accumulation of dust or debris is noted.

The air filter may be removed, cleaned with slightly compressed air, vacuumed, and/or rinsed with clean water. Allow the filter to air dry before re-installing in the system. Spare the air filter is provided for immediate use. Additional air filters can be ordered from SuperSonic Imagine Customer Service.

### **To Maintain the Air Filter**

- 1. Remove the air filter by pulling the handle towards you
- 2. Inspect the filter, and if it is dirty, clean it following the cleaning instructions

If it the air filter is damaged, replace it with a spare

- 3. Depending on the condition of the air filter, use either a vacuum cleaner or water to clean the dirty filter
- 4. Thoroughly dry the cleaned filter before re-installing

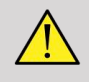

### **WARNING**

Before performing maintenance or cleaning, always press the On/Off switch, turn off the power switch at the back of the machine, and then disconnect the system from the wall outlet.

Increased internal temperature can be caused by dirty air filter.

Failure to keep the air filter clean can result in the system becoming unavailable during critical use.

Never install an air filter that is not completely dry.

# **CAUTION**

Turn off power before you remove the air filter.

Do not turn power on without the air filter installed.

# **Cleaning and Disinfecting the Barcode Scanner**

### **Maintenance**

#### **Cleaning the Scanning Window**

Reading performance may degrade if the scanner's window is not clean. If the window is visibly dirty, or if the scanner isn't operating well, clean the window with a soft cloth or lens tissue dampened with water (or a mild detergent - water solution). If a detergent solution is used, rinse with a clean lens tissue dampened with water only.

#### **Cleaning the Scanning Housing**

The HS-1M is IP54 rated when the cable is attached. This means that liquids and dusts will not penetrate into the housing. However, the scanner should not be submerged in water or other liquids. It is also good practice to dampen the cleansing cloth vs. spraying the scanner directly.

The HS-1M housing is compatible with the following medical grade cleaners:

- Sani-Cloth® HB
- Sani-Cloth<sup>®</sup> Plus
- Hydrogen Peroxide
- CaviWipes™
- 409® Glass and Surface Cleaner
- Windex® Blue
- Clorox® Bleach (100%)
- Isopropyl Alcohol
- Gentle dish soap and water

# **CAUTION**

Do not submerge the HS-1M in water.

Do not use abrasive wipes or tissues on the HS-1M's window - abrasive wipes may scratch the window.

Never use solvents (e.g., acetone, benzene, ether, or phenol-based agents) on the housing or window - solvents may damage the finish or the window.

# **Cleaning and Disinfecting the ECG Module**

# **ECG leads cleaning instructions**

- Don't link the leadwire with monitor when cleaning or listerize
- Cleaning or disinfecting before use for new patient
- Available 70% isopropyl alcohol or alcohol solution can be used cleaning the surface of ECG electrode
- When cleaning, please prepare a clean, dry cushions dip in on clean fluid. And use the foam-rubber cushion wipe all the surface electrode cushions and cable. Then use another clean, dry cushions dip sterile or distilled water. And use the foam-rubber cushion to wipe all the surface electrode cushions and cable. At last, use the foam-rubber cushion wipe all the surface electrode cushions and cable.

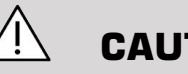

### **CAUTION**

The connector plug pin may not touch the cleansing liquid to avoid any harm and damage caused to the device or the user.

# **ECG end cleaning instructions**

- The end may be cleaned by either wiping it with, or soaking it for 10 minutes in 70% Isopropyl Alcohol.
- If the end of the lead is soaked be sure to rinse it with water and airdry it prior to use on the next patient.

# **CAUTION**

Inspect the end for cracking or breakage, or loss of spring tension that would allow slippage or movement of the sensor from its proper position.

Do not sterilize the end by irradiation, steam or ethylene oxide.

# **Cleaning and Disinfecting Transducers**

# **Transducer Cleaning Safety**

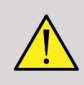

### **WARNING**

Use care when handling and cleaning ultrasound transducers.

Do not use a damaged or defective transducer.

Do not immerse or allow liquid to penetrate a transducer which has had its face or cable sheath compromised.

Failure to follow these precautions can result in serious injury and equipment damage.

Follow these precautions to avoid injury and equipment damage.

Inspect the transducer prior to cleaning for damage or degeneration to the lens, housing, cable and connector.

Do not use or apply liquid cleaning agents to a damaged or defective transducer.

Do not immerse the transducer into any liquid beyond the level specified for that transducer.

Never immerse the transducer connector or transducer adapters into any liquid.

Transducer damage can result from contact with inappropriate coupling or cleaning agents.

Use only cleaning agents which have been approved for the specified transducer.

Do not soak, immerse, or maintain prolonged contact with solutions containing alcohol, bleach, ammonium chloride compounds or hydrogen peroxide.

The level of disinfection required for a device is dictated by the type of tissue it will contact during use. Ensure the solution strength and duration of contact are appropriate for the intended clinical use of the transducer.

Always use protective eyewear and gloves when cleaning, disinfecting or sterilizing any equipment.

Be sure to observe the expiration date of the solution.

Avoid disinfectant contact with the connector label.

# **CAUTION**

Biological hazards may exist if ultrasound transducers are not properly cleaned, disinfected or sterilized.

This is especially true if the transducer comes in contact with mucous membranes or bodily fluids.

Proper cleaning and disinfection are necessary to prevent disease transmission and infection control.

It is the responsibility of the equipment user to verify and maintain the effectiveness of the infection control procedures in use.

For any procedures where the transducer may come in contact with bodily fluids or mucous membranes, the use of a legally marketed, sterile, nonpyrogenic transducer sheath is recommended.

Only use disposable sheaths. Sheaths are never to be reused.

Use caution when using disinfectant products.

Wear rubber gloves and protective eyewear.

Always follow the manufacturer's instructions.

In order for liquid chemical disinfectants to be effective, all visible residues must be removed during the cleaning process.

For effective cleaning, follow the instructions accompanying the cleaner or disinfectant product.

Care should be taken to avoid applying disinfectant agents to the cablehousing junction.

Do not allow any fluids to enter the cable-housing junction.

Do not use any alcohol or alcohol-based products on the transducer cable.

If the transducer shows signs of damage such as cracks, splitting, delamination of the face or cable damage, discontinue use of the transducer and contact your authorized SuperSonic Imagine Service representative for assistance.

# **Transducer Cleaning and Disinfection Guidance**

Cleaning and disinfection is a two step process: a cleaning step followed by a disinfection step.

### **Cleaning**

Cleaning is intended to remove all foreign matter (blood, tissue, protein, scanning gel, etc.) from the device.

### **Disinfection**

The level of disinfection required for a device is dictated by the type of tissue it will contact during use. There are three classifications: noncritical, semi-critical, and critical. These are based on the degree of risk of infection involved in the use of the device.

Non-critical applications are those where the device contacts only intact skin; semi-critical applications are those where the device contacts mucus membranes or minor skin breach; critical applications are those where the device enters a normally sterile environment, sterile tissue or vasculature.

Ultrasound transducers used for non-critical applications generally need only to be cleaned and low-level disinfected between patient uses.

Transducer used in semi-critical application should be cleaned and high level disinfected after use even if a sheath was used.

Transducers used in critical applications should be sterilized and the use of a sterile sheath is recommended. Transducer used in critical application should be cleaned and sterilized after use even if a sheath was used.

# **General Cleaning and Disinfection Procedures for the AIXPLORER MACH 20 Transducers**

The SuperSonic Imagine AIXPLORER MACH 20 transducers are intended for use in non-critical and semi-critical imaging applications. The transducer must be thoroughly cleaned and disinfected after each use. In general, only low-level disinfection is required for non-critical applications of the SuperSonic Imagine AIXPLORER MACH 20 transducer.

For semi-critical applications, high-level disinfection is required and only one of the high-level disinfectants chosen from the list below should be used.

High-level disinfection for semi-critical is recommended, carefully following the manufacturer's instructions with regard to application and contact time as indicated on the product label.

### **Procedure to Prepare Transducer for Disinfection**

- 1. After every patient exam, carefully wipe the face and housing of the ultrasound transducer to remove any traces of ultrasound coupling gel.
- 2. Inspect the transducer for any signs of damage such as cracks, splitting, delamination of the face or cable damage. If any damage is noted, do not proceed with the cleaning or disinfecting procedures and call your authorized SuperSonic Imagine Service representative for assistance.
- 3. Wipe the transducer face, housing and cable with a water-moistened soft cloth. The use of a mild soap, low-level cleaner or enzymatic cleaner (from the table below) is acceptable.
- 4. If stubborn material has dried on the face or housing of the transducer, carefully scrub the transducer using water moistened gauze, sponge or surgeon's soft bristle brush. Wipe away any material with a watermoistened soft cloth.
- 5. Rinse the transducer thoroughly with water. Do not allow water to access the cable-housing junction.
- 6. Air dry or dry using a soft dry cloth.

### **Disinfection Procedure**

- 1. Always clean the transducer prior to disinfection. (See steps above.)
- 2. When using an FDA or CE -cleared (as appropriate) disinfecting agent, carefully follow the instructions provided by the manufacturer of the product.
- 3. For low-level disinfection, the lens and housing of the transducer may be wiped with any of the **cleaners/low level disinfectants** listed in the associated transducer table.
- 4. For high-level disinfection, the transducer may be wiped or soaked using one of the **disinfectants** listed in the associated transducer table.
- 5. Air dry or dry using a soft dry cloth.
- 6. Re-inspect the transducer for any signs of damage such as cracks, splitting, delamination of the face or cable damage before putting the transducer back into use.

# **Cleaning and Disinfection Products**

### **List of Compatible Products**

The table below lists the product compatibility ("YES") with the AIXPLORER MACH 20 probes.

Only use compatible products with AIXPLORER MACH 20 probes.

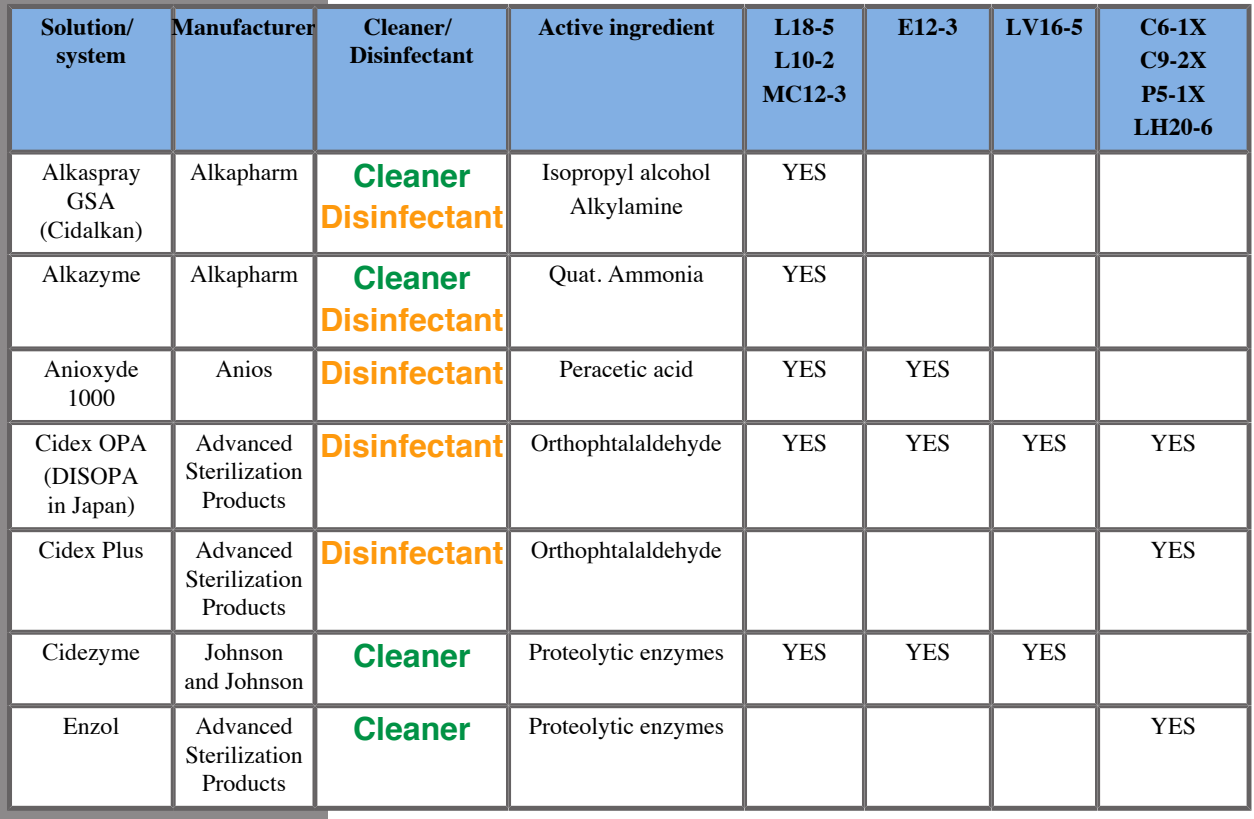

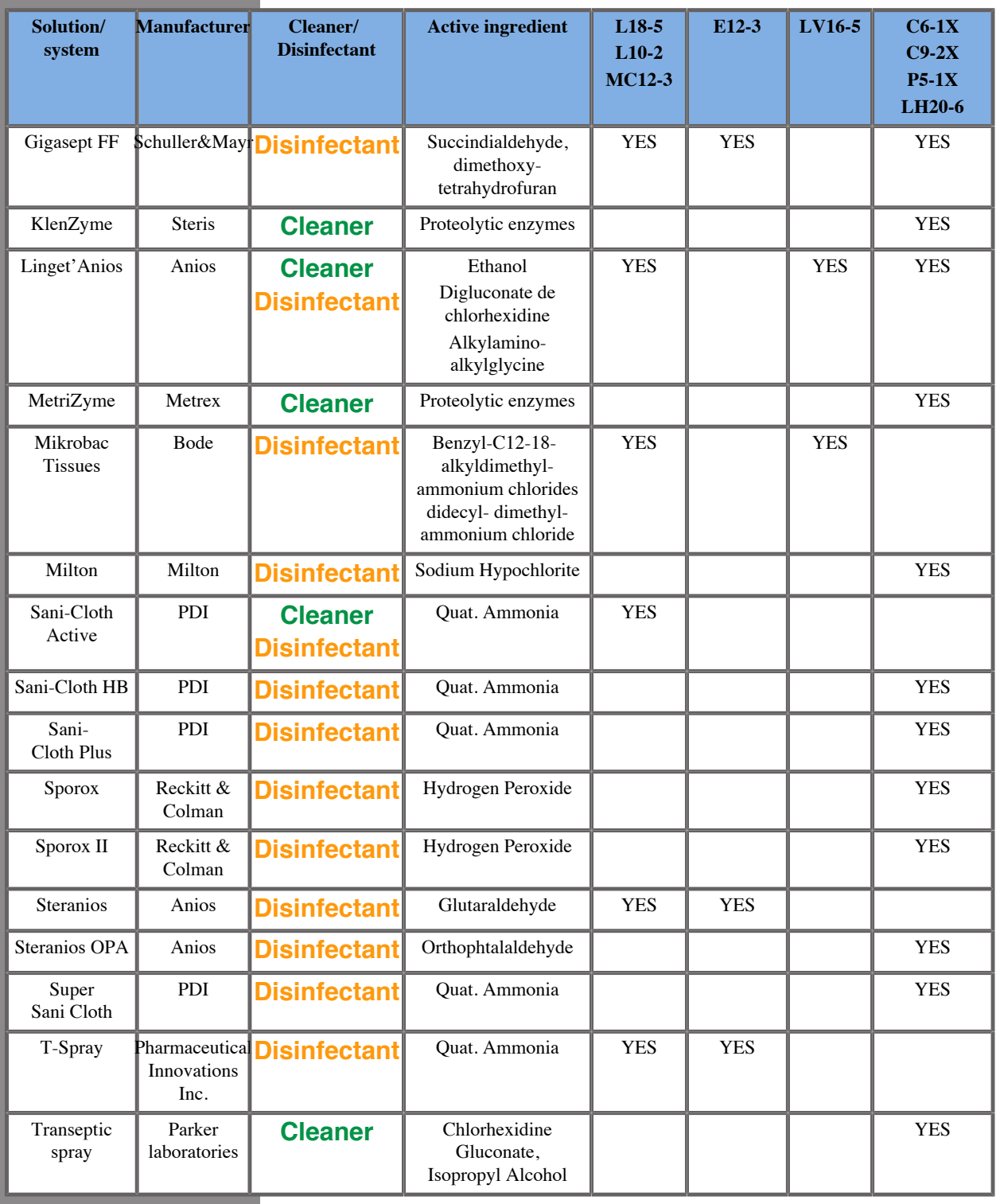

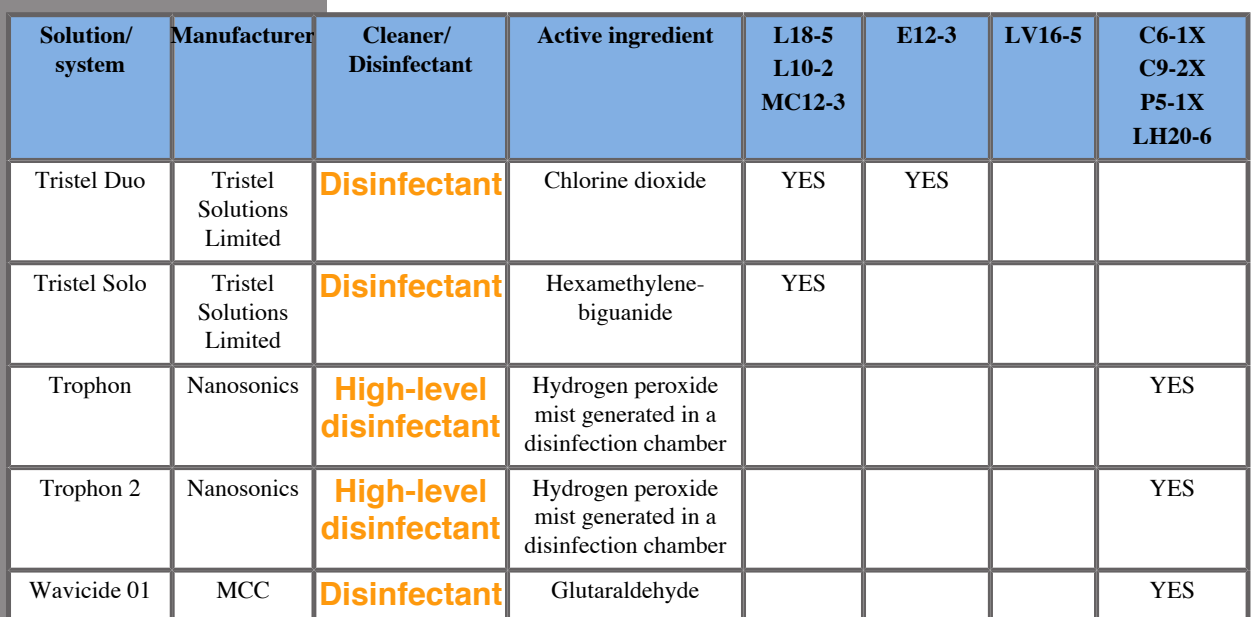

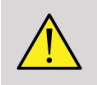

### **WARNING**

For endocavity probes, make sure the cleaner/disinfectant is compatible with mucosa.

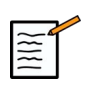

### **NOTE**

Some cleaner/disinfectant products may cause coloration or discoloration of the probe housing. This coloration/discoloration does not affect the image quality of the probe.

### **General Recommendations for all Probes**

The above cleaner and disinfectant products have been tested and found to be compatible with SuperSonic Imagine AIXPLORER MACH 20 transducers material solely. Questions regarding efficacy, instructions for use, and proper handling should be directed to the manufacturer. Please check whether the recommended products are approved for use in your country. The use of a non-approved cleaner or disinfectant which results in damage to the probe will void the warranty. The use of products outside of those on this list is to be done at the user's and patient's own risk.

# **Soaking Limits**

If soaking a transducer is required, the L18-5, L10-2, MC12-3 transducers may only be immersed in liquid to a level of 3cm (1.18 in.) above the cable-strain relief junction. The LV16-5, P5-1X, C6-1X, C9-2X, LH20-6 and E12-3 transducers may be immersed in liquid to a level of 1m (39.37in.) above the cable-strain relief junction.

According to the IEC 60529 standard:

- AIXPLORER MACH 20 is IPX0
- The footswitch pedal and the L10-2, L18-5, MC12-3, C6-1X, C9-2X, and LV16-5 transducers are IPX1
- The E12-3, P5-1X and LH20-6 transducers are IPX7

Never immerse the probe connector. Never immerse the cable-connector junction. Do not leave the transducer immersed longer than required for disinfection. See figure below.

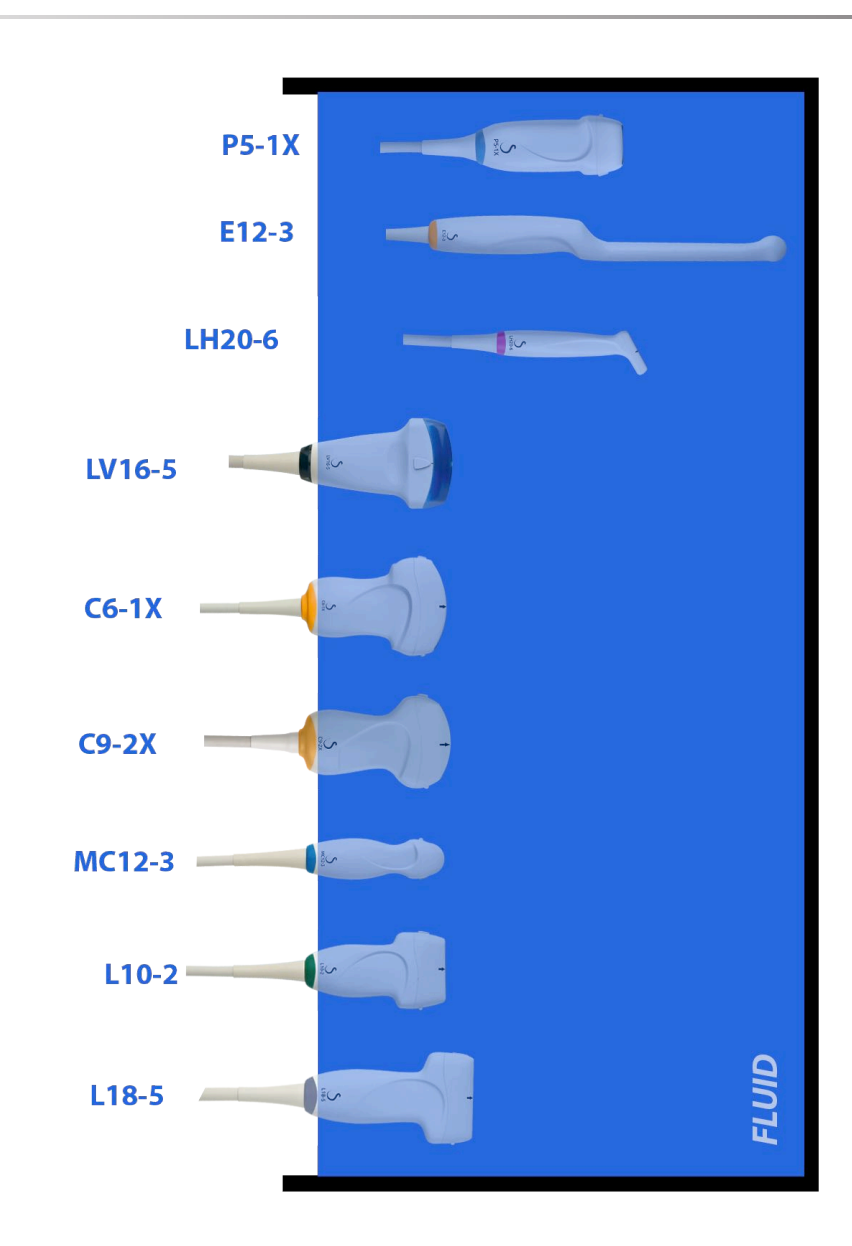

The following figure displays the part of each transducer to be in contact with patients.

#### **Face in contact with patient**

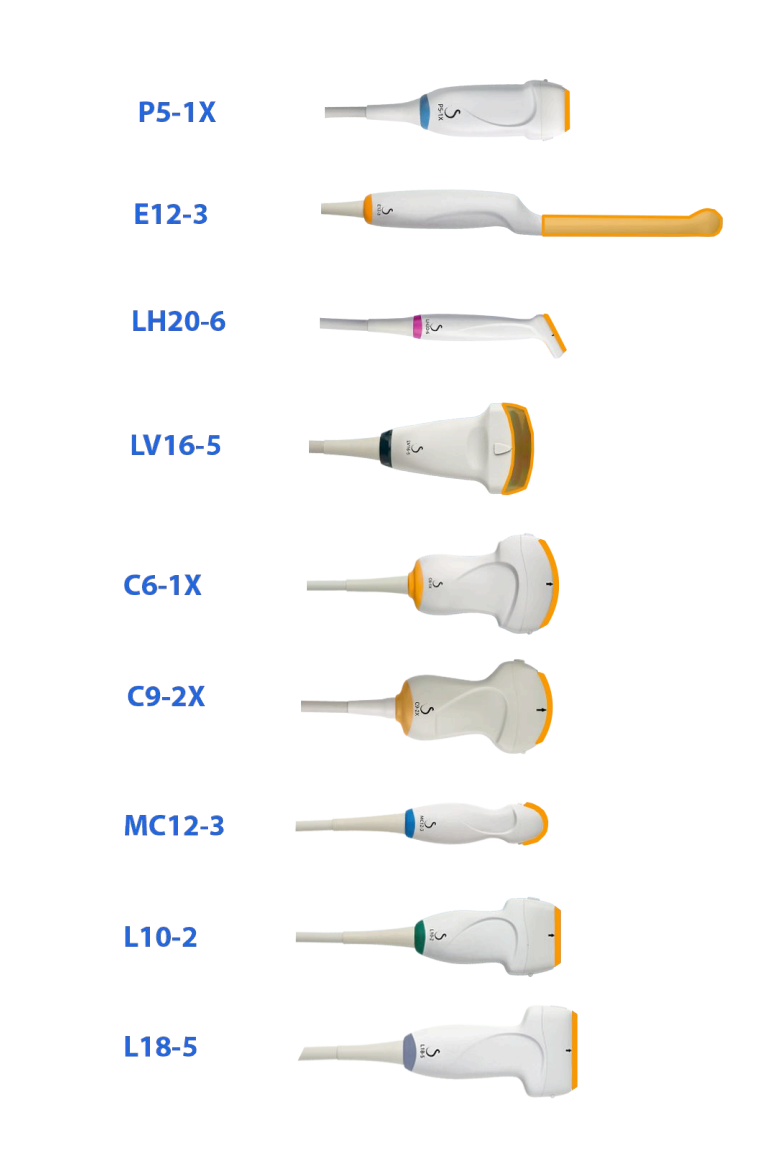

# **Additional Information Regarding Cleaning and Disinfection of Ultrasound Transducers**

Additional information regarding cleaning and disinfection of ultrasound transducers can be found in the following references:

Chemical Sterilization and high-level disinfection in health care facilities. ANSI/AAMI ST58:2005 Sterilization and Disinfection of Medical Devices: General Principles. Centers for Disease Control, Division of Healthcare Quality Promotion.

http://www.cdc.gov/ncidod/hip/sterile/sterilgp.htm (5-2003) [http:// www.cdc.gov/ncidod/hip/sterile/sterilgp.htm%20(5-2003)]

ODE Device Evaluation Information—FDA Cleared Sterilants and High Level Disinfectants with General Claims for Processing Reusable Medical and Dental Devices.

http://www.fda.gov

#### AIXPLORER MACH 20 User's Guide
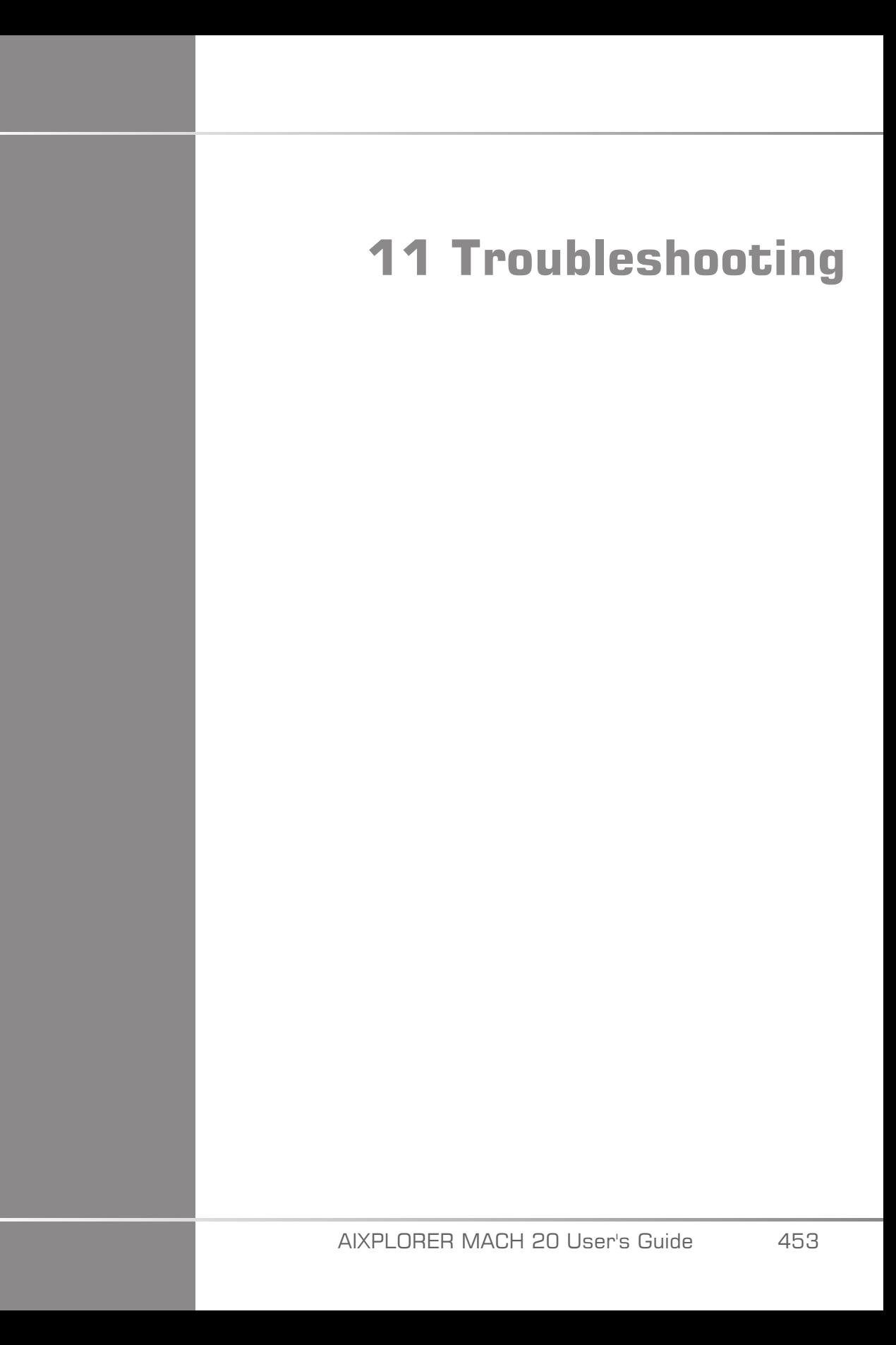

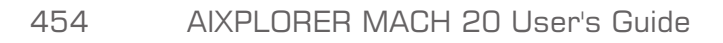

If you encounter difficulty in the operation of the system, use the information in this section to help correct the problem.

If the problem is not covered here, contact your Customer Support Representative.

The troubleshooting table below contains a list of symptoms and the action to take to correct the problem.

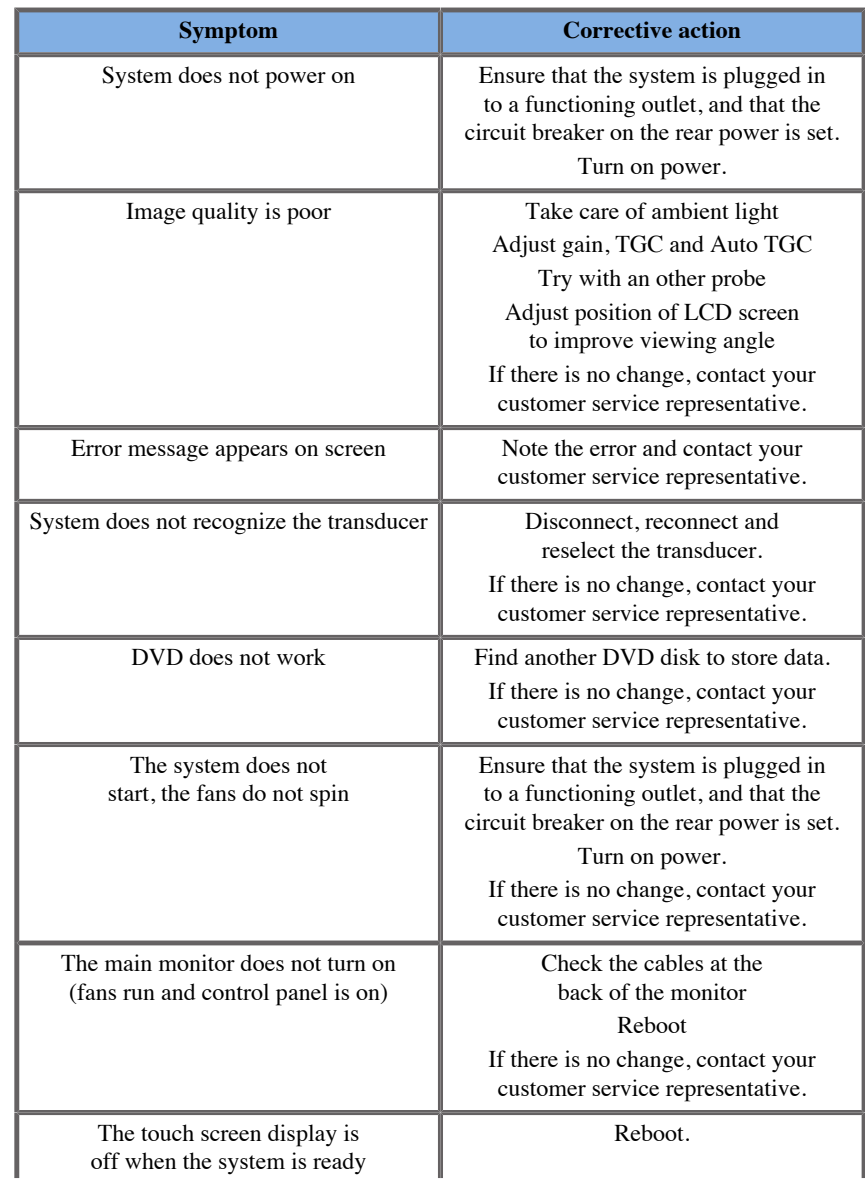

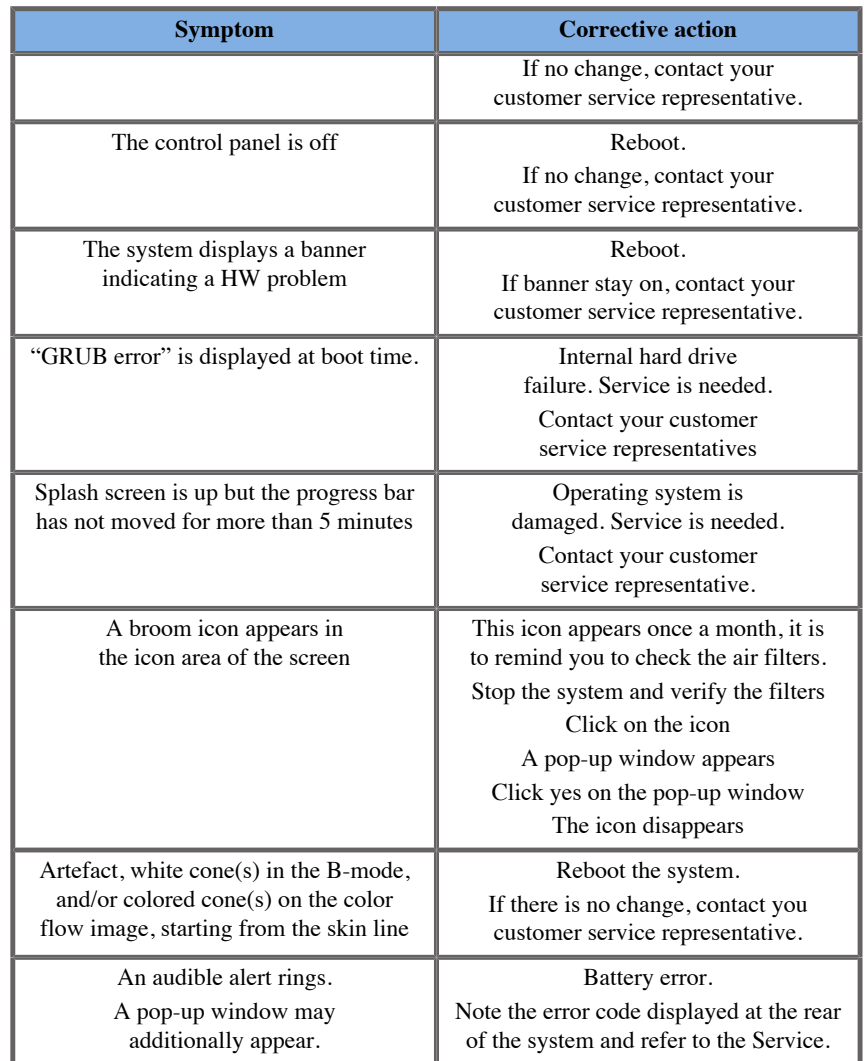

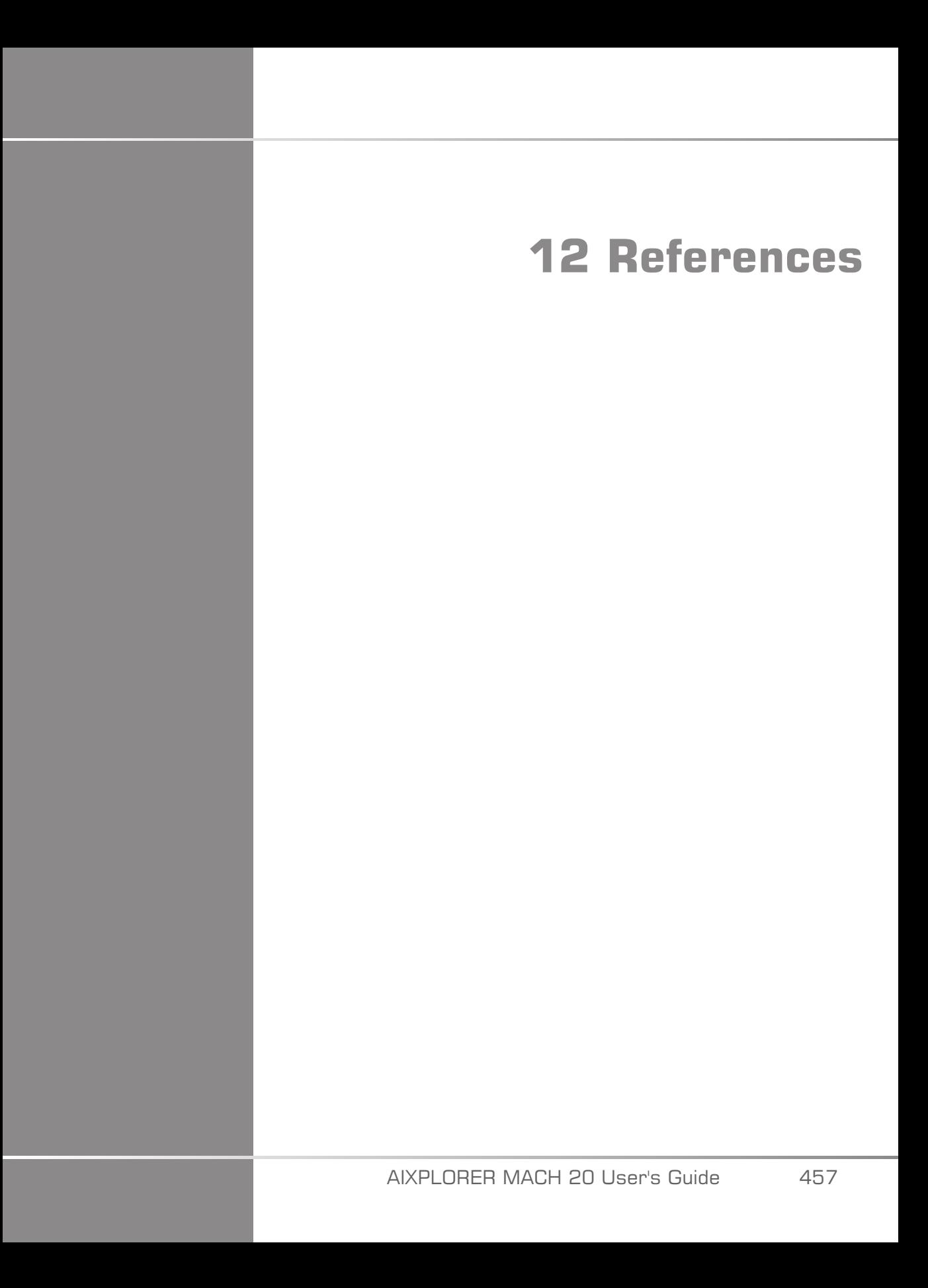

#### AIXPLORER MACH 20 User's Guide

# **General References**

Abbott, JG. Rationale and derivation of MI and TI - a review. Ultrasound in Med. and Biol. 25:431-441; 1999.

American Institute of Ultrasound in Medicine (AIUM). Bioeffects and safety of diagnostic ultrasound. Laurel, MD: AIUM Publications; 1993.

American Institute of Ultrasound in Medicine/National Electrical Manufacturers Association (AIUM/NEMA). Standard for real-time display of thermal and mechanical acoustic output indices on diagnostic ultrasound equipment, Revision 1. Laurel, MD: AIUM Publications; 1998a.

American Institute of Ultrasound in Medicine/National Electrical Manufacturers Association (AIUM/NEMA). Acoustic output measurement standard for diagnostic ultrasound equipment. Laurel, MD: AIUM Publications;1998b.

American Institute of Ultrasound in Medicine (AIUM). Medical ultrasound safety. Rockville, MD: AIUM Publications; 2002.

American Institute of Ultrasound in Medicine (AIUM). Standard Methods for Measuring Performance of Pulse Echo Ultrasound Imaging Equipment. Rockville, MD: AIUM Publications; 1991.

American Institute of Ultrasound in Medicine (AIUM). Methods for Measuring Performance of Pulse-Echo Ultrasound Equipment, Part II: Digital Methods. Rockville, MD: AIUM Publications; 1995a.

American Institute of Ultrasound in Medicine (AIUM). AIUM Quality Assurance Manual for Gray-Scale Ultrasound Scanners. Rockville, MD: AIUM Publications; 1995b.

American Institute Of Ultrasound In Medicine. Standard For Real-Time Display Of Thermal And Mechanical Acoustic Output Indices On Diagnostic Ultrasound Equipment. Laurel, Maryland: AIUM, 1992.

American Institute of Ultrasound in Medicine (AIUM). Mechanical Bioeffects from Diagnostic Ultrasound: AIUM Consensus Statements. J. Ultrasound in Medicine 19: number 2; (February 2000). (Also available from AIUM Publications.).

Apfel, R.E. and Holland, C.K. Gauging the likelihood of cavitation from short-pulse, low duty cycle diagnostic ultrasound. Ultrasound in Med. and Biol. 17:179-185;1991.

Baggs, R., Penney, D.P., Cox, C., Child, S.Z., Raeman, C.H., Dalecki, D. and Carstensen, E.L. Thresholds for ultrasonically induced lung hemorrhage in neonatal swine. Ultrasound in Med. and Biol. 22:119-128; 1996.

Barnett, S.B., ter Haar, G.R., Ziskin, M.C., Rott, H.D., Duck, F.A. and Maeda, K. International recommendations and guidelines for the safe use of diagnostic ultrasound in medicine. Ultrasound in Med. and Biol. 26:355-366; 2000.

Bly, S.H.P., Vlahovich, S., Mabee, P.R. and Hussey, R.G. Computed estimates of maximum temperature elevations in fetal tissues during transabdominal pulsed Doppler examinations. Ultrasound in Med. and Biol. 18:389-397; 1992.

Bosward, K.L., Barnett, S.B., Wood, A.K.W., Edwards, M.J. and Kossoff, G. Heating of guinea-pig fetal brain during exposure to pulsed ultrasound. Ultrasound in Med. and Biol. 19:415-424; 1993.

Carstensen, E.L., Duck, F.A., Meltzer, R.S., Schwarz, K.Q., Keller, B. Bioeffects in echocardiography. Echocardiography 6:605-623; 1992.

Child, S.Z., Hartman, C.L., McHale, L.A and E.L. Carstensen. Lung damage from exposure to pulsed ultrasound. Ultrasound in Med. and Biol. 16:817-825; 1990.

Dalecki, D., Raeman CH, Child SZ, et al, . The influence of contrast agents on hemorrhage produced by lithotripter fields. Ultrasound in Med. and Biol. 23:1435-1439; 1997.

Dalecki, D., Child, S.Z., Raeman, C.H., Cox, C. and Carstensen, E.L. Ultrasonically induced lung hemorrhage in young swine. Ultrasound in Med. and Biol. 23:777-781; 1997.

Dalecki, D., Child, S.Z., Raeman, C.H. and Cox, C. Hemorrhage in murine fetuses exposed to pulsed ultrasound. Ultrasound in Med. and Biol. 25:1139-1144; 1999.

Doody, C. Porter, H., Duck, F.A. and Humphrey, V.F. In vitro heating of human fetal vertebra by pulsed diagnostic ultrasound. Ultrasound in Med. and Biol. 25:1289-1294; 1999.

Duck, F.A., Starritt, H.C., ter Haar, G.R. and Lunt, M.J. Surface heating of diagnostic ultrasound transducers. Br. J. Radiology 67:1005-1013; 1989.

Duggan, P.M., Liggins, G.C. and Barnett, S.B. Ultrasonic heating of the brain of the fetal sheep in utero. Ultrasound in Med. and Biol. 21:553-560; 1995.

Duggan, P.M. and McCowan, L.M.E. Reference Ranges and Ultrasonographic Exposure Conditions for Pulsed Doppler Sonographic Studies of the Fetal Internal Carotid Artery. J Ultrasound in Medicine 12:719 - 722; 1993.

European Federation of Societies for Ultrasound in Medicine and Biology (EFSUMB) Guidelines and Recommendations on the Clinical Use of Ultrasound Elastography. Part 1 : Basic principles and technology; EFSUMB, Ultraschall Med. 2013 Apr; 34(2): 169-84.

European Federation of Societies for Ultrasound in Medicine and Biology (EFSUMB) Guidelines and Recommendations on the Clinical Use of Ultrasound Elastography. Part 2 : Clinical Applications; EFSUMB, Ultraschall Med. 2013 Jun; 34(3): 238-53

Frizzell, L.A., Chen, E. and Lee, C. Effects of pulsed ultrasound on the mouse neonate: hind limb paralysis and lung hemorrhage. Ultrasound in Med. and Biol. 20:53-63;1 994.

Henderson, J., Willson, K., Jago, J.R. and Whittingham, T. A survey of the acoustic outputs of diagnostic ultrasound equipment in current clinical use. Ultrasound in Med. and Biol. 21:699-705; 1995.

Holland, C.K., Deng, C.X., Apfel, R.E., Alderman, J.L., Fernandez, L.A., and Taylor, K.J.W. Direct evidence of cavitation in vivo from diagnostic ultrasound. Ultrasound in Med. and Biol. 22:917-925; 1996.

Lele, P.P. Local hyperthermia by ultrasound for cancer therapy. In: Nyborg, W.L.; Ziskin, M.C., eds. Biological effects of ultrasound. Clinics in diagnostic ultrasound, Vol.16. New York: Churchill Livingstone:135-155; 1985.

Lopez, H. How to Interpret the Ultrasound Output Display Standard for Higher Acoustic Output Diagnostic Ultrasound Devices. J. Ultrasound in Medicine, Vol 17, pg 535 (1998).

Miller, D.L. and Gies, R.A. Gas-body-based contrast agent enhances vascular bioeffects of 1.09 Mhz ultrasound on mouse intestine. Ultrasound in Med. and Biol. 24:1201-1208; 1998.

Meltzer, R.S., Adsumelli, R., Risher, W.H., et al., Lack of lung hemorrhage in humans after intraoperative transesophageal echocardiography with ultrasound exposure conditions similar to those causing lung hemorrhage in laboratory animals. J. Am. Soc. Echocardiography 11:57-60; 1998.

National Council on Radiation Protection and Measurements (NCRP). Exposure criteria for medical diagnostic ultrasound: I.Criteria based on thermal mechanisms. Bethesda, MD: NCRP; June 1, 1992.

National Council on Radiation Protection and Measurements (NCRP). Exposure criteria for medical diagnostic ultrasound: II. Criteria based on mechanical mechanisms. Bethesda, MD: NCRP; in preparation

O'Brien, W.D. and Zachary, J.F. Lung damage assessment from exposure to pulsed-wave ultrasound in the rabbit, mouse and pig. IEEE Trans Ultras Ferro, Freq Cont 44: 473-485; 1997.

O'Neill, T.P., Winkler, A.J. and Wu, J. Ultrasound heating in a tissuebone phantom. Ultrasound in Med. and Biol. 20:579-588; 1994.

Patton, C.A., Harris, G.R. and Phillips, R.A. Output Levels and Bioeffects Indices from Diagnostic Ultrasound Exposure Data Reported to the FDA. IEEE Trans Ultras Ferro, Freq Cont 41:353-359; 1994.

Ramnarine, K.V., Nassiri, D.K., Pearce, J.M., Joseph, A.E.A., Patel, R.H. and Varma, T.R. Estimation of in situ ultrasound exposure during obstetric examinations. Ultrasound in Med. and Biol. 19:319-329; 1993.

Shaw, A., Preston, R.C. and Bond, A.D. Assessment of the likely thermal index values for pulsed Doppler ultrasonic equipment - Stage I: calculation based on manufacturers' data. NPL Report CIRA(EXT) 018; 1997.

Shaw, A., Pay, N.M. and Preston, R.C. Assessment of the likely thermal index values for pulsed Doppler ultrasonic equipment - Stages II and III: experimental assessment of scanner/transducer combinations. NPL Report CMAM 12; 1998.

Siddiqi, T.A., O'Brien, W.D., Meyer, R.A., Sullivan, J.M. and Miodovnik, M. In situ human obstetrical ultrasound exposimetry: estimates of derating factors for each of three different tissue models. Ultrasound in Med. and Biol. 21:379-391; 1995.

Tarantal, A.F. and Canfield, D.R. Ultrasound-induced lung hemorrhage in the monkey. Ultrasound in Med. and Biol. 20:65-72; 1994.

U.S. Food and Drug Administration (FDA). Information for manufacturers seeking marketing clearance of diagnostic ultrasound systems and transducers. Rockville, MD: FDA; Sept 30, 1997.

World Federation for Ultrasound in Medicine and Biology (WFUMB) WFUMB Symposium on Safety and Standardisation in Medical Ultrasound, Chapter 1, ed., Barnett, S.B. and Kossoff, G. Ultrasound in Med. and Biol. 18:739-750; 1992.

World Federation for Ultrasound in Medicine and Biology (WFUMB) WFUMB Symposium on Safety of Ultrasound in Medicine. Conclusions and recommendations on thermal and non-thermal mechanisms for biological effects of ultrasound. ed., Barnett, S.B. Ultrasound in Med. and Biol. 24: Supplement 1, 1998.

Zachary, J.F. and O'Brien, W.D., Jr. Lung lesions induced by continuousand pulsed-wave (diagnostic) ultrasound in mice, rabbits and pigs. Vet Pathol 32:43-54; 1995.

# **Obstetrical References**

The detailed tables and equations listed below are available in the Obstetrical References Guide. You may download it at the following link: **<https://www.supersonicimagine.com/Instruction-for-use>**.

**Fetal Growth Equations and Tables**

#### **Abdominal Circumference (AC by GA)**

**ASUM**: ASUM and Campbell Westerway S , Ultrasonic fetal Measurement Standards for an Australian Population, ASUM, 2003

**CFEF**: Crequat J, Duyme M and Brodaty G, Fetal growth charts by the French College of fetal ultrasonography and the Inserm U 155 , Biometry 2000, 28, pp 435-455, 2000

**Hadlock**: Hadlock F.P, Deter R.L, Harrist R.B. and Park S.K, Estimating fetal age: computer-assisted analysis of multiple fetal growth parameters, Radiology, 152, pp 497-501, 1984

**Merz**: Merz E, Goldhofer W and Timor-Tritsch E , Ultrasound in Gynecology and Obstetrics, Textbook and Atlas, Georg Thieme Verlag , 1991

#### **Biparietal Diameter (BPD by GA)**

**ASUM**: ASUM and Campbell Westerway S , Ultrasonic fetal Measurement Standards for an Australian Population, ASUM, 2003

**CFEF**: L.J. Salomon, M. Duyme, J. Crequat, G. Brodaty, C. Talmant, N. Fries and M. Althuser - CFEF - Collège Français d'Echographie Foetale, Paris, France - Ultrasound Obstet Gynecol 2006; 28: 193-198, 2006

**Hadlock**: Hadlock F.P, Deter R.L, Harrist R.B. and Park S.K, Estimating fetal age: computer-assisted analysis of multiple fetal growth parameters, Radiology, 152, pp 497-501, 1984

**Merz**: Merz E, Goldhofer W and Timor-Tritsch E , Ultrasound in Gynecology and Obstetrics, Textbook and Atlas, Georg Thieme Verlag , 1991

#### **Crown-Rump Length (CRL by GA)**

**Hansmann**: Hansmann, Hackeloer, Staudach and Wittman, Ultrasound Diagnosis in Obstetrics and Gynecology, Springer-Verlag, New York, 1986

**ASUM**: ASUM and Campbell Westerway S , Ultrasonic fetal Measurement Standards for an Australian Population, ASUM, 2003

**CFEF**: Crequat J, Duyme M and Brodaty G, Fetal growth charts by the French College of fetal ultrasonography and the Inserm U 155 , Biometry 2000, 28, pp 435-455, 2000

#### **Femur Length (FL by GA)**

**Hadlock**: Hadlock F.P, Deter R.L, Harrist R.B. and Park S.K, Estimating fetal age: computer-assisted analysis of multiple fetal growth parameters, Radiology, 152, pp 497-501, 1984

**Jeanty**: Ultrasonic Evaluation of Fetal Limb Growth, Jeanty et al., June 1982, Radiology 143: 751-754

**Merz**: Merz E, Goldhofer W and Timor-Tritsch E , Ultrasound in Gynecology and Obstetrics, Textbook and Atlas, Georg Thieme Verlag , 1991

#### **Head Circumference (HC by GA)**

**ASUM**: ASUM and Campbell Westerway S , Ultrasonic fetal Measurement Standards for an Australian Population, ASUM, 2003

**CFEF**: Crequat J, Duyme M and Brodaty G, Fetal growth charts by the French College of fetal ultrasonography and the Inserm U 155 , Biometry 2000, 28, pp 435-455, 2000

**Hadlock**: Hadlock F.P, Deter R.L, Harrist R.B. and Park S.K, Estimating fetal age: computer-assisted analysis of multiple fetal growth parameters, Radiology, 152, pp 497-501, 1984

**Jeanty: Jeanty P and Romero R, Obstetrical Ultrasound, McGraw-Hill,** 1984

**Merz**: Merz E, Goldhofer W and Timor-Tritsch E , Ultrasound in Gynecology and Obstetrics, Textbook and Atlas, Georg Thieme Verlag , 1991

#### **Humerus Length (HL by GA)**

**ASUM**: ASUM and Campbell Westerway S , Ultrasonic fetal Measurement Standards for an Australian Population, ASUM, 2003

**Jeanty**: Ultrasonic Evaluation of Fetal Limb Growth, Jeanty et al., June 1982, Radiology 143: 751-754

#### **Occipito-Frontal Diameter (OFD by GA)**

**ASUM**: ASUM and Campbell Westerway S , Ultrasonic fetal Measurement Standards for an Australian Population, ASUM, 2003

#### **Trans-Abdominal Diameter (TAD by GA)**

**CFEF**: Crequat J, Duyme M and Brodaty G, Fetal growth charts by the French College of fetal ultrasonography and the Inserm U 155 , Biometry 2000, 28, pp 435-455, 2000

#### **Tibia (TIB by GA)**

**Jeanty**: Ultrasonic Evaluation of Fetal Limb Growth, Jeanty et al., June 1982, Radiology 143: 751-754

### **Gestational Age Equations and Tables**

#### **Abdominal Circumference (GA by AC)**

**ASUM**: ASUM and Campbell Westerway S , Ultrasonic fetal Measurement Standards for an Australian Population, ASUM, 2003

**CFEF**: Crequat J, Duyme M and Brodaty G, Fetal growth charts by the French College of fetal ultrasonography and the Inserm U 155 , Biometry 2000, 28, pp 435-455, 2000

**Hadlock**: Hadlock F.P, Deter R.L, Harrist R.B. and Park S.K, Estimating fetal age: computer-assisted analysis of multiple fetal growth parameters, Radiology, 152, pp 497-501, 1984

**Hansmann**: Hansmann, Hackeloer, Staudach and Wittman, Ultrasound Diagnosis in Obstetrics and Gynecology, Springer-Verlag, New York, 1986

**Merz**: Merz E, Goldhofer W and Timor-Tritsch E , Ultrasound in Gynecology and Obstetrics, Textbook and Atlas, Georg Thieme Verlag , 1991

#### **Biparietal Diameter (GA by BPD)**

**ASUM**: ASUM and Campbell Westerway S , Ultrasonic fetal Measurement Standards for an Australian Population, ASUM, 2003

**CFEF**: Crequat J, Duyme M and Brodaty G, Fetal growth charts by the French College of fetal ultrasonography and the Inserm U 155 , Biometry 2000, 28, pp 435-455, 2000

**Hadlock**: Hadlock F.P, Deter R.L, Harrist R.B. and Park S.K, Estimating fetal age: computer-assisted analysis of multiple fetal growth parameters, Radiology, 152, pp 497-501, 1984

**Hansmann**: Hansmann, Hackeloer, Staudach and Wittman, Ultrasound Diagnosis in Obstetrics and Gynecology, Springer-Verlag, New York, 1986

**Merz**: Merz E, Goldhofer W and Timor-Tritsch E , Ultrasound in Gynecology and Obstetrics, Textbook and Atlas, Georg Thieme Verlag , 1991

#### **Crown-Rump Length (GA by CRL)**

**ASUM**: ASUM and Campbell Westerway S , Ultrasonic fetal Measurement Standards for an Australian Population, ASUM, 2003

**Hansmann**: Hansmann, Hackeloer, Staudach and Wittman, Ultrasound Diagnosis in Obstetrics and Gynecology, Springer-Verlag, New York, 1986

#### **Femur Length (GA by FL)**

**ASUM**: ASUM and Campbell Westerway S , Ultrasonic fetal Measurement Standards for an Australian Population, ASUM, 2003

**CFEF**: Crequat J, Duyme M and Brodaty G, Fetal growth charts by the French College of fetal ultrasonography and the Inserm U 155 , Biometry 2000, 28, pp 435-455, 2000

**Chitty**: Altman D.G and Chitty L.S, New charts for ultrasound dating of pregnancy, Ultrasound Obstet. Gynecol, Vol 10, pp 174-191, 1997

**Hadlock**: Hadlock F.P, Deter R.L, Harrist R.B. and Park S.K, Estimating fetal age: computer-assisted analysis of multiple fetal growth parameters, Radiology, 152, pp 497-501, 1984

**Hansmann**: Hansmann, Hackeloer, Staudach and Wittman, Ultrasound Diagnosis in Obstetrics and Gynecology, Springer-Verlag, New York, 1986

**Jeanty**: Ultrasonic Evaluation of Fetal Limb Growth, Jeanty et al., June 1982, Radiology 143: 751-754

**Merz**: Merz E, Goldhofer W and Timor-Tritsch E , Ultrasound in Gynecology and Obstetrics, Textbook and Atlas, Georg Thieme Verlag , 1991

#### **Gestational Sac (GA by GS)**

**Daya**: Daya S, Woods S, Ward S, Lappalainen R and Caco R, Early pregnancy assessment with transvaginal ultrasound scanning, CMAJ, Vol 144(4), pp 441-446, 1991

#### **Head Circumference (GA by HC)**

**ASUM**: ASUM and Campbell Westerway S , Ultrasonic fetal Measurement Standards for an Australian Population, ASUM, 2003

**CFEF**: Crequat J, Duyme M and Brodaty G, Fetal growth charts by the French College of fetal ultrasonography and the Inserm U 155 , Biometry 2000, 28, pp 435-455, 2000

**Chitty**: Altman D.G and Chitty L.S, New charts for ultrasound dating of pregnancy, Ultrasound Obstet. Gynecol, Vol 10, pp 174-191, 1997

**Hadlock**: Hadlock F.P, Deter R.L, Harrist R.B. and Park S.K, Estimating fetal age: computer-assisted analysis of multiple fetal growth parameters, Radiology, 152, pp 497-501, 1984

**Hansmann**: Hansmann, Hackeloer, Staudach and Wittman, Ultrasound Diagnosis in Obstetrics and Gynecology, Springer-Verlag, New York, 1986

**Jeanty: Jeanty P and Romero R, Obstetrical Ultrasound, McGraw-Hill,** 1984

**Merz**: Merz E, Goldhofer W and Timor-Tritsch E , Ultrasound in Gynecology and Obstetrics, Textbook and Atlas, Georg Thieme Verlag , 1991

#### **Humerus Length (GA by HL)**

**ASUM**: ASUM and Campbell Westerway S , Ultrasonic fetal Measurement Standards for an Australian Population, ASUM, 2003

**Jeanty**: Ultrasonic Evaluation of Fetal Limb Growth, Jeanty et al., June 1982, Radiology 143: 751-754

#### **Occipito-Frontal Diameter (GA by OFD)**

**ASUM**: ASUM and Campbell Westerway S , Ultrasonic fetal Measurement Standards for an Australian Population, ASUM, 2003

**Hansmann**: Hansmann, Hackeloer, Staudach and Wittman, Ultrasound Diagnosis in Obstetrics and Gynecology, Springer-Verlag, New York, 1986

#### **Trans-Abdominal Diameter (GA by TAD)**

**CFEF**: Crequat J, Duyme M and Brodaty G, Fetal growth charts by the French College of fetal ultrasonography and the Inserm U 155 , Biometry 2000, 28, pp 435-455, 2000

#### **Tibia (GA by TIB)**

**Jeanty**: Ultrasonic Evaluation of Fetal Limb Growth, Jeanty et al., June 1982, Radiology 143: 751-754

#### **Ulna (GA by ULNA)**

**Jeanty**: Ultrasonic Evaluation of Fetal Limb Growth, Jeanty et al., June 1982, Radiology 143: 751-754

## **Estimated Fetal Weight Equations and Tables**

#### **Gestational Age (EFW by GA)**

**CFEF**: Courbe d'estimation de poids foetal 2014 par le CFEF - Janvier 2015 - Massoud M., Duyme M., Fontanges M., Collège Français d'Echographie Foetale (CFEF), Combourieu D. - Journal de Gynécologie Obstétrique et Biologie de la Reproduction - Accepté le 15 janvier 2015

**Doubilet**: J Ultrasound Med. 1997 Apr

**Hadlock**: Hadlock FP1, Harrist RB, Martinez-Poyer J, In utero analysis of fetal growth: a sonographic weight standard, Radiology. 1991 Oct, 181(1):129-33.

**Oken (all)**: BMC Pediatr. 2003, 3:6. Published online 2003 Jul 8. doi:10.1186/1471-2431-3-3 A nearly continuous measure of birth weight for gestational age using a United States national reference Emily Oken, Ken P Kleinman, Janet Rich-Edwards, and Matthew W Gillman

**Oken (females)**: BMC Pediatr. 2003, 3:6. Published online 2003 Jul 8. doi:10.1186/1471-2431-3-6 A nearly continuous measure of birth weight for gestational age using a United States national reference Emily Oken, Ken P Kleinman, Janet Rich-Edwards, and Matthew W Gillman

**Oken (males)**: BMC Pediatr. 2003, 3:6. Published online 2003 Jul 8. doi:10.1186/1471-2431-3-6 A nearly continuous measure of birth weight for gestational age using a United States national reference Emily Oken, Ken P Kleinman, Janet Rich-Edwards, and Matthew W Gillman

### **Abdominal Circumference and Biparietal Diameter (EFW by AC, BPD)**

**Hadlock**: Hadlock F.P, Harrist R.B, Carpenter R.J, Deter R.L and Park S.K, Sonographic estimation of fetal weight. The value of femur length in addition to head and abdomen measurements, Radiology, 150, pp 535-540, 1984

**Merz**: Merz E, Goldhofer W and Timor-Tritsch E , Ultrasound in Gynecology and Obstetrics, Textbook and Atlas, Georg Thieme Verlag , 1991

#### **Abdominal Circumference, Biparietal Diameter and Femur Length (EFW by AC, BPD, FL)**

**Hadlock**: Hadlock F.P, Harrist R.B, Sharman R.S, Deter R.L, Park S.K, Estimation of fetal weight with the use of head, body, and femur measurements--a prospective study, Am.J.Obstet.Gynecol., 151, pp 333-337, 1985

#### **Abdominal Circumference, Biparietal Diameter, Femur Length and Head Circumference (EFW by AC, BPD, FL, HC)**

**Hadlock**: Hadlock F.P, Harrist R.B, Sharman R.S, Deter R.L, Park S.K, Estimation of fetal weight with the use of head, body, and femur measurements--a prospective study, Am.J.Obstet.Gynecol., 151, pp 333-337, 1985

#### **Abdominal Circumference and Femur Length (EFW by AC, FL)**

**Hadlock**: Hadlock F.P, Harrist R.B, Sharman R.S, Deter R.L, Park S.K, Estimation of fetal weight with the use of head, body, and femur measurements--a prospective study, Am.J.Obstet.Gynecol., 151, pp 333-337, 1985

#### **Abdominal Circumference, Femur Length and Head Circumference (EFW by AC, FL, HC)**

**Hadlock**: Hadlock F.P, Harrist R.B, Sharman R.S, Deter R.L, Park S.K, Estimation of fetal weight with the use of head, body, and femur measurements--a prospective study, Am.J.Obstet.Gynecol., 151, pp 333-337, 1985

### **Abdominal Circumference and Head Circumference (EFW by AC, HC)**

**Hadlock**: Hadlock F.P, Harrist R.B, Carpenter R.J, Deter R.L and Park S.K, Sonographic estimation of fetal weight. The value of femur length in addition to head and abdomen measurements, Radiology, 150, pp 535-540, 1984

#### **Biparietal Diameter and Transverse Thoracic Diameter (EFW by BPD, TTD)**

**Hansmann**: Hansmann, Hackeloer, Staudach and Wittman, Ultrasound Diagnosis in Obstetrics and Gynecology, Springer-Verlag, New York, 1986

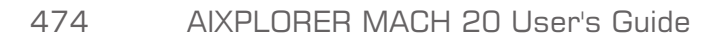

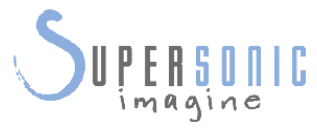

#### **SuperSonic Imagine, S.A.**

Les Jardins de la Duranne - Bât. E et F 510 rue René Descartes F - 13857 Aix-en-Provence, Cedex - France

Telephone: +33 (0)442 99 24 32 Email: contactsFR@supersonicimagine.fr

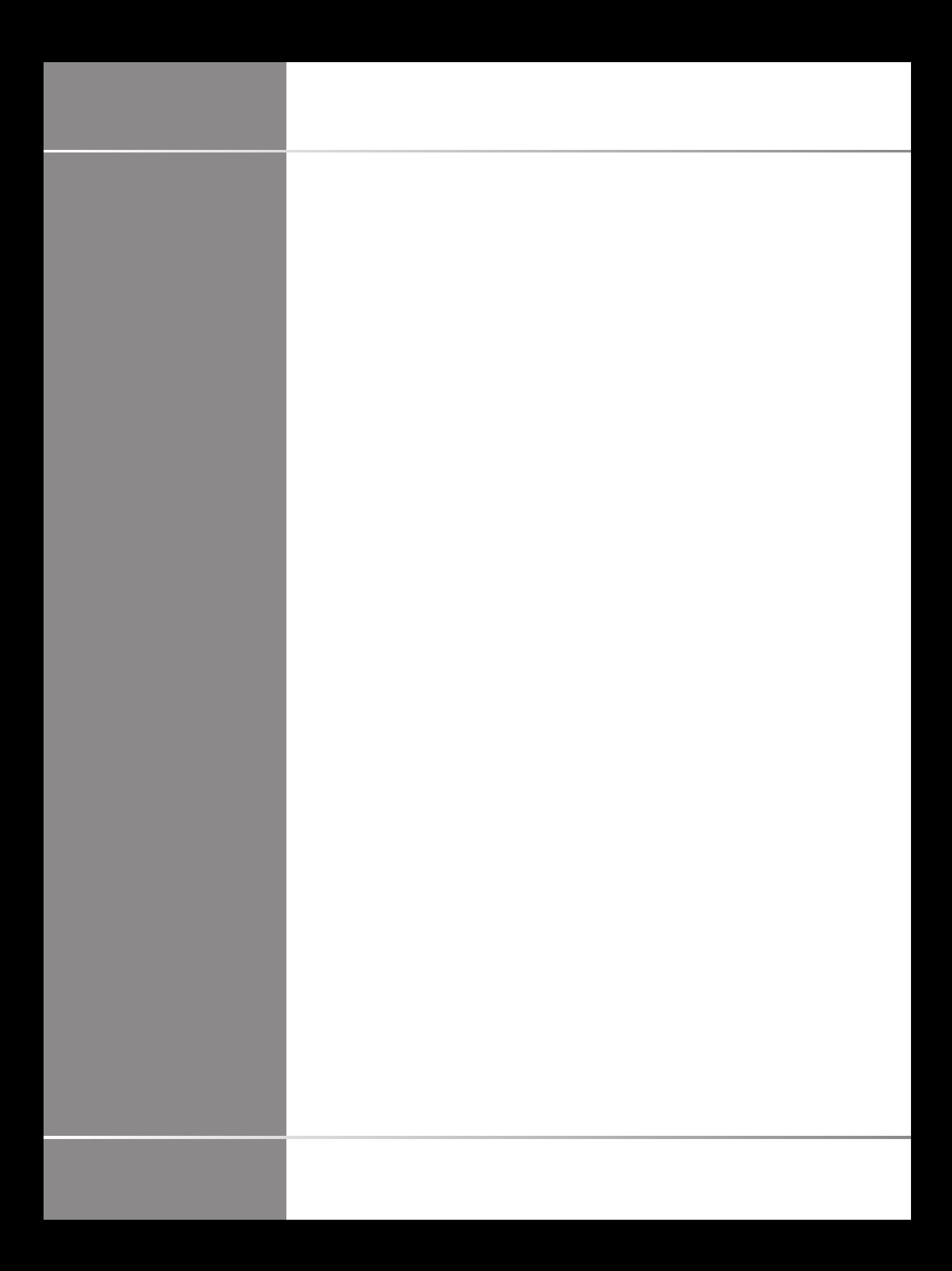